# **SONY**

# *Personal Navigation System*

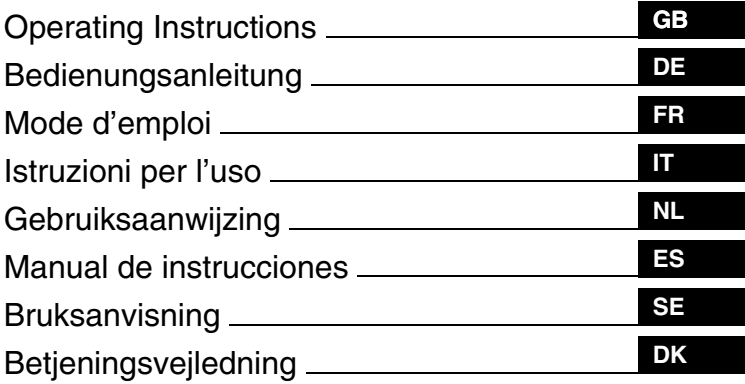

**Wichtig!**

**Bitte nehmen Sie sich etwas Zeit, um den Geräte-Pass vollständig auszufüllen. Dieser befindet sich auf der hinteren Umschlagseite dieser Bedienungsanleitung.**

# *NVX-P1*

© 2005 Sony Corporation

### **About this manual**

- *Contents of this manual are written for users with knowledge of using the Microsoft® Windows® operating system. For details about computer operation, refer to the manual for the computer.*
- *Illustrations in this manual may differ from the actual device.*
- *Countries/regions are indicated by national flag icons.*

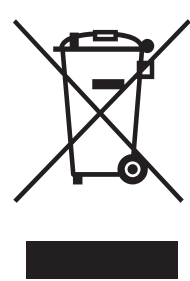

#### **Disposal of Old Electrical & Electronic Equipment (Applicable in the European Union and other European countries with separate collection systems)**

This symbol on the product or on its packaging indicates that this product shall not be treated as household waste. Instead it shall be handed over to the applicable collection point for the

recycling of electrical and electronic equipment. By ensuring this product is disposed of correctly, you will help prevent potential negative consequences for the environment and human health, which could otherwise be caused by inappropriate waste handling of this product. The recycling of materials will help to conserve natural resources. For more detailed information about recycling of this product, please contact your local city office, your household waste disposal service or the shop where you purchased the product.

Applicable accessory: Car battery adaptor

### **No guarantee for lost data or damaged data**

Sony does not provide any guarantee for lost or damaged data.

### **Caution**

IN NO EVENT SHALL SONY BE LIABLE FOR ANY INCIDENTAL, INDIRECT OR CONSEQUENTIAL DAMAGES OR OTHER DAMAGES INCLUDING WITHOUT LIMITATION LOSS OF PROFITS, LOSS OF REVENUE, LOSS OF DATA, LOSS OF USE OF THE PRODUCT OR ANY ASSOCIATED EQUIPMENT, DOWNTIME, AND PURCHASER'S TIME RELATED TO OR ARISING OUT OF THE USE OF THIS PRODUCT, ITS HARDWARE AND/OR ITS **SOFTWARE** 

## **Welcome!**

Thank you for purchasing this Sony Personal Navigation System. Before operating this system, read this manual thoroughly and retain it for future reference.

### FEATURING:

- Plug & Play capability
- 2.0 GB HDD with pre-installed 21 western European countries/area maps (Andorra, Austria, Belgium, Denmark, Finland, France, Germany, Ireland, Italy, Liechtenstein, Luxembourg, Monaco, Netherlands, Norway, Portugal, San Marino, Spain, Sweden, Switzerland, United Kingdom, Vatican)
- 8 languages selectable for the voice guidance and on-screen display
- 3.8-inch high quality display
- Advanced 12 ch parallel GPS receiver
- High-quality speaker
- Card remote commander supplied
- Maximum 200 memory points storable
- Tens of thousands of POIs pre-installed

## **Table of contents**

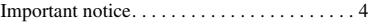

### **[Getting started](#page-5-0)**

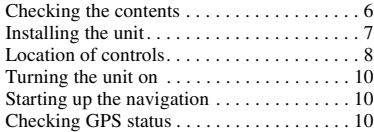

### **[Basic operations](#page-10-0)**

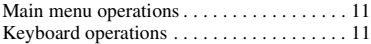

### **[Route searching](#page-11-0)**

Setting the destination and

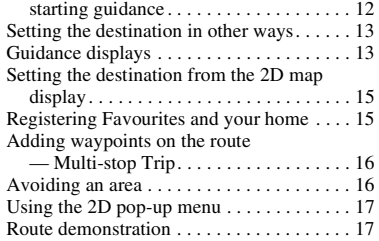

### **[System settings](#page-17-0)**

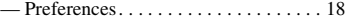

### **[Using NVX-P1 Desktop](#page-18-0)**

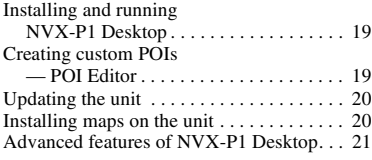

### **[Additional information](#page-20-1)**

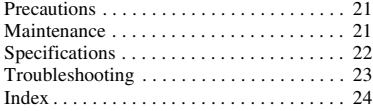

## <span id="page-3-0"></span>**Important notice**

To avoid the risk of injury or accident, read the following warning before installing and operating the unit.

### **On safety**

- Observe actual traffic regulations, such as oneway streets, while driving with the route guidance.
- Comply with your local traffic laws and regulations.
- Do not watch the unit while driving. It is dangerous and may cause a traffic accident.
- For your safety, the warning message is displayed. After reading the warning message select "Accept," then press  $\overline{\text{OK}}$  to confirm that you understand.
- For your safety, do not mount or remove the unit from the holder while driving.
- When mounting the unit in the holder, remove any supplied accessories, such as USB cable, etc. from the unit. They may fall or their cables may interfere with driving, causing a traffic accident or injury.
- Be sure to take the unit out of the car when leaving your car to prevent theft or high temperature damage inside the car.
- When the car battery adaptor is not in use, disconnect it from the cigarette lighter socket, as battery drain may still occur even with ignition OFF.
- Do not place anything other than the specified the unit in the holder.
- Do not allow any liquid or foreign objects to enter the unit.
- Do not use any car battery adaptor or AC power adaptor other than the ones supplied.
- Do not disassemble or modify the unit.

### **On installation**

- Before installing the unit, please check your local traffic laws and regulations.
- Make sure you install the unit properly according to the installation instructions. Improper installation may result in a fire or an electric shock.
- Before installation, be sure to turn the ignition switch to the OFF position or take out the key. Installing the unit with the ignition on may cause the battery to drain or a short circuit.
- For information about the polarity, battery voltage and location of the airbag of your car, please consult your car dealer.
- Do not damage any pipes, tubes, the fuel tank or electric wiring when installing the unit, as a fire or accident may result. If you drill a hole in car panels, make sure that any hidden car parts will not be damaged.
- Do not use any nuts or bolts for critical devices such as steering linkage, fuel supply or braking systems. This can cause a fire or an accident.
- Take care to prevent the cords and wires from getting tangled or crimped in the moving portion of a seat rail.

### **Installing location**

- Do not install the holder where:
	- it will obstruct the driver's view when the holder is mounted in the car, or the unit is in the holder.
	- it will obstruct the operation of the airbag system.
	- it will obstruct the operation of the vehicle, especially the steering wheel, shift lever, or brake pedal.
- it will be subjected to heat/high temperature.
- Please consult a qualified technician or service personnel if you cannot attach the holder to the car securely.

### <span id="page-3-1"></span>**On GPS**

GPS (Global Positioning System) satellites continuously emit signals for positioning anywhere on the earth. As a GPS aerial receives these signals, users can be informed of their location (latitude, longitude and altitude). Information must be received from 3 satellites in order to obtain two-dimensional fixes (latitude and longitude), and 4 satellites are required for three-dimensional positioning (latitude, longitude and altitude). As GPS satellites are controlled by the U.S. Department of Defense, a deliberate margin of error between a few metres (a few feet) and 10 metres (32.8 ft) exists. As a result, the GPS navigation system may include an error of between 10 metres (32.8 ft) and about 200 metres (656.2 ft), depending on the circumstances.

As GPS information is obtained using signal from satellites, it may be impossible or difficult to obtain the information in the following locations:

• Tunnel or underground

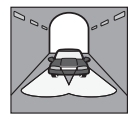

• Under a highway

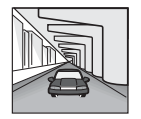

• Between high buildings

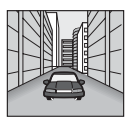

• Between tall trees with dense foliage

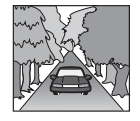

### **On the software**

Read the following conditions carefully before use.

- Copyright laws prohibit reproducing the software or the software manual in whole or in part or renting the software without the permission of the copyright holder.
- In the event a problem occurs with this software as a result of defective manufacturing, SONY will replace it at SONY's option or issue a refund. However, SONY bears no other responsibility.
- The software provided with this product cannot be used with equipment other than that which it is designated for use with.
- Please note that, due to continued efforts to improve quality, the software specifications may be changed without notice.
- Roads and names on the map may differ from actual roads and names.
- The warranty does not extend to an exchange or refund due to some typographical errors and omissions, or any other discrepancy in layout found in the software.
- In no way may the map data be copied and used, in whole or in part, without permission of the copyright holder.

• Contents are subject to change without notice. By using the unit, you are agreeing to be bound by the above.

### **On trademarks**

- *Microsoft and Windows are registered trademarks of Microsoft Corporation.*
- *All other trademarks are trademarks of their respective owners.*

## <span id="page-5-0"></span>**Getting started**

## <span id="page-5-1"></span>**Checking the contents**

Check the package contents.

• Navigation unit (1)

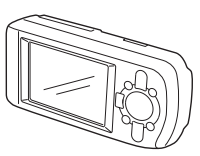

• Card remote commander (1)

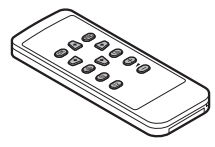

• Car battery adaptor (1)

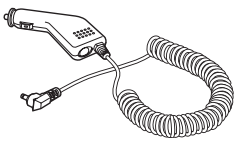

• AC power adaptor (1)

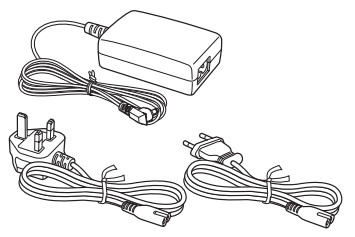

• USB cable (1)

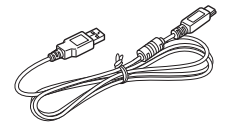

- Parts for installation
	- Suction cup  $/b$ all joint  $(1)$

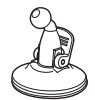

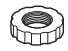

Locking nut (1)

Holder (1) Alcohol swab (1)

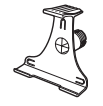

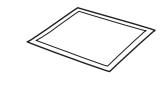

- Carry case (1)
- Operating Instructions (1)
- CD-ROMs: NVX-P1 software/this manual PDF (1), map data (3)

## <span id="page-6-0"></span>**Installing the unit**

Before you start, choose the position on the windshield that is clearly visible to the driver without obstructing the road view, and make sure all surfaces are clean and dry.

### **Suction mount**

**1 Slip the locking nut over the ball joint with the flat side facing upwards.**

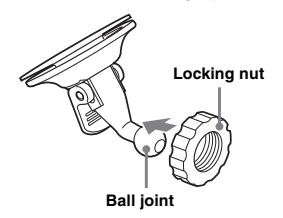

**2 Snap the cup joint of the holder onto the ball joint and half tighten the locking nut.**

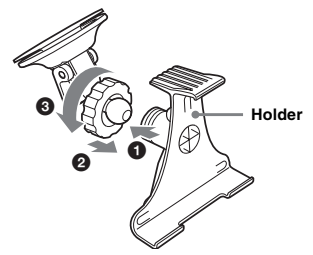

**3 Clean and dry the surface of the suction cup with the alcohol swab, hold it firmly against the windscreen, then press the lever.**

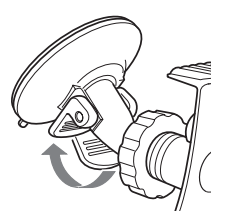

**4 Align the 2 slots on the underside of the unit with the tabs on the holder and push to snap the unit into place.**

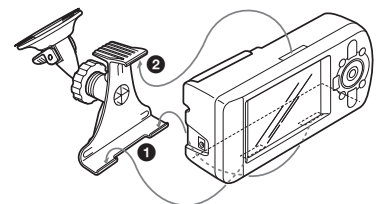

**5 Pull the GPS receiver out to a horizontal position.**

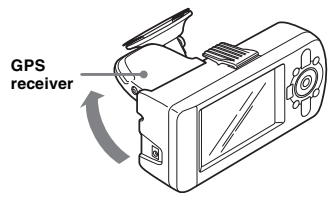

**6 Set the angle and tighten the locking nut firmly.**

## <span id="page-7-0"></span>**Location of controls**

### **Front:**

**Rear:**

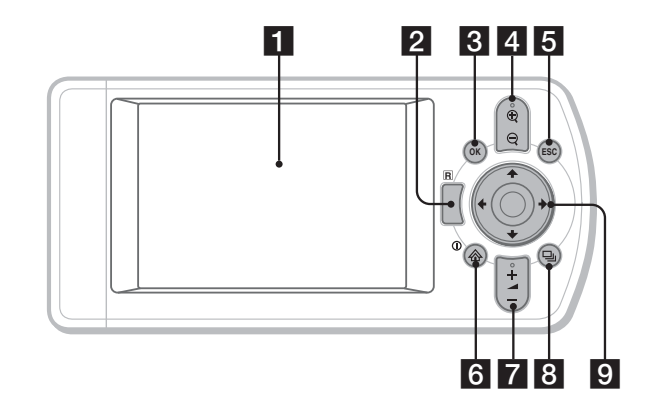

 $10$  and  $11$  and  $12$  $\odot$ **GPS GLOBAL POSITIONING SYSTEM**  $\stackrel{\div}{\text{}}$  $\circ$  $\circ$  $\circ$  $\overline{13}$   $\overline{14}$ 

<span id="page-7-1"></span>**Card remote commander:**

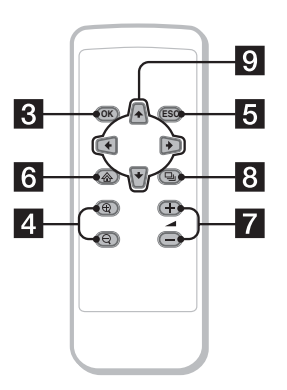

The corresponding buttons on the card remote commander control the same functions as those on the unit.

<span id="page-8-1"></span><span id="page-8-0"></span>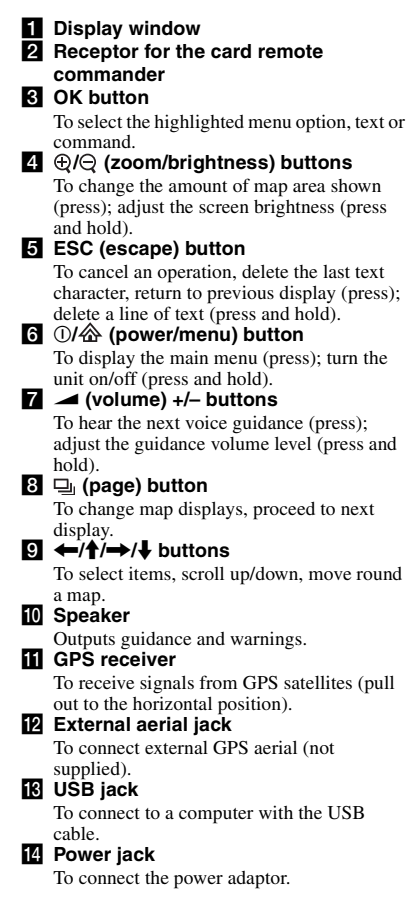

## <span id="page-9-0"></span>**Turning the unit on**

**1 Plug the car battery adaptor into the power jack of the unit, and the other end into the car cigarette lighter socket.**

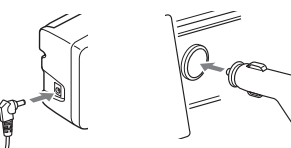

**2 Pull out the GPS receiver to a horizontal position to receive GPS signal, then press** ! **for 1 second.**

*Tip*

*You can connect the unit to a mains outlet using the supplied AC power adaptor.*

### **Turning the unit off**

- **1 Push down the GPS receiver until it clicks into place.**
- **2** Press and hold  $\mathbb{O}$ . The message appears.
- **3 Press** (OK)**.**

## <span id="page-9-1"></span>**Starting up the navigation**

- **1 After turning the unit on, select the desired language using ←/↑/→/↓**,  $pres \overline{OK}$ , then press  $\Box_1$ . The warning display appears.
- **2 Read the warning display, select "Accept" using** <**/**,**, then press**  (OK)**.**

The tutorial displays appear.

**3** Press  $\Box$  repeatedly to proceed. The main menu display appears.

### *Tip*

*You can set not to show the language selection display or tutorial displays when turning the unit on in the following 2 ways:*

- *Select "Do not show on startup" on each display.*
- *Set from the "Preferences" display ([page](#page-17-2) 18).*

## <span id="page-9-3"></span><span id="page-9-2"></span>**Checking GPS status**

You can check the GPS status from the road map displays.

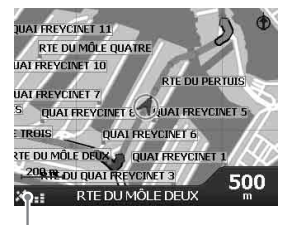

**GPS strength indicator**\*

\* *Lights up in green and indicates signal strength. Lights up in red when signal has been lost.*

## <span id="page-10-0"></span>**Basic operations**

Common procedures to operate the system are explained.

### <span id="page-10-5"></span><span id="page-10-1"></span>**Main menu operations**

You can set items in the main menu by the following procedure.

### $1$  Press  $\hat{\mathbb{R}}$ .

The main menu appears.

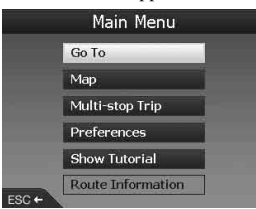

**2** Press **↑/**↓ to select the desired item, **then press** (OK)**.**

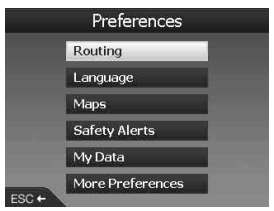

**3** Press ←/ $\uparrow$ /→/ $\downarrow$  to select the desired **setting item, then press** (OK)**.**

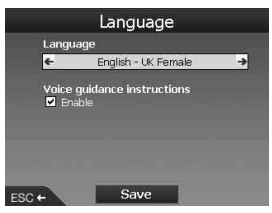

### **4 Make the desired setting.**

Press  $\leftarrow$ / $\uparrow$ / $\downarrow$  to select the desired setting or input characters/numbers, then press  $(OR)$ .

During menu operation:

To return to the previous display, press (ESC).

### *Tip*

*The "Route Information" option is available only when a route has been calculated. For details, [see "Route](#page-13-0)  [Information display" on page](#page-13-0) 14.*

## <span id="page-10-4"></span><span id="page-10-2"></span>**Keyboard operations**

The keyboard display appears when you need to enter text.

There are 3 modes for the keyboard display: alphabet, alternate and number/symbol. Each display can be shown as follows.

- 
- Number/symbol select "123" and press  $\overline{\text{OK}}$ ). • Alternate - press  $\oplus$ , or select "Alt" and press
- (OK).
- Alphabet press  $\Theta$ , or select "ABC" and press  $(\overline{OK})$ .

Example: Alphabet display

### **Candidates**

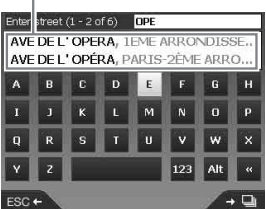

### <span id="page-10-3"></span>**To enter/delete a text**

To enter, select a character using  $\leftarrow/\uparrow/\rightarrow/\downarrow$ and press  $(\overline{OK})$ . Repeat this operation to complete.

To delete an input character, press (ESC), or select " $<<$ " and press  $(\overrightarrow{OK})$ . To delete a line, press and hold (ESC).

### **To select a candidate**

Use  $\leftarrow$ / $\uparrow$ / $\downarrow$  and press (OK).

To see the list of all candidates, press  $\Box$ . The list of candidates appears in matching order with the closest matches at the top.

## <span id="page-11-0"></span>**Route searching**

The system searches for routes automatically after setting the destination.

The following contents are featured.

- Setting the destination easily by area/street names, postal codes, etc.
- Saving the desired points as Favourites.
- Setting up to 14 waypoints for a Multi-stop Trip.
- Setting areas that you want to avoid.

## <span id="page-11-1"></span>**Setting the destination and starting guidance**

The procedure for searching for the route and starting the route guidance is explained. Setting the destination by the address is introduced as an example here. For details on setting the destination in other ways, [see "Setting the](#page-12-0)  [destination in other ways" on page](#page-12-0) 13. For your safety, enter the destination information before starting a journey.

- **1** Press  $\mathbb{A}$ .
- **2** Select "Go To" → "Address or POI" **using**  $\uparrow/\downarrow$  **and**  $(\overline{OK})$ .

<span id="page-11-10"></span><span id="page-11-8"></span><span id="page-11-2"></span>The "Select country" display\* appears. \* *Appears only the first time. Thereafter, you will need to select "Change country" in the destination display to change the country again.*

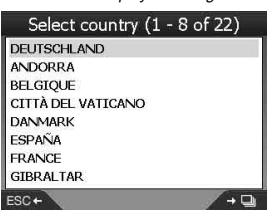

**3** Select the desired country using ↑/↓, **then press** (OK)**.**

### <span id="page-11-3"></span>**4 Select "Find area" in the destination display using**  $\hat{\mathbf{f}}/\hat{\mathbf{f}}$ **, then press**  $(\overline{OK})$ **.**

### <span id="page-11-7"></span>Other items:

"Find street" Searches for routes by street name. Proceed from step 6.

### <span id="page-11-6"></span>"Find postal code"

Searches for routes by postal code. Input the postal code.

### <span id="page-11-5"></span>"Find Point of Interest"

Searches for routes to a POI, such as restaurant, hotel, etc., from the category list. For details, [see "Setting the destination in](#page-12-0)  [other ways" on page](#page-12-0) 13.

### **5 Input the area name.**

For details on how to input the character, [see](#page-10-2)  ["Keyboard operations" on page](#page-10-2) 11. If you want to go to the centre of the selected area, select "Go to centre of area," and proceed from step 8.

- **6** Select "Find street" using  $\uparrow/\downarrow$ , press (OK)**, then input the street name.**
- <span id="page-11-4"></span>**7 Select "Find intersection" or "Enter house number" using**  $\mathbf{\hat{+}}/\mathbf{\hat{+}}$ **, press** (OK)**, then select the cross street or input the house number.**

<span id="page-11-9"></span>"Find intersection"/"Enter house number" is selectable only when it is available for the selected street.

Select "Go to centre of street" to go to the centre of the street.

The preview display appears.

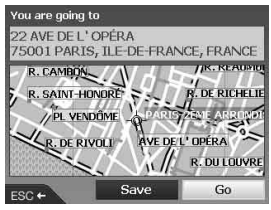

### **8** Select "Go" using ←/↑/→/↓, then **press** (OK)**.**

The 3D map display appears, the route is calculated, and the route guidance starts.

Other items:

2D map display To display, select the preview display and press  $(OR)$ .

For details, [see "2D map display" on page](#page-13-1) 14.

Save as Favourite To save the destination as a Favourite, select "Save" and press  $\overline{\text{OK}}$ . For details, [see "Registering Favourites and](#page-14-1)  [your home" on page](#page-14-1) 15.

### **Address search rules**

When searching for a route by address, refer to the following rules.

- If a street name contains a date or a number, search by the first number.
- If a street name is a person's name (including at least a first and last name), search by the first name\*.
- When searching by postal code in the United Kingdom, input the postal code with spaces and without the last 2 letters.

\* *In Italy, search by the last name.*

### <span id="page-12-0"></span>**Setting the destination in other ways**

You can also set the destination and search for routes by the following methods.

After pressing  $\bigotimes$ , select the items in the following order using  $\leftarrow/\uparrow/\rightarrow/\downarrow$  and  $(\overrightarrow{OK})$ .

### <span id="page-12-4"></span>**My Home**

Searches for routes to your home when it is registered. For details on registering your home, [see "Registering Favourites and your home" on](#page-14-1)  [page](#page-14-1) 15.

<span id="page-12-6"></span>"Go To"  $\rightarrow$  "My Home"

### **POI**

Searches for routes to a POI, such as restaurant, hotel, etc., from the category list.

"Go To"  $\rightarrow$  "Address or POI"  $\rightarrow$  "Find Point of Interest"  $\rightarrow$  "Select POI"  $\rightarrow$  the desired POI name  $\rightarrow$  "Go"

### <span id="page-12-2"></span>**Favourites**

Searches for routes to a registered point. For details on saving a point as a Favourite, [see](#page-14-1)  ["Registering Favourites and your home" on](#page-14-1)  [page](#page-14-1) 15.

"Go To"  $\rightarrow$  "Favourites"  $\rightarrow$  the desired Favourite  $\rightarrow$  "Go"

### <span id="page-12-7"></span>**Recent**

Searches for routes by recently searched destination.

"Go To"  $\rightarrow$  "Recent"  $\rightarrow$  the desired destination  $\rightarrow$ "Go"

### <span id="page-12-5"></span>**Nearest POI**

Searches for routes to the nearest POI, such as restaurant, hotel, etc. The category list appears listed in order of distance from your current position.

 $\cdot$ <sup>c</sup>Go To"  $\rightarrow$  "Nearest POI"  $\rightarrow$  "Select POI"  $\rightarrow$  the desired POI name → "Go"

### *Tip*

*You can narrow down the POI search by selecting "Find Point of Interest" after inputting area name or postal code.*

## <span id="page-12-3"></span><span id="page-12-1"></span>**Guidance displays**

Once a route has been calculated, you can show the following displays.

Each time you press  $\Box$ <sub>1</sub>, the display pattern changes as follows:

 $2D$  map  $\rightarrow$  3D map  $\rightarrow$  Next Turn\*  $\rightarrow$  Next 4 Turns $*\rightarrow \dots$ 

\* *Appears only when it is set to be displayed from the "Preferences" display [\(page 18](#page-17-3)).*

### **Basic information on the display**

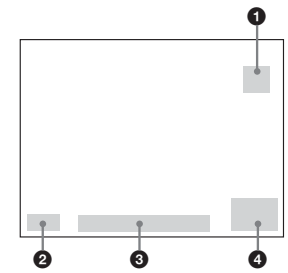

- **I** North oriented compass
- <sup>2</sup> GPS strength indicator
- <sup>3</sup> Current location
- 4 Speed/Time/Heading/Distance to turn/ Distance to go/ETA (Estimated Time of Arrival)/Time to go\*
- \* *Press* <*/*, *repeatedly to change the display item.*

### continue to next page  $\rightarrow$

### <span id="page-13-2"></span><span id="page-13-1"></span>**2D map display**

Always oriented north and shows your current position (if GPS signal is received) and surrounding street names. If a route is calculated, the route and turns are highlighted.

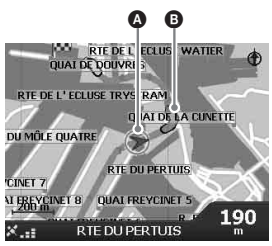

Press ( $\overline{OK}$ ) to display the cross-hair, press it again to display the pop-up menu.

### <span id="page-13-3"></span>**3D map display**

Oriented to the current heading with an adjustable horizon.

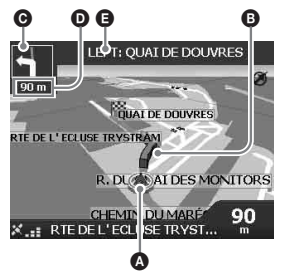

Adjust the viewing angle using  $\biguparrow/\bigdownarrow$ .

### <span id="page-13-7"></span>**Next Turn display**

Displays the information of the next turn, such as the direction and distance.

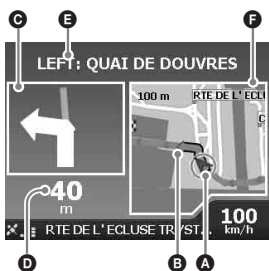

### <span id="page-13-6"></span>**Next 4 Turns display**

Displays the next 4 turns and their directions street names and distances.

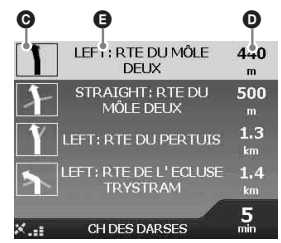

*Tip*

*If you make a wrong turn, the route is re-directed. While the route is re-calculated, "?" appears in the upper left of the 3D map or Next Turn display.*

- **A** Current position **B** Next turn **O** Direction to next turn **O** Distance to next turn **O** Next turn instruction
- **O** Map of the next turn

### **Other guidance displays**

### <span id="page-13-8"></span><span id="page-13-0"></span>**Route Information display**

Provides information about your current route and allows you to skip a waypoint or cancel a route. After pressing  $\hat{A}$ , select "Route Information<sup> $\hat{\theta}$ </sup>  $\rightarrow$  the following items using  $\leftarrow$ / $\uparrow$ /  $\rightarrow$ / $\rightarrow$  and (OK).

### <span id="page-13-9"></span>**Show route**

<span id="page-13-5"></span>Shows the entire route on the 2D map display.

### **Instruction list**

Shows the list of next turn instructions of the entire route. Press  $\Box$  to cycle through the list.

### <span id="page-13-11"></span>**Summary**

Shows the addresses of departure point ("From") and the destination ("To"), "Estimated time" and "Distance." On a multiple destination trip, the information relates to the next destination point.

### <span id="page-13-10"></span>**Skip Next Dest.**

For details, [see "To skip a waypoint during the](#page-15-3)  [route guidance" on page](#page-15-3) 16.

### <span id="page-13-4"></span>**Cancel Route**

Select this when you want to cancel the route.

## <span id="page-14-3"></span><span id="page-14-0"></span>**Setting the destination from the 2D map display**

You can set the destination directly from the 2D map display using the pop-up menu.

**1** Press  $\hat{\infty}$ , select "Map" using  $\hat{\uparrow}$ / $\downarrow$ , **then press** (OK)**.**

<span id="page-14-10"></span>The 2D map display appears. Use  $\bigoplus$  / $\bigoplus$  to zoom in/out the map, and  $\bigoplus$ / $\bigoplus$ /  $\rightarrow$ / $\rightarrow$  to move around the map.

**2 Press** (OK) **to show the cross-hair on the map.**

To hide, press (ESC).

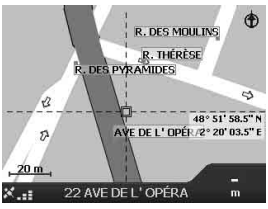

**3 Place the intersection of the cross-hair on a destination point using**  $\leftarrow$ **/** $\uparrow$ **/** $\rightarrow$ **/** m**.**

The street is highlighted and the street name appears.

**4 Press** (OK) **to show the pop-up menu.**

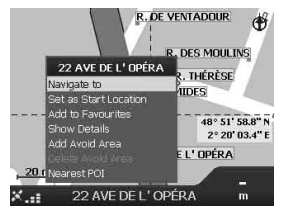

**5 Select "Navigate to" to set the street as the destination by pressing** (OK)**.** The 3D map display appears, the route is calculated, and the route guidance starts.

### <span id="page-14-9"></span><span id="page-14-4"></span><span id="page-14-1"></span>**Registering Favourites and your home**

<span id="page-14-11"></span>You can save up to 200 destinations as Favourites and one of which as "My Home."

**1 Search for the address to save as a Favourite.**

For details, [see "Setting the destination and](#page-11-1)  [starting guidance" on page](#page-11-1) 12.

**2 In the preview display, select "Save"**   $\mathbf{u}$ sing  $\leftarrow$ / $\uparrow$ / $\downarrow$ , then press  $(\overline{OK})$ .

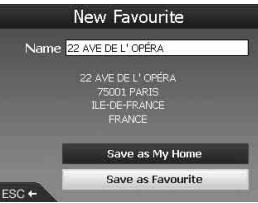

If you do not need to change the name, proceed from step 5.

- **3** Select "Name" using **↑/**↓, then press (OK)**.**
- **4 Change the Favourite name and select "Enter" to complete.**

<span id="page-14-12"></span>For details on using the keyboard, [see](#page-10-2)  ["Keyboard operations" on page](#page-10-2) 11.

**5** Select "Save as Favourite" using ↑/♦, **then press** (OK)**.**

<span id="page-14-13"></span>Select "Save as My Home" when you want to save the point as your home.

### <span id="page-14-2"></span>**To display the Favourites list**

Press  $\hat{\mathbf{\infty}}$ , select "Go To"  $\rightarrow$  "Favourites" using  $\biguparrow/\bigdownarrow$  and  $(\overline{OK})$ .

### *Tip*

*You can also save a Favourite by the 2D pop-up menu [\(page](#page-16-2) 17).*

### **Other Favourites operations**

After pressing  $\hat{\mathbf{A}}$ , select "Go To" and the items in the following order using  $\leftarrow$ / $\uparrow$ / $\downarrow$  and  $(OK).$ 

### **Editing the Favourite name**

<span id="page-14-7"></span>"Favourites"  $\rightarrow$  the Favourite that you want to rename  $\rightarrow$  "Name"  $\rightarrow$  the new name  $\rightarrow$  "Save"  $\rightarrow$ "Save"  $\rightarrow$  "Save as Favourite"

### <span id="page-14-5"></span>**Deleting a Favourite**

<span id="page-14-6"></span>"Favourites"  $\rightarrow$  the unwanted Favourite  $\rightarrow$ "Delete" → "Yes"

### <span id="page-14-8"></span>**Navigating to a Favourite**

"Favourites"  $\rightarrow$  the desired Favourite  $\rightarrow$  "Go"

#### **Navigating to your home** "My Home"

### <span id="page-15-7"></span><span id="page-15-0"></span>**Adding waypoints on the route**

### <span id="page-15-1"></span>**— Multi-stop Trip**

You can set up to 14 waypoints for a Multi-stop Trip, and save the trip as a Favourite.

### 1 Press  $\hat{\textbf{a}}$ , select "Multi-stop Trip"  $\text{using } \text{\textbf{A}}/\text{\textbf{B}}$ , then press  $\overline{\text{OK}}$ .

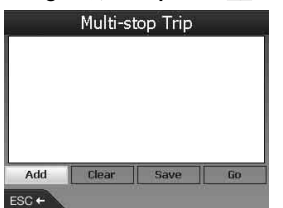

**2** Select "Add" using ←/↑/→/↓, press (OK)**, then search for the waypoint by address, POI, etc.**

For details, [see "Setting the destination and](#page-11-1)  [starting guidance" on page](#page-11-1) 12.

**3 In the preview display, select "Add to Trip**" using  $\leftarrow$ / $\uparrow$ / $\rightarrow$ / $\downarrow$ , then press (OK)**.**

The waypoint is listed in the "Multi-stop Trip" display.

Repeat step 2 and 3 to continue adding waypoints.

**4** Select "Go" using ←/↑/→/↓, then **press** (OK)**.**

The 3D map display appears, the route is calculated, and the route guidance starts.

### *Tip*

*You can also add a waypoint using the 2D pop-up menu. For details, [see "Show details" on page](#page-16-3) 17.*

### <span id="page-15-16"></span><span id="page-15-3"></span>**To skip a waypoint during the route guidance**

Press  $\hat{\mathcal{A}}$ , select "Route Information"  $\rightarrow$  "Skip Next Dest." using  $\leftarrow$ / $\leftarrow$ / $\leftarrow$ / $\leftarrow$  and (OK).

### **Other Multi-stop Trip operations**

Various operations are available from the "Multistop Trip" display by selecting the items in the following order using  $\leftarrow$ / $\uparrow$ / $\downarrow$  and (OK).

### <span id="page-15-12"></span>**Saving as a Favourite**

"Save"  $\rightarrow$  "Save as Favourite" The saved Multi-stop Trip is displayed as "TRIP TO …" in the Favourites list [\(page](#page-14-2) 15).

### <span id="page-15-14"></span><span id="page-15-10"></span>**Deleting a waypoint**

The unwanted waypoint in the list  $\rightarrow$  "Delete" from Trip"

<span id="page-15-13"></span>To delete all waypoints, select "Clear."

### <span id="page-15-15"></span>**Changing the order of waypoints**

The waypoint to move from the list  $\rightarrow$  "Move"  $\rightarrow$ the desired position

### <span id="page-15-8"></span><span id="page-15-2"></span>**Avoiding an area**

You can specify an area on the map to be avoided and calculate an alternative route in doing so. You can save up to 10 areas.

#### *Note*

<span id="page-15-6"></span>*If there is no alternative route around a specified area to avoid, you will be routed through it.*

- <span id="page-15-11"></span>**1** Press  $\hat{\mathbf{\in}}$ , select "Map" using  $\hat{\mathbf{\uparrow}}$ / $\hat{\mathbf{\downarrow}}$ . **then press** (OK) **to show the 2D map display.**
- **2** Show the cross-hair by pressing  $\overline{OK}$ , **then place the intersection of the cross-hair over the area to avoid using ←/↑/→/↓**.
- <span id="page-15-5"></span>**3 Show the pop-up menu by pressing**  (OK)**, select "Add Avoid Area" using**   $\biguparrow/\bigupdownarrow$ , then press  $(OK)$ .

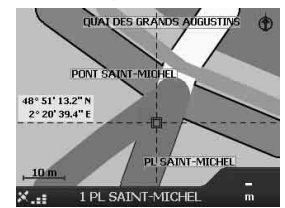

**4 Correct the size and position of the area using ←/↑/→/↓**, then press (OK) **to complete.**

### <span id="page-15-9"></span><span id="page-15-4"></span>**To delete an Avoid Area**

Select the Avoid Area that you want to delete  $\rightarrow$ "Delete Avoid Area" in the pop-up menu using  $\leftarrow$ / $\uparrow$ / $\downarrow$  and (OK).

You can delete all Avoid Areas at once from the "Preferences" display ([page](#page-17-4) 18).

## <span id="page-16-5"></span><span id="page-16-0"></span>**Using the 2D pop-up menu**

You can use the pop-up menu to access navigational functions from the 2D map. In the 2D map display, show the cross-hair by pressing  $(\overrightarrow{OK})$ , locate the desired point using  $\leftarrow/\uparrow/\downarrow$ , then press (OK) to show the popup menu.

Select the following items using  $\leftarrow/\uparrow/\rightarrow/\downarrow$ and  $(OK)$ .

### <span id="page-16-7"></span>**Navigate To**

Sets the selected point as the destination, calculates a route from the current position, and starts the route guidance.

### <span id="page-16-10"></span><span id="page-16-4"></span>**Set as Start Location**

<span id="page-16-6"></span>Sets the selected point as the departure point.

### <span id="page-16-2"></span>**Add to Favourites**

<span id="page-16-11"></span>Saves the selected point as a Favourite ([page](#page-14-1) 15).

#### <span id="page-16-3"></span>**Show details**

Shows the "Address Details" display from which you can view details of the selected point; add it to Multi-stop Trip; save it as a Favourite; set it as a destination.

### **Add Avoid Area**

For details, [see "Avoiding an area" on page](#page-15-2) 16.

#### **Delete Avoid Area**

For details, [see "To delete an Avoid Area" on](#page-15-4)  [page](#page-15-4) 16.

### <span id="page-16-8"></span>**Nearest POI**

Searches for routes to the nearest POI, such as restaurant, hotel, etc. The category list appears listed in order of distance from your current position.

### <span id="page-16-9"></span><span id="page-16-1"></span>**Route demonstration**

The route to the destination can be demonstrated.

- **1** Press  $\hat{\otimes}$ .
- **2** Select "Preferences" → "Routing" **using**  $\frac{A}{b}$  and  $\overline{OK}$ .
- **3** Press  $\Box$  twice.

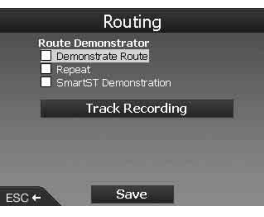

**4** Select "Demonstrate Route" → "Save" **using**  $\uparrow/\downarrow$  **and**  $(\overline{OK})$ .

### **5 Set the departure point.**

For details, [see "Set as Start Location" on](#page-16-4)  [page](#page-16-4) 17.

If GPS signal is received, you do not need to set the departure point unless you want to start elsewhere.

### **6 Set the destination.**

When you set by address, POI, etc., from the main menu, [see "Setting the destination and](#page-11-1)  [starting guidance" on page](#page-11-1) 12. When you set from the 2D map display and the pop-up menu, [see "Setting the destination](#page-14-0)  [from the 2D map display" on page](#page-14-0) 15. The route demonstration starts. Once the demonstration is complete, it returns to a normal mode.

### **To repeat the route demonstration mode**

Select "Repeat" in step 4.

### **To exit the route demonstration**

Follow step 1 to 3, uncheck "Demonstrate Route," then select "Save" using  $\biguparrow/\bigdownarrow$  and  $(\overline{OK})$ .

## <span id="page-17-0"></span>**System settings**

### <span id="page-17-33"></span><span id="page-17-1"></span>**— Preferences**

The various settings related to the system and the memory are configurable.

After pressing  $\hat{\mathbf{A}}$ , select "Preferences"  $\rightarrow$  the items below using  $\leftarrow/\uparrow/\rightarrow/\downarrow$  and  $\overline{OK}$ , then press "Save" to complete (if selectable). Press <del>□</del> to cycle through the displays if needed.

### <span id="page-17-36"></span><span id="page-17-35"></span>**Routing**

### **Route Type**\*<sup>1</sup>

To set the preference of route type to either quickest or shortest when calculating a route.

### <span id="page-17-31"></span>**Preference for motorways**\*<sup>1</sup>

To set the preference for using motorways when calculating a route.

### <span id="page-17-32"></span>**Preference for urban roads**\*<sup>1</sup>

To set the preference for using urban roads when calculating a route.

### <span id="page-17-34"></span><span id="page-17-9"></span>**Road use**

<span id="page-17-10"></span>To avoid toll roads, unsealed roads or ferries.

### **Warn when route includes,**

<span id="page-17-43"></span><span id="page-17-16"></span>To warn you when the route includes toll roads, unsealed roads or ferries.

**Route Demonstrator** ([page](#page-16-1) 17)

### <span id="page-17-19"></span>**Language**

### **Language**

To select the desired language for the on-screen display, the voice guidance and voice scheme.

### <span id="page-17-44"></span>**Voice guidance instructions**

To activate/deactivate the voice guidance.

### <span id="page-17-24"></span><span id="page-17-14"></span>**Maps**

### <span id="page-17-3"></span>**Display**

<span id="page-17-23"></span><span id="page-17-22"></span>To adjust the settings on display, such as auto zoom, map colour scheme, map colours, etc.; activate/deactivate the Next Turn/Next 4 Turns display.

### <span id="page-17-18"></span>**Internal Memory**

<span id="page-17-29"></span>To activate maps.

### **Points of Interest**

To show/hide a POI type icon(s) on the map displays and POI type(s) in the category list.

### <span id="page-17-38"></span><span id="page-17-6"></span>**Safety Alerts**

### <span id="page-17-45"></span>**Active POI**

To have audio/visual warning when custom POIs\*2 are within a selected radius of your location, which are not necessarily on your route.

### <span id="page-17-37"></span>**Safety**

<span id="page-17-48"></span><span id="page-17-47"></span><span id="page-17-46"></span>To have audio warning when travelling at or above designated speed; visual warning when main menu is accessed in a moving car; audio/ visual warnings when the GPS signal is lost.

### <span id="page-17-28"></span><span id="page-17-27"></span>**My Data**

### **My POI**

To display the custom POI files\*2 list and activate/deactivate them.

### <span id="page-17-13"></span><span id="page-17-4"></span>**Clear Data**

<span id="page-17-12"></span><span id="page-17-11"></span>To delete all data of recently searched destinations, Favourites, Avoid Areas.

### <span id="page-17-26"></span><span id="page-17-17"></span>**More Preferences**

### <span id="page-17-20"></span>**GPS status**

<span id="page-17-21"></span><span id="page-17-8"></span>To display the GPS status with the latitude, longitude, north-pointing compass, the heading in degrees and the strength of each satellite with a bar chart.

### <span id="page-17-41"></span><span id="page-17-30"></span><span id="page-17-25"></span>**Measurements**

<span id="page-17-40"></span><span id="page-17-15"></span>To change the setting of position format; set the local time offset using UTC (Universal Time also known as Greenwich Mean Time)\*3; select 12/24-hour clock indication; select distance units from kilometers/miles.

### <span id="page-17-39"></span><span id="page-17-2"></span>**Startup**

<span id="page-17-42"></span>To select whether to show the tutorial/language selection display when turning on the unit; show the tutorial displays.

### <span id="page-17-5"></span>**About**

To display the unit information, such as version, etc.

- <span id="page-17-7"></span>\*1 *Select "Set default" to restore the default settings.*
- \*2 *You can install custom POIs on the unit using the NVX-P1 Desktop ([page 19\)](#page-18-2).*
- \*3 *When GPS signal has been lost.*

## <span id="page-18-5"></span><span id="page-18-0"></span>**Using NVX-P1 Desktop**

You can install NVX-P1 Desktop on your computer to manage maps and custom POIs, obtain software updates.

## <span id="page-18-1"></span>**Installing and running NVX-P1 Desktop**

**1 Insert the NVX-P1 Application CD into your computer and follow the prompts to install the application.**

NVX-P1 Desktop runs.

Thereafter, access from the start menu.

## <span id="page-18-2"></span>**Creating custom POIs**

### <span id="page-18-6"></span><span id="page-18-3"></span>**— POI Editor**

You can create custom POIs using the POI Editor in 2 ways.

- Create your own POI files.
- Use compatible POI files downloaded from the Internet.

You can save up to 25 custom POI files on the unit.

### **Creating a custom POI file**

- **1 Select "Map" menu on the NVX-P1 Desktop → "Points of Interest" → "File"** c **"New Text File."**
- **2 Enter the file name within 8 characters in the "File Name" field, then click "OK."**
- **3 Select "Edit" menu on the "POI Editor" window → "New."**
- **4 Enter a description of the POI, latitude and longitude on the "Degrees, Minutes, Seconds" tab, then click "OK" to save the POI.** Repeat step 2 to 4 to continue adding POIs.
- **5 Select "File" menu on the "POI Editor" window, and click "OK" to save the POI file.**

### *Tip*

*To edit the name of created custom POI file, follow step 1 and 2 above.*

### **Importing a custom POI file**

- **1 Download a POI file from the Internet and save it on your computer.**
- **2 Select "Map" menu on the NVX-P1 Desktop → "Points of Interest" → "File"** c **"Open Text File."**
- **3 Select the POI file from your local or network drive, then click "OK."**

### **Saving custom POI files to the unit**

- **1 Connect the unit to your computer with the USB cable, and run NVX-P1 Desktop.**
- **2 Select "Map" menu on the NVX-P1 Desktop → "Points of Interest" → "File"** c **"Save to device."**
- **3 Adjust the POI settings as required by selecting the following items.**

#### "Active"

To activate the POI. If it is not selected, only the "POI Visibility Level" and "Icon File" will be configured.

"Visual Alert"/"Audio Alert"

To activate the visual/audio warning when the POI is within a selected radius of your location.

"Metric"/"Imperial"

To choose the unit of distance for the POI.

"Distance"

To set the distance from the POI at which the visual/audio warning should display/sound.

#### "POI Visibility Level"

To indicate the priority of the POI when one or more POIs are in the same area.

#### "Icon File"\*

To display a custom POI type icon on the map. Default icon will be used when it is not selected.

\* *The file must be a bitmap graphic with a minimum of 6 × 6 pixels and maximum of 32 × 32 pixels.*

**4 Click "OK" and follow the prompts.** The custom POI file is saved to the unit.

### <span id="page-18-4"></span>**To delete custom POI files from the unit**

Select "Map" on the NVX-P1 Desktop  $\rightarrow$  "Points" of Interest" $\rightarrow$  "File"  $\rightarrow$  "Manage POI files"  $\rightarrow$ "File Name"/"Size" of the unwanted POI  $\rightarrow$ "Delete"  $\rightarrow$  "OK."

## <span id="page-19-0"></span>**Updating the unit**

You can update the unit software to the most recent version using the NVX-P1 Desktop. Make sure that your computer has an Internet connection available.

- **1 Connect the unit and your computer with the USB cable, and run NVX-P1 Desktop.**
- **2 From the "Setup" menu, select**  "Update software" → "Check for **updates on the web."**
- **3 Download the update for your region to your computer, if available.** Updating is complete.

## <span id="page-19-1"></span>**Installing maps on the unit**

You can install additional maps on the unit using the NVX-P1 Desktop. Purchase a Map Product Key and activate it with NVX-P1 Desktop. Make sure that your computer has an Internet connection available.

- **1 Connect the unit and your computer with the USB cable.**
- **2 Run NVX-P1 Desktop and insert a Map CD into your computer.** The available maps appear.
- **3 Click the map that you want to install on the unit.**

The map that is already activated is indicated with different colour. In that case, proceed from step 6.

- **4 Follow the prompts to activate your Map Product Key.**
- **5 Click the map that you want to install on the unit.**

The map is selected. Repeat step 3 to 5 if you have another Map Product Key to activate.

#### **6 Click "Add to" to install all maps listed in the "Selected" section of the "Desktop Selected Maps" tab on the unit.**

The selected maps are installed on the unit.

#### *Tip*

*Maps are of population areas and not of political areas such as countries or states. You may need to install multiple maps to cover the desired geographical area.*

### **To remove maps from the unit**

From the NVX-P1 Desktop, open "Maps on the unit," click the map that you want to delete, and select "Remove from NVX-P1" from the pop-up menu.

## <span id="page-20-0"></span>**Advanced features of NVX-P1 Desktop**

The following items are available on the NVX-P1 Desktop.

### **City/town search**

You can display the centre of a selected city/town in the map display.

Select "Map" menu  $\rightarrow$  "Find City"  $\rightarrow$  enter the city/town name  $\rightarrow$  double click the city/town name in the list.

### **Map colour and texture adjustment**

You can adjust the settings of map colours, map border colour, map border width, crosshatch texture. You can also set to show the globe texture\*.

Select "Desktop tab" → "Settings" → "Colours" → "Desktop Colours."

### **Map layers**

You can install map layers on the unit. The selectable layers are POIs, bodies of water and parks, and land contours (topography). Select "Desktop tab"  $\rightarrow$  "Settings"  $\rightarrow$  "Layers."

### **Backups**

You can back up the preference settings, the data of Favourites and "My Home" on the unit. Select "File" menu  $\rightarrow$  "Backup"  $\rightarrow$  "New Backup"  $\rightarrow$  "OK." To delete, select "File" menu  $\rightarrow$  "Backup"  $\rightarrow$  the

unwanted backup  $\rightarrow$  "Delete"  $\rightarrow$  "OK." To restore, select "File" menu  $\rightarrow$  "Restore"  $\rightarrow$  the desired backup  $\rightarrow$  "OK."

\* *Visible only if the map has no colour or crosshatch texture.*

## <span id="page-20-1"></span>**Additional information**

## <span id="page-20-2"></span>**Precautions**

If your car has been parked in direct sunlight, allow the unit to cool off before operating it.

### **Moisture condensation**

On a rainy day or in a very damp area, moisture condensation may occur inside the unit. Should this occur, the unit will not operate properly. In such a case, wait for about an hour until the moisture has evaporated.

### **To maintain the performance**

Be careful not to splash juice or other soft drinks onto the unit.

### <span id="page-20-3"></span>**Maintenance**

### <span id="page-20-4"></span>**Replacing the lithium battery of the card remote commander**

Under normal conditions, the battery will last approximately 1 year. (The service life may be shorter, depending on the conditions of use.) When the battery becomes weak, the range of the card remote commander becomes shorter. Replace the battery with a new CR2025 lithium battery. Use of any other battery may present a risk of fire or explosion.

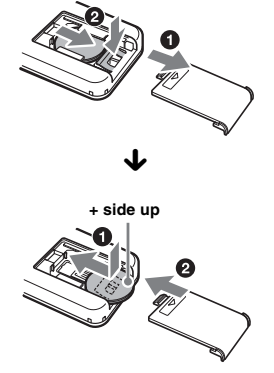

continue to next page  $\rightarrow$ 

#### *Notes on the lithium battery*

- *Keep the lithium battery out of the reach of children. Should the battery be swallowed, immediately consult a doctor.*
- *Wipe the battery with a dry cloth to assure a good contact.*
- *Be sure to observe the correct polarity when installing the battery.*
- *Do not hold the battery with metallic tweezers, otherwise a short-circuit may occur.*

### **WARNING**

Battery may explode if mistreated. Do not recharge, disassemble, or dispose of in fire.

### <span id="page-21-1"></span>**Fuse replacement**

When replacing the fuse, be sure to use one matching the amperage rating stated on the original fuse. If the fuse blows, check the power connection and replace the fuse. If the fuse blows again after replacement, there may be an internal malfunction. In such a case, consult your nearest Sony dealer.

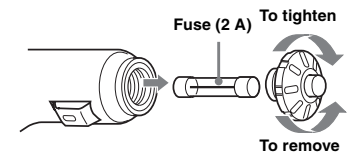

### **Warning**

Never use a fuse with an amperage rating exceeding the one supplied with the unit as this could damage the unit.

## <span id="page-21-0"></span>**Specifications**

### **Navigation unit**

**Operating temperature:** 0 ºC to 55 ºC  $(32 \text{ }^{\circ} \text{F} \text{ to } 131 \text{ }^{\circ} \text{F})$ **Storage temperature:** –40 ºC to +70 ºC  $(-40 \text{ }^{\circ}\text{F} \text{ to } +158 \text{ }^{\circ}\text{F})$ **Dimensions:** Approx.  $165 \times 76 \times 43.7$  mm  $(6.5 \times 3.0 \times 1.7 \text{ in})$  (w  $\times$  h  $\times$  d) **Mass:** Approx. 370 g (13.1 oz) **Power requirements:** DC<sub>5</sub> V (from the supplied 12 V car battery adaptor (negative earth)/AC power adaptor) **Connection terminal:** External aerial jack Power jack USB jack **GPS receiver**

**Location method:** All in view method **Maximum number of tracking satellites:** 12 satellites

### **Speaker**

**Maximum power output:** 0.25 W

### **Optional accessory**

External GPS Antenna: VCA-39

*Design and specifications are subject to change without notice.*

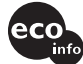

- Lead-free solder is used for soldering all the parts including circuit component electrodes.
- Halogenated flame retardants are not used in printed wiring boards.

## <span id="page-22-0"></span>**Troubleshooting**

The following checklist will help you remedy problems you may encounter with your unit. Before going through the checklist below, check the connection and operating procedures.

### **The operation buttons do not function.**

The operation may take time while a map is displayed.

### **The unit does not turn on.**

- $\rightarrow$  Check that the ignition switch is in the ON position.
- $\rightarrow$  Check the connection between the car battery adaptor and cigarette lighter socket.
- $\rightarrow$  If the ambient temperature is very high, the protection circuit may activate and prevent the unit from turning on. Allow the unit to cool off, and turn it on.
- $\rightarrow$  Check the fuse in the car battery adaptor.

### **The remote does not function.**

- There are obstacles between the card remote commander and the remote receptor on the unit.
- The distance between the card remote commander and the unit is too far.
- The card remote commander is not pointed at the remote receptor on the unit.
- The batteries in the card remote commander are weak. For details, [see "Replacing the](#page-20-4)  [lithium battery of the card remote](#page-20-4)  [commander" on page 21](#page-20-4).

### **GPS signal cannot be received.**

- The system cannot receive GPS signals due to an obstruction.
	- $\rightarrow$  Move your car somewhere clear.
- GPS signal reception is low.
	- $\rightarrow$  Check the GPS signal values.
	- $\rightarrow$  An external GPS aerial (not supplied) may be required for a heated or heat reflective windscreen.
- There is an obstacle in front of the GPS receiver.
	- $\rightarrow$  Install the unit where the signal is not interrupted by the body of the car, etc. For details on the unit installation, [see](#page-6-0)  ["Installing the unit" on page 7.](#page-6-0)
	- $\rightarrow$  Check that the GPS receiver is pulled out to a horizontal position. For details, [see](#page-6-0)  ["Installing the unit" on page 7.](#page-6-0)
- Signal may not be received if a window film is attached. In that case, use an external GPS aerial (not supplied).

#### **The car position on the map does not match the current road.**

The error margin of the signal from the GPS satellites is too large. A maximum error margin of a few hundred metres can exist.

### **The guidance patterns cannot be changed**  by pressing  $\Box$ .

- The current car position does not appear on the route right after guidance started.
- $\rightarrow$  Wait until the current car position appears on the road map.

### **The voice guidance cannot be heard.**

- The volume is set too low.
- $\rightarrow$  Press and hold  $\rightarrow$  + on the unit or card remote commander.

### **The LCD becomes very bright/dark.**

The internal temperature of the unit is regulated by automatically adjusting the brightness of the LCD, depending on whether the ambient temperature is very high or low. In extreme temperatures beyond the adjustable range, a message will appear, and the warm up mode will be turned on, or the power will be turned off.

## <span id="page-23-0"></span>**Index**

### **Numerics**

2D map [14](#page-13-2), [15](#page-14-3) 2D pop-[up menu](#page-13-3) [17](#page-16-5) 3D map 14

### **A**

About [18](#page-17-5) Active POI [18](#page-17-6) Add Avoid Area [16](#page-15-5) To Favourites [15](#page-14-4), [17](#page-16-6) To Trip [16](#page-15-6) Waypoint [16](#page-15-7) Address [12](#page-11-2) Auto zoom [18](#page-17-7) Avoid Area [16](#page-15-8) Ferries [18](#page-17-8) Toll roads [18](#page-17-9) Unsealed roads [18](#page-17-10)

### **C**

Cancel Route [14](#page-13-4) Card remote commander [8](#page-7-1) Clear Data Avoid Areas [18](#page-17-11) Favourites [18](#page-17-12) Recent [18](#page-17-13)

### **D**

Delete Avoid Area [16](#page-15-9) Custom POI [19](#page-18-4) Favourite [15](#page-14-5) Text [11](#page-10-3) Waypoint [16](#page-15-10) Display [18](#page-17-14) Distance units [18](#page-17-15)

### **F**

Favourite Delete [15](#page-14-6) Edit name [15](#page-14-7) Navigate to [13](#page-12-2), [15](#page-14-8) Register [15](#page-14-9) Ferries Avoid [18](#page-17-9) Warn [18](#page-17-16) Find Area [12](#page-11-3) Intersection [12](#page-11-4) Point of Interest [12](#page-11-5) Postal code [12](#page-11-6) Street [12](#page-11-7) Fuse [22](#page-21-1)

### **G**

Go To [12](#page-11-8) GPS [4](#page-3-1) GPS status [10](#page-9-3), [18](#page-17-17) Guidance displays [13](#page-12-3)

### **H**

House number [12](#page-11-9)

### **I**

Instruction list [14](#page-13-5) Internal Memory [18](#page-17-18)

### **K**

Keyboard [11](#page-10-4)

### **L**

Language [18](#page-17-19) Latitude [18](#page-17-20) Longitude [18](#page-17-21)

### **M**

Main menu [11](#page-10-5) Map [15](#page-14-10), [16](#page-15-11) Map colour scheme [18](#page-17-22) Map colours [18](#page-17-23) Maps [18](#page-17-24) Measurements [18](#page-17-25) More Preferences [18](#page-17-26) Multi-stop Trip Add [16](#page-15-6) Save [16](#page-15-12) My Data [18](#page-17-27) My Home [13](#page-12-4), [15](#page-14-11) My POI [18](#page-17-28)

### **N**

Navigate To [17](#page-16-7) Nearest POI [13](#page-12-5), [17](#page-16-8) Next 4 Turns [14](#page-13-6) Next Turn [14](#page-13-7) NVX-P1 Desktop [19](#page-18-5)

### **P**

POI (Points [of Interest\)](#page-18-6) [13](#page-12-6), [18](#page-17-29) POI Editor 19 Position format [18](#page-17-30) Preference for motorways [18](#page-17-31) Preference f[or urban roads](#page-17-33) [18](#page-17-32) Preferences 18

### **R**

Recent [13](#page-12-7) Road use [18](#page-17-34) Route Demonstrator [17](#page-16-9) Route Information [14](#page-13-8) Route Type [18](#page-17-35) Routing [18](#page-17-36)

### **S**

Safety [18](#page-17-37) Safety Alerts [18](#page-17-38) Save as Favourite [15](#page-14-12), [17](#page-16-6) My Home [15](#page-14-13) Select country [12](#page-11-10) Set as Start L[ocation](#page-16-11) [17](#page-16-10) Show details 17 Show route [14](#page-13-9) Skip Next Dest. [14](#page-13-10) Startup [18](#page-17-39) Summary [14](#page-13-11)

### **T**

Time [18](#page-17-40) Toll roads Avoid [18](#page-17-9) Warn [18](#page-17-41) Tutorial displays [18](#page-17-42)

### **U**

Unsealed roads Avoid [18](#page-17-10) Warn [18](#page-17-43)

### **V**

Voice guidance [9](#page-8-0) Voice g[uidance instructions](#page-8-1) [18](#page-17-44) Volume 9

### **W**

```
Warn
    Custom POI 18
    Ferries 18
    GPS loss 18
    Main menu operation 18
    Speed 18
    Toll roads 18
    Unsealed roads 18
Waypoint
    Add 16
    Clear 16
    Delete 16
    Move 16
    Skip 16
```
### **Hinweise zu dieser Anleitung**

- *In diesem Handbuch wird davon ausgegangen, dass der Anwender mit dem Betriebssystem Microsoft® Windows® vertraut ist. Einzelheiten zum Betrieb des Computers finden Sie im Handbuch zum Computer.*
- *Die Abbildungen in dieser Anleitung können sich von dem eigentlichen Gerät unterscheiden.*
- *Länder und Regionen sind durch Symbole mit der jeweiligen Nationalflagge gekennzeichnet.*

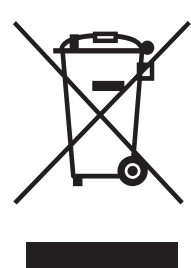

**Entsorgung von gebrauchten elektrischen und elektronischen Geräten (Anzuwenden in den Ländern der Europäischen Union und anderen europäischen Ländern mit einem separaten Sammelsystem für diese Geräte)**

Das Symbol auf dem Produkt oder seiner Verpackung weist

darauf hin, dass dieses Produkt nicht als normaler Haushaltsabfall zu behandeln ist, sondern an einer Annahmestelle für das Recycling von elektrischen und elektronischen Geräten abgegeben werden muss. Durch Ihren Beitrag zum korrekten Entsorgen dieses Produkts schützen Sie die Umwelt und die Gesundheit Ihrer Mitmenschen. Umwelt und Gesundheit werden durch falsches Entsorgen gefährdet. Materialrecycling hilft den Verbrauch von Rohstoffen zu verringern. Weitere Informationen über das Recycling dieses Produkts erhalten Sie von Ihrer Gemeinde, den kommunalen Entsorgungsbetrieben oder dem Geschäft, in dem Sie das Produkt gekauft haben.

Geeignetes Zubehör: Autobatterieadapter

### **Keine Garantie für Datenverluste und beschädigte Daten**

Sony übernimmt keine Garantie für Datenverluste und beschädigte Daten.

### **Achtung**

UNTER KEINEN UMSTÄNDEN ÜBERNIMMT SONY DIE HAFTUNG FÜR NEBEN-, INDIREKTE ODER FOLGESCHÄDEN ODER FÜR IRGENDWELCHE ANDEREN SCHÄDEN, EINSCHLIESSLICH UND OHNE JEDE EINSCHRÄNKUNG JEGLICHER HAFTUNG FÜR ENTGANGENEN GEWINN, ENTGANGENES EINKOMMEN, DATENVERLUST, NUTZUNGSAUSFALL DES PRODUKTS ODER ZUGEHÖRIGER GERÄTE, AUSFALLZEITEN ODER ZEITAUFWAND DES BENUTZERS, DIE AUF DIE VERWENDUNG DIESES PRODUKTS, DER ZUGEHÖRIGEN HARDWARE UND/ ODER SOFTWARE ZURÜCKGEHEN ODER IN VERBINDUNG DAMIT AUFTRETEN.

### **Willkommen!**

Danke, dass Sie sich für dieses Bordnavigationssystem von Sony entschieden haben. Lesen Sie diese Anleitung vor Inbetriebnahme des Systems bitte genau durch und bewahren Sie sie zum späteren Nachschlagen sorgfältig auf.

### FUNKTIONEN UND MERKMALE:

- Plug & Play-Unterstützung
- 2,0-GB-Festplatte mit 21 vorinstallierten Karten für Länder/Regionen in Westeuropa (Andorra, Belgien, Dänemark, Deutschland, Finnland, Frankreich, Großbritannien, Irland, Italien, Liechtenstein, Luxemburg, Monaco, Niederlande, Norwegen, Österreich, Portugal, San Marino, Schweden, Schweiz, Spanien, Vatikan)
- Auswahl aus 8 Sprachen für die Sprachführung und die Bildschirmanzeigen
- 3,8-Zoll-Display hoher Qualität
- Hoch entwickelter GPS-Empfänger mit 12 parallelen Kanälen
- Lautsprecher hoher Qualität
- Kartenfernbedienung mitgeliefert
- Speicherkapazität für bis zu 200 Speicherpunkte
- Zehntausende von Sonderzielen vorinstalliert

## **Inhalt**

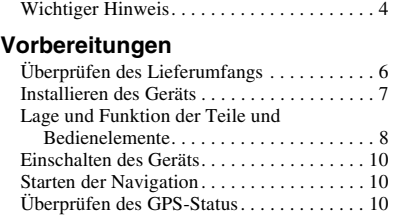

### **[Grundfunktionen](#page-34-0)**

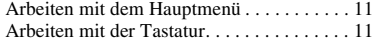

### **[Routensuche](#page-35-0)**

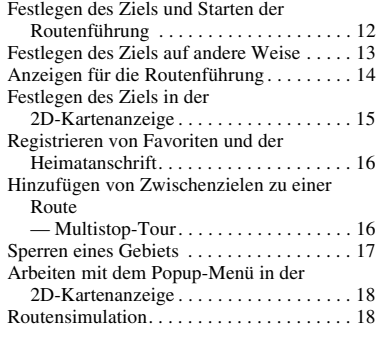

### **[Systemeinstellungen](#page-42-0)**

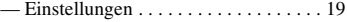

### **[Arbeiten mit NVX-P1 Desktop](#page-43-0)**

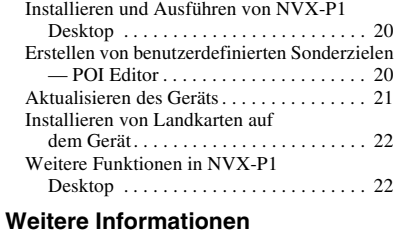

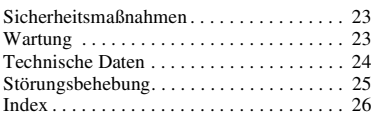

## <span id="page-27-0"></span>**Wichtiger Hinweis**

Um das Risiko von Unfällen und Verletzungen zu vermeiden, lesen Sie vor dem Installieren und vor der Inbetriebnahme des Geräts bitte die folgenden Warnhinweise.

### **Sicherheit**

- Beachten Sie beim Fahren mit der Routenführung die Verkehrsvorschriften vor Ort, wie z. B. Einbahnstraßen.
- Beachten Sie stets die örtlichen Verkehrsregeln.
- Schauen Sie während der Fahrt nicht auf das Gerät. Dies ist gefährlich, denn Sie könnten abgelenkt werden und einen Verkehrsunfall verursachen.
- Aus Sicherheitsgründen wird ein Warnhinweis angezeigt. Nachdem Sie den Warnhinweis gelesen haben, wählen Sie "Akzeptieren" und drücken Sie (OK), um zu bestätigen, dass Sie den Warnhinweis zur Kenntnis genommen haben.
- Nehmen Sie während der Fahrt aus Sicherheitsgründen das Gerät nicht aus der Halterung und setzen Sie es nicht darin ein.
- Wenn Sie das Gerät in die Halterung einsetzen, müssen Sie alle mitgelieferten Zubehörteile wie das USB-Kabel usw. vom Gerät lösen. Diese Teile könnten herunterfallen, die Kabel könnten Sie beim Lenken des Fahrzeugs behindern und es besteht Verletzungsgefahr und die Gefahr von Verkehrsunfällen.
- Wenn Sie das Fahrzeug abstellen, lassen Sie das Gerät nicht im Fahrzeug, um zu verhindern, dass das Gerät gestohlen oder durch hohe Temperaturen im Wageninneren beschädigt wird.
- Wenn Sie den Autobatterieadapter nicht verwenden, trennen Sie ihn von der Zigarettenanzünderbuchse. Andernfalls wird die Batterie möglicherweise entladen, auch wenn sich der Zündschlüssel in der Position OFF befindet.
- Setzen Sie ausschließlich das angegebene Gerät in die Halterung ein.
- Achten Sie darauf, dass keine Flüssigkeiten oder Fremdkörper in das Gerät gelangen.
- Verwenden Sie ausschließlich den mitgelieferten Autobatterieadapter bzw. das mitgelieferte Netzteil.
- Zerlegen Sie das Gerät nicht und nehmen Sie keine Veränderungen daran vor.

### **Installation**

- Bevor Sie dieses Gerät installieren, sollten Sie sich über die örtlichen Verkehrsregeln informieren.
- Installieren Sie das Gerät ordnungsgemäß wie in den Installationsanweisungen erläutert. Bei unsachgemäßer Installation besteht Feuergefahr oder die Gefahr eines elektrischen Schlags.
- Stellen Sie vor der Installation unbedingt den Zündschlüssel in die Position OFF oder ziehen Sie ihn ab. Wenn Sie das Gerät bei eingeschalteter Zündung installieren, wird die Autobatterie möglicherweise entladen oder es kann zu einem Kurzschluss kommen.
- Informationen über Polarität, Batteriespannung und Position der Airbags bei Ihrem Fahrzeug erhalten Sie bei Ihrem Autohändler.
- Achten Sie bei der Installation dieses Geräts darauf, keine elektrischen oder sonstigen Leitungen oder Kabel irgendwelcher Art oder den Treibstofftank zu beschädigen. Andernfalls besteht Feuer- oder Unfallgefahr. Wenn Sie an Fahrzeugteilen Bohrungen anbringen, vergewissern Sie sich, dass keine verdeckten Fahrzeugteile beschädigt werden.
- Bringen Sie keine Schrauben, Bolzen oder Muttern an sicherheitsrelevanten Teilen wie Lenksäule, Benzinleitung oder Bremssystem an. Andernfalls besteht Feuer- oder Unfallgefahr.
- Achten Sie darauf, dass keine Kabel zwischen den beweglichen Teilen einer Sitzschiene eingeklemmt werden können.

### **Montageposition**

- Installieren Sie die Halterung nicht an Orten, an denen sie:
	- die Sicht des Fahrers behindert, wenn die Halterung im Fahrzeug montiert ist oder das Gerät in die Halterung eingesetzt ist;
	- die Funktionstüchtigkeit der Airbags beeinträchtigt;
	- den Fahrer behindert. Achten Sie besonders darauf, dass das Lenkrad, der Schalthebel und das Bremspedal nicht blockiert werden;
	- Hitze oder hohen Temperaturen ausgesetzt ist.
- Wenden Sie sich bitte an qualifiziertes Fachpersonal, wenn Sie die Halterung nicht sicher am Fahrzeug anbringen können.

### **Das GPS-System**

GPS-Satelliten (Global Positioning System) strahlen kontinuierlich Signale aus, mit denen sich weltweit eine relativ genaue Positionsbestimmung vornehmen lässt. Mithilfe einer GPS-Antenne können diese Signale empfangen und die Position des Empfängers (Längengrad, Breitengrad und Höhe) ermittelt werden. Für eine zweidimensionale Positionsbestimmung (Längengrad und Breitengrad) sind Informationen von 3 Satelliten erforderlich. Für eine dreidimensionale Positionsbestimmung (Längengrad, Breitengrad und Höhe) werden die Signale von 4 Satelliten benötigt. Da GPS-Satelliten vom USamerikanischen Verteidigungsministerium kontrolliert werden, gibt es eine gewollte Fehlerspanne von bis zu 10 Metern. Dadurch kann beim GPS-Navigationssystem die ermittelte Position zwischen 10 und 200 Metern von der tatsächlichen Position abweichen. Die GPS-Signale werden von Satelliten ausgestrahlt und sind deshalb an den folgenden Orten möglicherweise gar nicht oder nicht einwandfrei zu empfangen:

• Tunnel oder Unterführungen

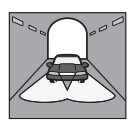

• Unter Autobahnen

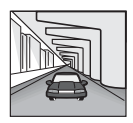

• Zwischen hohen Gebäuden

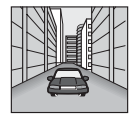

• Zwischen hohen Bäumen mit dichtem Laubwerk

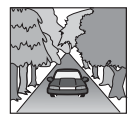

### **Die Software**

Lesen Sie die folgenden Nutzungsbedingungen vor der Verwendung bitte sorgfältig durch.

- Die Software und das Softwarehandbuch sind urheberrechtlich geschützt. Ohne die Zustimmung des Urheberrechtsinhabers dürfen sie weder ganz noch auszugsweise reproduziert werden. Auch ein Verleih der Software ist untersagt.
- Wenn bei dieser Software aufgrund eines Herstellungsfehlers ein Problem auftritt, wird das Produkt nach SONYs Ermessen von SONY ersetzt oder erstattet. Weiter gehende Haftungsansprüche gegenüber SONY bestehen jedoch nicht.
- Die mit diesem Produkt gelieferte Software kann nur mit ausdrücklich dafür geeigneten Geräten eingesetzt werden.
- Wir sind um eine stetige Verbesserung unserer Produkte bemüht. Beachten Sie deshalb bitte, dass sich die Softwarespezifikationen ohne Ankündigung ändern können.
- Straßen und Namen auf der Karte können von den tatsächlichen Straßen und Namen abweichen.
- Die Gewährleistung schließt das Recht auf Umtausch oder Erstattung des Kaufpreises aufgrund von typografischen Fehlern und Unvollständigkeiten oder anderen Darstellungsfehlern aus.
- Auf keinen Fall dürfen die Kartendaten ohne Zustimmung des Urheberrechtsinhabers ganz oder auszugsweise kopiert oder verwendet werden.
- Die Inhalte unterliegen unangekündigten Änderungen.

Durch Verwendung des Geräts erklären Sie sich mit den oben genannten Bedingungen einverstanden.

### **Markenzeichen**

- *Microsoft und Windows sind eingetragene Markenzeichen der Microsoft Corporation.*
- *Alle anderen Markenzeichen sind Markenzeichen der jeweiligen Eigentümer.*

## <span id="page-29-0"></span>**Vorbereitungen**

## <span id="page-29-1"></span>**Überprüfen des Lieferumfangs**

Überprüfen Sie den Lieferumfang.

• Navigationsgerät (1)

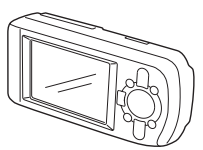

• Kartenfernbedienung (1)

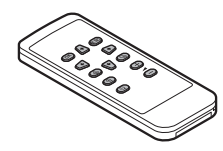

• Autobatterieadapter (1)

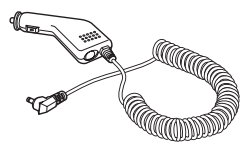

• Netzteil (1)

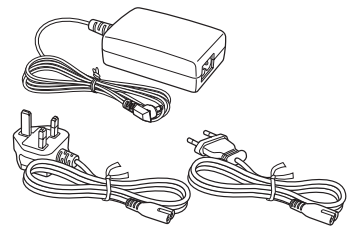

• USB-Kabel (1)

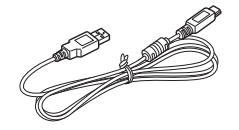

- Montageteile
	- Saugnapf /Kugelgelenk (1)

Sicherungsmutter (1)

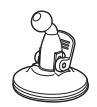

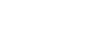

Halterung (1) Alkoholtupfer (1)

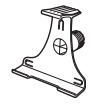

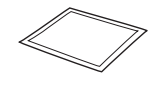

- Transporthülle (1)
- Bedienungsanleitung (1)
- CD-ROMs: NVX-P1-Software/dieses PDF-Handbuch (1), Kartendaten (3)

## <span id="page-30-0"></span>**Installieren des Geräts**

Wählen Sie zunächst an der Windschutzscheibe die Montageposition aus. Das Gerät muss für den Fahrer gut sichtbar sein, ohne die Sicht auf die Straße zu blockieren. Achten Sie darauf, dass alle Montageflächen sauber und trocken sind.

### **Montage mit Saugnapf**

**1 Schieben Sie die Sicherungsmutter mit der flachen Seite nach oben über das Kugelgelenk.**

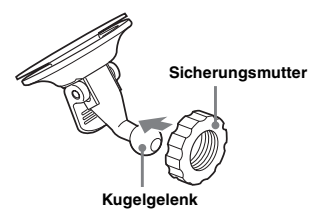

**2 Drücken Sie die Kugelpfanne an der Halterung auf das Kugelgelenk, bis sie einrastet, und ziehen Sie die Sicherungsmutter halb an.**

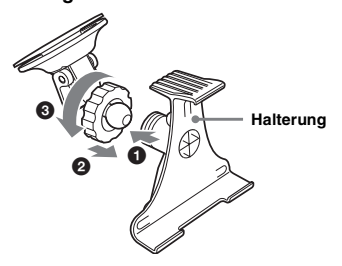

**3 Reinigen Sie die Oberfläche des Saugnapfs mit dem Alkoholtupfer und lassen Sie sie trocknen. Drücken Sie den Saugnapf fest an die Windschutzscheibe und betätigen Sie den Hebel.**

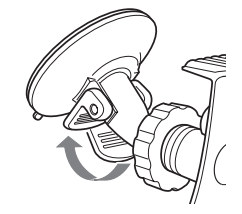

**4 Richten Sie die 2 Aussparungen an der Unterseite des Geräts an den Laschen an der Halterung aus und drücken Sie das Gerät in die Halterung, bis es einrastet.**

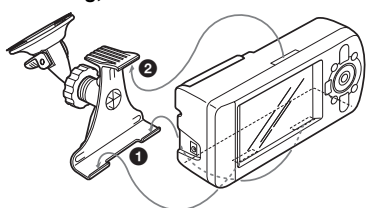

**5 Klappen Sie den GPS-Empfänger in die horizontale Position.**

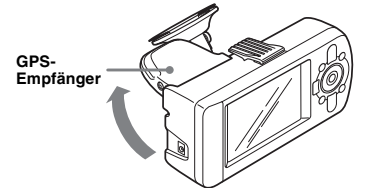

**6 Stellen Sie den Winkel ein und ziehen Sie die Sicherungsmutter fest an.**

## <span id="page-31-0"></span>**Lage und Funktion der Teile und Bedienelemente**

### **Vorderseite:**

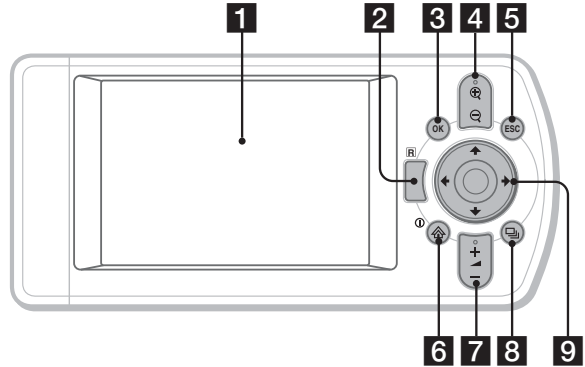

### **Rückseite:**

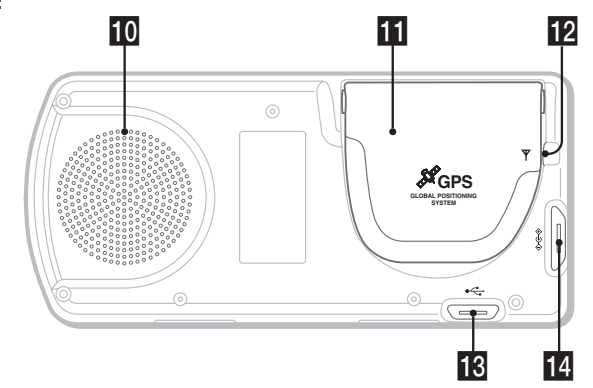

**Kartenfernbedienung:**

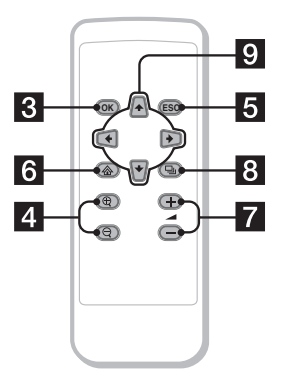

Die entsprechenden Tasten auf der Kartenfernbedienung haben dieselbe Funktion wie die Tasten am Gerät.

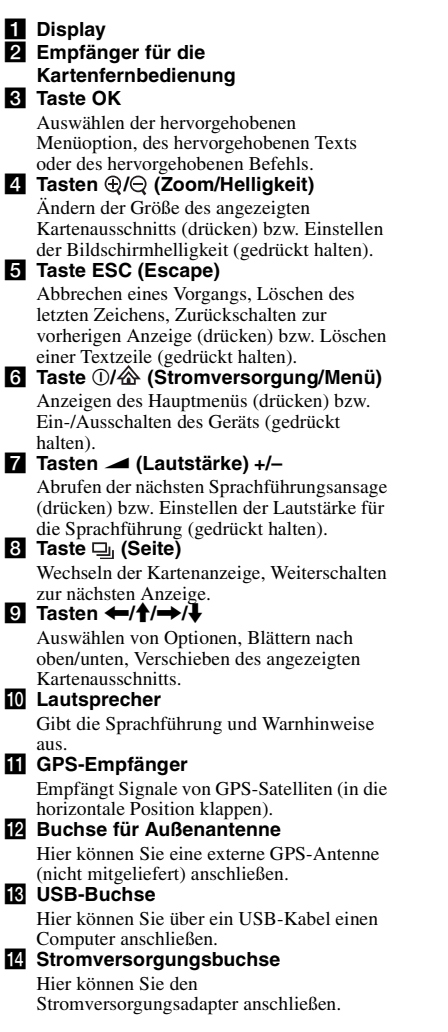

## <span id="page-33-0"></span>**Einschalten des Geräts**

**1 Verbinden Sie den Autobatterieadapter mit der Stromversorgungsbuchse des Geräts und stecken Sie das andere Ende in die** 

**Zigarettenanzünderbuchse.**

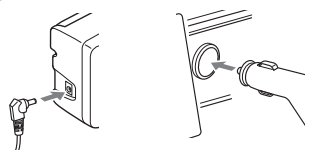

**2 Klappen Sie den GPS-Empfänger in die horizontale Position, damit GPS-Signale empfangen werden können, und halten Sie dann** ! **1 Sekunde lang gedrückt.**

*Tipp*

*Über das mitgelieferte Netzteil können Sie das Gerät an eine Netzsteckdose anschließen.*

### **Ausschalten des Geräts**

- **1 Klappen Sie den GPS-Empfänger nach unten, bis er mit einem Klicken einrastet.**
- **2 Halten Sie** ! **gedrückt.** Eine Meldung wird angezeigt.
- **3 Drücken Sie** (OK)**.**

## <span id="page-33-1"></span>**Starten der Navigation**

**1 Wählen Sie nach dem Einschalten des Geräts mit ←/↑/→/↓ die gewünschte Sprache aus, drücken Sie** (OK) **und**   $d$ ann  $\Box$ .

Ein Warnhinweis wird angezeigt.

**2 Lesen Sie den Warnhinweis, wählen**  Sie mit ←/→ "Akzeptieren" und **drücken Sie** (OK)**.**

Das Lernprogramm wird angezeigt.

**3** Drücken Sie mehrmals 口, um **fortzufahren.**

Das Hauptmenü wird angezeigt.

#### *Tipp*

*Sie haben 2 Möglichkeiten, das Gerät so einzustellen, dass die Anzeige zum Auswählen der Sprache und das Lernprogramm beim Einschalten des Geräts nicht angezeigt werden:*

- *Wählen Sie in beiden Anzeigen "Beim Start ausblenden".*
- *Nehmen Sie die entsprechende Einstellung in der Anzeige "Einstellungen" vor [\(Seite](#page-43-4) 20).*

## <span id="page-33-2"></span>**Überprüfen des GPS-Status**

Der GPS-Status wird in den Straßenkarten angezeigt.

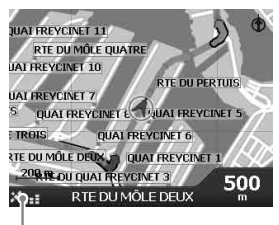

**Anzeige für die GPS-Signalstärke**\*

\* *Leuchtet grün und gibt die Signalstärke an. Leuchtet rot, wenn das Signal zu schwach ist.*

## <span id="page-34-0"></span>**Grundfunktionen**

Im Folgenden wird beschrieben, wie Sie das Gerät bedienen.

## <span id="page-34-1"></span>**Arbeiten mit dem Hauptmenü**

Gehen Sie zum Einstellen von Optionen im Hauptmenü folgendermaßen vor.

### **1 Drücken Sie .**

Das Hauptmenü wird angezeigt.

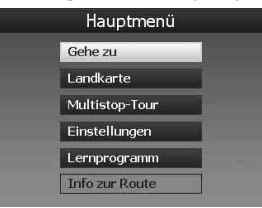

**2** Wählen Sie mit **↑/**↓ die gewünschte **Option aus und drücken Sie** (OK)**.**

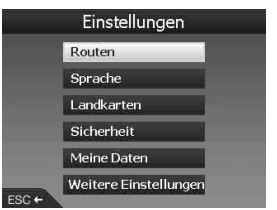

**3** Wählen Sie mit ←/↑/→/↓ die **gewünschte Einstelloption aus und drücken Sie** (OK)**.**

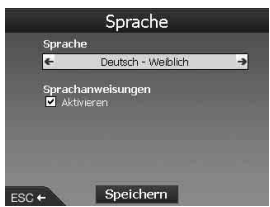

**4 Nehmen Sie die gewünschte Einstellung vor.**

Wählen Sie mit  $\leftarrow/\uparrow/\rightarrow/\downarrow$  die gewünschte Einstellung aus oder geben Sie Zeichen/ Zahlen ein und drücken Sie (OK).

Beim Arbeiten mit dem Menü: Um zur vorherigen Anzeige zurückzuschalten, drücken Sie (ESC).

### *Tipp*

*Die Option "Info zur Route" steht nur zur Verfügung, wenn bereits eine Route berechnet wurde. Näheres dazu finden Sie unter ["Anzeige mit Infos zur Route"](#page-38-1)  [auf Seite](#page-38-1) 15.*

### <span id="page-34-2"></span>**Arbeiten mit der Tastatur**

Die Tastaturanzeige erscheint, wenn Text eingegeben werden muss.

Für die Tastaturanzeige stehen 3 Modi zur Verfügung: Alphabet, Alternativ und Zahlen/ Symbole.

Rufen Sie die verschiedenen Anzeigen folgendermaßen auf:

- Zahlen/Symbole Wählen Sie "123" und drücken Sie (OK).
- Alternativ Drücken Sie  $\bigoplus$  oder wählen Sie "Alt" und drücken Sie (OK).
- Alphabet Drücken Sie  $\ominus$  oder wählen Sie  $\overrightarrow{ABC}$ " und drücken Sie ( $\overrightarrow{OK}$ ).

Beispiel: Alphabetanzeige

#### **Wahlmöglichkeiten**

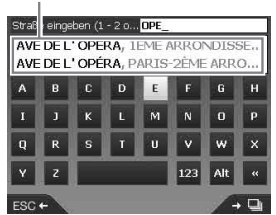

### **So geben Sie Text ein/löschen Sie Text**

Um Text einzugeben, wählen Sie mit  $\leftarrow/\uparrow/\downarrow/\downarrow$  $\blacklozenge$  das gewünschte Zeichen aus und drücken (OK). Geben Sie auf diese Weise alle gewünschten Zeichen ein. Um ein eingegebenes Zeichen zu löschen, drücken Sie (ESC) oder wählen Sie "<<" und drücken Sie (OK). Um eine Zeile zu löschen, halten Sie (ESC) gedrückt.

### **So wählen Sie eine Wahlmöglichkeit aus**

Verwenden Sie  $\leftarrow$ / $\uparrow$ / $\downarrow$  und drücken Sie  $(OR)$ .

Drücken Sie □<sub>1</sub>, um eine Liste aller Wahlmöglichkeiten anzuzeigen. Die Wahlmöglichkeiten werden in der Reihenfolge der Übereinstimmung angezeigt, angefangen mit den am besten übereinstimmenden Wahlmöglichkeiten.

## <span id="page-35-0"></span>**Routensuche**

Nachdem Sie das Ziel festgelegt haben, sucht das System automatisch nach Routen.

Die folgenden Funktionen stehen zur Verfügung.

- Schnelles Festlegen des Ziels nach Gebiet/ Straßenname, Postleitzahl usw.
- Speichern bestimmter Punkte als Favoriten.
- Einstellen von bis zu 14 Zwischenzielen für eine Multistop-Tour.
- Einstellen von Gebieten, die vermieden werden sollen.

### <span id="page-35-1"></span>**Festlegen des Ziels und Starten der Routenführung**

Im Folgenden wird erläutert, wie Sie eine Route suchen und die Routenführung starten. Als Beispiel wird erläutert, wie Sie das Ziel anhand der Adresse festlegen können. Nähere Erläuterungen zu anderen Möglichkeiten, das Ziel festzulegen, finden Sie unter "Festlegen des [Ziels auf andere Weise" auf Seite](#page-36-0) 13. Geben Sie aus Sicherheitsgründen die Zielinformationen ein, bevor Sie losfahren.

### **1** Drücken Sie  $\hat{\mathbb{A}}$ .

### **2** Wählen Sie mit **↑/**↓ und  $\overline{OK}$  "Gehe zu" → "Adresse oder SZ" aus.

Die Anzeige "Land auswählen"\* erscheint. \* *Erscheint nur beim ersten Mal. Danach müssen Sie "Land ändern" in der Zielanzeige auswählen, wenn Sie ein anderes Land auswählen wollen.*

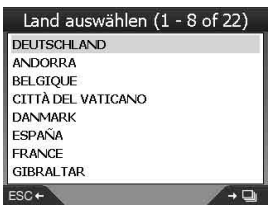

**3** Wählen Sie mit **↑/**↓ das gewünschte **Land aus und drücken Sie** (OK)**.**

### **4** Wählen Sie in der Zielanzeige mit ↑/↓ **"Gebiet suchen" aus und drücken Sie**  (OK)**.**

Weitere Optionen:

### "Straße suchen"

Dient zum Suchen der Route anhand des Straßennamens. Fahren Sie mit Schritt 6 fort.

### ..PLZ suchen"

Dient zum Suchen der Route anhand der Postleitzahl. Geben Sie die Postleitzahl ein.

### "Sonderziel suchen"

Dient zum Suchen der Route anhand eines Sonderziels wie eines Restaurants, Hotels usw. aus der Kategorieliste. Näheres dazu finden Sie unter "Festlegen des [Ziels auf andere Weise" auf Seite](#page-36-0) 13.

### **5 Geben Sie den Gebietsnamen ein.**

Erläuterungen zum Eingeben von Zeichen finden Sie unter "Arbeiten mit der Tastatur" [auf Seite](#page-34-2) 11.

Wenn das Ziel in der Mitte des ausgewählten Gebiets liegt, wählen Sie "Gebietsmitte anzeigen" und fahren mit Schritt 8 fort.

- **6** Wählen Sie mit **↑/↓** "Straße suchen" **aus, drücken Sie** (OK) **und geben Sie den Straßennamen ein.**
- **7** Wählen Sie mit **↑/↓** "Kreuzung suchen" oder "Hausnummer **eingeben" aus, drücken Sie** (OK) **und wählen Sie die Kreuzung aus oder geben Sie die Hausnummer ein.**

"Kreuzung suchen"/"Hausnummer eingeben" steht nur zur Auswahl, wenn die jeweilige Angabe für die ausgewählte Straße zur Verfügung steht.

Wählen Sie "Gehen Sie zur Gebietsmitte", wenn das Ziel in der Gebietsmitte liegt. Die Vorschauanzeige erscheint.

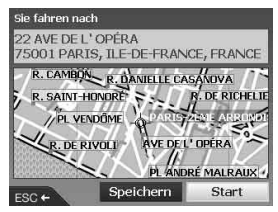
### **8** Wählen Sie mit ←/↑/→/↓ ..Start" aus **und drücken Sie** (OK)**.**

Die 3D-Kartenanzeige erscheint, die Route wird berechnet und die Routenführung beginnt.

Weitere Optionen:

2D-Kartenanzeige

Wählen Sie die Vorschauanzeige aus und drücken Sie (OK), um die 2D-Kartenanzeige aufzurufen.

Näheres dazu finden Sie unter ..2D-[Kartenanzeige" auf Seite](#page-37-0) 14.

Als Favoriten speichern

Wenn Sie ein Ziel als Favoriten speichern wollen, wählen Sie "Speichern" und drücken  $(OK).$ 

Näheres dazu finden Sie unter "Registrieren [von Favoriten und der Heimatanschrift" auf](#page-39-0)  [Seite](#page-39-0) 16.

## **Regeln für das Suchen nach Adressen**

Wenn Sie eine Route nach der Adresse suchen, beachten Sie bitte folgende Regeln.

- Wenn ein Straßenname Zahlenangaben oder eine Nummer enthält, suchen Sie nach der ersten Zahl.
- Wenn es sich bei einem Straßennamen um den Namen einer Person handelt (mit mindestens einem Vor- und Nachnamen), suchen Sie nach dem ersten Namen\*.
- Wenn Sie in Großbritannien nach der Postleitzahl suchen, geben Sie die Postleitzahl mit Leerzeichen, aber ohne die letzten 2 Stellen ein.

\* *Suchen Sie in Italien nach dem Nachnamen.*

# **Festlegen des Ziels auf andere Weise**

Zum Festlegen des Ziels und zum Suchen der Route stehen Ihnen auch die folgenden Möglichkeiten zur Verfügung.

Drücken Sie zunächst & und wählen Sie dann mit  $\leftarrow$ / $\leftarrow$ / $\leftarrow$  und ( $\overrightarrow{OK}$ ) die verschiedenen Optionen in der folgenden Reihenfolge aus.

### <span id="page-36-2"></span>**Mein Zuhause**

Dient zum Suchen der Route zu Ihrer Heimatanschrift, sofern diese registriert ist. Erläuterungen zum Registrieren der Heimatanschrift finden Sie unter "Registrieren [von Favoriten und der Heimatanschrift" auf](#page-39-0)  [Seite](#page-39-0) 16.

<span id="page-36-3"></span>"Gehe zu" + "Mein Zuhause"

## **SZ**

Dient zum Suchen der Route anhand eines Sonderziels wie eines Restaurants, Hotels usw. aus der Kategorieliste.

"Gehe zu"  $\rightarrow$  "Adresse oder SZ"  $\rightarrow$  "Sonderziel suchen"  $\rightarrow$  "Auswählen"  $\rightarrow$  der Name des gewünschten Sonderziels → .Start"

### <span id="page-36-0"></span>**Favoriten**

Dient zum Suchen der Route zu einem registrierten Ziel. Erläuterungen zum Speichern eines Ziels als Favoriten finden Sie unter "Registrieren von Favoriten und der [Heimatanschrift" auf Seite](#page-39-0) 16.

...Gehe zu"  $\rightarrow$  ...Favoriten"  $\rightarrow$  der gewünschte Favorit  $\rightarrow$  ... Start"

### <span id="page-36-1"></span>**Letzte Ziele**

Dient zum Suchen der Route zu einem der Ziele, nach denen zuletzt gesucht wurde.

"Gehe zu" → "Letzte Ziele" → das gewünschte  $Ziel$   $\rightarrow$  ...Start"

## <span id="page-36-4"></span>**SZ in Umgebung**

Dient zum Suchen der Route zu einem Sonderziel in der Umgebung, wie z. B. einem Restaurant, Hotel usw. Die Einträge in der Kategorieliste sind nach der Entfernung von der aktuellen Position sortiert.

"Gehe Zu"  $\rightarrow$  "SZ in Umgebung"  $\rightarrow$ . Auswählen"  $\rightarrow$  der Name des gewünschten Sonderziels  $\rightarrow$  "Start"

### *Tipp*

*Sie können die Suche nach Sonderzielen eingrenzen, indem Sie zunächst einen Gebietsnamen oder eine Postleitzahl eingeben und dann "Sonderziel suchen" auswählen.*

# <span id="page-37-3"></span>**Anzeigen für die Routenführung**

Sobald eine Route berechnet wurde, können Sie zwischen verschiedenen Anzeigen umschalten.

Mit jedem Tastendruck auf  $\Box$ <sub>I</sub> wechselt die Anzeige folgendermaßen:  $2D-Karte \rightarrow 3D-Karte \rightarrow Nächste$ 

Abzweigung\*  $\rightarrow$  Nächste 4 Abzweigungen\*  $\rightarrow$  ...

\* *Wird nur angezeigt, wenn dies in der Anzeige "Einstellungen" so eingestellt ist [\(Seite 19\)](#page-42-0).*

## **Grundlegende Informationen im Display**

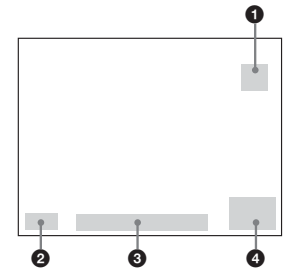

- $\bullet$  Nach Norden ausgerichteter Kompass
- 2 Anzeige für die GPS-Signalstärke
- **3** Aktuelle Position
- 4 Geschwindigkeit/Zeit/Richtung/Entfernung zur Abzweigung/Verbleibende Strecke/ Erwartete Ankunftszeit/Restliche Fahrzeit\*
- \* *Drücken Sie mehrmals </a>* $\leftrightarrow$ , *um zwischen den Anzeigen zu wechseln.*

## <span id="page-37-1"></span><span id="page-37-0"></span>**2D-Kartenanzeige**

Diese Kartenanzeige ist immer nach Norden ausgerichtet und Ihre aktuelle Position (sofern ein GPS-Signal empfangen wird) sowie die Straßennamen in der Umgebung werden angezeigt. Wenn eine Route berechnet wurde, werden die Route und die Abzweigungen hervorgehoben angezeigt.

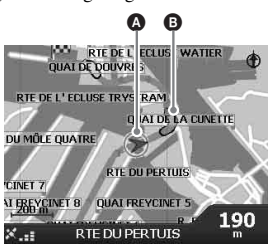

Drücken Sie (OK), um das Fadenkreuz einzublenden, und drücken Sie die Taste erneut, um das Popup-Menü aufzurufen.

### <span id="page-37-2"></span>**3D-Kartenanzeige**

Diese Anzeige ist in der aktuellen Fahrtrichtung ausgerichtet und der Horizont kann eingestellt werden.

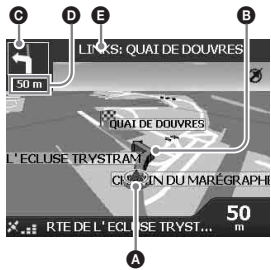

Stellen Sie den Blickwinkel mit  $\bigoplus$  ein.

# <span id="page-37-5"></span>**Anzeige mit der nächsten Abzweigung**

Informationen zur nächsten Abzweigung wie Richtung und Entfernung werden angezeigt.

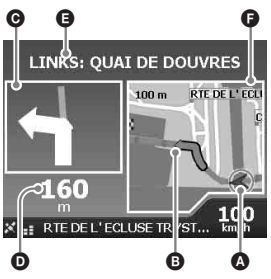

### <span id="page-37-4"></span>**Anzeige mit den nächsten 4 Abzweigungen**

Die nächsten 4 Abzweigungen sowie die jeweilige Richtung, die Straßennamen und die jeweilige Entfernung werden angezeigt.

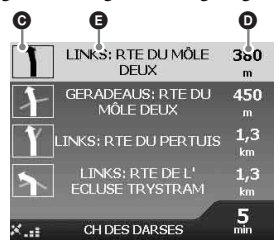

### *Tipp*

*Wenn Sie falsch abbiegen, wird die Route neu berechnet. Während der Neuberechnung der Route wird oben links in der 3D-Kartenanzeige bzw. in der Anzeige mit der nächsten Abzweigung "?" angezeigt.*

#### **A** Aktuelle Position **B** Nächste Abzweigung C Richtung der nächsten Abzweigung D Entfernung zur nächsten Abzweigung E Anweisung zur nächsten Abzweigung **G** Karte mit der nächsten Abzweigung

# **Weitere Anzeigen für die Routenführung**

## <span id="page-38-3"></span>**Anzeige mit Infos zur Route**

Hier finden Sie Informationen zur aktuellen Route und Sie können Zwischenziele überspringen oder die Route abbrechen. Drücken Sie  $\bigotimes$  und wählen Sie mit  $\bigoplus/\bigoplus/\bigoplus$  und  $(\overline{OK})$ , Info zur Route"  $\rightarrow$  die folgenden Optionen aus.

### <span id="page-38-7"></span>**Route anzeigen**

Zeigt die gesamte Route in der 2D-Kartenanzeige an.

### <span id="page-38-2"></span>**Anweisungsliste**

Zeigt die Liste der Anweisungen zur nächsten Abzweigung für die gesamte Route an. Drücken Sie  $\Box$ <sub>1</sub>, um in der Liste zu blättern.

### <span id="page-38-8"></span>**Zusammenfassung**

Hier werden die Adressen des Ausgangspunkts ("Von") und des Ziels ("Nach"), "Erwartete Ankunftszeit" und "Entfernung" angezeigt. Bei einer Multistop-Tour beziehen sich die Angaben auf den nächsten Zielpunkt.

### <span id="page-38-5"></span>**Näch. Ziel überspr.**

Näheres dazu finden Sie unter "So überspringen [Sie während der Routenführung ein](#page-40-0)  [Zwischenziel" auf Seite](#page-40-0) 17.

### <span id="page-38-6"></span>**Route abbrechen**

Wählen Sie diese Option, wenn Sie die Route verwerfen wollen.

# <span id="page-38-1"></span><span id="page-38-0"></span>**Festlegen des Ziels in der 2D-Kartenanzeige**

Mithilfe des Popup-Menüs können Sie das Ziel direkt in der 2D-Kartenanzeige festlegen.

#### <span id="page-38-4"></span>**1** Drücken Sie 企, wählen Sie mit ←/↓ **"Landkarte" aus und drücken Sie**  (OK)**.**

Die 2D-Kartenanzeige erscheint. Mit  $\bigoplus$  / $\bigoplus$  können Sie die Karte vergrößern/ verkleinern und mit ←/↑/→/↓ können Sie den angezeigten Kartenausschnitt verschieben.

**2 Drücken Sie** (OK)**, um das Fadenkreuz in die Karte einzublenden.**

Drücken Sie (ESC), wenn Sie das Fadenkreuz ausblenden wollen.

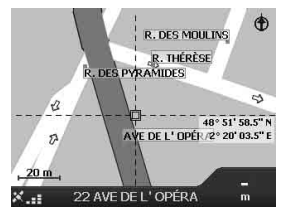

**3 Stellen Sie den Mittelpunkt des Fadenkreuzes mit ←/↑/→/↓ auf einen Zielpunkt.**

Die Straße wird hervorgehoben und der Straßenname wird angezeigt.

**4 Drücken Sie** (OK)**, um das Popup-Menü einzublenden.**

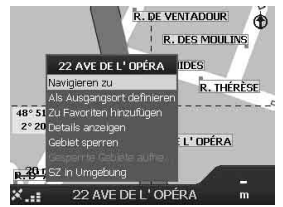

**5** Wählen Sie "Navigieren zu" und **drücken Sie** (OK)**, um die Straße als Ziel festzulegen.**

Die 3D-Kartenanzeige erscheint, die Route wird berechnet und die Routenführung beginnt.

# <span id="page-39-5"></span><span id="page-39-0"></span>**Registrieren von Favoriten und der Heimatanschrift**

<span id="page-39-9"></span>Sie können bis zu 200 Ziele als Favoriten und eins davon als "Mein Zuhause" speichern.

### **1 Suchen Sie eine Adresse, die Sie als Favoriten speichern wollen.**

Näheres dazu finden Sie unter "Festlegen des [Ziels und Starten der Routenführung" auf](#page-35-0)  [Seite](#page-35-0) 12.

### **2 Wählen Sie in der Vorschauanzeige**  mit ←/ $\uparrow$ /→/↓ "Speichern" aus und **drücken Sie** (OK)**.**

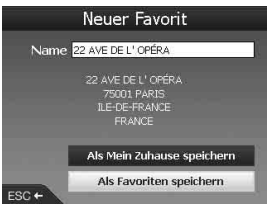

Wenn Sie den Namen nicht zu ändern brauchen, fahren Sie mit 5 fort.

- **3** Wählen Sie mit **↑/**↓ "Name" aus und **drücken Sie** (OK)**.**
- **4 Ändern Sie den Namen des Favoriten und wählen Sie zum Schluss "Eingabe".**

<span id="page-39-10"></span>Erläuterungen zum Arbeiten mit der Tastatur finden Sie unter "Arbeiten mit der Tastatur" [auf Seite](#page-34-0) 11.

<span id="page-39-11"></span>**5** Wählen Sie mit **↑/↓** "Als Favoriten **speichern" aus und drücken Sie** (OK)**.** Wählen Sie "Als Mein Zuhause speichern", wenn Sie das Ziel als Heimatanschrift speichern wollen.

## <span id="page-39-1"></span>**So lassen Sie die Favoritenliste anzeigen**

Drücken Sie  $\bigotimes$  und wählen Sie mit  $\biguparrow/\biguparrow$  und  $(\overline{OK})$  "Gehe zu"  $\rightarrow$  "Favoriten" aus.

### *Tipp*

*Sie können einen Favoriten auch über das Popup-Menü in der 2D-Kartenanzeige speichern ([Seite](#page-41-0) 18).*

# <span id="page-39-6"></span>**Weitere Funktionen für Favoriten**

Drücken Sie zunächst & und wählen Sie dann mit  $\leftarrow$ / $\leftarrow$ / $\leftarrow$  und ( $\overline{OK}$ ) . Gehe zu und die verschiedenen Optionen in der folgenden Reihenfolge aus.

### **Bearbeiten des Namens eines Favoriten**

<span id="page-39-3"></span>. Favoriten"  $\rightarrow$  den Favoriten, den Sie umbenennen wollen  $\rightarrow$  . Name"  $\rightarrow$  den neuen Namen  $\rightarrow$  "Speichern"  $\rightarrow$  "Speichern"  $\rightarrow$  "Als Favoriten speichern"

### <span id="page-39-8"></span>**Löschen eines Favoriten**

<span id="page-39-2"></span> $F$ avoriten"  $\rightarrow$  den nicht mehr benötigten Favoriten  $\rightarrow$  "Löschen"  $\rightarrow$  "Ja"

## <span id="page-39-4"></span>**Navigieren zu einem Favoriten**

"Favoriten"  $\rightarrow$  den gewünschten Favoriten  $\rightarrow$ "Start"

**Navigieren zu Ihrer Heimatanschrift** "Mein Zuhause"

# <span id="page-39-7"></span>**Hinzufügen von Zwischenzielen zu einer Route**

## **— Multistop-Tour**

Sie können für eine Multistop-Tour bis zu 14 Zwischenziele festlegen und die Tour als Favoriten speichern.

**Drücken Sie 企, wählen Sie mit ↑/↓ "Multistop-Tour" aus und drücken Sie**  (OK)**.**

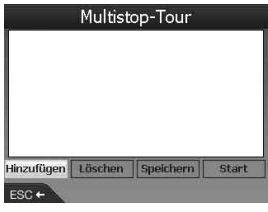

# **2** Wählen Sie mit ←/↑/→/↓

**"Hinzufügen" aus, drücken Sie** (OK) **und suchen Sie dann anhand von Adresse, Sonderziel usw. nach dem Zwischenziel.**

Näheres dazu finden Sie unter "Festlegen des [Ziels und Starten der Routenführung" auf](#page-35-0)  [Seite](#page-35-0) 12.

**3 Wählen Sie in der Vorschauanzeige**  mit ←/ $\uparrow$ /**↓** ..Hinzufügen" aus und **drücken Sie** (OK)**.**

<span id="page-40-5"></span>Das Zwischenziel wird in der Anzeige ..Multistop-Tour" aufgelistet. Fügen Sie wie in Schritt 2 und 3 erläutert weitere Zwischenziele hinzu.

**4** Wählen Sie mit ←/↑/→/↓ "Start" aus **und drücken Sie** (OK)**.**

Die 3D-Kartenanzeige erscheint, die Route wird berechnet und die Routenführung beginnt.

#### *Tipp*

*Sie können ein Zwischenziel auch über das Popup-Menü in der 2D-Kartenanzeige hinzufügen. Näheres dazu finden Sie unter ["Details anzeigen" auf Seite](#page-41-1) 18.*

### <span id="page-40-11"></span><span id="page-40-0"></span>**So überspringen Sie während der Routenführung ein Zwischenziel**

Drücken Sie  $\hat{\mathbb{A}}$  und wählen Sie mit  $\langle \hat{\mathbb{A}}/\hat{\mathbb{A}}/\hat{\mathbb{A}}\rangle$ und  $(\overline{OK})$  . Info zur Route"  $\rightarrow$  . Näch. Ziel überspr." aus.

# **Weitere Funktionen für Multistop-Tour**

In der Anzeige "Multistop-Tour" stehen verschiedene Funktionen zur Verfügung, wenn Sie mit  $\leftarrow$ / $\uparrow$ / $\downarrow$  und (OK) die verschiedenen Optionen in der folgenden Reihenfolge auswählen.

### <span id="page-40-8"></span>**Speichern als Favoriten**

 $\Box$ Speichern"  $\rightarrow$   $\Box$ Als Favoriten speichern" Die gespeicherte Multistop-Tour wird als "TRIP TO …" in der Favoritenliste angezeigt [\(Seite](#page-39-1) 16).

## <span id="page-40-7"></span>**Löschen eines Zwischenziels**

<span id="page-40-10"></span>Das nicht mehr benötigte Zwischenziel in der Liste  $\rightarrow$  . Zwischenziel löschen" Wenn Sie alle Zwischenziele löschen wollen, wählen Sie "Löschen".

## **Ändern der Reihenfolge der Zwischenziele**

<span id="page-40-12"></span>Das Zwischenziel, das in der Liste verschoben werden soll → "Verschieben" → die gewünschte Position

# <span id="page-40-9"></span><span id="page-40-1"></span>**Sperren eines Gebiets**

Sie können auf der Landkarte ein Gebiet sperren und so eine Alternativroute berechnen lassen. Bis zu 10 Gebiete können als gesperrt gespeichert werden.

#### *Hinweis*

*Wenn es keine Alternativroute gibt, auf der Sie ein gesperrtes Gebiet umfahren können, werden Sie durch das gesperrte Gebiet geführt.*

- <span id="page-40-6"></span>**1** Drücken Sie 金, wählen Sie mit ←/↓ **"Landkarte" aus und drücken Sie**  (OK)**, um die 2D-Kartenanzeige aufzurufen.**
- **2 Blenden Sie mit** (OK) **das Fadenkreuz ein und stellen Sie den Mittelpunkt des Fadenkreuzes mit**  $\leftarrow$ **/** $\uparrow$ **/** $\downarrow$  **auf das Gebiet, das gesperrt werden soll.**
- **3 Rufen Sie mit** (OK) **das Popup-Menü auf, wählen Sie mit** M**/**m **"Gebiet sperren" aus und drücken Sie** (OK)**.**

<span id="page-40-4"></span>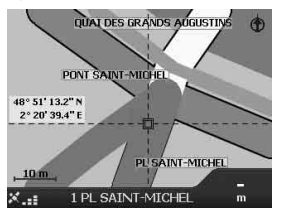

**4** Korrigieren Sie mit ←/ $\uparrow/\rightarrow$ /↓ die **Größe und die Position des Gebiets und drücken Sie zum Schluss** (OK)**.**

### <span id="page-40-3"></span><span id="page-40-2"></span>**So heben Sie die Sperrung für ein gesperrtes Gebiet auf**

Wählen Sie das gesperrte Gebiet aus, für das Sie die Sperrung aufheben wollen  $\rightarrow$  wählen Sie mit  $\leftarrow$ / $\leftarrow$ / $\leftarrow$  und (OK) "Gesperrte Gebiete aufhe..." im Popup-Menü aus.

Über die Anzeige "Einstellungen" können Sie die Sperrung für alle gesperrten Gebiete aufheben ([Seite](#page-42-1) 19).

# **Arbeiten mit dem Popup-Menü in der 2D-Kartenanzeige**

In der 2D-Kartenanzeige können Sie ein Popup-Menü mit Navigationsfunktionen aufrufen. Blenden Sie in der 2D-Kartenanzeige mit (OK) das Fadenkreuz ein, suchen Sie mit  $\leftarrow/\uparrow/\rightarrow/\downarrow$ den gewünschten Punkt und rufen Sie dann mit (OK) das Popup-Menü auf. Wählen Sie mit  $\leftarrow$ / $\uparrow$ / $\downarrow$  und (OK) die folgenden Optionen aus.

### <span id="page-41-7"></span>**Navigieren zu**

Legt den ausgewählten Punkt als Ziel fest, berechnet eine Route von der aktuellen Position aus und startet die Routenführung.

### <span id="page-41-4"></span><span id="page-41-2"></span>**Als Ausgangsort definieren**

Legt den ausgewählten Punkt als Ausgangspunkt fest.

### <span id="page-41-6"></span><span id="page-41-0"></span>**Zu Favoriten hinzufügen**

Speichert den ausgewählten Punkt als Favoriten ([Seite](#page-39-0) 16).

### <span id="page-41-5"></span><span id="page-41-1"></span>**Details anzeigen**

Ruft die Anzeige "Adressendetails" mit Detailinformationen zum ausgewählten Punkt auf, in der Sie den Punkt zu einer Multistop-Tour hinzufügen, als Favoriten speichern und als Ziel festlegen können.

### **Gebiet sperren**

Näheres dazu finden Sie unter "Sperren eines [Gebiets" auf Seite](#page-40-1) 17.

### **Gesperrte Gebiete aufhe…**

Näheres dazu finden Sie unter "So heben Sie die [Sperrung für ein gesperrtes Gebiet auf" auf](#page-40-2)  [Seite](#page-40-2) 17.

## <span id="page-41-10"></span>**SZ in Umgebung**

Dient zum Suchen der Route zu einem Sonderziel in der Umgebung, wie z. B. einem Restaurant, Hotel usw. Die Einträge in der Kategorieliste sind nach der Entfernung von der aktuellen Position sortiert.

# <span id="page-41-9"></span><span id="page-41-8"></span><span id="page-41-3"></span>**Routensimulation**

Sie können die Route zum Ziel simulieren lassen.

- **1** Drücken Sie  $\hat{\infty}$ .
- **2** Wählen Sie mit **↑/↓** und  $\overline{OK}$ **"Einstellungen"** c **"Routen" aus.**

## **3** Drücken Sie zweimal  $\Box$ .

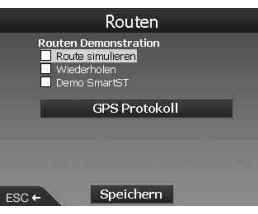

- **4** Wählen Sie mit **↑/↓** und  $\overline{OK}$  , Route simulieren" → "Speichern" aus.
- **5 Legen Sie den Ausgangspunkt fest.** Näheres dazu finden Sie unter "Als [Ausgangsort definieren" auf Seite](#page-41-2) 18. Wenn ein GPS-Signal empfangen wird, brauchen Sie den Ausgangspunkt nicht festzulegen, es sei denn, Sie wollen nicht von der aktuellen Position aus starten.

## **6 Legen Sie das Ziel fest.**

Erläuterungen zum Festlegen des Ziels nach Adresse, Sonderziel usw. über das Hauptmenü finden Sie unter "Festlegen des [Ziels und Starten der Routenführung" auf](#page-35-0)  [Seite](#page-35-0) 12.

Erläuterungen zum Festlegen des Ziels über die 2D-Kartenanzeige und das Popup-Menü finden Sie unter "Festlegen des Ziels in der [2D-Kartenanzeige" auf Seite](#page-38-0) 15.

Die Routensimulation beginnt.

Nach Abschluss der Simulation wechselt das Gerät wieder in den normalen Modus.

#### **So lassen Sie die Routensimulation wiederholen**

Wählen Sie in Schritt 4 "Wiederholen".

### **So beenden Sie die Routensimulation**

Gehen Sie wie in Schritt 1 bis 3 erläutert vor, deaktivieren Sie "Route simulieren" und wählen Sie mit  $\biguparrow/\biguparrow$  und (OK) "Speichern" aus.

# **Systemeinstellungen**

# <span id="page-42-9"></span>**— Einstellungen**

Verschiedene System- und Speichereinstellungen sind konfigurierbar.

Drücken Sie  $\mathbb{A}$ , wählen Sie mit  $\leftarrow/\uparrow/\rightarrow/\downarrow$ und  $(\overline{OK})$  "Einstellungen"  $\rightarrow$  die Optionen unten und wählen Sie zum Schluss "Speichern" (sofern auswählbar). Drücken Sie gegebenenfalls  $\Box$ , um die Anzeigen nacheinander aufzurufen.

## <span id="page-42-20"></span><span id="page-42-19"></span>**Routen**

### **Routentyp**\*<sup>1</sup>

Hier legen Sie fest, ob beim Berechnen einer Route die schnellste Route oder die kürzeste Entfernung Vorrang haben soll.

### <span id="page-42-4"></span>**Bevorzugung Autobahn**\*<sup>1</sup>

Hier legen Sie fest, ob beim Berechnen einer Route vorzugsweise Autobahnen verwendet werden sollen.

### <span id="page-42-5"></span>**Bevorzugung Landstraßen**\*<sup>1</sup>

Hier legen Sie fest, ob beim Berechnen einer Route vorzugsweise Landstraßen verwendet werden sollen.

### <span id="page-42-28"></span><span id="page-42-25"></span>**Straße**

<span id="page-42-26"></span>Hier können Sie festlegen, dass Mautstraßen, ungeteerte Straßen oder Fähren vermieden werden sollen.

### **Warnung bei Route mit**

<span id="page-42-27"></span><span id="page-42-11"></span>Hier können Sie festlegen, dass eine Warnung ausgegeben wird, wenn die Route Mautstraßen, ungeteerte Straßen oder Fähren umfasst.

**Routen Demonstration** [\(Seite](#page-41-3) 18)

## **Sprache**

### <span id="page-42-24"></span>**Sprache**

Hier können Sie die gewünschte Sprache für die Bildschirmanzeigen und die Sprachführung sowie die Sprecherstimme auswählen.

### <span id="page-42-23"></span>**Sprachanweisungen**

Hier können Sie die Sprachführung aktivieren bzw. deaktivieren.

## <span id="page-42-15"></span><span id="page-42-2"></span>**Landkarten**

### <span id="page-42-0"></span>**Anzeigen**

<span id="page-42-13"></span><span id="page-42-12"></span><span id="page-42-3"></span>Hier können Sie Anzeigeeinstellungen wie den automatischen Zoom, das Farbschema für die Landkarten, die Farben für die Landkarten usw. festlegen und die Anzeige mit der nächsten Abzweigung/den nächsten 4 Abzweigungen aktivieren bzw. deaktivieren.

### <span id="page-42-14"></span>**Interner Speicher**

<span id="page-42-22"></span>Hier können Sie Landkarten aktivieren.

### **Sonderziele**

Hier können Sie festlegen, ob Symbole für Sonderzieltypen in den Kartenanzeigen und Sonderzieltypen in der Kategorieliste eingeblendet bzw. ausgeblendet werden.

### <span id="page-42-21"></span>**Sicherheit**

### **Sonderziel**

<span id="page-42-30"></span>Hier können Sie festlegen, dass eine akustische/ visuelle Warnung ausgegeben wird, wenn sich in einem ausgewählten Umkreis um die aktuelle Position benutzerdefinierte Sonderziele\*<sup>2</sup> befinden, die nicht unbedingt auf der Route liegen.

### **Sicherheit**

<span id="page-42-31"></span><span id="page-42-29"></span><span id="page-42-10"></span>Hier können Sie festlegen, dass eine akustische Warnung ausgegeben wird, wenn die Geschwindigkeit den festgelegten Wert erreicht oder überschreitet, dass eine visuelle Warnung ausgegeben wird, wenn das Hauptmenü während der Fahrt aufgerufen wird, bzw. dass eine akustische/visuelle Warnung ausgegeben wird, wenn das GPS-Signal zu schwach ist.

### <span id="page-42-32"></span><span id="page-42-18"></span><span id="page-42-17"></span><span id="page-42-16"></span>**Meine Daten**

### **Meine Sonderziele**

Hier können Sie eine Liste der benutzerdefinierten Sonderzieldateien\*2 aufrufen und diese aktivieren bzw. deaktivieren.

### <span id="page-42-1"></span>**Daten löschen**

<span id="page-42-6"></span>Hiermit können Sie alle Daten zu zuletzt gesuchten Zielen, Favoriten und gesperrten Gebieten löschen.

## <span id="page-42-8"></span><span id="page-42-7"></span>**Fortsetzung auf der nächsten Seite** t

# <span id="page-43-12"></span><span id="page-43-2"></span>**Weitere Einstellungen**

### **GPS Status**

<span id="page-43-1"></span>Hier wird der GPS-Status mit Längengrad, Breitengrad, nach Norden ausgerichtetem Kompass, Richtung in Grad und der Signalstärke der einzelnen Satelliten in einem Balkendiagramm angezeigt.

### <span id="page-43-7"></span>**Maßeinheiten**

<span id="page-43-13"></span><span id="page-43-10"></span>Hier können Sie die Einstellung für das Positionsformat ändern, die Zeitverschiebung gegenüber UTC (Universal Time - auch als Greenwich Mean Time bezeichnet)\*3 einstellen, das 12- bzw. 24-Stunden-Format auswählen und als Maßeinheit für Entfernungsangaben Kilometer oder Meilen auswählen.

#### <span id="page-43-11"></span><span id="page-43-6"></span>**Start**

Hier können Sie festlegen, ob das Lernprogramm bzw. die Anzeige zum Auswählen der Sprache beim Einschalten des Geräts angezeigt wird, und Sie können das Lernprogramm aufrufen.

#### <span id="page-43-5"></span><span id="page-43-3"></span>**Info**

Hier können Sie Informationen zum Gerät wie die Version usw. anzeigen.

- \*1 *Wählen Sie "Standard einstellen", wenn Sie die Standardeinstellungen wiederherstellen wollen.*
- \*2 *Benutzerdefinierte Sonderziele können Sie mit NVX-P1 Desktop auf dem Gerät installieren ([Seite 20](#page-43-0)).*
- \*3 *Wenn das GPS-Signal zu schwach ist.*

# <span id="page-43-8"></span><span id="page-43-4"></span>**Arbeiten mit NVX-P1 Desktop**

Sie können NVX-P1 Desktop auf dem Computer installieren und damit Landkarten und benutzerdefinierte Sonderziele verwalten sowie Softwareupdates abrufen.

# **Installieren und Ausführen von NVX-P1 Desktop**

**1 Legen Sie die CD mit der NVX-P1- Anwendungssoftware in den Computer ein und installieren Sie die Anwendung gemäß den Anweisungen am Bildschirm.**

NVX-P1 Desktop wird ausgeführt. Danach können Sie das Programm über das Startmenü aufrufen.

# <span id="page-43-0"></span>**Erstellen von benutzerdefinierten Sonderzielen**

## <span id="page-43-9"></span>**— POI Editor**

Sie haben 2 Möglichkeiten, mit dem POI Editor benutzerdefinierte Sonderziele zu erstellen.

- Erstellen eigener Sonderzieldateien.
- Herunterladen kompatibler Sonderzieldateien aus dem Internet.

Sie können bis zu 25 benutzerdefinierte Sonderzieldateien auf dem Gerät speichern.

# **Erstellen einer benutzerdefinierten Sonderzieldatei**

- **1 Wählen Sie in NVX-P1 Desktop das Menü ..Map" → ..Points of Interest" → File " > .New Text File".**
- **2 Geben Sie einen Dateinamen mit**  maximal 8 Zeichen in das Feld ..File Name" ein und klicken Sie auf "OK".
- **3** Wählen Sie im Fenster "POI Editor" das Menü "Edit" → "New".

**4 Geben Sie eine Beschreibung des Sonderziels ein, geben Sie auf der**  Registerkarte "Degrees, Minutes, **Seconds" den Längen- und Breitengrad an und klicken Sie auf "OK", um das Sonderziel zu speichern.**

Fügen Sie wie in Schritt 2 bis 4 erläutert weitere Sonderziele hinzu.

**5 Wählen Sie das Menü "File" im Fenster "POI Editor" und klicken Sie auf "OK", um die Sonderzieldatei zu speichern.**

#### *Tipp*

*Gehen Sie wie in Schritt 1 und 2 oben erläutert vor, wenn Sie die benutzerdefinierte Sonderzieldatei umbenennen wollen.*

## **Importieren einer benutzerdefinierten Sonderzieldatei**

- **1 Laden Sie eine Sonderzieldatei aus dem Internet herunter und speichern Sie sie auf dem Computer.**
- **2 Wählen Sie in NVX-P1 Desktop das Menü "Map" → "Points of Interest" → "File" > "Open Text File".**
- **3 Wählen Sie die Sonderzieldatei auf dem lokalen oder einem Netzwerklaufwerk aus und klicken Sie auf ..OK".**

## **Speichern von benutzerdefinierten Sonderzieldateien auf dem Gerät**

- **1 Schließen Sie das Gerät über das USB-Kabel an den Computer an und rufen Sie NVX-P1 Desktop auf.**
- **2 Wählen Sie in NVX-P1 Desktop das Menü ..Map" → ..Points of Interest" →**  $n$ , File"  $\rightarrow$   $n$ , Save to device".
- **3 Nehmen Sie die Sonderzieleinstellungen bei Bedarf anhand der folgenden Optionen vor.**

### ..Active"

Hiermit aktivieren Sie das Sonderziel. Wenn diese Option nicht ausgewählt ist, können nur "POI Visibility Level" und "Icon File. konfiguriert werden.

"Visual Alert"/"Audio Alert" Hiermit aktivieren Sie die visuelle/akustische Warnung, die ausgegeben wird, wenn sich das Sonderziel in einem ausgewählten Umkreis um die aktuelle Position befindet.

### ..Metric"/..Imperial"

Wählen Sie hier die Maßeinheit für Entfernungsangaben für das Sonderziel.

### Distance"

Hier legen Sie die Entfernung vom Sonderziel fest, bei der die visuelle/akustische Warnung ausgegeben wird.

#### "POI Visibility Level"

Hier legen Sie die Priorität des Sonderziels fest, wenn sich mehrere Sonderziele im gleichen Gebiet befinden.

#### Icon File"\*

Hiermit können Sie ein benutzerdefiniertes Symbol für einen Sonderzieltyp auf der Karte anzeigen lassen. Wenn dieses Symbol nicht ausgewählt ist, wird ein Standardsymbol verwendet.

- \* *Bei der Datei muss es sich um eine Bitmap-Grafik mit mindestens 6 × 6 Pixeln und maximal 32 × 32 Pixeln handeln.*
- **4 Klicken Sie auf "OK" und führen Sie die Bildschirmanweisungen aus.** Die benutzerdefinierte Sonderzieldatei wird auf dem Gerät gespeichert.

#### <span id="page-44-0"></span>**So löschen Sie benutzerdefinierte Sonderzieldateien vom Gerät**

Wählen Sie in NVX-P1 Desktop das Menü  $\mathcal{M}$ , Map"  $\rightarrow$   $\mathcal{P}$ , Points of Interest  $\rightarrow$   $\mathcal{P}$ , File  $\rightarrow$ "Manage POI files"  $\rightarrow$  "File Name"/"Size" des nicht mehr benötigten Sonderziels  $\rightarrow$  "Delete"  $\rightarrow$  $.$  $OK$ ".

# **Aktualisieren des Geräts**

Mit NVX-P1 Desktop können Sie die Software des Geräts auf die neueste Version aktualisieren. Hierfür muss der Computer über eine Internet-Verbindung verfügen.

- **1 Schließen Sie das Gerät über das USB-Kabel an den Computer an und rufen Sie NVX-P1 Desktop auf.**
- **2** Wählen Sie im Menü "Setup" die **Option "Update software" → "Check for updates on the web".**
- **3 Laden Sie das Update für Ihre Region auf den Computer herunter, sofern eines zur Verfügung steht.** Die Aktualisierung ist damit abgeschlossen.

# **Installieren von Landkarten auf dem Gerät**

Mit NVX-P1 Desktop können Sie zusätzliche Landkarten auf dem Gerät installieren. Erwerben Sie einen Landkartenproduktschlüssel und aktivieren Sie den Schlüssel mit NVX-P1 Desktop. Hierfür muss der Computer über eine Internet-Verbindung verfügen.

### **1 Schließen Sie das Gerät über das USB-Kabel an den Computer an.**

**2 Rufen Sie NVX-P1 Desktop auf und legen Sie eine Karten-CD in den Computer ein.**

Die verfügbaren Landkarten werden angezeigt.

- **3 Klicken Sie auf die Landkarte, die auf dem Gerät installiert werden soll.** Eine bereits aktivierte Landkarte wird in einer anderen Farbe angezeigt. Fahren Sie in diesem Fall mit Schritt 6 fort.
- **4 Führen Sie die Bildschirmanweisungen aus, um den Landkartenproduktschlüssel zu aktivieren.**
- **5 Klicken Sie auf die Landkarte, die auf dem Gerät installiert werden soll.** Die Landkarte wird ausgewählt. Gehen Sie wie in Schritt 3 bis 5 erläutert vor, wenn Sie weitere Landkartenproduktschlüssel aktivieren wollen.
- **6** Klicken Sie auf "Add to", um alle im Bereich "Selected" auf der **Registerkarte "Desktop Selected Maps" aufgelisteten Landkarten auf dem Gerät zu installieren.**

Die ausgewählten Landkarten werden auf dem Gerät installiert.

### *Tipp*

*Landkarten zeigen bewohnte Gebiete, nicht politische Einheiten wie Länder oder Staaten. Sie müssen eventuell mehrere Landkarten installieren, um das gewünschte geografische Gebiet abzudecken.*

### **So löschen Sie Landkarten vom Gerät**

Wählen Sie in NVX-P1 Desktop "Maps on the unit", klicken Sie auf die Landkarte, die gelöscht werden soll, und wählen Sie im Popup-Menü ..Remove from NVX-P1".

# **Weitere Funktionen in NVX-P1 Desktop**

Die folgenden Funktionen stehen in NVX-P1 Desktop zur Verfügung.

### **Suchen nach Städten**

Sie können in der Kartenanzeige die Stadtmitte einer ausgewählten Stadt anzeigen lassen. Wählen Sie das Menü "Map"  $\rightarrow$  "Find City"  $\rightarrow$ geben Sie den Namen der Stadt ein  $\rightarrow$ doppelklicken Sie in der Liste auf den Namen der Stadt.

### **Einstellen von Farben und Kartennetz**

Sie können die Landkartenfarben, die Farbe des Kartenrahmens, die Breite des Kartenrahmens und das Gitternetz einstellen. Sie können auch das Gradnetz anzeigen lassen.\*

Wählen Sie ..Desktop tab"  $\rightarrow$  ..Settings"  $\rightarrow$ "Colours" → "Desktop Colours".

## **Kartenebenen**

Sie können Kartenebenen auf dem Gerät installieren. Zur Auswahl stehen Sonderziele, Gewässer und Parks sowie Landkonturen (Topografie). Wählen Sie "Desktop tab"  $\rightarrow$  "Settings"  $\rightarrow$ 

"Layers".

## **Backups**

Sie können auf dem Gerät Backups der Einstellungen sowie der Daten zu Favoriten und "Mein Zuhause" anlegen. Wählen Sie das Menü "File" → "Backup" →  $N$ ew Backup"  $\rightarrow N$ . OK". Wählen Sie zum Löschen der Backup-Daten das Menü "File"  $\rightarrow$  "Backup"  $\rightarrow$  das nicht mehr benötigte Backup  $\rightarrow$  "Delete"  $\rightarrow$  "OK". Wählen Sie zum Wiederherstellen der Backup-Daten das Menü "File" → "Restore" → das gewünschte Backup  $\rightarrow$  "OK".

\* *Nur sichtbar, wenn die Karte keine Farben und kein Gitternetz aufweist.*

# **Weitere Informationen**

# **Sicherheitsmaßnahmen**

Wenn das Fahrzeug längere Zeit in direktem Sonnenlicht geparkt war, lassen Sie das Gerät etwas abkühlen, bevor Sie es einschalten.

# **Feuchtigkeitskondensation**

Bei Regen oder bei sehr hoher Luftfeuchtigkeit kann sich im Inneren des Geräts Feuchtigkeit niederschlagen. In diesem Fall funktioniert das Gerät nicht mehr richtig. Warten Sie etwa eine Stunde, bis die Feuchtigkeit verdunstet ist.

# **So erhalten Sie die Funktionsfähigkeit**

Achten Sie darauf, keine Säfte oder andere zuckerhaltige Getränke auf das Gerät zu verschütten.

# **Wartung**

# <span id="page-46-0"></span>**Austauschen der Lithiumbatterie der Kartenfernbedienung**

Unter normalen Bedingungen hält die Batterie etwa 1 Jahr. Die Lebensdauer der Batterie kann je nach Gebrauch des Geräts jedoch auch kürzer sein.

Wenn die Batterie schwächer wird, verkürzt sich die Reichweite der Kartenfernbedienung.

Tauschen Sie die Batterie gegen eine neue CR2025-Lithiumbatterie aus. Bei Verwendung einer anderen Batterie besteht Feuer- oder Explosionsgefahr.

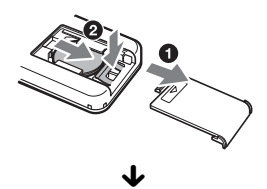

**Mit der Seite + nach oben**

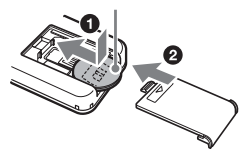

#### *Hinweise zur Lithiumbatterie*

- *Bewahren Sie die Lithiumbatterie außerhalb der Reichweite von Kindern auf. Sollte eine Lithiumbatterie verschluckt werden, ist umgehend ein Arzt aufzusuchen.*
- *Wischen Sie die Batterie mit einem trockenen Tuch ab, um einen guten Kontakt zwischen den Batteriepolen und -anschlüssen sicherzustellen.*
- *Achten Sie beim Einlegen der Batterie auf die richtige Polarität.*
- *Halten Sie die Batterie nicht mit einer Metallpinzette. Dies könnte zu einem Kurzschluss führen.*

## **VORSICHT**

Die Batterie kann bei falscher Handhabung explodieren! Auf keinen Fall darf sie aufgeladen, auseinandergenommen oder ins Feuer geworfen werden.

Entsorgungshinweis: Bitte werfen Sie nur entladene Batterien in die Sammelboxen beim Handel oder den Kommunen. Entladen sind Batterien in der Regel dann, wenn das Gerät abschaltet und "Batterie leer" signalisiert oder nach längerer Gebrauchsdauer der Batterien nicht mehr einwandfrei funktioniert. Um sicherzugehen, kleben Sie die Batteriepole z. B. mit einem Klebestreifen ab oder geben Sie die Batterien einzeln in einen Plastikbeutel.

**Fortsetzung auf der nächsten Seite** t

# <span id="page-47-0"></span>**Austauschen der Sicherung**

Wenn Sie eine Sicherung austauschen, achten Sie darauf, eine Ersatzsicherung mit dem gleichen Ampere-Wert wie die Originalsicherung zu verwenden. Dieser ist auf der Originalsicherung angegeben. Wenn die Sicherung durchbrennt, überprüfen Sie den Stromanschluss und tauschen die Sicherung aus. Brennt die neue Sicherung ebenfalls durch, kann eine interne Fehlfunktion vorliegen. Wenden Sie sich in einem solchen Fall an Ihren Sony-Händler.

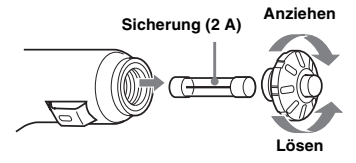

### **Achtung**

Verwenden Sie unter keinen Umständen eine Sicherung mit einem höheren Ampere-Wert als dem der Sicherung, die ursprünglich mit dem Gerät geliefert wurde. Andernfalls kann es zu Schäden am Gerät kommen.

# **Technische Daten**

## **Navigationsgerät**

**Betriebstemperatur:** 0 ºC bis 55 ºC **Lagertemperatur:** –40 ºC bis +70 ºC **Abmessungen:** ca.  $165 \times 76 \times 43.7$  mm (B  $\times$  H  $\times$  T) **Gewicht:** ca. 370 g **Betriebsspannung:** 5 V Gleichstrom (über den mitgelieferten 12-V-Autobatterieadapter (negative Erdung)/das mitgelieferte Netzteil) **Verbindungsanschlüsse:** Buchse für Außenantenne Stromversorgungsbuchse USB-Buchse **GPS-Empfänger**

**Positionsbestimmungsmethode:** Verfolgung aller

sichtbaren Satelliten (All-In-View) **Höchstzahl an verfolgten Satelliten:** 12 Satelliten

#### **Lautsprecher**

**Maximale Ausgangsleistung:** 0,25 W

### **Sonderzubehör**

Externe GPS-Antenne: VCA-39

*Änderungen, die dem technischen Fortschritt dienen, bleiben vorbehalten.*

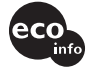

- Bleifreies Lot wird für alle Lötstellen des Produktes inklusive der Bauelementanschlußbeschichtung verwendet.
- In Leiterplatten werden keine halogenierten Flammschutzmittel verwendet.

# **Störungsbehebung**

Anhand der folgenden Checkliste können Sie die meisten Probleme, die möglicherweise an Ihrem Gerät auftreten, selbst beheben.

Bevor Sie die folgende Checkliste durchgehen, überprüfen Sie bitte zunächst, ob Sie das Gerät richtig angeschlossen und bedient haben.

#### **Die Funktionstasten funktionieren nicht.**

Wenn eine Karte angezeigt wird, dauert es eventuell eine Weile, bis Funktionen ausgeführt werden.

### **Das Gerät lässt sich nicht einschalten.**

- $\rightarrow$  Überprüfen Sie, ob sich der Zündschlüssel in der Position ON befindet.
- $\rightarrow$ Überprüfen Sie die Verbindung zwischen dem Autobatterieadapter und der Zigarettenanzünderbuchse.
- $\rightarrow$ Bei sehr hoher Umgebungstemperatur spricht möglicherweise die Schutzschaltung an und verhindert, dass sich das Gerät einschaltet. Lassen Sie das Gerät abkühlen und schalten Sie es dann ein.
- $\rightarrow$ Überprüfen Sie die Sicherung im Autobatterieadapter.

### **Die Fernbedienung funktioniert nicht.**

- Zwischen der Kartenfernbedienung und dem Fernbedienungsempfänger am Gerät befinden sich Hindernisse.
- Die Entfernung zwischen der Kartenfernbedienung und dem Gerät ist zu groß.
- Die Kartenfernbedienung wird nicht auf den Fernbedienungssensor am Gerät gerichtet.
- Die Batterien in der Kartenfernbedienung sind zu schwach. Näheres dazu finden Sie unter "Austauschen der Lithiumbatterie der [Kartenfernbedienung" auf Seite 23.](#page-46-0)

## **Es wird kein GPS-Signal empfangen.**

- Aufgrund von Hindernissen kann das System keine GPS-Signale empfangen.
	- → Fahren Sie weiter, bis der Empfang nicht mehr blockiert wird.
- Der GPS-Empfang ist schlecht.
	- → Überprüfen Sie die GPS-Signalstärke.
	- $\rightarrow$  Bei einer heißen oder Hitze reflektierenden Windschutzscheibe ist möglicherweise eine GPS-Außenantenne (nicht mitgeliefert) erforderlich.
- Vor dem GPS-Empfänger befindet sich ein Hindernis.
	- → Installieren Sie das Gerät an einer Stelle, an der der Empfang nicht durch die Karosserie usw. blockiert wird. Erläuterungen zum Installieren des Geräts finden Sie unter "Installieren des [Geräts" auf Seite 7.](#page-30-0)
	- $\rightarrow$  Überprüfen Sie, ob der GPS-Empfänger in die horizontale Position geklappt ist. Näheres dazu finden Sie unter ["Installieren des Geräts" auf Seite 7.](#page-30-0)
- Wenn sich auf der Windschutzscheibe eine Folie befindet, werden möglicherweise keine Signale empfangen. Verwenden Sie in diesem Fall eine GPS-Außenantenne (nicht mitgeliefert).

#### **Die auf der Karte angezeigte Position des Autos entspricht nicht der tatsächlichen Position.**

Dies ist auf die Fehlerspanne beim GPS-Satellitensignal zurückzuführen. Dadurch kann es zu Abweichungen von einigen hundert Metern von der tatsächlichen Position kommen.

## **Mit kann nicht zwischen den Anzeigen für die Routenführung gewechselt werden.**

- Die aktuelle Position des Fahrzeugs wird direkt nach dem Starten der Routenführung nicht auf der Karte angezeigt.
- $\rightarrow$  Warten Sie, bis die aktuelle Position des Fahrzeugs auf der Karte angezeigt wird.

# **Die Sprachführung ist nicht zu hören.**

- Die Lautstärke ist zu niedrig.
- $\rightarrow$  Halten Sie  $\blacktriangle$  + am Gerät oder auf der Kartenfernbedienung gedrückt.

## **Das LCD-Display wird sehr hell bzw. dunkel.**

Zur Regulierung der internen Temperatur des Geräts wird die Helligkeit des LCD-Displays automatisch angepasst, je nachdem, ob die Umgebungstemperatur sehr hoch oder sehr niedrig ist. Bei extremen Temperaturen außerhalb des Bereichs, in dem diese Anpassung erfolgen kann, wird eine Meldung angezeigt und der Aufwärmmodus wird aktiviert oder das Gerät schaltet sich aus.

# **Index**

# **Numerisch**

2D-Karte [14](#page-37-1), [15](#page-38-1) 3D-Karte [14](#page-37-2)

# **A**

Adresse [12](#page-35-1) Als Ausgangsort [definieren](#page-38-2) [18](#page-41-4) Anweisungsliste 15 Anzeigen 19 Anzeigen [für die Routenführung](#page-42-2) [14](#page-37-3) Aufheben gesperrtes Gebiet [17](#page-40-3) Automatischer Zoom [19](#page-42-3)

# **B**

Bevorzugung Autobahn [19](#page-42-4) Bevorzugun[g Landstraßen](#page-43-1) [19](#page-42-5) Breitengrad 20

# **D**

Daten löschen Favoriten [19](#page-42-6) gesperrte Gebiete [19](#page-42-7) letzte Ziele [19](#page-42-8) Details anzeigen [18](#page-41-5)

# **E**

Einstellungen [19](#page-42-9)

# **F**

Fähren vermeiden [19](#page-42-10) Warnung [19](#page-42-11) Farben für die Landkarten [19](#page-42-12) Farbschema für die Landkarten [19](#page-42-13) Favorit löschen [16](#page-39-2) Namen bearbeiten [16](#page-39-3) Navigieren zu [13](#page-36-0), [16](#page-39-4) registrieren [16](#page-39-5)

# **G**

Gehe zu [12](#page-35-2) GPS [5](#page-28-0) GPS Status [10](#page-33-0), [20](#page-43-2)

# **H**

Hauptmenü [11](#page-34-1) Hausnummer [12](#page-35-3) Hinzufügen Gebiet sperren [17](#page-40-4) zu Favoriten [16](#page-39-6), [18](#page-41-6) zur Tour [17](#page-40-5) Zwischenziel [16](#page-39-7)

# **I**

Info [20](#page-43-3) Info zur Route [15](#page-38-3) Interner Speicher [19](#page-42-14)

# **K**

Kartenfernbedienung [8](#page-31-0)

# **L**

Land auswählen [12](#page-35-4) Landkarte [15](#page-38-4), [17](#page-40-6) Landkarten [19](#page-42-15) Längengrad [20](#page-43-4) Lautstärke [9](#page-32-0) Lernprogramm [20](#page-43-5) Letzte Ziele [13](#page-36-1) Löschen benutzerdefiniertes Sonderziel [21](#page-44-0) Favorit [16](#page-39-8) Text [11](#page-34-2) Zwischenziel [17](#page-40-7)

# **M**

Maßeinheit für Entfernungsan[gaben](#page-43-7) [20](#page-43-6) Maßeinheiten 20 Mautstraßen vermeiden [19](#page-42-10) Warnung [19](#page-42-16) Mein Zuhause [13](#page-36-2), [16](#page-39-9) Meine Daten [19](#page-42-17) Meine Sonderziele [19](#page-42-18) Multistop-Tour hinzufügen [17](#page-40-5) speichern [17](#page-40-8)

## **N**

Näch. Ziel überspr. [15](#page-38-5) Nächste 4 Abzweigungen [14](#page-37-4) Nächste Abzweigung [14](#page-37-5) Navigieren zu [18](#page-41-7) NVX-P1 Desktop [20](#page-43-8)

# **P**

POI Editor [20](#page-43-9) Popup-Menü i[n der 2D-](#page-41-8)Kartenanzeige 18 Positionsformat [20](#page-43-10)

# **R**

Route abbrechen [15](#page-38-6) Route a[nzeigen](#page-42-19) [15](#page-38-7) Routen 19 Routen De[monstration](#page-42-20) [18](#page-41-9) Routentyp 19

# **S**

Sicherheit [19](#page-42-21) Sicherung [24](#page-47-0) Sonderziel (SZ) [13](#page-36-3), [19](#page-42-22) Speichern als Favorit [16](#page-39-10), [18](#page-41-6) Mein Zuhause [16](#page-39-11) Spracha[nweisungen](#page-42-24) [19](#page-42-23) Sprache 19 Sprac[hführung](#page-43-11) [9](#page-32-1) Start 20 Straße [19](#page-42-25) Suchen Gebiet [12](#page-35-5) Kreuzung [12](#page-35-6) PLZ [12](#page-35-7) Sonderziel [12](#page-35-8) Straße [12](#page-35-9) SZ in Umgebung [13](#page-36-4), [18](#page-41-10)

# **T**

Tastatur [11](#page-34-3)

# **U**

Ungeteerte Straßen vermeiden [19](#page-42-26) Warnung [19](#page-42-27)

# **V**

Vermeiden Fähren [19](#page-42-28) Gebiet [17](#page-40-9) Mautstraßen [19](#page-42-10) ungeteerte Straßen [19](#page-42-26)

# **W**

Warnung Aufrufen des Hauptmenüs [19](#page-42-29) benutzerdefiniertes Sonderziel [19](#page-42-30) Fähren [19](#page-42-11) Geschwindigkeit [19](#page-42-31) GPS-Signalverlust [19](#page-42-32) Mautstraßen [19](#page-42-16) ungeteerte Straßen [19](#page-42-27) Weitere Einstellungen [20](#page-43-12)

# **Z**

Zeit [20](#page-43-13) Zusammenfassung [15](#page-38-8) Zwischenziel hinzufügen [16](#page-39-7) löschen [17](#page-40-10) überspringen [17](#page-40-11) verschieben [17](#page-40-12)

#### **A propos de ce mode d'emploi**

- *Le contenu de ce manuel est rédigé pour des utilisateurs déjà habitués à utiliser le système d'exploitation Microsoft® Windows®. Pour les détails concernant l'exploitation de l'ordinateur, reportez-vous au manuel propre à l'ordinateur.*
- *Il est possible que les illustrations contenues dans ce manuel diffèrent de votre appareil.*
- *Les pays ou régions sont indiqués par des icônes correspondant à leur drapeau national.*

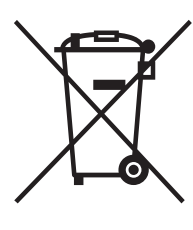

**Traitement des appareils électriques et électroniques en fin de vie (Applicable dans les pays de l'Union Européenne et aux autres pays européens disposant de systèmes de collecte sélective)**

Ce symbole, apposé sur le produit ou sur son emballage, indique que ce produit ne doit pas être traité avec les déchets ménagers. Il doit être remis à

un point de collecte approprié pour le recyclage des équipements électriques et électroniques. En s'assurant que ce produit est bien mis au rebus de manière appropriée, vous aiderez à prévenir les conséquences négatives potentielles pour l'environnement et la santé humaine. Le recyclage des matériaux aidera à conserver les ressources naturelles. Pour toute information supplémentaire au sujet du recyclage de ce produit, vous pouvez contacter votre municipalité, votre déchetterie ou le magasin où vous avez acheté le produit.

Accessoire compatible : Adaptateur pour batterie de voiture

# **La garantie ne couvre ni la perte, ni la détérioration des données**

Sony n'offre aucune garantie contre la perte ou la détérioration des données.

# **Attention**

EN AUCUN CAS SONY NE POURRA ETRE TENUE RESPONSABLE DE TOUT DOMMAGE, DIRECT OU INDIRECT DE QUELQUE NATURE QUE CE SOIT, OU DE TOUT PREJUDICE (SANS QUE LA LISTE CI-APRES PUISSE ETRE CONSIDEREE COMME LIMITATIVE), TEL QUE PERTE DE BENEFICE, PERTE DE REVENU, PERTE DE DONNEES, PERTE D'USAGE DE L'EQUIPEMENT OU DE N'IMPORTE QUEL EQUIPEMENT ASSOCIE, INDISPONIBILITE, PERTE DE TEMPS PAR L'ACHETEUR IMPUTABLE A L'USAGE OU PROVENANT DE L'USAGE DE CE PRODUIT, DE SON MATERIEL ET/OU DE SON LOGICIEL.

# **Félicitations !**

Nous vous remercions d'avoir fait l'acquisition de ce système de navigation personnel de Sony. Avant de mettre ce système en service, lisez attentivement ce manuel et conservez-le pour toute référence ultérieure.

### CARACTERISTIQUES :

- Fonctionnalité « Plug and Play »
- Disque dur de 2,0 Go, avec pré-installation des cartes de 21 pays d'Europe occidentale (Allemagne, Andorre, Autriche, Belgique, Danemark, Espagne, Finlande, France, Irlande, Italie, Liechtenstein, Luxembourg, Monaco, Norvège, Pays-Bas, Portugal, République de Saint-Marin, Royaume-Uni, Suède, Suisse, Vatican)
- 8 langues peuvent être sélectionnées pour le guidage vocal et l'affichage à l'écran
- Ecran 3,8" de qualité supérieure
- Récepteur GPS à 12 canaux parallèles, issu de la dernière technologie GPS
- Haut-parleur de haute qualité
- Mini-télécommande fournie
- Jusqu'à 200 points en mémoire enregistrables
- Des dizaines de milliers de centres d'intérêt (CI) pré-enregistrés

# **Table des matières**

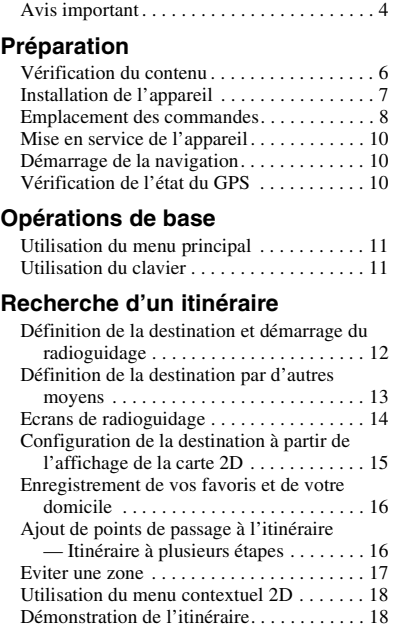

# **[Réglages du système](#page-68-0)**

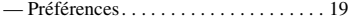

# **[Utilisation de NVX-P1 Desktop](#page-69-0)**

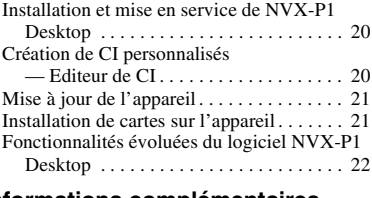

# **[Informations complémentaires](#page-71-1)**

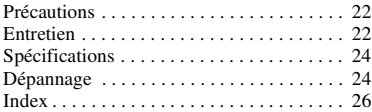

# <span id="page-53-0"></span>**Avis important**

Afin d'éviter tout risque de blessure ou d'accident, lisez attentivement l'avertissement suivant avant d'installer l'appareil et de le mettre en service.

# **A propos de la sécurité**

- Respectez le code de la route en vigueur, notamment pour les rues à sens unique, lorsque vous utilisez le radioguidage.
- Vous devez vous conformer au code de la route en vigueur dans votre pays.
- Ne regardez pas l'appareil lorsque vous conduisez. Cela est dangereux et peut provoquer un accident.
- Pour votre sécurité, le message d'avertissement s'affiche. Après avoir lu ce message, sélectionnez « Accepter », puis appuyez sur (OK) pour confirmer.
- Pour votre sécurité, ne montez jamais l'appareil et ne le retirez jamais de son support pendant que vous conduisez.
- Avant de le monter sur son support, retirez de l'appareil tous les accessoires fournis (câble  $\overrightarrow{USB}$ , etc.). Ils sont susceptibles de tomber et leurs câbles risquent de gêner la conduite et de provoquer un accident de la route ou des blessures.
- Pensez à prendre l'appareil avec vous lorsque vous quittez la voiture, pour éviter les risques de vol ou de détérioration causée par la chaleur à l'intérieur de la voiture.
- Lorsque l'adaptateur pour batterie de voiture n'est pas utilisé, débranchez-le de la prise allume-cigare car la batterie pourrait se décharger même si la clé de contact est en position OFF.
- Seul l'appareil spécifié doit être monté sur le support prévu à cet effet.
- Veillez à ce qu'aucun liquide ou corps étranger ne pénètre dans l'appareil.
- N'utilisez pas un adaptateur de batterie ni un adaptateur secteur autre que ceux fournis.
- Ne tentez pas de démonter, ni de modifier l'appareil.

# **A propos de l'installation**

- Avant d'installer l'appareil, veuillez vérifier les lois et réglementations relatives au radioguidage en vigueur dans votre pays.
- Veillez à installer l'appareil correctement, conformément aux indications fournies dans le manuel d'installation. Une installation incorrecte peut être à l'origine d'un incendie ou d'un choc électrique.
- Avant de commencer l'installation, vérifiez que la clé de contact est en position OFF ou retirezla. L'installation de l'appareil lorsque le contact n'est pas coupé peut décharger la batterie ou même provoquer un court-circuit.
- Pour tout renseignement concernant la polarité, la tension de la batterie et l'emplacement de l'airbag de votre voiture, consultez votre concessionnaire.
- N'endommagez aucune durite, aucun tuyau, prenez garde au réservoir de carburant et au câblage électrique pendant l'installation de l'appareil, car vous pourriez provoquer un incendie ou un accident. En cas de perçage de trous dans la voiture, prenez garde à n'endommager aucune partie cachée du véhicule.
- N'utilisez ni écrous, ni boulons sur des équipements critiques comme le circuit de direction, l'alimentation en carburant ou le circuit de freinage. Cela pourrait provoquer un incendie ou un accident.
- Veillez à ce que les cordons et les câbles ne soient pas emmêlés ou pincés dans la partie mobile d'une glissière de siège.

## **Emplacement de l'installation**

- N'installez pas le support à un endroit :
	- susceptible d'obstruer la vue du conducteur, une fois que le support est monté ou que l'appareil est placé sur le support ;
	- susceptible de gêner le fonctionnement de l'airbag ;
	- susceptible de gêner la conduite du véhicule, en particulier le volant, le levier de vitesses ou la pédale de frein ;

– où il serait soumis à des températures élevées.

• Consultez un technicien qualifié ou un service d'entretien si vous ne parvenez pas à fixer le support solidement sur la voiture.

# **A propos du GPS**

Les satellites GPS (Global Positioning System) émettent continuellement des signaux de positionnement en tout point de la terre. Grâce à une antenne GPS qui reçoit ces signaux, les utilisateurs peuvent être informés de leur position (latitude, longitude, altitude). Pour obtenir des positions sur deux dimensions (latitude et longitude), les informations doivent être reçues de 3 satellites et pour le positionnement sur trois dimensions (latitude, longitude et altitude), 4 satellites sont nécessaires. Etant donné que les satellites GPS sont contrôlés par le Ministère de la Défense des Etats-Unis, il existe une marge d'erreur délibérée de l'ordre de quelques mètres, pouvant aller jusqu'à 10 mètres. Par conséquent, le système de navigation GPS peut contenir une erreur comprise entre 10 mètres et 200 mètres environ, selon les circonstances.

Les informations GPS étant obtenues à l'aide des signaux émis par des satellites, il peut être difficile, voire impossible, d'obtenir des informations lorsque le système GPS est utilisé dans les endroits suivants :

• Tunnel ou souterrain

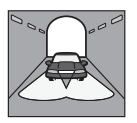

• Etage inférieur d'une autoroute à deux voies superposées

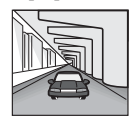

• Lieux entourés de bâtiments très élevés

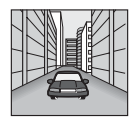

• Routes bordées de grands arbres au feuillage dense

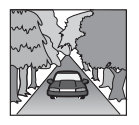

# **A propos du logiciel**

Veuillez lire attentivement les termes et conditions suivants avant utilisation.

- Les lois sur la protection des droits d'auteur interdisent la reproduction, totale ou partielle, du logiciel ou du manuel relatif au logiciel, ainsi que la location du logiciel, sans l'accord du détenteur des droits d'auteur.
- En cas de problème survenant sur ce logiciel à la suite d'un défaut de fabrication, SONY se réserve le droit de le remplacer, à sa seule appréciation, ou d'en assurer le remboursement. Toute autre responsabilité imputable à SONY est exclue.
- Il est interdit d'utiliser le logiciel fourni avec ce produit sur un équipement différent de celui auquel il est destiné.
- En raison des efforts permanents d'amélioration de la qualité, les spécifications techniques du logiciel sont susceptibles d'être modifiées sans préavis.
- Les routes et les noms figurant sur la carte peuvent différer des routes et des noms réels.
- La garantie n'inclut ni l'échange, ni le remboursement en cas d'erreurs typographiques ou d'omissions, ou de toute autre différence de présentation observée dans le logiciel.
- Les données cartographiques ne doivent en aucun cas être copiées ou utilisées, en tout ou partie, sans la permission du détenteur des droits d'auteur.
- Les contenus sont sujets à modification sans préavis.

En utilisant l'appareil, vous acceptez les termes et conditions ci-dessus.

# **A propos des marques commerciales**

- *Microsoft et Windows sont des marques déposées de Microsoft Corporation.*
- *Toutes les autres marques commerciales sont la propriété de leurs détenteurs respectifs.*

# <span id="page-55-0"></span>**Préparation**

# <span id="page-55-1"></span>**Vérification du contenu**

Vérification du contenu de l'emballage.

• Appareil de navigation (1)

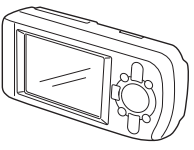

• Mini-télécommande (1)

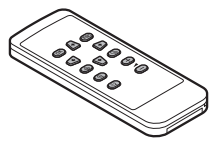

• Adaptateur pour batterie de voiture (1)

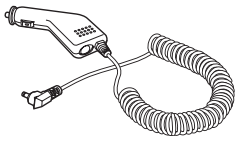

• Adaptateur d'alimentation secteur (1)

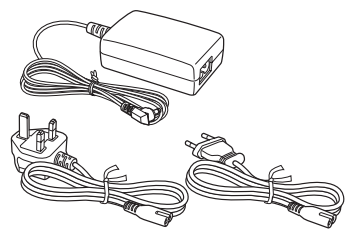

• Câble USB (1)

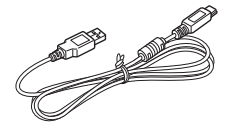

- Pièces nécessaires à l'installation
	- Ventouse/ joint sphérique (1)
- Ecrou de blocage (1)

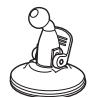

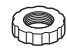

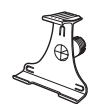

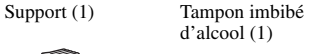

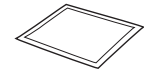

- Coffret de transport (1)
- Mode d'emploi (1)
- CD-ROM : logiciel NVX-P1/ce manuel au format PDF (1), données cartographiques (3)

# <span id="page-56-0"></span>**Installation de l'appareil**

Avant de commencer, choisissez un emplacement du pare-brise qui soit bien visible pour le conducteur sans gêner la vue sur la route, et veillez à ce que les surfaces soient propres et sèches.

# **Montage ventouse**

**1 Glissez l'écrou de blocage sur le joint sphérique, côté plat vers le haut.**

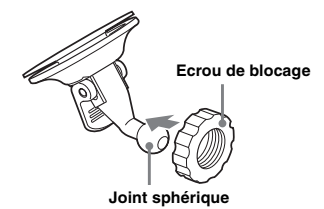

**2 Fixez le joint circulaire femelle du support sur le joint sphérique et serrez l'écrou de blocage à moitié.**

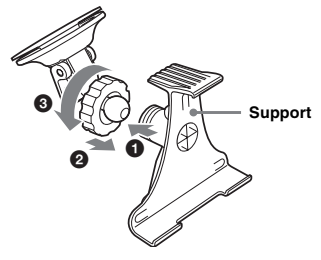

**3 Nettoyez et séchez la surface de la ventouse à l'aide du tampon imbibé d'alcool, maintenez la ventouse fermement contre le pare-brise, puis appuyez sur le levier.**

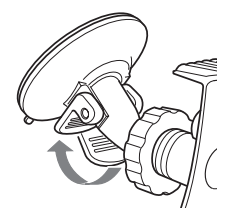

**4 Mettez les 2 fentes de la partie inférieure de l'appareil en face des pattes du support, puis poussez l'appareil pour le mettre en place.**

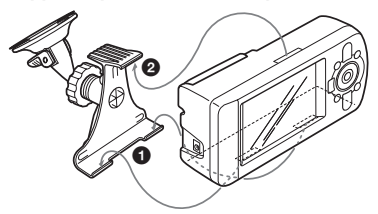

**5 Faites pivoter le récepteur GPS vers l'extérieur et mettez-le en position horizontale.**

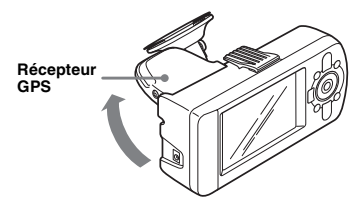

**6 Réglez l'angle et fixez l'écrou fermement.**

# <span id="page-57-0"></span>**Emplacement des commandes**

# **Face avant :**

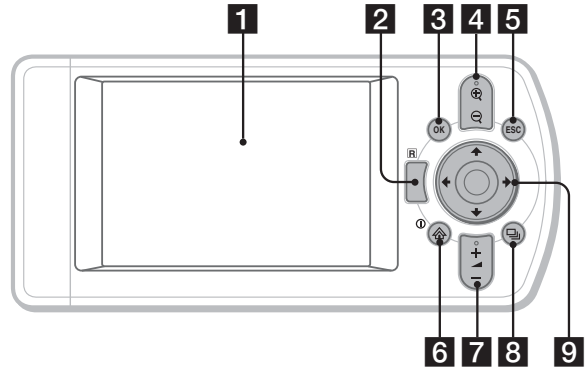

**Arrière :**

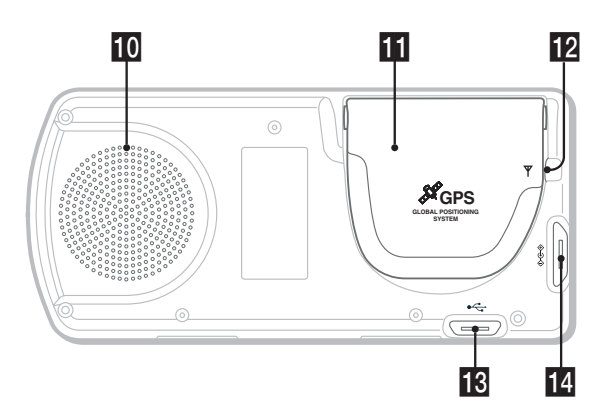

**Mini-télécommande :**

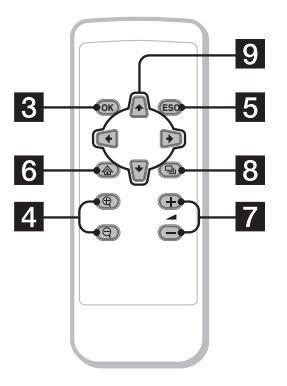

Les touches de la mini-télécommande permettent de commander les mêmes fonctions que les touches correspondantes de l'appareil.

### **Fall Fenêtre d'affichage**

### **2** Récepteur de la mini-télécommande **R** Touche OK

Permet de sélectionner une option, un texte ou une commande d'un menu en surbrillance.

d **Touches / (Zoom/Luminosité)** Permettent de faire varier la portion de carte afficher à l'écran (appuyez) ; de régler la luminosité de l'écran (appuyez et maintenez la touche enfoncée).

# **同** Touche ESC (escape)

Permet d'annuler une opération, de supprimer le dernier caractère d'un texte ou de retourner à l'écran précédent (appuyez) ; de supprimer une ligne de texte (appuyez et maintenez la touche enfoncée).

**6** Touche ①/  $\hat{\textbf{Q}}$  (Alimentation/Menu) Permet d'afficher le menu principal (appuyez) ; d'allumer ou d'éteindre l'appareil (appuyez et maintenez la touche enfoncée).

**7** Touches **→** (volume) +/–

Permettent d'entendre le message de guidage vocal suivant (appuyez) ; de régler le volume du guidage (appuyez et maintenez la touche enfoncée).

# **h** Touche (Page)

Permet de changer d'affichage de carte ou de passer à l'affichage suivant.

**9** Touches ←/ $\uparrow$ / $\rightarrow$ / $\downarrow$ 

Permettent de sélectionner des rubriques, de défiler un menu ou une liste, ou de se déplacer sur une carte.

### **10** Haut-parleur

Emet le guidage vocal et les avertissements. **K** Récepteur GPS

Faites-le pivoter vers l'extérieur et mettez-le en position horizontale pour recevoir les signaux des satellites GPS.

# **Pa** Prise d'antenne extérieure

Permet de raccorder l'antenne GPS extérieure (non fournie).

### **18** Prise USB

Permet de raccorder un ordinateur via un câble USB.

## n **Prise d'alimentation**

Permet de raccorder l'adaptateur d'alimentation.

# <span id="page-59-0"></span>**Mise en service de l'appareil**

**1 Branchez l'adaptateur pour batterie de voiture sur la prise d'alimentation de l'appareil, et l'autre extrémité sur la prise allume-cigare.**

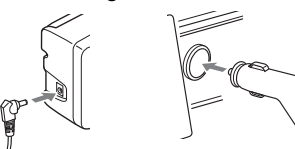

**2 Faites pivoter le récepteur GPS vers l'extérieur en position horizontale pour recevoir le signal GPS, puis appuyez sur** ! **pendant 1 seconde.**

#### *Conseil*

*Vous pouvez brancher l'appareil sur le secteur en utilisant l'adaptateur d'alimentation secteur fourni.*

# **Mise hors service de l'appareil**

- **1 Refermez le récepteur GPS dans son logement. Vous devez entendre un clic.**
- **2 Appuyez sur la touche** ! **et maintenez-la enfoncée.** Le message apparaît.
- **3** Appuyez sur  $(\overline{OK})$ .

# <span id="page-59-1"></span>**Démarrage de la navigation**

- **1 Une fois l'appareil en service, sélectionnez la langue désirée en vous**  servant de ←/<del>↑/→/↓</del>, appuyez sur  $(OR)$ , puis sur  $\Box$ . Le message d'avertissement apparaît.
- **2 Lisez le message, sélectionnez « Accepter » à l'aide de** <**/**,**, puis appuyez sur** (OK)**.** Les écrans du tutoriel apparaissent.
- **3** Appuyez plusieurs fois sur  $\Box$  pour **avancer.**

L'écran du menu principal s'affiche.

#### *Conseil*

*Vous pouvez choisir de ne pas passer par la sélection de langue ou les écrans du tutoriel lors de la mise en service de l'appareil, de 2 manières différentes :*

- *en sélectionnant « Ne plus afficher au démarrage » sur chacun des écrans.*
- *en utilisant l'affichage des « Préférences » [\(page](#page-68-2) 19).*

# <span id="page-59-2"></span>**Vérification de l'état du GPS**

Vous pouvez vérifier l'état du GPS à partir des affichages de la carte routière.

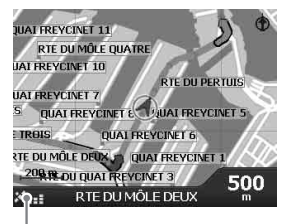

**Indicateur de couverture GPS**\*

\* *S'allume en vert et indique la puissance du signal. S'allume en rouge quand le signal est perdu.*

# <span id="page-60-0"></span>**Opérations de base**

Les principales procédures d'utilisation du système sont expliquées de manière détaillée.

# <span id="page-60-1"></span>**Utilisation du menu principal**

Vous pouvez accéder aux rubriques du menu principal en suivant la procédure ci-dessous.

# Appuyez sur  $\hat{\infty}$ .

Le menu principal s'affiche.

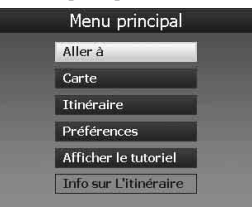

**2** Appuyez sur **↑/**↓ pour sélectionner la **rubrique de votre choix, puis appuyez sur** (OK)**.**

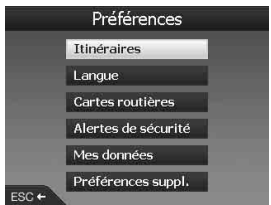

**3** Appuyez sur ←/↑/→/↓ pour **sélectionner le réglage de votre choix, puis appuyez sur** (OK)**.**

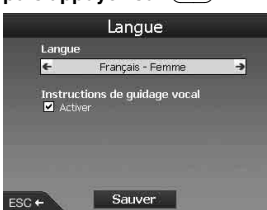

**4 Effectuez le paramétrage souhaité.** Appuyez sur  $\leftarrow/\uparrow/\rightarrow/\downarrow$  pour sélectionner le réglage de votre choix ou saisir des caractères alphanumériques, puis appuyez sur  $(OR)$ .

En cours d'utilisation du menu : Pour revenir à l'écran précédent, appuyez sur (ESC).

### *Conseil*

*L'option « Info sur L'itinéraire » est disponible seulement après calcul d'un itinéraire. Pour plus de détails, [reportez-vous à la section «](#page-64-1) Affichage des [informations sur l'itinéraire](#page-64-1) » à la page 15.*

# <span id="page-60-2"></span>**Utilisation du clavier**

Le clavier est affiché lorsque vous devez saisir du texte.

Il existe 3 modes d'affichage du clavier : alphabétique, alterné et pavé numérique/ symboles.

Chaque écran peut être affiché de la manière suivante.

- Pavé numérique/Symboles sélectionnez «  $123$  » et appuyez sur  $\overline{\text{OK}}$ .
- Alterné appuyez sur  $\oplus$  ou sélectionnez « Alt » et appuyez sur (OK).
- Alphabétique appuyez sur  $\ominus$  ou sélectionnez « ABC » et appuyez sur (OK).

Exemple : Affichage alphabétique

#### **Candidats**

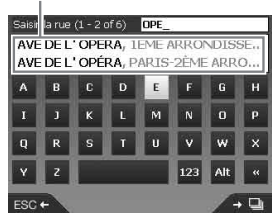

### **Pour saisir/effacer un texte**

Pour saisir un caractère, sélectionnez-le à l'aide de  $\leftarrow$ / $\uparrow$ / $\downarrow$  et appuyez sur (OK). Répétez cette opération autant de fois qu'il est nécessaire. Pour effacer un caractère, appuyez sur (ESC) ou sélectionnez «  $<<$  » et appuyez sur  $(\overrightarrow{OK})$ . Pour effacer une ligne complète, appuyez sur la touche (ESC) et maintenez-la enfoncée.

### **Pour sélectionner un candidat**

Utilisez  $\leftarrow/\uparrow/\rightarrow/\downarrow$  et appuyez sur  $(\overrightarrow{OK})$ . Pour visualiser la liste de tous les candidats, appuyez sur  $\Box$ . La liste des candidats est affichée par ordre décroissant de correspondance.

# <span id="page-61-0"></span>**Recherche d'un itinéraire**

Dès que la destination est définie, le système recherche automatiquement des itinéraires. Les fonctions suivantes sont fournies.

- Indication simplifiée de la destination au moyen d'indices (noms de quartier/rue, codes postaux, etc.)
- Sauvegarde des emplacements désirés dans un fichier de Favoris.
- Possibilité de configurer jusqu'à 14 points de passage pour un itinéraire à plusieurs étapes.
- Possibilité de configurer les zones que vous voulez éviter.

# <span id="page-61-1"></span>**Définition de la destination et démarrage du radioguidage**

La procédure à suivre pour rechercher l'itinéraire et démarrer le radioguidage est décrite cidessous. Dans l'exemple utilisé ici, la destination

est définie par l'adresse. Pour plus d'informations sur la définition de la destination

par d'autres moyens, [reportez-vous à la section](#page-62-0)  « [Définition de la destination par d'autres](#page-62-0)  moyens [» à la page](#page-62-0) 13.

Pour votre sécurité, entrez la destination avant le départ.

# **1** Appuyez sur  $\hat{\infty}$ .

- **2 Sélectionnez « Aller à »** c **« Adresse ou CI** » à l'aide de  $\uparrow/\downarrow$  et  $(\overline{OK})$ .
	- L'écran « Sélectionner le pays »\* s'affiche. \* *N'est affiché que la première fois. Par la suite, si vous désirez à nouveau changer de pays, il vous faudra sélectionner « Changer de pays » sur l'écran de destination.*

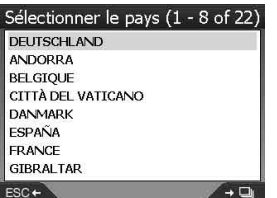

**3 Sélectionnez le pays désiré à l'aide de**   $\uparrow$ / $\downarrow$ , puis appuyez sur  $\overline{OK}$ .

## **4 Sélectionnez « Trouver zone » sur le menu de destination, à l'aide de**  $\hat{\mathbf{f}}/\hat{\mathbf{J}}$ **, puis appuyez sur** (OK)**.**

Autres commandes :

« Trouver rue »

Recherche des itinéraires par nom de rue. Reportez-vous à l'étape 6.

« Trouver un code postal »

Permet de rechercher les itinéraires d'après le code postal. Saisissez le code postal.

« Trouver un centre d'intérêt » Permet de rechercher les itinéraires vers un centre d'intérêt (restaurant, hôtel, etc.) à partir de la liste de catégories. Pour plus de détails, [reportez-vous à la](#page-62-0)  section « [Définition de la destination par](#page-62-0)  [d'autres moyens](#page-62-0) » à la page 13.

# **5 Saisissez le nom de la zone.**

Pour plus de détails sur la manière de saisir les caractères, [reportez-vous à la section](#page-60-2)  « [Utilisation du clavier](#page-60-2) » à la page 11. Si vous souhaitez vous rendre au centre de la zone sélectionnée, sélectionnez « Aller au centre de la zone » et commencez à l'étape 8.

## **6 Sélectionnez « Trouver rue » à l'aide de** M**/**m**, appuyez sur** (OK) **puis entrez le nom de la rue.**

**7 Sélectionnez « Trouver une intersection » ou « Saisir un numéro**  de rue » à l'aide de **↑/↓**, appuyez sur (OK) **puis sélectionnez l'intersection ou saisissez le numéro dans la rue.**

Les commandes « Trouver une intersection »/ « Saisir un numéro de rue » ne peuvent être sélectionnées que si elles sont disponibles pour la rue sélectionnée.

Si vous souhaitez vous rendre dans la partie centrale de la rue, sélectionnez « Aller au centre de la rue ».

Un écran d'aperçu s'affiche.

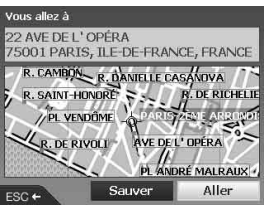

### **8** Sélectionnez « Aller » à l'aide de ←/↑  $\rightarrow$ / $\downarrow$  puis appuyez sur  $(\overline{OK})$ .

La carte 3D s'affiche, l'itinéraire est calculé et le radioguidage commence.

Autres commandes :

Affichage de carte 2D Pour l'afficher, sélectionnez l'affichage de l'aperçu et appuyez sur (OK). Pour plus de détails, [reportez-vous à la](#page-63-1)  section « [Affichage de carte 2D](#page-63-1) » à la [page](#page-63-1) 14.

Sauvegardez dans les Favoris Pour sauvegarder la destination dans les Favoris, sélectionnez « Sauver » et appuyez  $sur$  ( $\overline{OK}$ ).

Pour plus de détails, [reportez-vous à la](#page-65-0)  section « [Enregistrement de vos favoris et de](#page-65-0)  [votre domicile](#page-65-0) » à la page 16.

## **Règles de recherche d'adresse**

Lorsque vous recherchez un itinéraire en indiquant une adresse, respectez les règles suivantes.

- Si le nom d'une rue contient une date ou un nombre, lancez la recherche avec le premier nombre.
- Si un nom de rue est le nom d'une personne (comportant au moins un nom ou un prénom), lancez la recherche par le prénom\*.
- En cas de recherche par code postal au Royaume Uni, saisissez le code postal avec des espaces et sans les deux dernières lettres.
- \* *En Italie, lancez la recherche par le nom.*

# <span id="page-62-0"></span>**Définition de la destination par d'autres moyens**

Vous pouvez également définir la destination et rechercher des itinéraires en utilisant les méthodes suivantes.

Après avoir appuyé sur  $\bigotimes$ , sélectionnez les commandes dans l'ordre ci-après, à l'aide de <  $\leftrightarrow$ / $\leftrightarrow$  et de (OK).

## **Chez moi**

Permet de rechercher des itinéraires vers votre domicile, quand vous l'avez enregistré. Pour plus de détails concernant l'enregistrement de votre domicile, [reportez-vous à la section](#page-65-0)  « [Enregistrement de vos favoris et de votre](#page-65-0)  domicile [» à la page](#page-65-0) 16.

« Aller à » → « Chez moi »

## **CI**

Permet de rechercher les itinéraires vers un centre d'intérêt (restaurant, hôtel, etc.) à partir de la liste de catégories.

« Aller à »  $\rightarrow$  « Adresse ou CI »  $\rightarrow$  « Trouver un centre d'intérêt »  $\rightarrow \bullet$  « Sélectionner CI »  $\rightarrow$  le nom du CI désiré → « Aller »

### **Favoris**

Recherche des itinéraires à destination d'un lieu enregistré. Pour plus de détails concernant la sauvegarde de lieux dans les favoris, [reportez](#page-65-0)vous à la section « [Enregistrement de vos favoris](#page-65-0)  [et de votre domicile](#page-65-0) » à la page 16.

« Aller à »  $\rightarrow$  « Favoris »  $\rightarrow$  le favori désiré  $\rightarrow$ « Aller »

### **Récentes**

Recherche des itinéraires sur la base des destinations récentes recherchées. « Aller à »  $\rightarrow$  « Récentes »  $\rightarrow$  la destination désirée → « Aller »

## **CI le plus proche**

Permet de rechercher les itinéraires vers le CI le plus proche (restaurant, hôtel, etc.). La liste de catégories s'affiche dans l'ordre des distances par rapport à la position actuelle de votre véhicule.

- « Aller à »  $\rightarrow$  « CI le plus proche »  $\rightarrow$ « Sélectionner CI »  $\rightarrow$  le nom du CI désiré  $\rightarrow$
- « Aller »
- 

### *Conseil*

*Vous pouvez restreindre la recherche de CI en sélectionnant la commande « Trouver un centre d'intérêt » après avoir saisi un nom de zone ou un code postal.*

# <span id="page-63-0"></span>**Ecrans de radioguidage**

Après le calcul d'un itinéraire, vous pouvez faire apparaître les écrans suivants.

Chaque fois que vous appuyez sur  $\Box$ l'affichage change selon la séquence suivante : Carte  $2D \rightarrow$  Carte 3D  $\rightarrow$  Prochaine bifurcation\*  $\rightarrow$  4 prochaines bifurcations  $* \rightarrow \dots$ 

\* *Ces options n'apparaissent que si leur affichage a été sélectionné sur l'écran des « Préférences » [\(page 19](#page-68-3)).*

### **Principales informations affichées à l'écran**

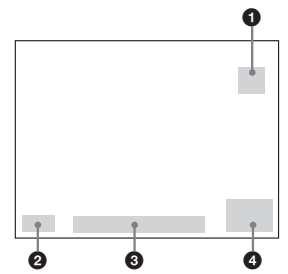

- 1 Boussole orientée vers le nord
- 2 Indicateur de couverture GPS
- <sup>4</sup> Position actuelle
- 4 Vitesse/Heure/Cap/Distance jusqu'à la prochaine bifurcation/Distance totale à parcourir/Heure d'arrivée estimée/Durée restante\*
- \* *Appuyez plusieurs fois sur* <*/*, *pour changer la rubrique affichée.*

## <span id="page-63-1"></span>**Affichage de carte 2D**

Toujours orientée vers le nord, elle montre votre position actuelle (si le signal GPS est reçu), ainsi que les noms des rues alentours. Si un itinéraire est calculé, l'itinéraire et les bifurcations sont affichés en surbrillance.

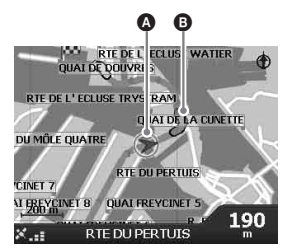

Appuyez sur  $\overline{OK}$  pour afficher le quadrillage. Appuyez de nouveau pour afficher le menu contextuel.

## **Affichage de carte 3D**

Orientée en fonction du cap actuel avec un horizon réglable en hauteur.

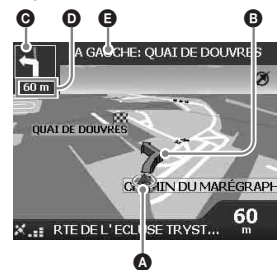

Réglez l'angle de vue à l'aide de  $\uparrow/\downarrow$ .

# **Affichage de la prochaine bifurcation**

Affiche les informations sur la prochaine bifurcation, comme la direction et la distance restant à parcourir.

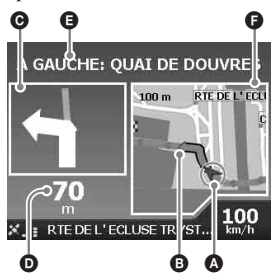

## **Affichage des 4 prochaines bifurcations**

Affiche les 4 prochaines bifurcations et leurs directions, le nom des rues et les distances à parcourir.

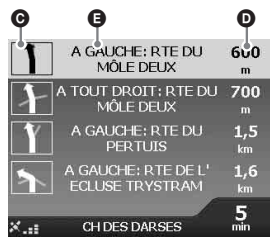

### *Conseil*

*Si vous vous trompez de bifurcation, l'itinéraire est recalculé. Tandis que l'itinéraire se recalcule, le signe « ? » s'affiche dans le coin supérieur gauche de la carte 3D ou de l'écran d'affichage de la prochaine bifurcation.*

- **A** Position actuelle
- **B** Prochaine bifurcation
- C Direction jusqu'à la prochaine bifurcation
- **O** Distance jusqu'à la prochaine bifurcation
- $\Theta$  Instructions relatives à la prochaine bifurcation
- **O** Carte de la prochaine bifurcation

# **Autres écrans de radioguidage**

## <span id="page-64-1"></span>**Affichage des informations sur l'itinéraire**

Donne des informations sur votre itinéraire en cours et vous permet de sauter un point de passage ou d'annuler un itinéraire. Après avoir appuyé sur  $\bigotimes$ , sélectionnez « Info sur L'itinéraire »  $\rightarrow$  les commandes suivantes, à l'aide de  $\leftarrow$ / $\uparrow$ / $\downarrow$  et de (OK).

## **Afficher l'itinéraire**

Montre l'itinéraire entier sur l'écran de la carte 2D.

### **Liste d'instructions**

Montre la liste des instructions relatives aux bifurcations pour l'itinéraire entier. Appuyez sur  $\Box$  pour feuilleter la liste.

### **Résumé**

Affiche les adresses du point de départ (« Depuis ») et de destination (« Vers »), le « Temps estimé » et la « Distance ». En cas de circuit à destinations multiples, l'information porte sur la prochaine destination.

## **Sauter dest. suivante**

Pour plus de détails, [reportez-vous à la section](#page-66-1)  « [Pour sauter un point de passage en cours de](#page-66-1)  [radioguidage](#page-66-1) » à la page 17.

### **Annuler le trajet**

Sélectionnez cette commande si vous souhaitez annuler l'itinéraire.

# <span id="page-64-0"></span>**Configuration de la destination à partir de l'affichage de la carte 2D**

A l'aide du menu contextuel, vous pouvez configurer la destination directement à partir de l'affichage de la carte 2D.

### **1 Appuyez sur , sélectionnez**  *<b>«* Carte » à l'aide de  $\biguparrow \!\!\!\!\! \uparrow$ , puis appuyez  $\blacksquare$ **sur** (OK)**.**

La carte 2D s'affiche à l'écran. Utilisez  $\bigoplus/\bigoplus$  pour faire un zoom avant/ arrière sur la carte, et  $\leftarrow$ / $\uparrow$ / $\downarrow$  pour vous déplacer sur la carte.

#### **2 Appuyez sur** (OK) **pour faire apparaître le quadrillage sur la carte.**

Pour le faire disparaître, appuyez sur (ESC).

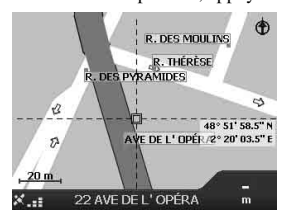

**3 Placez l'intersection du quadrillage sur un point de destination, à l'aide de ←/↑/→/↓**.

La rue passe en surbrillance et le nom de la rue s'affiche.

### **4 Appuyez sur** (OK) **pour faire apparaître le menu contextuel.**

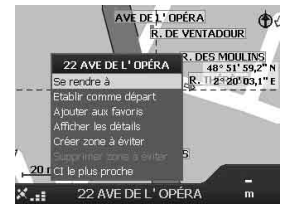

**5 Sélectionnez « Se rendre à » pour sélectionner la rue comme lieu de destination, en appuyant sur** (OK)**.** La carte 3D s'affiche, l'itinéraire est calculé et le radioguidage commence.

# <span id="page-65-0"></span>**Enregistrement de vos favoris et de votre domicile**

Vous pouvez sauvegarder jusqu'à 200 destinations dans vos Favoris, l'une d'entre elles étant « Chez moi ».

### **1 Recherchez l'adresse à sauvegarder comme favori.**

Pour plus de détails, [reportez-vous à la](#page-61-1)  section « [Définition de la destination et](#page-61-1)  [démarrage du radioguidage](#page-61-1) » à la page 12.

**2 Sur l'écran d'aperçu, sélectionnez « Sauver » à l'aide de** <**/**M**/**,**/**m**, puis appuyez sur** (OK)**.**

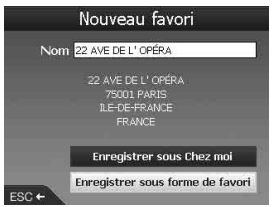

Si vous n'avez pas besoin de modifier le nom de favori, reportez-vous à l'étape 5.

- **3** Sélectionnez « Nom » à l'aide de  $\mathbf{\hat{+}}/\mathbf{\downarrow}$ , **puis appuyez sur** (OK)**.**
- **4 Changez le nom de favori et terminez en sélectionnant « Entrée ».** Pour plus de détails concernant l'utilisation du clavier, [reportez-vous à la section](#page-60-2)  « [Utilisation du clavier](#page-60-2) » à la page 11.
- **5 Sélectionnez « Enregistrer sous forme**  de favori » à l'aide de **↑/↓**, puis **appuyez sur** (OK)**.**

Sélectionnez « Enregistrer sous Chez moi » si vous souhaitez sauvegarder le lieu comme étant celui de votre domicile.

## <span id="page-65-3"></span>**Pour afficher la liste des favoris**

Appuyez sur  $\hat{\mathbf{a}}$ , sélectionnez « Aller à »  $\rightarrow$ « Favoris » à l'aide de  $\biguparrowright$  et de (OK).

### *Conseil*

*Vous avez également la possibilité de sauvegarder un favori par l'intermédiaire du menu contextuel de la carte 2D ([page](#page-67-2) 18).*

# **Autres opérations concernant les favoris**

Après avoir appuyé sur  $\bigotimes$ , sélectionnez « Aller à » et les commandes dans l'ordre suivant, à l'aide de  $\leftarrow$ / $\uparrow$ / $\downarrow$  et de (OK).

### **Edition d'un nom de favori**

« Favoris »  $\rightarrow$  le favori que vous souhaitez renommer  $\rightarrow \infty$  Nom  $\rightarrow \infty$  le nouveau nom  $\rightarrow$ « Sauver »  $\rightarrow$  « Sauver »  $\rightarrow$  « Enregistrer sous forme de favori »

### **Suppression d'un favori**

« Favoris »  $\rightarrow$  le favori à effacer  $\rightarrow$  « Supprimer »  $\rightarrow \infty$  Oui »

### **Déplacement vers un favori**

« Favoris » → le favori souhaité → « Aller »

**Déplacement vers votre domicile**

« Chez moi »

# <span id="page-65-1"></span>**Ajout de points de passage à l'itinéraire**

## <span id="page-65-2"></span>**— Itinéraire à plusieurs étapes**

Vous avez la possibilité de configurer jusqu'à 14 points de passage dans un itinéraire à plusieurs étapes, puis de sauvegarder l'itinéraire comme favori.

### **1** Appuyez sur  $\hat{\infty}$ , sélectionnez **« Itinéraire » à l'aide de** M**/**m**, puis appuyez sur** (OK)**.**

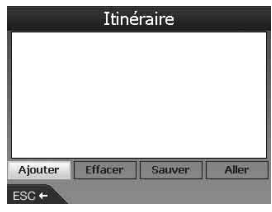

**2 Sélectionnez « Ajouter » à l'aide de**  <**/**M**/**,**/**m**, appuyez sur** (OK)**, puis recherchez le point de passage à l'aide d'une adresse, d'un CI, etc.**

Pour plus de détails, [reportez-vous à la](#page-61-1)  section « [Définition de la destination et](#page-61-1)  [démarrage du radioguidage](#page-61-1) » à la page 12. **3 Sur l'écran d'aperçu, sélectionnez « Ajouter au trajet » à l'aide de** <**/**M**/**  $\rightarrow$   $\downarrow$ , puis appuyez sur  $(\overline{OK})$ .

Le point de passage figure sur la liste affichée sur l'écran « Itinéraire ». Réitérez les étapes 2 et 3 pour continuer d'ajouter des points de passage.

**4** Sélectionnez « Aller » à l'aide de ←/↑/  $\rightarrow$ / $\downarrow$  puis appuyez sur  $(\overline{OK})$ .

La carte 3D s'affiche, l'itinéraire est calculé et le radioguidage commence.

#### *Conseil*

*Vous avez également la possibilité d'ajouter un point de passage à partir de l'affichage de la carte 2D. Pour plus de détails, [reportez-vous à la section «](#page-67-3) Afficher les détails [» à la page](#page-67-3) 18.*

#### <span id="page-66-1"></span>**Pour sauter un point de passage en cours de radioguidage**

Appuyez sur  $\bigotimes$ , sélectionnez « Info sur L'itinéraire »  $\overline{\rightarrow}$  « Sauter dest. suivante » à l'aide de  $\leftarrow$ / $\uparrow$ / $\downarrow$  et de (OK).

# **Autres opérations sur itinéraires à plusieurs destinations**

Différents types d'opérations sont disponibles à partir de l'écran « Itinéraire » en sélectionnant les commandes dans l'ordre suivant, à l'aide de  $\leftrightarrow$ / $\leftrightarrow$ / $\downarrow$  et de (OK).

#### **Sauvegarder comme favori**

« Sauver »  $\rightarrow$  « Enregistrer sous forme de favori »

L'itinéraire à plusieurs étapes sauvegardé s'affiche sous la forme « TRIP TO … » dans la liste des favoris [\(page](#page-65-3) 16).

#### **Suppression d'un point de passage**

Le point de passage à effacer de la liste  $\rightarrow$ « Effacer du trajet »

Pour effacer tous les autres points de passage, sélectionnez « Effacer ».

#### **Modification de l'ordre des points de passage**

Le point de passage à déplacer sur la liste  $\rightarrow$ « Déplacer »  $\rightarrow$  la nouvelle position du point de passage

# <span id="page-66-0"></span>**Eviter une zone**

Vous avez la possibilité de spécifier une zone de la carte à éviter, et de calculer un itinéraire de remplacement en résultant.

Vous pouvez sauvegarder jusqu'à 10 zones.

#### *Remarque*

*S'il n'existe pas d'itinéraire de remplacement permettant d'éviter la zone spécifiée, l'itinéraire calculé passera par la zone.*

- **1** Appuyez sur  $\hat{\mathfrak{D}}$ , sélectionnez **« Carte » à l'aide de** M**/**m**, puis appuyez sur** (OK) **pour afficher la carte 2D.**
- **2 Affichez le quadrillage en appuyant sur** (OK)**, puis placez l'intersection du quadrillage sur la zone à éviter à l'aide de ←/↑/→/↓**.
- **3 Faites apparaître le menu contextuel en appuyant sur** (OK)**, sélectionnez**  *<b>k* **c c***<b>c<b>c<b>c<b>c<b>c<b>c<b>cf***<b>***<b>c<b>c<b>c<b>c<b>c<b>c<b>c<b>c<b>c<b>c<b>c<b>c<b>c<b>c<b>c<b>c* **puis appuyez sur** (OK)**.**

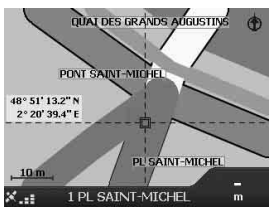

**4 Ajustez la taille et l'emplacement de la zone à l'aide ←/↑/→/↓, puis appuyez sur** (OK) **pour terminer.**

### <span id="page-66-2"></span>**Pour supprimer une zone à éviter**

Sélectionnez la zone à éviter que vous voulez supprimer  $\rightarrow \infty$  Supprimer zone à éviter » dans le menu contextuel à l'aide de  $\leftarrow/\uparrow/\rightarrow/\downarrow$  et de  $(OR)$ .

Vous pouvez supprimer toutes les zones à éviter en une seule opération à partir de l'écran « Préférences » [\(page](#page-68-4) 19).

# <span id="page-67-0"></span>**Utilisation du menu contextuel 2D**

A l'aide du menu contextuel, vous pouvez accéder à des fonctions de navigation à partir de la carte 2D.

Sur l'écran de la carte 2D, affichez le quadrillage en appuyant sur (OK), localisez le point désiré à l'aide de  $\leftarrow$ / $\uparrow$ / $\downarrow$ , puis appuyez sur (OK) pour faire apparaître le menu contextuel. Sélectionnez les commandes suivantes à l'aide  $de \leftarrow/$   $\leftarrow$  / $\leftarrow$  et de (OK).

### **Se rendre à**

Configure le point sélectionné comme lieu de destination, calcule un itinéraire à partir de la position actuelle, et démarre le radioguidage.

### <span id="page-67-4"></span>**Etablir comme départ**

Configure le point sélectionné comme lieu de départ.

#### <span id="page-67-2"></span>**Ajouter aux favoris**

Sauvegarde le point sélectionné comme favori ([page](#page-65-0) 16).

### <span id="page-67-3"></span>**Afficher les détails**

Affiche l'écran « Adresse » vous permettant de visualiser les détails relatifs au point sélectionné. Vous pouvez l'ajouter à un trajet à plusieurs étapes, le sauvegarder comme favori, ou encore le configurer comme lieu de destination.

#### **Créer zone à éviter**

Pour plus de détails, [reportez-vous à la section](#page-66-0)  « [Eviter une zone](#page-66-0) » à la page 17.

### **Supprimer zone à éviter**

Pour plus de détails, [reportez-vous à la section](#page-66-2)  « [Pour supprimer une zone à éviter](#page-66-2) » à la [page](#page-66-2) 17.

### **CI le plus proche**

Permet de rechercher les itinéraires vers le CI le plus proche (restaurant, hôtel, etc.). La liste de catégories s'affiche dans l'ordre des distances par rapport à la position actuelle de votre véhicule.

# <span id="page-67-1"></span>**Démonstration de l'itinéraire**

L'appareil peut effectuer une démonstration de l'itinéraire jusqu'à destination.

- **1** Appuyez sur  $\hat{\mathbb{R}}$ .
- **2** Sélectionnez « Préférences » → **« Itinéraires » à l'aide de** M**/**m **et de**  (OK)**.**

### **3** Appuyez deux fois sur  $\Box$

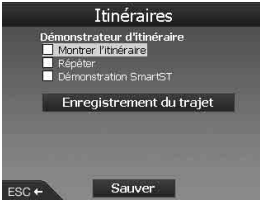

**4 Sélectionnez « Montrer l'itinéraire »** c *<b>«* Sauver » à l'aide de  $\bigoplus$ / $\bigoplus$  et de  $\overline{OK}$ ).

### **5 Configurez le point de départ.**

Pour plus de détails, [reportez-vous à la](#page-67-4)  section « [Etablir comme départ](#page-67-4) » à la [page](#page-67-4) 18.

Si le signal GPS est correctement reçu, vous n'avez pas besoin de configurer le point de départ, à moins de vouloir démarrer le trajet d'un autre point.

## **6 Configurez la destination.**

Si vous effectuez cette configuration à partir du menu principal, à l'aide d'une adresse, d'un CI, etc., [reportez-vous à la section](#page-61-1)  « [Définition de la destination et démarrage du](#page-61-1)  [radioguidage](#page-61-1) » à la page 12.

En cas de configuration à partir de l'écran de la carte 2D et de son menu contextuel, reportez-vous à la section « Configuration de

[la destination à partir de l'affichage de la](#page-64-0)  carte 2D [» à la page](#page-64-0) 15.

La simulation de l'itinéraire démarre. A la fin de la simulation, l'appareil retourne à son mode fonctionnement normal.

### **Pour retourner au mode de démonstration de l'itinéraire**

Sélectionnez « Répéter » à l'étape 4.

### **Pour quitter le mode de démonstration de l'itinéraire**

Suivez les étapes 1 à 3, décochez l'option « Montrer l'itinéraire », puis sélectionnez « Sauver » à l'aide de  $\bigwedge^2$  et de (OK).

# <span id="page-68-0"></span>**Réglages du système**

# <span id="page-68-1"></span>**— Préférences**

Vous pouvez configurer les divers paramètres du système et de la mémoire.

Après avoir appuyé sur  $\bigotimes$ , sélectionnez « Préférences » > les commandes ci-dessous à l'aide de  $\leftarrow$ / $\uparrow$ / $\downarrow$  et de (OK), puis appuyez sur « Sauver » pour terminer (si l'option est disponible). Appuyez sur  $\Box$  pour faire défiler les écrans si nécessaire.

## **Itinéraires**

### **Type d'itinéraire**\*<sup>1</sup>

Pour configurer le type d'itinéraire à calculer comme le plus rapide en temps ou le plus court en distance.

### **Préférence pour les autoroutes**\*<sup>1</sup>

Pour régler la préférence sur l'usage des autoroutes lors du calcul d'un itinéraire.

### **Préférence pour les routes urbaines**\*<sup>1</sup>

Pour régler la préférence sur l'usage des routes urbaines lors du calcul d'un itinéraire.

### **Options d'itinéraire**

Pour éviter les routes à péage, les routes non revêtues ou les bacs.

### **Avertir lorsque l'itinéraire comprend :**

Pour vous avertir lorsque l'itinéraire comprend des routes à péage, des routes non revêtues ou des bacs.

**Démonstrateur d'itinéraire** [\(page](#page-67-1) 18)

### **Langue**

### **Langue**

Permet de sélectionner la langue souhaitée pour l'affichage à l'écran et le guidage vocal, ainsi que le genre de voix.

### **Instructions de guidage vocal**

Pour activer ou désactiver le guidage vocal.

### **Cartes routières**

### <span id="page-68-3"></span>**Afficher**

Pour configurer les affichages comme auto zoom, type de couleur de carte, couleurs de carte, etc. Permet également d'activer/de désactiver l'écran Prochaine bifurcation/4 prochaines bifurcations.

### **Mémoire interne**

Pour activer les cartes.

### **Centres d'intérêt**

Pour afficher/cacher les icônes représentant les différents types de CI sur les écrans de cartes, ou pour afficher/cacher les types de CI sur la liste de catégories.

## **Alertes de sécurité**

## **CI actif**

Pour recevoir un avertissement sonore/visuel lorsque des CI personnalisés\*2 se trouvent à proximité de votre emplacement, dans un rayon donné, même s'ils ne sont pas sur votre itinéraire.

## **Sécurité**

Pour recevoir un avertissement sonore si vous roulez au-dessus de la vitesse maximale imposée ; un avertissement visuel en cas d'accès au menu principal alors que la voiture se déplace ; des avertissements sonore et visuel en cas de perte du signal GPS.

## **Mes données**

### **Mes CI**

Pour afficher la liste des fichiers des CI personnalisés\*2, les activer ou les désactiver.

### <span id="page-68-4"></span>**Effacer les données**

Pour effacer toutes les données relatives aux destinations cherchées récemment, Favoris, zones à éviter.

### **Préférences suppl.**

### **Etat du GPS**

Permet d'afficher l'état du GPS, avec la latitude, la longitude, la boussole indiquant le nord, le cap en degrés et la couverture pour chaque satellite au moyen d'un diagramme comportant des barrettes.

### **Mesures**

Pour modifier le réglage du format de positionnement, configurez le décalage horaire local en utilisant le Temps Universel (TU)\*<sup>3</sup> ; sélectionnez le paramétrage 12 h/24 h pour l'affichage de l'horloge ; définissez les unités de distance en kilomètres ou en miles.

### <span id="page-68-2"></span>**Démarrage**

Pour décider de montrer ou non l'écran du tutoriel ou de sélection de la langue lors du démarrage de l'appareil ; faites apparaître les écrans du tutoriel.

### **A propos**

Permet d'afficher les informations sur l'appareil, comme sa version, etc.

- \*1 *Sélectionnez « Réglages par défaut » pour rétablir les réglages par défaut.*
- \*2 *Vous avez la possibilité d'installer des CI personnalisés sur l'appareil à l'aide du logiciel NVX-P1 Desktop ([page 20\)](#page-69-2).*
- \*3 *En cas de perte du signal GPS.*

# <span id="page-69-0"></span>**Utilisation de NVX-P1 Desktop**

Vous pouvez installer NVX-P1 Desktop sur votre ordinateur pour gérer les cartes et les CI personnalisés ou obtenir des mises à jour du logiciel.

# <span id="page-69-1"></span>**Installation et mise en service de NVX-P1 Desktop**

**1 Insérez le CD comportant l'application NVX-P1 dans votre ordinateur et suivez les instructions d'installation de l'application.**

NVX-P1 Desktop est actif. Utilisez ensuite le menu de démarrage.

# <span id="page-69-2"></span>**Création de CI personnalisés**

# <span id="page-69-3"></span>**— Editeur de CI**

Vous pouvez créer des CI personnalisés en utilisant l'Editeur de CI de 2 manières différentes.

- Créez vos propres fichiers de CI.
- Utilisez des fichiers de CI compatibles téléchargés sur Internet.

Vous avez la possibilité de stocker jusqu'à 25 fichiers de CI personnalisés sur l'appareil.

# **Création d'un fichier de CI personnalisés**

- **1 Sélectionnez le menu « Map » sur NVX-P1 Desktop → « Points of Interest » → « File » → « New Text File ».**
- **2 Entrez le nom de fichier de 8 caractères dans le champ « File Name », puis cliquez sur « OK ».**
- **3 Sélectionnez le menu « Edit » dans la fenêtre « POI Editor »** c **« New ».**

**4 Entrez une description du CI, sa latitude et sa longitude dans l'onglet « Degrees, Minutes, Seconds », puis cliquez sur « OK » pour sauvegarder le CI.**

Réitérez les étapes 2 à 4 pour continuer d'ajouter des CI.

**5 Sélectionnez le menu « File » sur la fenêtre « POI Editor », puis cliquez sur « OK » pour sauvegarder le fichier des CI.**

#### *Conseil*

*Pour éditer le nom du fichier de CI personnalisés que vous avez créé, suivez les étapes 1 et 2 ci-dessus.*

# **Importation d'un fichier de CI personnalisés**

- **1 Téléchargez un fichier de CI sur Internet et sauvegardez-le sur votre ordinateur.**
- **2 Sélectionnez le menu « Map » sur NVX-P1 Desktop → « Points of Interest »** c **« File »** c **« Open Text File ».**
- **3 Sélectionnez le fichier de CI sur votre disque dur ou sur votre réseau, puis cliquez sur « OK ».**

# **Chargement de fichiers de CI personnalisés sur l'appareil**

- **1 Connectez l'appareil sur votre ordinateur avec le câble USB, puis lancez l'exécution de NVX-P1 Desktop.**
- **2 Sélectionnez le menu « Map » sur NVX-P1 Desktop → « Points of Interest »** c **« File »** c **« Save to device ».**
- **3 Réglez les paramètres de CI comme demandé, en sélectionnant les commandes suivantes.**

« Active »

Pour activer les CI. Si l'option n'est pas sélectionnée, seuls « POI Visibility Level » et « Icon File » seront configurés.

« Visual Alert »/« Audio Alert » Pour activer l'avertissement sonore/visuel lorsqu'un CI se trouve dans un certain rayon à proximité de votre emplacement.

« Metric »/« Imperial » Permet de choisir l'unité de distance jusqu'au CI.

« Distance »

Permet de définir la distance du CI audessous de laquelle l'avertissement visuel/ sonore devra être émis.

« POI Visibility Level »

Pour indiquer la priorité du CI lorsqu'un ou plusieurs CI sont situés dans la même zone.

### « Icon File »\*

Permet d'afficher une icône représentant le type de CI sur la carte. Une icône par défaut sera utilisée lorsque l'option n'est pas sélectionnée.

\* *Le fichier doit être un graphique bitmap de 6 x 6 pixels au minimum et 32 x 32 pixels au maximum.*

### **4 Cliquez sur « OK » et suivez les instructions.**

Le fichier de CI personnalisés est chargé sur l'appareil.

### **Pour supprimer des fichiers de CI personnalisés de l'appareil**

Sélectionnez « Map » sur NVX-P1 Desktop → « Points of Interest »  $\rightarrow \cdot$  File »  $\rightarrow \cdot$  Manage POI files »  $\rightarrow$  « File Name »/« Size » des CI que vous souhaitez supprimer  $\rightarrow \cdot \cdot$  Delete »  $\rightarrow \cdot \cdot \cdot$  OK ».

# <span id="page-70-0"></span>**Mise à jour de l'appareil**

Vous pouvez mettre à jour le logiciel de l'appareil à la dernière version, en utilisant le logiciel NVX-P1 Desktop. Veillez à ce que votre ordinateur dispose d'une connexion Internet.

- **1 Connectez l'appareil sur votre ordinateur avec le câble USB, puis lancez l'exécution de NVX-P1 Desktop.**
- **2 A partir du menu « Setup », sélectionnez « Update software »** c **« Check for updates on the web ».**
- **3 Téléchargez la mise à jour concernant votre région sur votre ordinateur, si elle est disponible.** La mise à jour est terminée.

# <span id="page-70-1"></span>**Installation de cartes sur l'appareil**

Vous avez la possibilité d'installer des cartes supplémentaires sur l'appareil à l'aide du logiciel NVX-P1 Desktop. Achetez une licence d'utilisation de cartes et activez-la avec NVX-P1 Desktop. Veillez à ce que votre ordinateur dispose d'une connexion Internet.

### **1 Connectez l'appareil sur votre ordinateur avec le câble USB.**

- **2 Lancez l'exécution de NVX-P1 Desktop, puis insérez un CD de cartes numériques dans votre ordinateur.** Les cartes disponibles s'affichent.
- **3 Cliquez sur la carte que vous souhaitez installer sur l'appareil.** Une carte déjà activée est indiquée d'une couleur différente. Si les cartes que vous souhaitez installer sont activées, reportezvous à l'étape 6.
- **4 Suivez les instructions pour activer votre licence d'utilisation de cartes.**
- **5 Cliquez sur la carte que vous souhaitez installer sur l'appareil.** La carte est sélectionnée. Réitérez les étapes 3 à 5 tant que vous avez une autre licence d'utilisation de cartes à activer.
- **6 Cliquez sur « Add to » pour installer toutes les cartes figurant sur la liste de la section « Selected » de l'onglet « Desktop Selected Maps » de l'appareil.**

Les cartes sélectionnées sont installées sur l'appareil.

### *Conseil*

Les cartes se réfèrent à des bassins de population et *non pas à des zones politiques comme des pays ou des Etats. Vous pouvez avoir besoin de plusieurs cartes pour couvrir la zone géographique qui vous intéresse.*

### **Pour retirer des cartes de l'appareil**

A partir du logiciel NVX-P1 Desktop, ouvrez « Maps on the unit », cliquez sur la carte que vous souhaitez supprimer, puis sélectionnez « Remove from  $\widehat{N}$ VX-P1 » sur le menu contextuel.

# <span id="page-71-0"></span>**Fonctionnalités évoluées du logiciel NVX-P1 Desktop**

Les commandes suivantes sont disponibles sur NVX-P1 Desktop.

### **Rechercher toutes les villes**

Vous pouvez afficher le centre d'une ville sélectionnée sur la carte à l'écran. Sélectionnez le menu « Map »  $\rightarrow$  « Find City »  $\rightarrow$ saisissez le nom de la ville  $\rightarrow$  double-cliquez sur le nom de la ville sur la liste.

#### **Réglage des couleurs et du quadrillage de la carte**

Vous pouvez paramétrer les couleurs de la carte, la couleur du bord, la largeur du bord, le quadrillage. Vous pouvez aussi paramétrer l'affichage du quadrillage du globe terrestre\*. Sélectionnez « Desktop tab »  $\rightarrow$  « Settings »  $\rightarrow$ « Colours »  $\rightarrow$  « Desktop Colours ».

### **Couches cartographiques**

Vous pouvez installer des couches cartographiques sur l'appareil. Les couches sélectionnables sont les suivantes : CI, cours d'eau et parcs, courbes de niveau du terrain (topographie).

Sélectionnez « Desktop tab »  $\rightarrow$  « Settings »  $\rightarrow$ « Layers ».

### **Sauvegardes**

Vous pouvez sauvegarder sur l'appareil : la configuration des préférences, ainsi que les données des favoris et de « Chez moi ». Sélectionnez le menu « File »  $\rightarrow$  « Backup »  $\rightarrow$ « New Backup »  $\rightarrow \infty$  OK ».

Pour supprimer, sélectionnez le menu « File »  $\rightarrow$ « Backup »  $\rightarrow$  la sauvegarde de secours que vous voulez supprimer  $\rightarrow \cdot$  Delete »  $\rightarrow \cdot$  OK ».

Pour restaurer, sélectionnez le menu « File » > « Restore »  $\rightarrow$  la sauvegarde de secours que vous souhaitez  $\rightarrow \ll$  OK ».

\* *Visible seulement si la carte n'a ni couleur ni quadrillage.*

# <span id="page-71-1"></span>**Informations complémentaires**

# <span id="page-71-2"></span>**Précautions**

Si votre véhicule est resté stationné en plein soleil, laissez l'appareil refroidir avant de l'utiliser.

# **Condensation**

Par temps de pluie ou dans des régions très humides, de l'humidité peut se condenser à l'intérieur de l'appareil. Si cela se produit, l'appareil ne fonctionne pas correctement. Dans ce cas, attendez environ une heure que l'humidité se soit évaporée.

# **Pour garantir un bon fonctionnement**

Veillez à ne pas renverser de jus de fruit, ni d'autres boissons sucrées sur l'appareil.

# <span id="page-71-3"></span>**Entretien**

## **Remplacement de la pile au lithium de la mini-télécommande**

Dans des conditions d'utilisation normales, la pile dure environ 1 an. (En fonction des conditions d'utilisation, sa durée de vie peut être plus courte.)

Lorsque la pile devient faible, la portée de la mini-télécommande diminue. Remplacez la pile par une nouvelle pile au lithium de modèle CR2025. L'utilisation de tout autre type de pile peut présenter un risque d'incendie ou d'explosion.
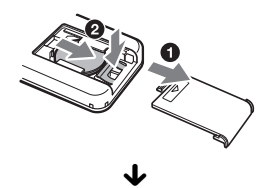

**Pôle + vers le haut**

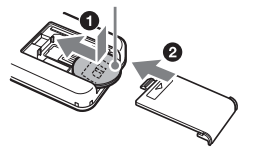

#### *Remarques sur la pile au lithium*

- *Maintenez la pile au lithium hors de portée des enfants. En cas d'ingestion de la pile, consultez immédiatement un médecin.*
- *Essuyez la pile avec un linge sec pour assurer un bon contact.*
- *Veillez à respecter la polarité lorsque vous installez la pile.*
- *Ne tenez pas la pile avec des pinces métalliques car cela pourrait provoquer un court-circuit.*

#### **ATTENTION**

Utilisée de façon incorrecte, la pile peut exploser. Ne pas la recharger, la démonter ni la jeter au feu.

#### <span id="page-72-0"></span>**Remplacement du fusible**

Lorsque vous remplacez le fusible, veillez à utiliser un fusible dont la capacité, en ampères, correspond à la valeur indiquée sur l'ancien fusible. Si le fusible fond, vérifiez le branchement de l'alimentation et remplacez le fusible. Si le nouveau fusible fond également, il est possible que l'appareil soit défectueux. Dans ce cas, consultez votre revendeur Sony le plus proche.

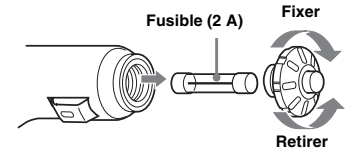

#### **Avertissement**

Ne jamais utiliser de fusible dont la capacité en ampères dépasse celle du fusible fourni avec l'appareil, car vous risqueriez d'endommager l'appareil.

## **Spécifications**

### **Appareil de navigation**

**Température en fonctionnement :** 0 ºC à 55 ºC **Température de stockage :** –40 ºC à +70 ºC **Dimensions :** Environ  $165 \times 76 \times 43.7$  mm  $(1 \times h \times n)$ **Masse :** Environ 370 g

**Alimentation requise :**

5 V CC

(au moyen de l'adaptateur de batterie 12 V (terre négative) ou de l'adaptateur secteur)

#### **Borne de connexion :**

Prise d'antenne extérieure Prise d'alimentation Prise USB

#### **Récepteur GPS**

**Méthode de localisation :** Tous en vue directe **Nombre maximum de satellites de positionnement :** 12 satellites

#### **Haut-parleur**

**Puissance de sortie maximale :** 0,25 W

#### **Accessoire en option**

Antenne GPS extérieure : VCA-39

*La conception et les spécifications sont sujettes à modification sans préavis.*

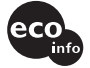

- De la soudure sans plomb est utilisée pour le soudage de toutes les pièces et notamment les électrodes des composants des circuits.
- Aucun retardateur de flamme halogéné n'est utilisé dans la composition des circuits imprimés.

## **Dépannage**

La liste de contrôles suivante vous aidera à remédier aux problèmes que vous pourriez rencontrer avec cet appareil.

Avant de passer en revue la liste de contrôles cidessous, vérifiez les procédures de raccordement et d'utilisation.

#### **Les touches de commande sont inopérantes.**

Le fonctionnement peut prendre un certain temps lorsqu'une carte routière est affichée.

#### **L'appareil ne démarre pas.**

- $\rightarrow$  Vérifiez que le contact est bien en position ON.
- $\rightarrow$  Vérifiez la connexion entre l'adaptateur pour batterie de voiture et la prise de l'allume-cigare.
- $\rightarrow$  Si la température ambiante est très élevée, le circuit de protection risque d'être activé et d'empêcher la mise sous tension de l'appareil. Laissez l'appareil refroidir, puis mettez-le sous tension.
- **→ Vérifiez le fusible de l'adaptateur pour** batterie de voiture.

#### **La télécommande ne fonctionne pas.**

- Il y a des obstacles faisant écran entre la mini-télécommande et le récepteur contenu dans l'appareil.
- La distance entre la mini-télécommande et l'appareil est trop grande.
- La mini-télécommande n'est pas orientée vers le récepteur contenu dans l'appareil.
- Les piles de la mini-télécommande sont faibles. Pour plus de détails, [reportez-vous à](#page-71-0)  [la section « Remplacement de la pile au](#page-71-0)  lithium de la mini-télécommande » à la [page 22](#page-71-0).

#### **Impossible de recevoir un signal GPS.**

- Le système ne peut recevoir de signaux GPS
	- $\rightarrow$  Déplacez votre véhicule dans un endroit dégagé.
- 
- La réception du signal GPS est faible.<br>  $\rightarrow$  Vérifiez les valeurs du signal GPS.<br>  $\rightarrow$  Une antenne GPS extérieure (non
	- fournie) peut s'avérer nécessaire si le pare-brise est chauffant ou
- thermoréfléchissant.<br>• Il y a un obstacle devant le récepteur GPS.
	- $\rightarrow$  Installez l'appareil à un endroit où le signal n'est pas interrompu par le véhicule, etc. Pour plus d'informations sur l'installation de l'appareil, [reportez](#page-56-0)[vous à la section « Installation de](#page-56-0)  [l'appareil » à la page 7.](#page-56-0)
	- $\rightarrow$  Vérifiez si le récepteur GPS est bien mis en position horizontale. Pour plus de détails, [reportez-vous à la section](#page-56-0)  [« Installation de l'appareil » à la page 7](#page-56-0).
- Le signal peut ne pas être reçu si le parebrise est recouvert d'un film. Dans ce cas, utilisez une antenne GPS extérieure (non fournie).

#### **La position du véhicule sur la carte ne correspond pas à la route sur laquelle se trouve actuellement le véhicule.**

La marge d'erreur du signal émis par les satellites GPS est trop grande. Une marge d'erreur de quelques centaines de mètres maximum peut se produire.

#### **Impossible de modifier les modes de guidage lorsque vous appuyez sur .**

La position actuelle du véhicule n'apparaît pas sur l'itinéraire juste après le début du

radioguidage.<br>  $\rightarrow$  Attendez que la position actuelle du véhicule apparaisse sur la carte routière.

#### **Le guidage vocal est inaudible.**

- 
- Le réglage du volume est trop faible.<br>  $\rightarrow$  Appuyez et maintenez  $\rightarrow$  + sur l'appareil ou la mini-télécommande.

#### **L'écran LCD devient très lumineux ou sombre.**

La température interne de l'appareil est régulée en ajustant automatiquement la luminosité de l'écran LCD selon que la température est très élevée ou basse. Dans le cas de températures extrêmes dépassant la plage de réglage, un message s'affiche et le mode de réchauffement est activé ou l'appareil est mis hors tension.

## **Index**

## **Chiffres**

4 prochaines bifurcations [14](#page-63-0)

## **A**

A propos [19](#page-68-0) Adresse [12](#page-61-0) Afficher [19](#page-68-1) Afficher l'itinéraire [15](#page-64-0) Afficher les détails [18](#page-67-0) Ajout Au Trajet [17](#page-66-0) Aux favoris [16](#page-65-0), [18](#page-67-1) Point de passage [16](#page-65-1) Zone à éviter [17](#page-66-1) Alertes [de sécurité](#page-61-1) [19](#page-68-2) Aller à 12 Annuler le trajet [15](#page-64-1) Auto zoom [19](#page-68-3) Avertir Bacs [19](#page-68-4) CI personnalisés [19](#page-68-5) Perte de GPS [19](#page-68-6) Routes à péage [19](#page-68-7) Routes non revêtues [19](#page-68-8) Utilisation du menu principal [19](#page-68-9) Vitesse [19](#page-68-10)

## **B**

Bacs Avertir [19](#page-68-4) Eviter [19](#page-68-11)

## **C**

Carte [15](#page-64-2), [17](#page-66-2) Carte 2D [14](#page-63-1), [15](#page-64-3) Carte 3D [14](#page-63-2) Cartes routières [19](#page-68-12) Chez moi [13](#page-62-0), [16](#page-65-2) CI (Cen[tres d'intérêt\)](#page-68-14) [13](#page-62-1), [19](#page-68-13) CI actif 19 CI le pl[us proche](#page-60-0) [13](#page-62-2), [18](#page-67-2) Clavier 11 Couleurs de carte [19](#page-68-15)

## **D**

Démarrage [19](#page-68-16) Démonstrateur d'itinéraire [18](#page-67-3)

### **E**

Ecrans de radioguidage [14](#page-63-3) Ecrans du tutoriel [19](#page-68-17) Editeur de CI [20](#page-69-0) Effacer les données Favoris [19](#page-68-18) Récentes [19](#page-68-19) Zones à éviter [19](#page-68-20) Enregistrer sous Chez moi [16](#page-65-3) Favori [16](#page-65-4), [18](#page-67-1) Etablir comme départ [18](#page-67-4) Etat du GPS [10](#page-59-0), [19](#page-68-21) Eviter Bacs [19](#page-68-22) Routes à péage [19](#page-68-11) Route[s non revêtues](#page-66-3) [19](#page-68-23) Zone 17

## **F**

Favori Editer un nom [16](#page-65-5) Enregistrer [16](#page-65-6) Se rendre à [13](#page-62-3), [16](#page-65-7) Supprimer [16](#page-65-8) Format [de positionnement](#page-72-0) [19](#page-68-24) Fusible 23

## **G**

GPS [5](#page-54-0) Guidage vocal [9](#page-58-0)

## **H**

Heure [19](#page-68-25)

### **I**

Infos sur L'itinéraire [15](#page-64-4) Instructions de guidage vocal [19](#page-68-26) Itinéraire à [plusieurs étapes](#page-66-0) Ajout 17 Sauver [17](#page-66-4) Itinéraires [19](#page-68-27)

## **L**

Langue [19](#page-68-28) Latitude [19](#page-68-29) Liste d'ins[tructions](#page-68-30) [15](#page-64-5) Longitude 19

## **M**

Mémoire interne [19](#page-68-31) Menu contextuel 2D [18](#page-67-5) Menu p[rincipal](#page-68-32) [11](#page-60-1) Mes CI 19 Mes données [19](#page-68-33) Mesures [19](#page-68-34) Mini-télécommande [8](#page-57-0)

## **N**

Numéro de rue [12](#page-61-2) NVX-P1 Desktop [20](#page-69-1)

## **O**

Options d'itinéraire [19](#page-68-35)

## **P**

Point de passage Ajout [16](#page-65-1) Déplacer [17](#page-66-5) Effacer [17](#page-66-6) Sauter [17](#page-66-7) Suprrimer [17](#page-66-8) Préférence pour les autoroutes [19](#page-68-36) Préféren[ce pour les routes](#page-68-37)  urbaines 19 Préférences [19](#page-68-38) Préférences suppl. [19](#page-68-39) Prochaine bifurcation [14](#page-63-4)

## **R**

Récentes [13](#page-62-4) Résumé [15](#page-64-6) Routes à péage Avertir [19](#page-68-7) Eviter [19](#page-68-11) Routes non r[evêtues](#page-68-8) Avertir 19 Eviter [19](#page-68-23)

## **S**

Sauter dest. [suivante](#page-67-6) [15](#page-64-7) Se rendre à 18 Sécurité [19](#page-68-40) Sélectionner le pays [12](#page-61-3) Supprimer CI personnalisés [21](#page-70-0) Favori [16](#page-65-9) Point [de passage](#page-60-2) [17](#page-66-9) Texte 11 Zone à éviter [17](#page-66-10)

## **T**

Trouver Centres d'intérêt [12](#page-61-4) Code postal [12](#page-61-5) Intersection [12](#page-61-6) Rue [12](#page-61-7) Zone [12](#page-61-8) Type d'itinéraire [19](#page-68-41) Type de couleur de carte [19](#page-68-42)

## **U**

Unités de distance [19](#page-68-43)

### **V**

Volume [9](#page-58-1)

#### **Informazioni sul presente manuale**

- *Le informazioni contenute nel presente manuale sono destinate a utenti dotati di una certa familiarità d'uso del sistema operativo Microsoft® Windows®. Per ulteriori informazioni sul funzionamento del computer, consultare il relativo manuale.*
- *Le illustrazioni presenti in questo manuale potrebbero non corrispondere all'unità in questione.*
- *I paesi/le regioni sono indicati da icone raffiguranti le bandiere nazionali.*

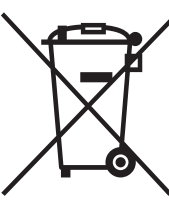

**Trattamento del dispositivo elettrico od elettronico a fine vita (Applicabile in tutti i paesi dell'Unione Europea e in quelli con sistema di raccolta differenziata)**

Questo simbolo sul prodotto o sulla confezione indica che il prodotto non deve essere considerato come un normale rifiuto domestico, ma deve invece essere consegnato ad

un punto di raccolta appropriato per il riciclo di apparecchi elettrici ed elettronici. Assicurandovi che questo prodotto sia smaltito correttamente, voi contribuirete a prevenire potenziali conseguenze negative per l'ambiente e per la salute che potrebbero altrimenti essere causate dal suo smaltimento inadeguato. Il riciclaggio dei materiali aiuta a conservare le risorse naturali. Per informazioni più dettagliate circa il riciclaggio di questo prodotto, potete contattare l'ufficio comunale, il servizio locale di smaltimento rifiuti oppure il negozio dove l'avete acquistato.

Accessorio utilizzabile: Adattatore della batteria dell'auto

### **Nessuna garanzia per eventuali perdite o danneggiamenti dei dati**

Sony non fornisce alcuna garanzia per eventuali perdite o danneggiamenti dei dati.

#### **Attenzione**

IN NESSUN CASO SONY POTRÀ ESSERE RITENUTA RESPONSABILE DI DANNI ACCIDENTALI, INDIRETTI, CONSEQUENZIALI O DI ALTRI DANNI INCLUSI, SENZA ALCUNA LIMITAZIONE, PERDITE DI PROFITTI, PERDITE DI GUADAGNO, PERDITE DI DATI, PERDITE DELL'UTILIZZO DEL PRODOTTO O DI QUALSIASI APPARECCHIO ASSOCIATO E TEMPI DI FERMO DOVUTI ALL'USO DEL PRESENTE PRODOTTO O DEI RELATIVI COMPONENTI HARDWARE E/O **SOFTWARE** 

## **Congratulazioni!**

Complimenti per l'acquisto del sistema di navigazione personalizzata Sony. Prima di utilizzare il sistema, leggere l'intero manuale e conservarlo per un eventuale riferimento futuro.

#### CARATTERISTICHE:

- Funzionalità Plug & Play
- HDD da 2 GB con 21 cartine di paesi/regioni dell'Europa occidentale (Andorra, Austria, Belgio, Città del Vaticano, Danimarca, Finlandia, Francia, Germania, Irlanda, Italia, Liechtenstein, Lussemburgo, Monaco, Norvegia, Olanda, Portogallo, Regno Unito, San Marino, Spagna, Svezia, Svizzera) preinstallate
- Possibilità di selezione di 8 lingue per la guida vocale e la visualizzazione su schermo
- Display di alta qualità da 3,8 pollici
- Ricevitore GPS parallelo a 12 canali all'avanguardia
- Diffusore di alta qualità
- Telecomando a scheda in dotazione
- Possibilità di memorizzazione di un massimo di 200 punti
- Decine di migliaia di punti di interesse (PDI) preinstallati

## **Indice**

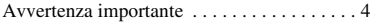

## **[Operazioni preliminari](#page-81-0)**

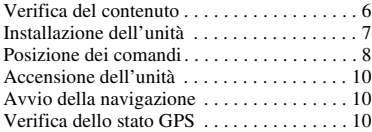

## **[Operazioni di base](#page-86-0)**

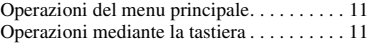

## **[Ricerca del percorso](#page-87-0)**

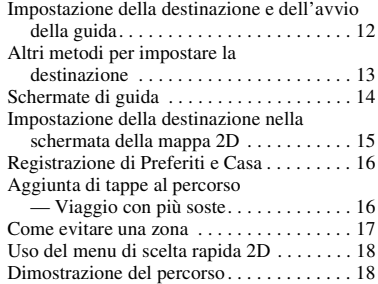

## **[Impostazioni del sistema](#page-94-0)**

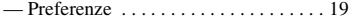

## **[Uso di NVX-P1 Desktop](#page-95-0)**

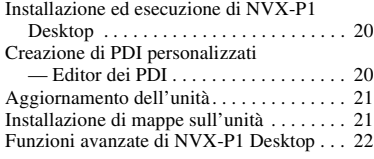

## **[Informazioni aggiuntive](#page-97-1)**

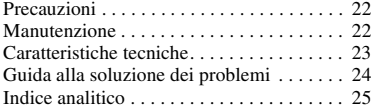

## <span id="page-79-0"></span>**Avvertenza importante**

Per evitare il rischio di eventuali danni alla persona, leggere le avvertenze riportate di seguito prima di installare e attivare l'unità.

### **Sicurezza**

- Durante la guida sul percorso impostato, assicurarsi di rispettare le norme in materia di circolazione in vigore, quali ad esempio, i sensi unici.
- Rispettare le leggi e le norme locali che regolano la circolazione.
- Non utilizzare l'unità durante la guida. Questo comportamento è pericoloso e può provocare incidenti.
- Per motivi di sicurezza, viene visualizzato il messaggio di avviso. Dopo avere letto il messaggio, selezionare "Conferma", quindi premere (OK) per confermare.
- Per motivi di sicurezza, non installare o rimuovere l'unità dall'apposito supporto durante la guida.
- Prima di procedere all'installazione dell'unità sul supporto, assicurarsi di rimuovere dall'unità tutti gli accessori in dotazione, ad esempio il cavo USB e così via. Diversamente, gli accessori potrebbero cadere o i relativi cavi interferire con la guida, causando eventuali incidenti o danni alla persona.
- Prima di lasciare il veicolo, assicurarsi di portare con sé l'unità, onde evitare eventuali furti o danni dovuti all'aumento della temperatura all'interno del veicolo stesso.
- Se l'adattatore della batteria dell'auto non viene utilizzato, scollegarlo dalla presa dell'accendisigari. La batteria potrebbe scaricarsi anche se la chiave di accensione si trova sulla posizione OFF.
- Assicurarsi di posizionare sul supporto esclusivamente l'unità specificata.
- Evitare che liquidi o corpi estranei penetrino all'interno dell'unità.
- Non utilizzare adattatori della batteria dell'auto o alimentatori CA diversi da quelli in dotazione.
- Non smontare o modificare l'unità.

### **Installazione**

- Prima di installare l'unità, consultare le norme in materia di circolazione.
- Assicurarsi di installare l'unità in modo corretto, in base alle istruzioni di installazione. Un'installazione non corretta può provocare incendi o scosse elettriche.
- Prima di procedere all'installazione, assicurarsi di impostare l'interruttore di accensione sulla posizione OFF o di estrarre la chiave. Diversamente, è possibile che la batteria si scarichi o che si verifichi un cortocircuito.
- Per ulteriori informazioni sulla polarità, sulla tensione della batteria e sulla posizione dell'airbag, consultare il rivenditore dell'auto.
- Durante l'installazione dell'unità, prestare attenzione a non danneggiare i tubi, il serbatoio del combustibile o l'impianto elettrico, onde evitare di causare incendi o incidenti. Prima di praticare un foro nei pannelli del veicolo, assicurarsi di non danneggiare le parti non in vista del veicolo stesso.
- Non utilizzare dadi o bulloni per dispositivi di sicurezza, quali il biellismo dello sterzo, il serbatoio del carburante o i sistemi di frenatura, onde evitare incendi o incidenti.
- Prestare attenzione affinché i cavi e i fili non rimangano incastrati o piegati nelle parti mobili delle guide scorrevoli dei sedili.

#### **Luoghi di installazione**

- Non installare il supporto nei seguenti luoghi:
- Luoghi in cui ostruisce la visuale del conducente, se il supporto è installato all'interno dell'auto o se l'unità si trova nel supporto stesso.
- Luoghi in cui ostruisce il funzionamento del sistema di airbag.
- Luoghi in cui ostruisce l'uso del veicolo, in particolar modo il volante, la leva del cambio o il pedale del freno.
- Luoghi in cui è soggetto a calore/temperatura elevata.
- Se non è possibile installare il supporto nell'auto in modo saldo, consultare un tecnico o personale di assistenza qualificato.

## <span id="page-80-0"></span>**Informazioni su GPS**

I satelliti GPS (Global Positioning System) emettono di continuo segnali di posizionamento verso la terra. Quando un'antenna GPS riceve tali segnali, gli utenti possono essere informati sulla loro posizione (latitudine, longitudine e altitudine). Per ottenere rilevazioni bidimensionali (latitudine e longitudine), le informazioni devono essere ricevute da 3 satelliti, mentre per la posizione tridimensionale (latitudine, longitudine e altitudine) sono necessari 4 satelliti. Poiché i satelliti GPS sono controllati dal Dipartimento della Difesa degli Stati Uniti, è presente un margine di errore deliberato compreso tra alcuni metri e 10 metri. Di conseguenza, il sistema di navigazione GPS può includere un errore compreso tra 10 metri e circa 200 metri, a seconda delle circostanze. Dal momento che le informazioni GPS vengono ottenute mediante segnali inviati dai satelliti, può risultare impossibile o difficile ottenere le informazioni nelle seguenti posizioni:

• Gallerie o sottopassaggi

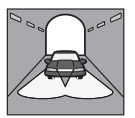

• Al di sotto di cavalcavia

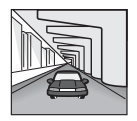

• Tra edifici alti

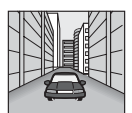

• Tra alberi alti con fogliame denso

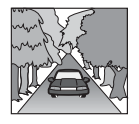

## **Informazioni sul software**

Prima dell'uso, leggere attentamente le condizioni riportate di seguito.

- Le leggi sul copyright vietano la riproduzione, completa o parziale, del software o del relativo manuale nonché il noleggio del software senza autorizzazione del proprietario del copyright.
- In caso di problemi di funzionamento del software dovuti a difetti di fabbrica, SONY provvederà alla relativa sostituzione o a un eventuale rimborso. Tali azioni saranno a discrezione di SONY. In ogni caso, SONY non si assume altre responsabilità.
- Il software fornito con il presente prodotto non può essere utilizzato con apparecchi diversi da quello per cui è stato progettato.
- Si noti che, a causa dei continui sforzi per migliorare la qualità del prodotto, le caratteristiche tecniche del software sono soggette a modifiche senza preavviso.
- Le strade e i nomi presenti sulla mappa possono essere diversi da quelli reali.
- La garanzia non si estende a un eventuale scambio e non comporta rimborsi in denaro dovuti a errori di ortografia e omissioni di lettere e altre discrepanze rilevate nel software.
- La copia e l'uso dei dati, parziali o completi, delle mappe sono vietati senza autorizzazione scritta del proprietario dei diritti di autore.
- I contenuti sono soggetti a modifiche senza preavviso.

Utilizzando l'unità, si accettano le condizioni descritte sopra.

### **Informazioni sui marchi di fabbrica**

- *Microsoft e Windows sono marchi di fabbrica registrati di Microsoft Corporation.*
- *Tutti gli altri marchi di fabbrica appartengono ai rispettivi proprietari.*

# <span id="page-81-0"></span>**Operazioni preliminari**

# <span id="page-81-1"></span>**Verifica del contenuto**

Verificare il contenuto della confezione.

• Unità di navigazione (1)

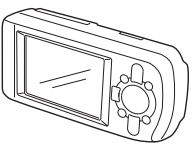

• Telecomando a scheda (1)

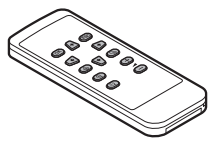

• Adattatore della batteria dell'auto (1)

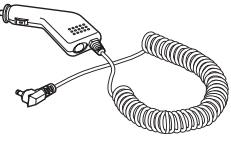

• Alimentatore CA (1)

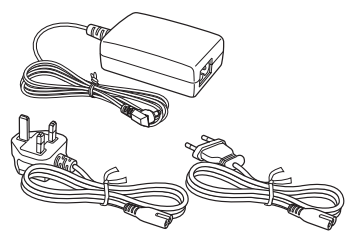

• Cavo USB (1)

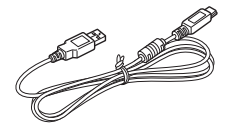

• Parti per l'installazione

Ventosa/giunto a sfera (1)

bloccaggio (1)

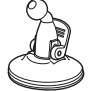

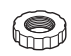

Dado di

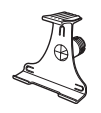

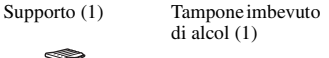

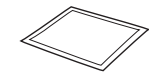

- Custodia di trasporto (1)
- Istruzioni per l'uso (1)
- CD-ROM: software NVX-P1/il presente manuale in formato PDF (1), dati delle mappe (3)

## <span id="page-82-0"></span>**Installazione dell'unità**

Prima di procedere all'installazione, selezionare un punto del parabrezza che sia chiaramente visibile al conducente e che non ostruisca la visuale della strada, quindi assicurarsi che tutte le superfici siano pulite e asciutte.

## **Montaggio mediante ventosa**

**1 Fare scorrere il dado di bloccaggio sul giunto a sfera, con il lato piatto rivolto verso l'alto.**

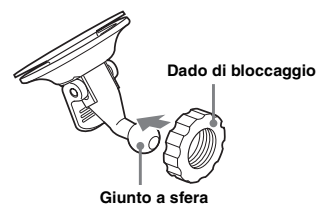

**2 Inserire il giunto ad anello del supporto nel giunto a sfera, quindi stringere parzialmente il dado di bloccaggio.**

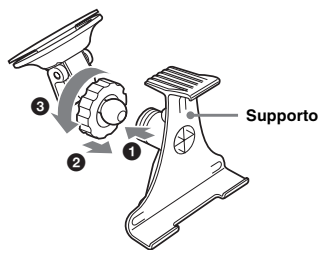

**3 Pulire, quindi asciugare la superficie della ventosa utilizzando il tampone imbevuto di alcol, premerla in modo saldo contro il parabrezza, quindi premere la leva.**

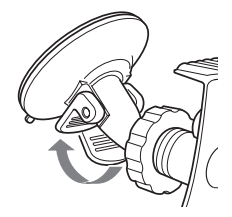

**4 Allineare le 2 scanalature situate nella parte inferiore dell'unità alle linguette presenti sul supporto, quindi premere l'unità fino a quando non scatta in posizione.**

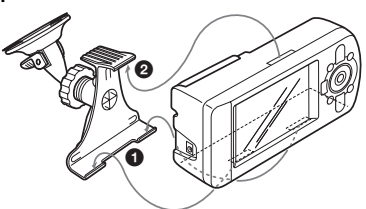

**5 Estrarre il ricevitore GPS collocandolo in posizione orizzontale.**

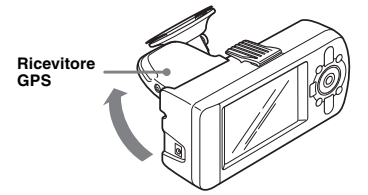

**6 Impostare l'angolazione, quindi stringere in modo saldo il dado di bloccaggio.**

# <span id="page-83-0"></span>**Posizione dei comandi**

### **Parte anteriore:**

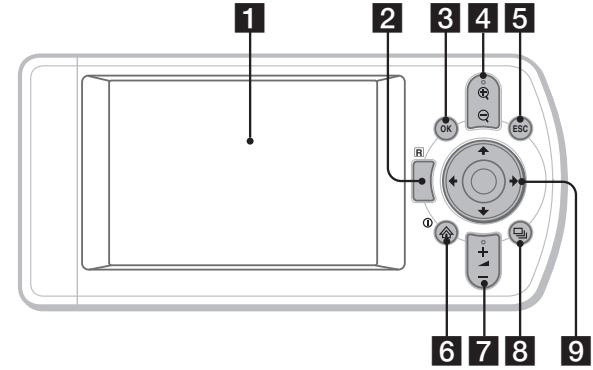

### **Parte posteriore:**

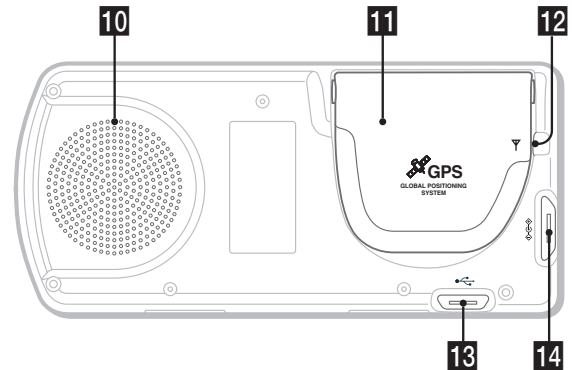

<span id="page-83-1"></span>**Telecomando a scheda:**

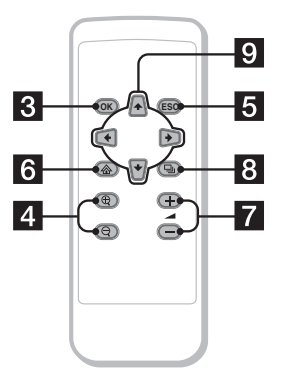

I tasti del telecomando a scheda consentono di utilizzare le stesse funzioni controllate dai tasti corrispondenti sull'unità.

#### **Fil** Finestra del display

#### $\blacksquare$  Ricevitore del telecomando a scheda **R** Tasto OK

Per selezionare l'opzione di menu, il testo o il comando evidenziato.

d **Tasti / (zoom/luminosità)** Per ingrandire o ridurre l'area della mappa visualizzata (premere); per regolare la luminosità dello schermo (tenere premuto).

#### **E** Tasto ESC (uscita)

Per annullare un'operazione, cancellare l'ultimo carattere del testo, tornare alla schermata precedente (premere); per cancellare una riga di testo (tenere premuto).

### **6** Tasto ①/念 (alimentazione/menu)

Per visualizzare il menu principale (premere); per accendere/spegnere l'unità (tenere premuto).

#### g **Tasti**  w **(volume) +/–**

<span id="page-84-1"></span><span id="page-84-0"></span>Per riprodurre la guida vocale successiva (premere); per regolare il livello di volume della guida vocale (tenere premuto).

**8** Tasto (pagina)

Per cambiare le schermate delle mappe e procedere alla schermata successiva.

### **9** Tasti ←/<del>↑/→</del>/↓

Per selezionare le voci, scorrere verso l'alto/ il basso, spostarsi all'interno di una mappa.

## $\blacksquare$  Diffusore

Attraverso il diffusore, vengono riprodotti la guida vocale e i messaggi di avviso.

#### **RI** Ricevitore GPS

Per la ricezione dei segnali dai satelliti GPS (estrarre il ricevitore e collocarlo in posizione orizzontale).

#### **Pa** Presa dell'antenna esterna

Per il collegamento di un'antenna GPS esterna (non in dotazione).

#### **IR** Presa USB

Per il collegamento a un computer mediante il cavo USB.

#### **14** Presa di alimentazione

Per il collegamento dell'alimentatore.

## <span id="page-85-0"></span>**Accensione dell'unità**

**1 Inserire l'adattatore della batteria dell'auto nella presa di alimentazione dell'unità e l'estremità opposta nella presa dell'accendisigari.**

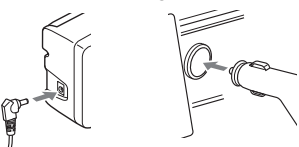

- **2 Estrarre il ricevitore GPS e collocarlo in posizione orizzontale per ricevere il segnale GPS, quindi premere** ! **per 1 secondo.**
- *Suggerimento*

*È possibile collegare l'unità a una presa di rete utilizzando l'alimentatore CA in dotazione.*

## **Spegnimento dell'unità**

- **1 Premere verso il basso il ricevitore GPS fino a quando non scatta in posizione.**
- **2 Tenere premuto**  $\circled{0}$ . Viene visualizzato il messaggio.
- **3 Premere** (OK)**.**

## <span id="page-85-1"></span>**Avvio della navigazione**

**1 Dopo avere acceso l'unità, selezionare la lingua desiderata utilizzando </a>** →/ $\blacklozenge$ , premere  $(\overline{OK})$ , quindi  $\Box$ <sub>1</sub>. Viene visualizzata la schermata di avvertenza.

**2 Leggere la schermata di avvertenza, selezionare "Conferma" utilizzando**   $\leftarrow$ / $\rightarrow$ , quindi premere  $\overline{\text{OK}}$ .

Vengono visualizzate le schermate del tutorial.

**3 Premere più volte per continuare.** Viene visualizzata la schermata del menu principale.

#### *Suggerimento*

*È possibile impostare l'unità in modo che non visualizzi la schermata di selezione della lingua o le schermate del tutorial all'accensione, mediante le 2 procedure descritte di seguito:*

- *Selezionare "Non mostrare all'avvio" in ogni schermata.*
- *Effettuare l'impostazione nella schermata "Preferenze" [\(pagina](#page-94-2) 19).*

## <span id="page-85-2"></span>**Verifica dello stato GPS**

È possibile verificare lo stato GPS nelle schermate delle carte stradali.

<span id="page-85-3"></span>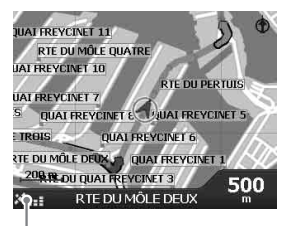

**Indicatore di potenza del segnale GPS**\*

\* *Si illumina in verde e indica la potenza del segnale. Si illumina in rosso in assenza di segnale.*

# <span id="page-86-0"></span>**Operazioni di base**

Di seguito, vengono descritte le procedure comuni per l'uso del sistema.

## <span id="page-86-4"></span><span id="page-86-1"></span>**Operazioni del menu principale**

Per impostare le voci del menu principale, attenersi alla procedura descritta di seguito.

## **1 Premere .**

Viene visualizzato il menu principale.

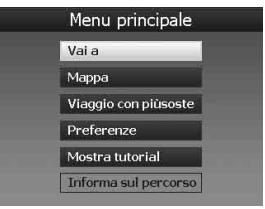

**2** Premere **↑/↓** per selezionare la voce **desiderata, quindi premere** (OK)**.**

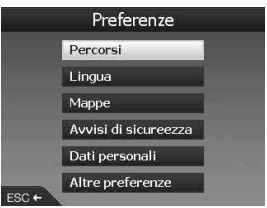

**3** Premere ←/ $\uparrow$ /→/ $\downarrow$  per selezionare la **voce di impostazione desiderata, quindi premere** (OK)**.**

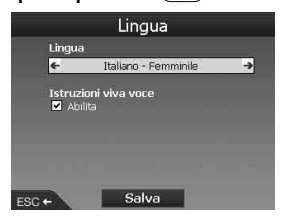

**4 Effettuare l'impostazione desiderata.** Premere  $\leftarrow$ / $\uparrow$ / $\downarrow$  per selezionare l'impostazione desiderata o immettere caratteri/numeri, quindi premere (OK).

Durante l'uso del menu:

Per tornare alla schermata precedente, premere (ESC).

#### *Suggerimento*

*L'opzione "Informa sul percorso" è disponibile solo se un percorso è stato calcolato. Per ulteriori informazioni, [vedere "Schermata Informa sul](#page-90-1)  [percorso" a pagina](#page-90-1) 15.*

## <span id="page-86-5"></span><span id="page-86-2"></span>**Operazioni mediante la tastiera**

La schermata della tastiera viene visualizzata nel caso in cui sia necessario immettere una porzione di testo.

Sono disponibili 3 modi di visualizzazione della tastiera: alfabeto, alternato e numero/simbolo. Ciascuna schermata può essere visualizzata come descritto di seguito.

- Numero/simbolo Selezionare "123", quindi premere  $(OK)$ .
- $\cdot$  Alternato Premere  $\oplus$  oppure selezionare "Alt" e premere (OK).
- $\cdot$  Alfabeto Premere  $\ominus$  oppure selezionare "ABC" e premere (OK).

Esempio: Schermata dell'alfabeto

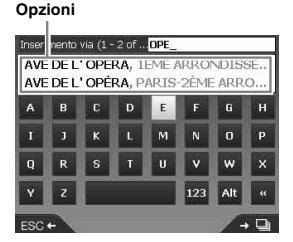

#### <span id="page-86-3"></span>**Per immettere/eliminare una porzione di testo**

Per immettere il testo, selezionare un carattere utilizzando  $\leftarrow/\uparrow/\rightarrow/\downarrow$ , quindi premere (OK). Ripetere questa operazione per completare. Per cancellare un carattere immesso, premere (ESC) oppure selezionare "<<" e premere  $(OR)$ .

Per cancellare una riga, tenere premuto (ESC).

#### **Per selezionare un'opzione**

Utilizzare  $\leftarrow/\uparrow/\rightarrow/\downarrow$ , quindi premere (OK). Per visualizzare l'elenco di tutte le opzioni, premere  $\Box$ . L'elenco delle opzioni viene visualizzato in base all'ordine di corrispondenza, con la voce più simile nella parte superiore.

# <span id="page-87-0"></span>**Ricerca del percorso**

Il sistema è in grado di ricercare

automaticamente i percorsi una volta impostata la destinazione.

- Sono disponibili le funzioni riportate di seguito.
- Impostazione della destinazione in modo semplice mediante nomi di zone/strade, codici postali e così via.
- Salvataggio dei punti desiderati come Preferiti.
- Impostazione di un massimo di 14 tappe per un viaggio con più soste.
- Impostazione delle zone che si desidera evitare.

## <span id="page-87-1"></span>**Impostazione della destinazione e dell'avvio della guida**

In questa sezione, viene illustrata la procedura per ricercare il percorso e avviare la guida sul percorso. L'impostazione della destinazione tramite l'indirizzo è introdotta come un esempio. Per ulteriori informazioni su altri metodi di impostazione della destinazione, [vedere "Altri](#page-88-0)  [metodi per impostare la destinazione" a](#page-88-0)  [pagina](#page-88-0) 13.

Per motivi di sicurezza, immettere le informazioni relative alla destinazione prima di iniziare un viaggio.

## **1** Premere  $\hat{\otimes}$

**2 Selezionare "Vai a"** c **"Indirizzo o PDI" utilizzando ↑/↓ e**  $(\overline{OK})$ .

<span id="page-87-10"></span>Viene visualizzata la schermata "Selezione Paese"\*.

\* *Visualizzata solo la prima volta. Successivamente, per cambiare nuovamente il paese, occorre selezionare "Cambia Paese" nella schermata della destinazione.*

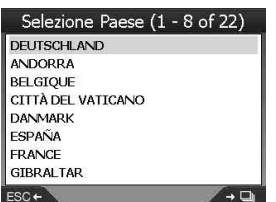

**3 Selezionare il paese desiderato utilizzando ↑/↓, quindi premere**  $\overline{OK}$ .

#### <span id="page-87-9"></span>**4 Selezionare "Trova zona" nella schermata della destinazione utilizzando ↑/↓, quindi premere**  $\overline{OK}$ .

<span id="page-87-8"></span>Altre voci:

"Trova strada"

Consente di ricercare i percorsi in base al nome della strada. Procedere a partire dal punto 6.

<span id="page-87-5"></span>"Cerca codice postale"

Consente di ricercare i percorsi in base al codice postale. Immettere il codice postale.

<span id="page-87-7"></span>"Trova Punti di interesse"

Consente di ricercare i percorsi in base a un PDI, ad esempio un ristorante, un hotel e così via, selezionato dall'elenco delle categorie. Per ulteriori informazioni, [vedere "Altri](#page-88-0)  [metodi per impostare la destinazione" a](#page-88-0)  [pagina](#page-88-0) 13.

### **5 Immettere il nome della zona.**

Per ulteriori informazioni sulla modalità di immissione dei caratteri, [vedere "Operazioni](#page-86-2)  [mediante la tastiera" a pagina](#page-86-2) 11. Per recarsi al centro della zona selezionata, selezionare "Vai al centro della zona", quindi procedere a partire dal punto 8.

- **6 Selezionare "Trova strada" utilizzando**  M**/**m**, premere** (OK)**, quindi immettere il nome della strada.**
- <span id="page-87-6"></span>**7 Selezionare "Trova incrocio" o "Immettere il numero civico" utilizzando ↑/↓, premere**  $(\overline{OK})$ , quindi **selezionare l'incrocio oppure immettere il numero civico.**

<span id="page-87-3"></span><span id="page-87-2"></span>L'opzione "Trova incrocio"/"Immettere il numero civico" è disponibile solo se presente per la strada selezionata.

<span id="page-87-4"></span>Selezionare "Vai al centro della via" per recarsi al centro della strada.

Viene visualizzata la schermata di anteprima.

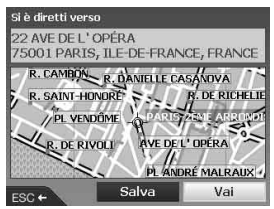

#### **8** Selezionare "Vai" utilizzando ←/↑/→/ m**, quindi premere** (OK)**.**

Viene visualizzata la schermata della mappa 3D, viene calcolato il percorso, quindi viene avviata la guida sul percorso.

#### Altre voci:

Schermata della mappa 2D Per visualizzare questa schermata, selezionare la schermata di anteprima e premere (OK). Per ulteriori informazioni, [vedere "Schermata](#page-89-1)  [della mappa 2D" a pagina](#page-89-1) 14.

## Salva come Preferito

Per salvare la destinazione come Preferito, selezionare "Salva" e premere (OK). Per ulteriori informazioni, [vedere](#page-91-0)  ["Registrazione di Preferiti e Casa" a](#page-91-0)  [pagina](#page-91-0) 16.

#### **Regole relative alla ricerca in base all'indirizzo**

Durante la ricerca di un percorso in base all'indirizzo, fare riferimento alle regole riportate di seguito.

- Se il nome di una strada contiene una data o un numero, effettuare la ricerca in base al primo numero.
- Se il nome della strada corrisponde a un nome di persona (composto almeno da un nome e un cognome), effettuare la ricerca in base al nome\*.
- Durante la ricerca in base al codice postale nel Regno Unito, immettere il codice postale con gli spazi, omettendo le ultime 2 lettere.
- \* *In Italia, effettuare la ricerca in base al cognome.*

## <span id="page-88-0"></span>**Altri metodi per impostare la destinazione**

La destinazione e la ricerca dei percorsi possono anche essere impostati con i metodi riportati di seguito.

Premere  $\bigotimes$ , quindi selezionare le voci nell'ordine riportato di seguito utilizzando </  $\leftrightarrow$ / $\leftrightarrow$  e (OK).

### <span id="page-88-1"></span>**Casa**

Consente di ricercare i percorsi verso la propria abitazione, quando quest'ultima è registrata. Per ulteriori informazioni sulla registrazione della propria abitazione, [vedere "Registrazione di](#page-91-0)  [Preferiti e Casa" a pagina](#page-91-0) 16. "Vai a"  $\rightarrow$  "Casa"

#### <span id="page-88-2"></span>**PDI**

Consente di ricercare i percorsi in base a un PDI, ad esempio un ristorante, un hotel e così via, selezionato dall'elenco delle categorie. "Vai a" → "Indirizzo o PDI" → "Trova Punti di interesse"  $\rightarrow$  "Selezionare PDI"  $\rightarrow$  nome del PDI desiderato → "Vai"

#### <span id="page-88-4"></span>**Preferiti**

Consente di ricercare i percorsi verso un punto registrato. Per ulteriori informazioni sul salvataggio di un punto come Preferito, [vedere](#page-91-0)  ["Registrazione di Preferiti e Casa" a pagina](#page-91-0) 16. "Vai a"  $\rightarrow$  "Preferiti"  $\rightarrow$  Preferito desiderato  $\rightarrow$ "Vai"

#### <span id="page-88-5"></span>**Recente**

Consente di ricercare i percorsi in base all'ultima destinazione ricercata.

"Vai a"  $\rightarrow$  "Recente"  $\rightarrow$  destinazione desiderata  $\rightarrow$ "Vai"

#### <span id="page-88-3"></span>**PDI più vicino**

Consente di ricercare i percorsi verso il PDI più vicino, ad esempio un ristorante, un hotel e così via. Le voci dell'elenco delle categorie vengono visualizzate in ordine di distanza dalla posizione corrente.

"Vai a" > "PDI più vicino" > "Selezionare PDI"  $\rightarrow$  nome del PDI desiderato  $\rightarrow$  "Vai"

#### *Suggerimento*

*È possibile restringere la ricerca del PDI selezionando "Trova Punti di interesse" dopo avere immesso il nome della zona o il codice postale.*

## <span id="page-89-5"></span><span id="page-89-0"></span>**Schermate di guida**

Una volta calcolato un percorso, è possibile visualizzare le seguenti schermate.

Ad ogni pressione di  $\Box$ <sub>1</sub>, il modello della schermata cambia come segue: Mappa 2D  $\rightarrow$  mappa 3D  $\rightarrow$  svolta successiva\*  $\rightarrow$  4 svolte successive\*  $\rightarrow$  ...

\* *Visualizzato solo se impostato per la visualizzazione nella schermata "Preferenze" ([pagina 19\)](#page-94-3).*

#### **Informazioni di base sulla schermata**

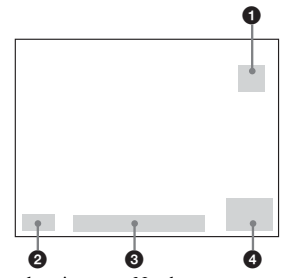

- 1 Bussola orientata a Nord 2 Indicatore di potenza del segnale GPS
- <sup>3</sup> Posizione corrente
- 4 Velocità/Orario/Orientamento/Distanza dalla svolta/Distanza da percorrere/ETA (Estimated Time of Arrival, tempo stimato per l'arrivo)/ Durata del percorso\*
- \* *Premere più volte* <*/*, *per cambiare la voce di visualizzazione.*

#### <span id="page-89-3"></span><span id="page-89-1"></span>**Schermata della mappa 2D**

Sempre orientata verso il Nord, indica la posizione corrente (se è in corso la ricezione del segnale GPS) e i nomi delle strade circostanti. Se un percorso è calcolato, il percorso e le svolte vengono evidenziati.

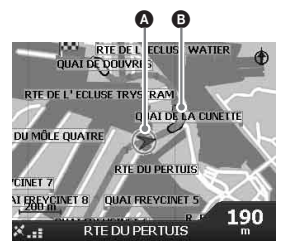

Premere (OK) per visualizzare il mirino, premerlo di nuovo per visualizzare il menu di scelta rapida.

#### <span id="page-89-4"></span>**Schermata della mappa 3D**

Rivolta verso l'orientamento corrente con un orizzonte orientabile.

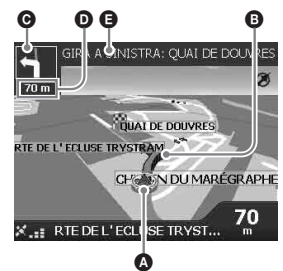

Regolare l'angolo di visualizzazione utilizzando<br>↑/↓.

### <span id="page-89-6"></span>**Schermata relativa alla svolta successiva**

Consente di visualizzare le informazioni relative alla svolta successiva, quali la direzione e la distanza.

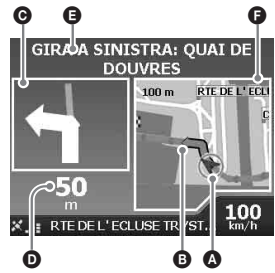

#### <span id="page-89-2"></span>**Schermata relativa alle 4 svolte successive**

Consente di visualizzare le 4 svolte successive, nonché le relative direzioni, i nomi delle strade e le distanze.

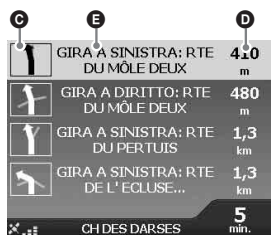

#### *Suggerimento*

*Se si effettua una svolta errata, il percorso viene ricalcolato. Durante la fase di ricalcolo del percorso, il simbolo "?" viene visualizzato nella parte superiore sinistra della mappa 3D o della schermata relativa alla svolta successiva.*

### A Posizione corrente

**B** Svolta successiva

**O** Direzione della svolta successiva

D Distanza della svolta successiva

 $\bullet$  Istruzioni relative alla svolta successiva

 $\bullet$  Mappa della svolta successiva

## **Altre schermate di guida**

#### <span id="page-90-4"></span><span id="page-90-1"></span>**Schermata Informa sul percorso**

Consente di visualizzare le informazioni relative al percorso corrente, nonché di ignorare una  $t$ appa o annullare un percorso. Premere  $\hat{\mathbb{A}}$ , quindi selezionare "Informa sul percorso"  $\rightarrow$  le voci successive utilizzando  $\leftarrow/\uparrow/\rightarrow/\downarrow$  e (OK).

#### <span id="page-90-9"></span>**Visualizza percorso**

Consente di visualizzare l'intero percorso nella schermata della mappa 2D.

#### <span id="page-90-3"></span>**Elenco istruzioni**

Consente di visualizzare l'elenco delle istruzioni relative alle svolte successive dell'intero percorso. Premere  $\Box$  per scorrere l'elenco.

#### <span id="page-90-8"></span>**Sommario**

Consente di visualizzare gli indirizzi del punto di partenza ("Da") e della destinazione ("A"), il "Tempo Stimato" e la "Distanza". Per un viaggio con più destinazioni, le informazioni riguardano

il punto di destinazione successivo.

#### <span id="page-90-7"></span>**Salta prox dest**

Per ulteriori informazioni, [vedere "Per ignorare](#page-92-1)  [una tappa durante la guida sul percorso" a](#page-92-1)  [pagina](#page-92-1) 17.

#### <span id="page-90-2"></span>**Annulla percorso**

Selezionare questa voce nel caso in cui si desideri annullare un percorso.

## <span id="page-90-6"></span><span id="page-90-0"></span>**Impostazione della destinazione nella schermata della mappa 2D**

È possibile impostare la destinazione direttamente nella schermata della mappa 2D utilizzando il menu di scelta rapida.

# **1** Premere 金, selezionare "Mappa" utilizzando ↑ **↓**, quindi premere  $\overline{CK}$ ).

<span id="page-90-5"></span>Viene visualizzata la schermata della mappa 2D.

Utilizzare  $\bigoplus$ / $\bigoplus$  per ingrandire/ridurre la mappa, quindi  $\leftarrow$ / $\uparrow$ / $\downarrow$  per spostarsi all'interno della mappa stessa.

#### **2 Premere** (OK) **per visualizzare il mirino sulla mappa.**

Per nasconderlo, premere (ESC).

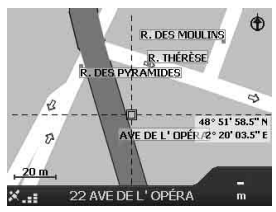

**3 Posizionare l'intersezione del mirino in corrispondenza di un punto di destinazione utilizzando ←/↑/→/↓.** 

La strada viene evidenziata, quindi viene visualizzato il relativo nome.

**4 Premere** (OK) **per visualizzare il menu di scelta rapida.**

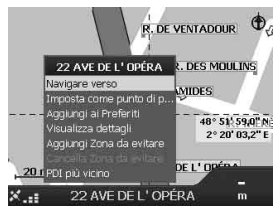

**5 Selezionare "Navigare verso" per impostare la strada come destinazione premendo** (OK)**.**

Viene visualizzata la schermata della mappa 3D, viene calcolato il percorso, quindi viene avviata la guida sul percorso.

## <span id="page-91-12"></span><span id="page-91-0"></span>**Registrazione di Preferiti e Casa**

<span id="page-91-7"></span>È possibile salvare un massimo di 200 destinazioni come Preferiti, una delle quali può essere impostata come "Casa".

**1 Ricercare l'indirizzo che si desidera salvare come Preferito.**

Per ulteriori informazioni, [vedere](#page-87-1)  ["Impostazione della destinazione e dell'avvio](#page-87-1)  [della guida" a pagina](#page-87-1) 12.

**2 Nella schermata di anteprima, selezionare "Salva" utilizzando** <**/**M**/**  $\rightarrow$ / $\downarrow$ , quindi premere  $(\overline{OK})$ .

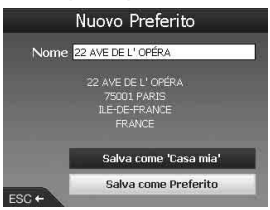

Se non è necessario modificare il nome, procedere a partire dal punto 5.

- **3** Selezionare "Nome" utilizzando ↑/↓, **quindi premere** (OK)**.**
- **4 Modificare il nome del Preferito, quindi selezionare "Esegui" per completare l'operazione.**

<span id="page-91-14"></span>Per ulteriori informazioni sull'uso della tastiera, [vedere "Operazioni mediante la](#page-86-2)  [tastiera" a pagina](#page-86-2) 11.

<span id="page-91-13"></span>**5 Selezionare "Salva come Preferito" utilizzando ↑/↓, quindi premere**  $\overline{OK}$ ). Selezionare "Salva come 'Casa mia'" per salvare il punto come proprio domicilio.

#### <span id="page-91-3"></span>**Per visualizzare l'elenco dei Preferiti**

Premere «, selezionare "Vai a" → "Preferiti" utilizzando  $\uparrow/\downarrow$  e (OK).

#### *Suggerimento*

*È inoltre possibile salvare un Preferito mediante il menu di scelta rapida 2D ([pagina](#page-93-2) 18).*

## <span id="page-91-4"></span>**Altre operazioni relative a Preferiti**

Premere  $\bigotimes$ , quindi selezionare "Vai a" e le voci nell'ordine riportato di seguito utilizzando </  $\leftrightarrow$ / $\downarrow$  e (OK).

#### <span id="page-91-10"></span>**Modifica del nome del Preferito**

"Preferiti"  $\rightarrow$  Preferito da rinominare  $\rightarrow$  "Nome"  $\rightarrow$  nuovo nome  $\rightarrow$  "Salva"  $\rightarrow$  "Salva"  $\rightarrow$  "Salva come Preferito"

#### <span id="page-91-9"></span><span id="page-91-8"></span>**Eliminazione di un Preferito**

"Preferiti"  $\rightarrow$  Preferito da eliminare  $\rightarrow$  "Elimina"  $\rightarrow$  "Sì"

#### <span id="page-91-11"></span>**Accesso a un Preferito**

"Preferiti" > Preferito desiderato > "Vai"

**Accesso alla propria abitazione**

"Casa"

## <span id="page-91-6"></span><span id="page-91-1"></span>**Aggiunta di tappe al percorso**

#### <span id="page-91-2"></span>**— Viaggio con più soste**

Per un viaggio con più soste, è possibile impostare un massimo di 14 tappe, quindi salvare il viaggio come Preferito.

#### **1** Premere  $\hat{\infty}$ , selezionare "Viaggio con **piùsoste" utilizzando** M**/**m**, quindi premere** (OK)**.**

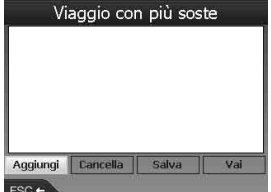

#### **2 Selezionare "Aggiungi" utilizzando**  <**/**M**/**,**/**m**, premere** (OK)**, quindi ricercare la tappa in base all'indirizzo, al PDI e così via.**

Per ulteriori informazioni, [vedere](#page-87-1)  ["Impostazione della destinazione e dell'avvio](#page-87-1)  [della guida" a pagina](#page-87-1) 12.

**3 Nella schermata di anteprima, selezionare "Aggiungi a viaggio" utilizzando ←/ł/→/↓, quindi premere** (OK)**.**

<span id="page-91-5"></span>La tappa viene visualizzata nella schermata "Viaggio con più soste".

Ripetere i punti 2 e 3 per aggiungere altre tappe.

#### **4** Selezionare "Vai" utilizzando ←/↑/→/  $\blacktriangleright$  quindi premere  $\widehat{\mathsf{OK}}$ .

Viene visualizzata la schermata della mappa 3D, viene calcolato il percorso, quindi viene avviata la guida sul percorso.

#### *Suggerimento*

*È inoltre possibile aggiungere una tappa utilizzando il menu di scelta rapida 2D. Per ulteriori informazioni, [vedere "Visualizza dettagli" a pagina](#page-93-3) 18.*

#### <span id="page-92-10"></span><span id="page-92-1"></span>**Per ignorare una tappa durante la guida sul percorso**

Premere  $\triangle$ , selezionare "Informa sul percorso"  $\rightarrow$  "Salta prox dest" utilizzando  $\leftarrow$ / $\leftarrow$ / $\leftarrow$ / $\leftarrow$  e  $(OR)$ .

### **Altre operazioni relative a un viaggio con più soste**

Nella schermata "Viaggio con più soste", è possibile eseguire varie operazioni selezionando le voci nell'ordine riportato di seguito utilizzando  $\leftarrow/\uparrow/\rightarrow/\downarrow$  e (OK).

#### <span id="page-92-12"></span>**Salvataggio come Preferito**

"Salva" > "Salva come Preferito" Il viaggio con più soste salvato viene visualizzato come "TRIP TO …" nell'elenco dei Preferiti ([pagina](#page-91-3) 16).

#### <span id="page-92-4"></span>**Eliminazione di una tappa**

Per eliminare una tappa dall'elenco  $\rightarrow$  "Cancella dal viaggio"

<span id="page-92-8"></span>Per eliminare tutte le tappe, selezionare "Cancella".

#### **Modifica dell'ordine delle tappe**

<span id="page-92-11"></span>Per modificare la posizione della tappa nell'elenco → "Sposta" → posizione desiderata

## <span id="page-92-6"></span><span id="page-92-0"></span>**Come evitare una zona**

È possibile specificare una zona sulla mappa che si desidera evitare e contemporaneamente calcolare un percorso alternativo.

È possibile salvare fino a 10 zone.

#### *Nota*

*Se attorno a una zona da evitare non è presente alcun percorso alternativo, tale zona non verrà evitata.*

- <span id="page-92-7"></span>**1** Premere 命, selezionare "Mappa" **utilizzando 1/4, quindi premere**  $\overline{OR}$ **per visualizzare la schermata della mappa 2D.**
- **2 Visualizzare il mirino premendo** (OK)**, quindi posizionare il relativo punto di intersezione in corrispondenza della zona da evitare utilizzando**  $\leftarrow$ **/** $\uparrow$ **/** $\downarrow$ **.**
- **3 Premere** (OK) **per visualizzare il menu di scelta rapida, selezionare "Aggiungi Zona da evitare" utilizzando** M**/**m**, quindi premere** (OK)**.**

<span id="page-92-9"></span><span id="page-92-3"></span>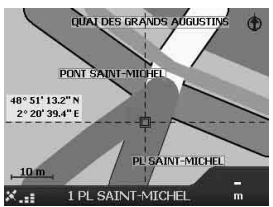

**4 Regolare le dimensioni e la posizione della zona utilizzando ←/↑/→/↓**, **quindi premere** (OK) **per completare l'operazione.**

#### <span id="page-92-5"></span><span id="page-92-2"></span>**Per eliminare una zona da evitare**

Selezionare la zona da evitare che si desidera eliminare  $\rightarrow$  "Cancella Zona da evitare" nel menu di scelta rapida utilizzando  $\leftarrow/\uparrow/\rightarrow/\downarrow$  e (OK). È possibile eliminare contemporaneamente tutte le zone da evitare nella schermata "Preferenze" ([pagina](#page-94-4) 19).

## <span id="page-93-8"></span><span id="page-93-0"></span>**Uso del menu di scelta rapida 2D**

È possibile utilizzare il menu di scelta rapida per accedere alle funzioni di navigazione a partire dalla mappa 2D.

Nella schermata della mappa 2D, premere (OK) per visualizzare il mirino, individuare il punto desiderato utilizzando  $\leftarrow/\uparrow/\downarrow$ , quindi premere (OK) per visualizzare il menu di scelta rapida.

Selezionare le voci riportate di seguito utilizzando  $\leftarrow/\uparrow/\rightarrow/\downarrow$  e (OK).

#### <span id="page-93-9"></span>**Navigare verso**

Consente di impostare il punto selezionato come destinazione, calcolare un percorso dalla posizione corrente e avviare la guida sul percorso.

#### <span id="page-93-7"></span><span id="page-93-4"></span>**Imposta come punto di p...**

Consente di impostare il punto selezionato come punto di partenza.

#### <span id="page-93-5"></span><span id="page-93-2"></span>**Aggiungi ai Preferiti**

Consente di salvare il punto selezionato come Preferito [\(pagina](#page-91-0) 16).

#### <span id="page-93-11"></span><span id="page-93-3"></span>**Visualizza dettagli**

Consente di accedere alla schermata "Dettagli indirizzo" in cui è possibile visualizzare i dettagli relativi al punto selezionato; aggiungere tale punto al viaggio con più soste; salvarlo come Preferito e impostarlo come destinazione.

#### **Aggiungi Zona da evitare**

Per ulteriori informazioni, [vedere "Come evitare](#page-92-0)  [una zona" a pagina](#page-92-0) 17.

#### **Cancella Zona da evitare**

Per ulteriori informazioni, [vedere "Per eliminare](#page-92-2)  [una zona da evitare" a pagina](#page-92-2) 17.

#### <span id="page-93-10"></span>**PDI più vicino**

Consente di ricercare i percorsi verso il PDI più vicino, ad esempio un ristorante, un hotel e così via. Le voci dell'elenco delle categorie vengono visualizzate in ordine di distanza dalla posizione corrente.

## <span id="page-93-6"></span><span id="page-93-1"></span>**Dimostrazione del percorso**

È possibile visualizzare la dimostrazione del percorso verso la destinazione.

- **1** Premere  $\hat{\mathbb{A}}$
- **2** Selezionare "Preferenze" → "Percorsi" **utilizzando ↑/↓ e**  $\overline{OR}$ .
- **3** Premere due volte  $\Box$

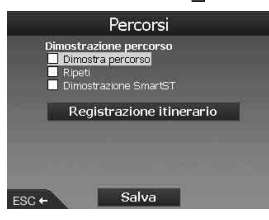

**4** Selezionare "Dimostra percorso" → "Salva" utilizzando **↑/↓** e  $(\overline{OK})$ .

#### **5 Impostare il punto di partenza.**

Per ulteriori informazioni, [vedere "Imposta](#page-93-4)  [come punto di p..." a pagina](#page-93-4) 18. Se è in corso la ricezione del segnale GPS, non è necessario impostare il punto di partenza, a meno che non si desideri partire da un punto diverso.

#### **6 Impostare la destinazione.**

Per effettuare l'impostazione in base all'indirizzo, al PDI e così via dal menu principale, [vedere "Impostazione della](#page-87-1)  [destinazione e dell'avvio della guida" a](#page-87-1)  [pagina](#page-87-1) 12.

Per effettuare l'impostazione mediante la schermata della mappa 2D e il menu di scelta rapida, [vedere "Impostazione della](#page-90-0)  [destinazione nella schermata della mappa](#page-90-0)  [2D" a pagina](#page-90-0) 15.

Viene avviata la dimostrazione del percorso. Una volta completata la dimostrazione, viene ripristinato il modo normale.

#### **Per ripetere la dimostrazione del percorso**

Selezionare "Ripeti" al punto 4.

#### **Per chiudere la dimostrazione del percorso**

Seguire i punti da 1 a 3, deselezionare "Dimostra percorso", quindi selezionare "Salva" utilizzando  $\bigoplus$  e (OK).

# <span id="page-94-0"></span>**Impostazioni del sistema**

### <span id="page-94-41"></span><span id="page-94-1"></span>**— Preferenze**

È possibile configurare le varie impostazioni relative al sistema e alla memoria.

Premere «, quindi selezionare "Preferenze" → le voci riportate di seguito utilizzando  $\leftarrow/\uparrow/\rightarrow$ /

 $\bullet$  e (OK), quindi premere "Salva" (se disponibile) per completare l'operazione. Premere  $\Box$  per spostarsi tra le schermate, se necessario.

### <span id="page-94-45"></span><span id="page-94-38"></span>**Percorsi**

#### **Tipo di percorso**\*<sup>1</sup>

Per impostare la preferenza più rapida o più breve relativa al tipo di percorso durante il relativo calcolo.

#### <span id="page-94-39"></span>**Preferenza per autostrade**\*<sup>1</sup>

Per impostare la preferenza relativa all'uso delle autostrade durante il calcolo di un percorso.

#### <span id="page-94-40"></span>**Preferenza per strade urbane**\*<sup>1</sup>

Per impostare la preferenza relativa all'uso delle strade urbane durante il calcolo di un percorso.

#### <span id="page-94-34"></span><span id="page-94-21"></span>**Ottimizza Viaggio**

<span id="page-94-23"></span>Per evitare strade a pedaggio, strade non asfaltate o traghetti.

#### <span id="page-94-12"></span>**Avvisa quando il percorso comprende,**

<span id="page-94-13"></span><span id="page-94-11"></span>Per riprodurre un avviso quando il percorso include strade a pedaggio, strade non asfaltate o traghetti.

**Dimostrazione percorso** ([pagina](#page-93-1) 18)

#### <span id="page-94-28"></span>**Lingua**

#### **Lingua**

Consente di selezionare la lingua desiderata per le indicazioni a schermo, la guida vocale e lo schema vocale.

#### <span id="page-94-26"></span>**Istruzioni viva voce**

Per attivare/disattivare la guida vocale.

#### <span id="page-94-47"></span><span id="page-94-30"></span>**Mappe**

#### <span id="page-94-19"></span><span id="page-94-3"></span>**Visualizzazione**

<span id="page-94-48"></span><span id="page-94-18"></span>Per regolare le impostazioni di visualizzazione, quali zoom automatico, combinazione dei colori della mappa, colori della mappa e così via; nonché attivare/disattivare la schermata relativa a svolta successiva/4 svolte successive.

#### <span id="page-94-31"></span>**Mappe mem. interna**

<span id="page-94-35"></span>Per attivare le mappe.

#### **Punti di interesse**

Per visualizzare/nascondere le icone relative ai tipi di PDI sulle schermate della mappa e i tipi di PDI nell'elenco delle categorie.

#### <span id="page-94-36"></span><span id="page-94-7"></span>**Avvisi di sicureezza**

### **PDI attivi**

<span id="page-94-9"></span>Per visualizzare gli avvisi audio/visivi nel caso in cui i PDI personalizzati\*2 si trovino entro un raggio selezionato della posizione corrente e non necessariamente sul percorso previsto.

#### <span id="page-94-43"></span>**Sicurezza**

<span id="page-94-14"></span><span id="page-94-8"></span>Per attivare un avviso audio nel caso in cui si viaggi alla velocità designata o a una velocità superiore; per visualizzare un avviso visivo quando si accede al menu principale in un'auto in movimento e per attivare avvisi audio/visivi quando il segnale GPS viene perso.

#### <span id="page-94-37"></span><span id="page-94-20"></span><span id="page-94-10"></span>**Dati personali**

#### **PDI personali**

Per visualizzare l'elenco dei file PDI personalizzati\*2 e attivarli/disattivarli.

#### <span id="page-94-16"></span><span id="page-94-4"></span>**Cancella dati**

<span id="page-94-17"></span><span id="page-94-15"></span>Per eliminare tutti i dati relativi a destinazioni, Preferiti e aree da evitare ricercati di recente.

#### <span id="page-94-44"></span><span id="page-94-5"></span>**Altre preferenze**

#### **Stato GPS**

<span id="page-94-29"></span><span id="page-94-27"></span><span id="page-94-22"></span>Per visualizzare lo stato del segnale GPS con latitudine, longitudine, bussola orientata verso il Nord, orientamento espresso in gradi e potenza di ogni satellite mediante un indicatore a barre.

#### <span id="page-94-32"></span><span id="page-94-24"></span>**Misure**

<span id="page-94-33"></span>Per modificare l'impostazione del formato della posizione; impostare il fuso orario locale mediante UTC (Universal Time Coordinate, tempo universale coordinato, detto inoltre Ora di Greenwich)\*3; selezionare l'indicazione dell'orologio delle 12/24 ore; selezionare le unità di misura delle distanze tra chilometri/miglia.

#### <span id="page-94-46"></span><span id="page-94-6"></span><span id="page-94-2"></span>**Avvio**

<span id="page-94-42"></span>Per selezionare se visualizzare la schermata di selezione del tutorial/della lingua all'accensione dell'unità; visualizzare le schermate del tutorial.

#### <span id="page-94-25"></span>**Informazioni**

Per visualizzare le informazioni relative all'unità, quali il numero di versione e così via.

- \*1 *Selezionare "Impostaz. Predefinita" per ripristinare le impostazioni predefinite.*
- \*2 *È possibile installare i PDI personalizzati nell'unità utilizzando NVX-P1 Desktop [\(pagina 20\)](#page-95-2).*
- \*3 *Nel caso in cui il segnale GPS sia stato perso.*

# <span id="page-95-5"></span><span id="page-95-0"></span>**Uso di NVX-P1 Desktop**

È possibile installare NVX-P1 Desktop sul computer in modo da gestire le mappe e i PDI, nonché ottenere gli aggiornamenti del software.

## <span id="page-95-1"></span>**Installazione ed esecuzione di NVX-P1 Desktop**

**1 Inserire il CD dell'applicazione NVX-P1 nel computer, quindi seguire le istruzioni a schermo per effettuare l'installazione.**

NVX-P1 Desktop viene eseguito. Da questo momento in poi, accedere dal menu di avvio.

## <span id="page-95-2"></span>**Creazione di PDI personalizzati**

### <span id="page-95-4"></span><span id="page-95-3"></span>**— Editor dei PDI**

Per creare PDI personalizzati utilizzando l'editor dei PDI, sono disponibili 2 metodi.

- Creare file PDI personalizzati.
- Utilizzare file PDI compatibili scaricati da Internet.

Sull'unità, è possibile scaricare un massimo di 25 file PDI personalizzati.

### **Creazione di un file PDI personalizzato**

- **1 Selezionare il menu "Map" su NVX-P1 Desktop → "Points of Interest" → "File" → "New Text File".**
- **2 Immettere il nome di file composto da un massimo di 8 caratteri nel campo "File Name", quindi fare clic su "OK".**
- **3 Selezionare il menu "Edit" nella**  finestra "POI Editor" → "New".
- **4 Immettere una descrizione del PDI, la latitudine, la longitudine nella scheda "Degrees, Minutes, Seconds", quindi fare clic su "OK" per salvare il PDI.** Ripetere i punti da 2 a 4 per aggiungere altri PDI.
- **5 Selezionare il menu "File" nella finestra "POI Editor", quindi fare clic su "OK" per salvare il file PDI.**

#### *Suggerimento*

*Per modificare il nome del file PDI creato, seguire i punti 1 e 2 di cui sopra.*

## **Importazione di un file PDI personalizzato**

- **1 Scaricare un file PDI da Internet e salvarlo sul computer.**
- **2 Selezionare il menu "Map" su NVX-P1 Desktop → "Points of Interest" → "File"** c **"Open Text File".**
- **3 Selezionare il file PDI dall'unità locale o di rete, quindi fare clic su "OK".**

### **Salvataggio di file PDI personalizzati sull'unità**

- **1 Collegare l'unità al computer utilizzando il cavo USB, quindi eseguire NVX-P1 Desktop.**
- **2 Selezionare il menu "Map" su NVX-P1 Desktop → "Points of Interest" → "File" → "Save to device".**
- **3 Regolare le impostazioni PDI come desiderato, selezionando le seguenti voci.**

#### "Active"

Per attivare il PDI. Se questa opzione non viene selezionata, verranno configurate solo le voci "POI Visibility Level" e "Icon File".

"Visual Alert"/"Audio Alert" Per attivare l'avviso visivo/audio quando il PDI si trova entro un raggio selezionato della posizione corrente.

"Metric"/"Imperial" Per selezionare l'unità di misura della distanza del PDI.

#### "Distance"

Per impostare la distanza dal PDI in corrispondenza della quale si desidera visualizzare/riprodurre l'avviso visivo/audio.

#### "POI Visibility Level"

Per indicare il livello di priorità del PDI, nel caso in cui uno o più PDI si trovino nella stessa zona.

#### "Icon File"\*

Per visualizzare un'icona relativa al tipo di PDI sulla mappa. Se questa voce non è selezionata, viene utilizzata l'icona predefinita.

\* *Il file deve essere un file di grafica bitmap con un minimo di 6 × 6 pixel e un massimo di 32 × 32 pixel.*

**4 Fare clic su "OK" e seguire le istruzioni a schermo.**

Il file PDI personalizzato viene salvato nell'unità.

#### <span id="page-96-2"></span>**Per eliminare file PDI personalizzati dall'unità**

Selezionare "Map" in NVX-P1 Desktop → "Points of Interest"  $\rightarrow$  "File"  $\rightarrow$  "Manage POI" files" → "File Name"/"Size" del PDI che si desidera eliminare  $\rightarrow$  "Delete"  $\rightarrow$  "OK".

## <span id="page-96-0"></span>**Aggiornamento dell'unità**

È possibile aggiornare il software dell'unità alla versione più recente utilizzando NVX-P1 Desktop. Assicurarsi che il computer disponga della connessione a Internet.

- **1 Collegare l'unità e il computer utilizzando il cavo USB, quindi eseguire NVX-P1 Desktop.**
- **2 Nel menu "Setup", selezionare**  "Update software" → "Check for **updates on the web".**
- **3 Scaricare nel computer l'aggiornamento relativo al proprio paese, se disponibile.** L'aggiornamento è terminato.

## <span id="page-96-1"></span>**Installazione di mappe sull'unità**

È possibile installare mappe aggiuntive nell'unità utilizzando NVX-P1 Desktop. Acquistare una Map Product Key, quindi attivarla mediante NVX-P1 Desktop. Assicurarsi che il computer disponga della connessione a Internet.

- **1 Collegare l'unità e il computer tramite il cavo USB.**
- **2 Eseguire NVX-P1 Desktop, quindi inserire un CD di mappe nel computer.** Vengono visualizzate le mappe disponibili.
- **3 Fare clic sulla mappa che si desidera installare sull'unità.**

Le mappe già attivate sono indicate da un colore diverso. In questo caso, procedere a partire dal punto 6.

- **4 Seguire le istruzioni a schermo per attivare la Map Product Key.**
- **5 Fare clic sulla mappa che si desidera installare sull'unità.**

La mappa viene selezionata. Per attivare un'altra Map Product Key, ripetere i punti da 3 a 5.

**6 Fare clic su "Add to" per installare tutte le mappe incluse nella sezione "Selected" della scheda "Desktop Selected Maps" sull'unità.**

Le mappe selezionate vengono installate sull'unità.

#### *Suggerimento*

*Le mappe riguardano zone demografiche e non zone politiche, quali paesi o stati. Potrebbe pertanto essere necessario installare più mappe per coprire l'area geografica desiderata.*

#### **Per rimuovere le mappe dall'unità**

In NVX-P1 Desktop, aprire "Maps on the unit", fare clic sulla mappa che si desidera eliminare, quindi selezionare "Remove from NVX-P1" dal menu di scelta rapida.

## <span id="page-97-0"></span>**Funzioni avanzate di NVX-P1 Desktop**

Di seguito sono elencate le voci disponibili in NVX-P1 Desktop.

#### **Ricerca di città/paesi**

È possibile visualizzare il centro di una città/un paese selezionato nella schermata della mappa. Selezionare il menu "Map"  $\rightarrow$  "Find City"  $\rightarrow$ quindi immettere il nome della città/del paese  $\rightarrow$ fare doppio clic su tale nome nell'elenco.

#### **Regolazione del colore e della struttura della mappa**

È possibile regolare le impostazioni relative a colori della mappa, colore dei bordi della mappa, larghezza dei bordi della mappa e struttura del tratteggio incrociato. È inoltre possibile impostare la visualizzazione della struttura del globo\*.

Selezionare "Desktop tab"  $\rightarrow$  "Settings"  $\rightarrow$ "Colours"  $\rightarrow$  "Desktop Colours".

#### **Strati della mappa**

È possibile installare strati della mappa nell'unità. Gli strati che è possibile selezionare sono PDI, bacini d'acqua, parchi e confini (topografia).

Selezionare "Desktop tab"  $\rightarrow$  "Settings"  $\rightarrow$ "Layers".

#### **Copie di backup**

Sull'unità, è possibile creare copie di backup delle impostazioni relative alle preferenze, dei dati dei Preferiti e di "Casa".

Selezionare il menu "File" → "Backup" → "New Backup"  $\rightarrow$  "OK".

Per eliminare, selezionare il menu "File" → "Backup"  $\rightarrow$  la copia di backup da eliminare  $\rightarrow$ "Delete"  $\rightarrow$  "OK".

Per ripristinare, selezionare il menu "File"  $\rightarrow$ "Restore"  $\rightarrow$  la copia di backup desiderata  $\rightarrow$ "OK".

\* *Visualizzata solo se la mappa non ha una struttura a colori o con tratteggio incrociato.*

# <span id="page-97-1"></span>**Informazioni aggiuntive**

## <span id="page-97-2"></span>**Precauzioni**

Se l'auto è stata parcheggiata sotto la luce diretta del sole, attendere che l'unità si raffreddi prima di utilizzarla.

## **Formazione di condensa**

Nei giorni di pioggia o in zone estremamente umide, è possibile che all'interno dell'unità si formi della condensa. Di conseguenza, l'unità potrebbe non funzionare correttamente. In tal caso, attendere circa un'ora finché l'umidità non è evaporata.

## **Per garantire le prestazioni dell'unità**

Prestare attenzione a non rovesciare succhi di frutta e altre bevande sull'unità.

## <span id="page-97-3"></span>**Manutenzione**

## <span id="page-97-4"></span>**Sostituzione della pila al litio dal telecomando a scheda**

In condizioni normali, la durata della pila è pari a circa 1 anno (la durata effettiva potrebbe essere inferiore, a seconda delle condizioni d'uso). Se la batteria si scarica, il raggio d'azione del telecomando a scheda diminuisce. Sostituire la pila con una pila al litio CR2025 nuova. Non utilizzare altri tipi di pila, onde evitare il rischio di incendi o esplosioni.

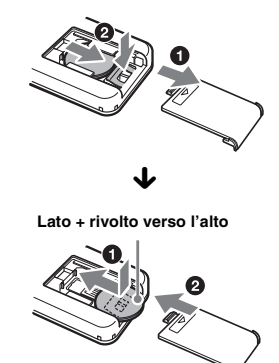

#### *Note sulla pila al litio*

- *Tenere la pila al litio lontano dalla portata dei bambini. In caso di ingerimento della pila, consultare immediatamente un medico.*
- *Pulire la pila utilizzando un panno asciutto per garantire il contatto ottimale.*
- *Durante l'installazione della pila, assicurarsi di rispettare la polarità corretta.*
- *Non afferrare la pila con pinzette metalliche, onde evitare di causare un cortocircuito.*

#### **AVVERTENZA**

La batteria può esplodere se usata scorrettamente. Pertanto, non deve essere ricaricata, smontata o gettata nel fuoco.

### <span id="page-98-1"></span>**Sostituzione del fusibile**

Per la sostituzione del fusibile, assicurarsi di utilizzare un fusibile dello stesso amperaggio di quello indicato sull'originale. Se il fusibile si brucia, controllare i collegamenti dell'alimentazione e sostituire il fusibile. Se dopo la sostituzione il fusibile si brucia di nuovo, è possibile che si tratti di un problema interno. In tal caso, rivolgersi al più vicino rivenditore Sony.

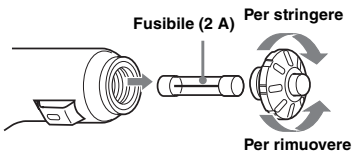

#### **Avvertenza**

Non utilizzare in alcun caso fusibili con un amperaggio superiore a quello del fusibile in dotazione con l'unità, onde evitare di danneggiare l'unità stessa.

## <span id="page-98-0"></span>**Caratteristiche tecniche**

#### **Unità di navigazione**

**Temperatura di utilizzo:** da 0 ºC a 55 ºC **Temperatura di deposito:** da –40 ºC a +70 ºC **Dimensioni:** circa  $165 \times 76 \times 43,7$  mm  $(1 \times a \times p)$ **Peso:** circa 370 g **Requisiti di alimentazione:** 5 V CC (dall'adattatore della batteria dell'auto da 12 V (massa negativa)/alimentatore CA in dotazione) **Terminale di connessione:** Presa dell'antenna esterna Presa di alimentazione Presa USB

#### **Ricevitore GPS**

**Metodo di individuazione della posizione:** metodo All-in-View

**Numero massimo di satelliti di tracking:** 12 satelliti

#### **Diffusore**

**Potenza nominale massima:** 0,25 W

#### **Accessorio opzionale**

Antenna GPS esterna: VCA-39

*Il design e le caratteristiche tecniche sono soggetti a modifiche senza preavviso.*

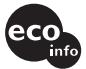

- Tutti i componenti, ivi compresi gli elettrodi dei circuiti, vengono saldati utilizzando leghe saldanti senza piombo.
- Le schede a circuiti stampati non contengono ritardanti alla fiamma alogenati.

## <span id="page-99-0"></span>**Guida alla soluzione dei problemi**

Fare riferimento alla seguente lista di controllo per risolvere la maggior parte dei problemi che si potrebbero verificare durante l'uso di questa unità.

Prima di esaminare l'elenco che segue, verificare le procedure di collegamento e d'uso dell'unità.

#### **I tasti per le operazioni non funzionano.**

Durante la visualizzazione di una mappa, l'operazione potrebbe richiedere qualche istante.

#### **L'unità non si accende.**

- $\rightarrow$  Verificare che la chiave di accensione si trovi sulla posizione ON.
- $\rightarrow$  Verificare il collegamento tra l'adattatore della batteria dell'auto e la presa dell'accendisigari.
- → Se la temperatura dell'ambiente è molto alta, il circuito di protezione potrebbe attivarsi e impedire l'accensione dell'unità. Attendere fino a quando l'unità non si raffredda, quindi accenderla.
- $\rightarrow$  Controllare il fusibile nell'adattatore della batteria dell'auto.

#### **Il telecomando non funziona.**

- Sono presenti degli ostacoli tra il telecomando a scheda e il ricevitore del telecomando sull'unità.
- La distanza tra il telecomando a scheda e l'unità è eccessiva.
- Il telecomando a scheda non è puntato in direzione dell'apposito ricevitore sull'unità.
- La pila del telecomando è scarica. Per ulteriori informazioni, [vedere "Sostituzione](#page-97-4)  [della pila al litio dal telecomando a scheda" a](#page-97-4)  [pagina 22](#page-97-4).

### **Non è possibile ricevere il segnale GPS.**

- Il sistema non è in grado di ricevere segnali GPS a causa di un ostacolo.
- $\rightarrow$  Spostare il veicolo in un luogo aperto.
- La qualità di ricezione del segnale GPS è scarsa.
	- $\rightarrow$  Verificare i valori del segnale GPS.
	- $\rightarrow$  Potrebbe essere necessario collegare un'antenna GPS esterna (non in dotazione) per parabrezza riscaldato o schermato.
- Di fronte al ricevitore GPS è presente un ostacolo.
	- $\rightarrow$ Installare l'unità in un punto in cui il segnale non sia interrotto dal corpo dell'auto e così via. Per ulteriori informazioni sull'installazione dell'unità, [vedere "Installazione dell'unità" a](#page-82-0)  [pagina 7.](#page-82-0)
	- $\rightarrow$  Verificare che il ricevitore GPS sia estratto e collocato in posizione orizzontale. Per ulteriori informazioni, [vedere "Installazione dell'unità" a](#page-82-0)  [pagina 7.](#page-82-0)
- Se è installata una pellicola per i vetri dell'auto, è possibile che il segnale non venga ricevuto. In questo caso, utilizzare un'antenna GPS esterna (non in dotazione).

#### **La posizione del veicolo sulla mappa non corrisponde a quella reale.**

Il margine di errore del segnale proveniente dai satelliti GPS è troppo ampio. Può esistere un margine di errore massimo pari a poche centinaia di metri.

#### **Non è possibile cambiare modello della**  schermata di guida premendo  $\Box_1$ .

La posizione corrente del veicolo non compare

- sul percorso subito dopo l'avvio della guida.  $\rightarrow$  Attendere che la posizione corrente del
	- veicolo compaia sulla carta stradale.

### **La guida vocale non viene riprodotta.**

- Il volume è troppo basso.
- $\rightarrow$  Tenere premuto  $\rightarrow$  + sull'unità o sul telecomando a scheda.

#### **Lo schermo LCD diventa molto luminoso/ scuro.**

La temperatura interna dell'unità si registra regolando automaticamente la luminosità dello schermo LCD, a seconda che la temperatura dell'ambiente sia molto alta o bassa. A temperature estreme oltre la gamma regolabile, viene visualizzato un messaggio e si attiva il modo di riscaldamento oppure l'alimentazione viene disattivata.

## <span id="page-100-0"></span>**Indice analitico**

### **Numeri**

4 svolte successive [14](#page-89-2)

## **A**

Aggiungi a Preferiti [16](#page-91-4), [18](#page-93-5) a viaggio [16](#page-91-5) tappa [16](#page-91-6) zona da evitare [17](#page-92-3) Altre preferenze [19](#page-94-5) Annull[a percorso](#page-94-6) [15](#page-90-2) Avvio 19 Avvisi di sicureezza [19](#page-94-7) Avviso funzioname[nto del menu](#page-94-8)  principale 19 PDI personalizzato [19](#page-94-9) perdita del segnale GPS [19](#page-94-10) strade a pedaggio [19](#page-94-11) strade no[n asfaltate](#page-94-13) [19](#page-94-12) traghetti 19 velocità [19](#page-94-14)

## **C**

Cancella dati preferiti [19](#page-94-15) recente [19](#page-94-16) zon[e da evitare](#page-91-7) [19](#page-94-17) Casa [13](#page-88-1), <sup>16</sup> Colori della mappa [19](#page-94-18) Combi[nazione dei colori della](#page-94-19)  mappa 19

## **D**

Dati personali [19](#page-94-20) Dimostrazione percorso [18](#page-93-6)

## **E**

Editor dei PDI [20](#page-95-4) Elenco istruzioni [15](#page-90-3) Elimina PDI personalizzato [21](#page-96-2) preferito [16](#page-91-8) tappa [17](#page-92-4) testo [11](#page-86-3) zona da evitare [17](#page-92-5) Evita strade a pedaggio [19](#page-94-21) strade non asfaltate [19](#page-94-22) traghetti [19](#page-94-23) zona [17](#page-92-6)

## **F**

Formato [della posizione](#page-98-1) [19](#page-94-24) Fusibile 23

## **G**

GPS [5](#page-80-0) Guida vocale [9](#page-84-0)

## **I**

Imposta c[ome punto di p...](#page-87-2) [18](#page-93-7) Indirizzo 12 Informa sul p[ercorso](#page-94-25) [15](#page-90-4) Informazioni 19 Istruzioni viva voce [19](#page-94-26)

## **L**

Latitudine [19](#page-94-27) Lingua [19](#page-94-28) Longitudine [19](#page-94-29)

## **M**

Mappa [15](#page-90-5), [17](#page-92-7) Mappa 2D [14](#page-89-3), [15](#page-90-6) Mappa 3D [14](#page-89-4) Mappe [19](#page-94-30) Mappe mem. interna [19](#page-94-31) Menu di scelta r[apida 2D](#page-86-4) [18](#page-93-8) Menu p[rincipale](#page-94-32) 11 Misure 19

### **N**

Navigare verso [18](#page-93-9) Numero civico [12](#page-87-3) NVX-P1 Desktop [20](#page-95-5)

## **O**

Ora [19](#page-94-33) Ottimizza Viaggio [19](#page-94-34)

## **P**

PDI (punti [di interesse\)](#page-94-36) [13](#page-88-2), [19](#page-94-35) PDI attivi 19 PDI personali [19](#page-94-37) PDI più vicino [13](#page-88-3), [18](#page-93-10) Percorsi [19](#page-94-38) Preferenza per autostrade [19](#page-94-39) Preferenza [per strade urbane](#page-94-41) [19](#page-94-40) Preferenze 19 Preferito elimina [16](#page-91-9) modifica del nome [16](#page-91-10) navigare verso [13](#page-88-4), [16](#page-91-11) registrazione [16](#page-91-12)

## **R**

Recente [13](#page-88-5)

## **S**

Salta prox dest [15](#page-90-7) Salva come casa [16](#page-91-13) preferito [16](#page-91-14), [18](#page-93-5) Schermate del tutorial [19](#page-94-42) Schermate di guida [14](#page-89-5) Selezione Paese [12](#page-87-4) Sicurezza [19](#page-94-43) Sommario [15](#page-90-8) Stato GPS [10](#page-85-3), [19](#page-94-44) Strade a pedaggio avvisa [19](#page-94-11) evita [19](#page-94-21) Strade non a[sfaltate](#page-94-12) avvisa 19 evita [19](#page-94-22) Svolta successiva [14](#page-89-6)

**continua alla pagina successiva** t

## **T**

Tappa aggiungi [16](#page-91-6) cancella [17](#page-92-8) elimina [17](#page-92-9) salto [17](#page-92-10) sposta [17](#page-92-11) Tastiera [11](#page-86-5) Telecomando a scheda [8](#page-83-1) Tipo di percorso [19](#page-94-45) Traghetti avvisa [19](#page-94-13) evita [19](#page-94-21) Trova codice postale [12](#page-87-5) incrocio [12](#page-87-6) punti di interesse [12](#page-87-7) strada [12](#page-87-8) zona [12](#page-87-9)

## **U**

Unità di misura delle distanze [19](#page-94-46)

## **V**

Vai a [12](#page-87-10) Viaggio con più soste aggiungi [16](#page-91-5) salva [17](#page-92-12) Visualizza dettagli [18](#page-93-11) Visualizza percorso [15](#page-90-9) Visualiz[zazione](#page-84-1) [19](#page-94-47) Volume 9

### **Z**

Zoom automatico [19](#page-94-48)

#### **Informatie over deze handleiding**

- *De inhoud van deze handleiding is bedoeld voor gebruikers met kennis van het besturingssysteem Microsoft® Windows®. Raadpleeg de handleiding bij de computer voor meer informatie over de werking van de computer.*
- *Illustraties in deze gebruiksaanwijzing kunnen afwijken van het apparaat.*
- *Landen/regio's worden aangeduid met pictogrammen van de nationale vlag.*

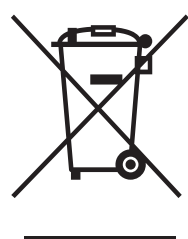

**Verwijdering van Oude Elektrische en Elektronische Apparaten (Toepasbaar in de Europese Unie en andere Europese landen met gescheiden ophaalsystemen)**

Het symbool op het product of op de verpakking wijst erop dat dit product niet als huishoudafval mag worden behandeld. Het moet echter naar een plaats worden

gebracht waar elektrische en elektronische apparatuur wordt gerecycled. Als u ervoor zorgt dat dit product op de correcte manier wordt verwijderd, voorkomt u mogelijk voor mens en milieu negatieve gevolgen die zich zouden kunnen voordoen in geval van verkeerde

afvalbehandeling. De recyclage van materialen draagt bij tot het vrijwaren van natuurlijke bronnen. Voor meer details in verband met het recyclen van dit product, neemt u het best contact op met de gemeentelijke instanties, het bedrijf of de dienst belast met de verwijdering van huishoudafval of de winkel waar u het product hebt gekocht.

Accessoire waarop dit van toepassing is: Accuadapter

### **Geen garantie voor verloren of beschadigde gegevens**

Sony biedt geen garantie voor verloren of beschadigde gegevens.

### **Let op**

IN GEEN GEVAL IS SONY AANSPRAKELIJK VOOR ENIGE INCIDENTELE OF INDIRECTE SCHADE OF GEVOLGSCHADE OF ANDERE SCHADE, INCLUSIEF, MAAR NIET BEPERKT TOT, WINSTDERVING, OMZETVERLIES, GEGEVENSVERLIES, HET NIET KUNNEN GEBRUIKEN VAN HET PRODUCT OF ENIGE BIJBEHORENDE APPARATEN, DOWNTIME EN TIJD VAN DE KOPER IN RELATIE TOT OF ALS GEVOLG VAN HET GEBRUIK VAN DIT PRODUCT, DE HARDWARE EN/OF DE SOFTWARE.

## **Welkom!**

Dank u voor de aankoop van dit Sony Personal Navigation System. Voordat u met dit systeem aan de slag gaat, dient u deze gebruiksaanwijzing grondig te lezen. Bewaar deze gebruiksaanwijzing, zodat u deze ook later kunt raadplegen.

#### KENMERKEN:

- Plug & Play-mogelijkheid
- 2,0 GB vaste schijf met kaarten van 21 West-Europese landen/regio's (Andorra, België, Denemarken, Duitsland, Finland, Frankrijk, Ierland, Italië, Liechtenstein, Luxemburg, Monaco, Nederland, Noorwegen, Oostenrijk, Portugal, San Marino, Spanje, Vaticaan, Verenigd Koninkrijk, Zweden, Zwitserland) vooraf geïnstalleerd
- Voor de stembegeleiding en het schermdisplay kunt u kiezen uit 8 talen
- 3,8-inch display van hoge kwaliteit
- Geavanceerde GPS-ontvanger met 12 parallelle kanalen
- Luidspreker van hoge kwaliteit
- Bijgeleverde kaartafstandsbediening
- Er kunnen maximaal 200 geheugenpunten worden opgeslagen
- Tienduizenden POI's (nuttige adressen) vooraf geïnstalleerd

## **Inhoudsopgave**

[Belangrijke kennisgeving . . . . . . . . . . . . . . . 4](#page-105-0) **[NVX-P1 Desktop gebruiken](#page-121-0)**

## **[Aan de slag](#page-107-0)**

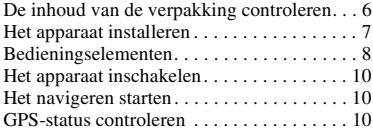

## **[Algemene handelingen](#page-112-0)**

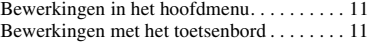

## **[Routes zoeken](#page-113-0)**

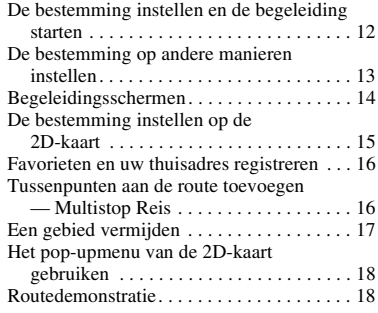

## **[Systeeminstellingen](#page-120-0)**

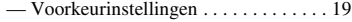

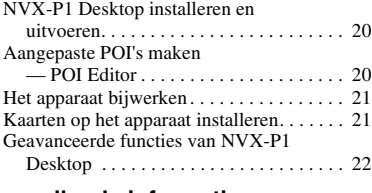

## **[Aanvullende informatie](#page-123-1)**

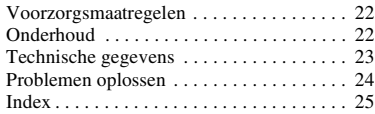

## <span id="page-105-0"></span>**Belangrijke kennisgeving**

Lees de volgende waarschuwingen voordat u het apparaat gaat installeren en bedienen om het risico op letsel of een ongeval te vermijden.

## **Veiligheid**

- Als u rijdt met de routebegeleiding, moet u de verkeersregels, zoals een weg met eenrichtingsverkeer, in acht blijven nemen.
- Houd u aan de verkeersregels die in uw land of regio gelden.
- Kijk niet op het apparaat tijdens het autorijden. Dit is gevaarlijk en kan verkeersongelukken veroorzaken.
- Voor uw veiligheid wordt een waarschuwingsbericht weergegeven. Als u het waarschuwingsbericht hebt gelezen, selecteert u "Accepteren" en drukt u op (OK) om te bevestigen dat u het bericht hebt gelezen.
- Voor uw veiligheid moet u het apparaat niet in de houder plaatsen of uit de houder verwijderen tijdens het autorijden.
- Wanneer u het apparaat in de houder plaatst, verwijdert u eventuele bijgeleverde accessoires, zoals de USB-kabel, van het apparaat. Anders kunnen de accessoires vallen of kunnen de kabels van de accessoires de besturing van de auto belemmeren. Dit kan verkeersongelukken of letsel veroorzaken.
- Haal het apparaat uit de auto als u uit de auto stapt om te voorkomen dat het apparaat wordt gestolen of dat het apparaat wordt beschadigd door hoge temperaturen in de auto.
- Wanneer de accuadapter niet wordt gebruikt, koppelt u deze los van de aanstekeraansluiting, omdat de accu zelfs kan leeglopen als het contact op OFF staat.
- Plaats geen ander apparaat dan het aangegeven apparaat in de houder.
- Zorg dat er nooit vocht of vreemde voorwerpen in het apparaat terechtkomen.
- Gebruik geen andere accuadapter en netspanningsadapter dan de accuadapter en netspanningsadapter die bij het apparaat worden geleverd.
- Probeer het apparaat niet te demonteren of aan te passen.

### **Installatie**

- Voordat u het apparaat installeert, moet u de plaatselijke verkeersregels doornemen.
- Zorg dat u het apparaat correct installeert volgens de installatie-instructies. Een onjuiste installatie kan leiden tot brand of elektrische schokken.
- Vóór de installatie moet u het contact op OFF zetten of de sleutel uit het contact halen. Als u het apparaat installeert terwijl het contact is ingeschakeld, kan de accu leeglopen of kan er kortsluiting optreden.
- Raadpleeg de autodealer voor meer informatie over de polariteit, het accuvoltage en de plaats van de airbags in de auto.
- Beschadig de pijpen, buizen, brandstoftank en elektrische bedrading niet als u het apparaat installeert. Dit kan brand of ongelukken tot gevolg hebben. Als u een gat in de carrosserie boort, moet u ervoor zorgen dat u geen verborgen auto-onderdelen beschadigt.
- U moet bestaande moeren of bouten voor essentiële onderdelen, zoals de stuurinrichting, het brandstofsysteem of het remsysteem, niet gebruiken, aanraken of aanpassen. Dit kan brand of ongelukken veroorzaken.
- Zorg dat de kabels en draden niet verward of beklemd raken door het bewegende deel van de rails van een stoel.

#### **Locatie voor installatie**

- Installeer de houder niet op plaatsen waar:
- de houder het zicht van de bestuurder belemmert als de houder in de auto is gemonteerd of als het apparaat in de houder is geplaatst.
- de houder de werking van het airbagsysteem belemmert.
- de houder de besturing van het voertuig belemmert, vooral het stuur, de versnellingspook of het rempedaal.
- de houder wordt blootgesteld aan hitte/hoge temperaturen.
- Raadpleeg een bevoegde technicus of bevoegd servicepersoneel als u de houder niet stevig in de auto kunt bevestigen.

## **GPS**

GPS-satellieten (Global Positioning System) zenden continu signalen uit ten behoeve van positionering op aarde. Als deze signalen door een GPS-antenne worden ontvangen, kunnen gebruikers worden geïnformeerd over hun positie (breedtegraad, lengtegraad en hoogte). Voor een tweedimensionale positiebepaling (breedtegraad en lengtegraad) is informatie nodig van 3 satellieten. Voor een driedimensionale positionering (breedtegraad, lengtegraad en hoogte) zijn 4 satellieten nodig. Aangezien GPSsatellieten worden beheerd door het Amerikaanse ministerie van defensie, moet er rekening worden gehouden met een bewust aangebrachte foutmarge van een aantal meter tot 10 meter. Hierdoor kan het GPS-navigatiesysteem, afhankelijk van de omstandigheden, een fout maken van tussen de 10 meter en rond de 200 meter.

Aangezien de GPS-informatie afkomstig is van satellietsignalen, kan het onder de volgende omstandigheden moeilijk of onmogelijk zijn om de informatie te verkrijgen:

• In tunnels of parkeergarages

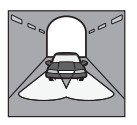

• Onder een viaduct

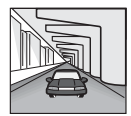

• Tussen hoge gebouwen

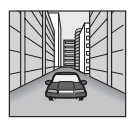

• Tussen hoge bomen met een dicht bladerdak

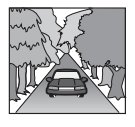

### **Software**

Lees de volgende informatie aandachtig door vóór gebruik.

- Het reproduceren van de software of de handleiding van de software, geheel of gedeeltelijk, of het verhuren van de software zonder toestemming van de houder van de auteursrechten is verboden.
- Als er een probleem optreedt met deze software als gevolg van een fabricagefout, zal SONY de software naar goeddunken van SONY vervangen of het aankoopbedrag vergoeden. SONY draagt echter geen enkele andere verantwoordelijkheid.
- De software die bij dit product wordt geleverd, kan niet worden gebruikt met andere apparaten dan die waarvoor de software is bedoeld.
- Als gevolg van de voortdurende kwaliteitsverbetering kunnen de softwarespecificaties zonder voorafgaande kennisgeving worden gewijzigd.
- Wegen en namen op de kaart kunnen afwijken van de werkelijke wegen en namen.
- Typografische fouten en onachtzaamheden of andere afwijkingen die in de opmaak in de software worden aangetroffen, en vervanging of restitutie daarvoor, vallen niet onder de garantie.
- In geen geval mogen de kaartgegevens, geheel of gedeeltelijk, zonder toestemming van de copyrighthouder worden gekopieerd of gebruikt.
- Wijzigingen in gegevens voorbehouden zonder voorafgaande kennisgeving.

Door het apparaat te gebruiken geeft u aan dat u hiermee akkoord gaat.

## **Handelsmerken**

- *Microsoft en Windows zijn gedeponeerde handelsmerken van Microsoft Corporation.*
- *Alle andere handelsmerken zijn handelsmerken van de respectieve eigenaars.*

# <span id="page-107-0"></span>**Aan de slag**

## <span id="page-107-1"></span>**De inhoud van de verpakking controleren**

Controleer de inhoud van de verpakking.

• Navigatie-eenheid (1)

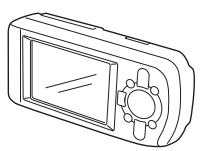

• Kaartafstandsbediening (1)

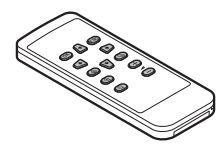

• Accuadapter (1)

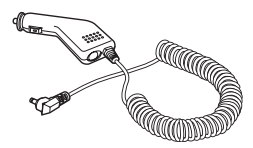

• Netspanningsadapter (1)

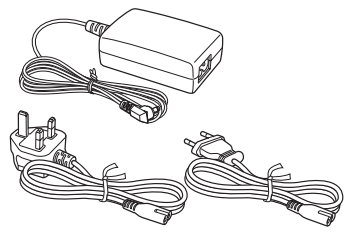

• USB-kabel (1)

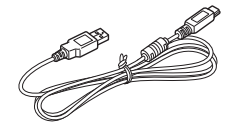

- Onderdelen voor installatie
	- Zuignap/ kogelgewricht (1)
		-

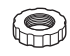

Borgmoer (1)

Houder (1) Doekje met

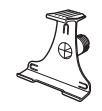

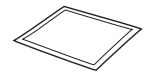

alcohol (1)

- Draagtas (1)
- Gebruiksaanwijzing (1)
- CD-ROM's: NVX-P1-software/PDF-versie van deze handleiding (1), kaartgegevens (3)
## <span id="page-108-0"></span>**Het apparaat installeren**

Voordat u begint, bepaalt u een locatie op de ruit die duidelijk zichtbaar is voor de bestuurder zonder het zicht op de weg te belemmeren. Zorg dat alle oppervlakken schoon en droog zijn.

## **Bevestiging met zuignap**

**1 Schuif de borgmoer over het kogelgewricht met de platte zijde naar boven gericht.**

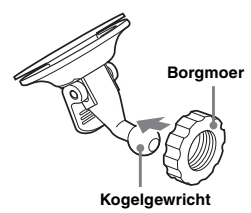

**2 Druk de houder op het kogelgewricht en draai de borgmoer gedeeltelijk vast.**

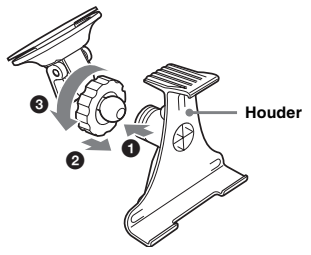

**3 Reinig het oppervlak van de zuignap met het doekje met alcohol en droog het oppervlak. Houd de zuignap stevig tegen de ruit en duw de hendel omlaag.**

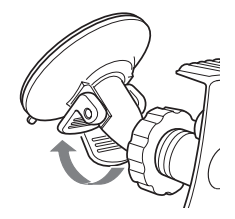

**4 Lijn de 2 sleuven aan de onderkant van het apparaat uit met de lipjes op de houder en druk het apparaat op de houder tot het vastklikt.**

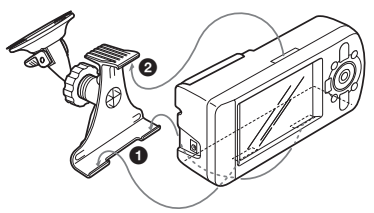

**5 Trek de GPS-ontvanger uit het apparaat en zet deze horizontaal.**

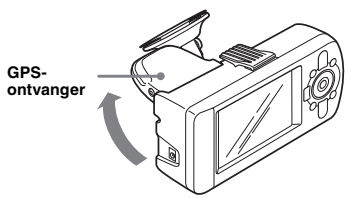

**6 Stel het apparaat in de gewenste hoek in en draai de borgmoer stevig vast.**

# **Bedieningselementen**

### **Voorkant:**

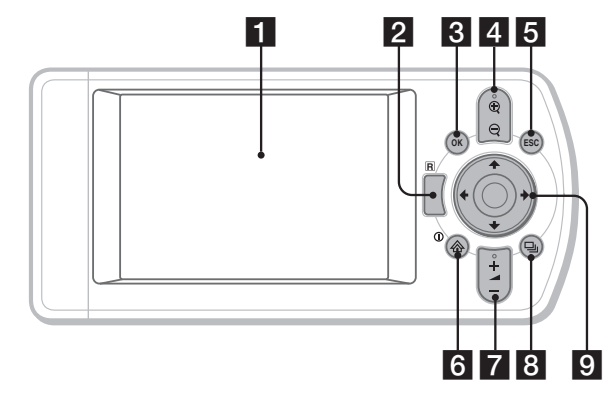

#### **Achterkant:**

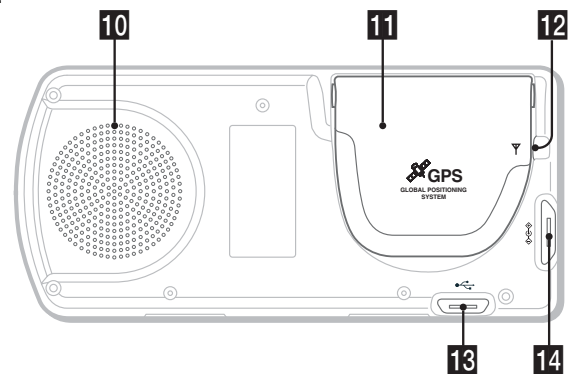

<span id="page-109-0"></span>**Kaartafstandsbediening:**

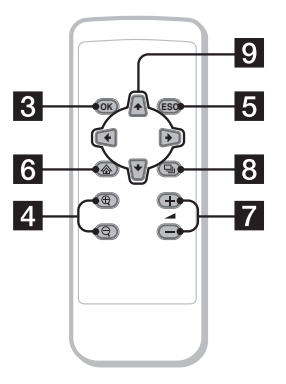

U bedient met de overeenkomstige toetsen op de kaartafstandsbediening dezelfde functies als met de toetsen op het apparaat.

<span id="page-110-1"></span><span id="page-110-0"></span>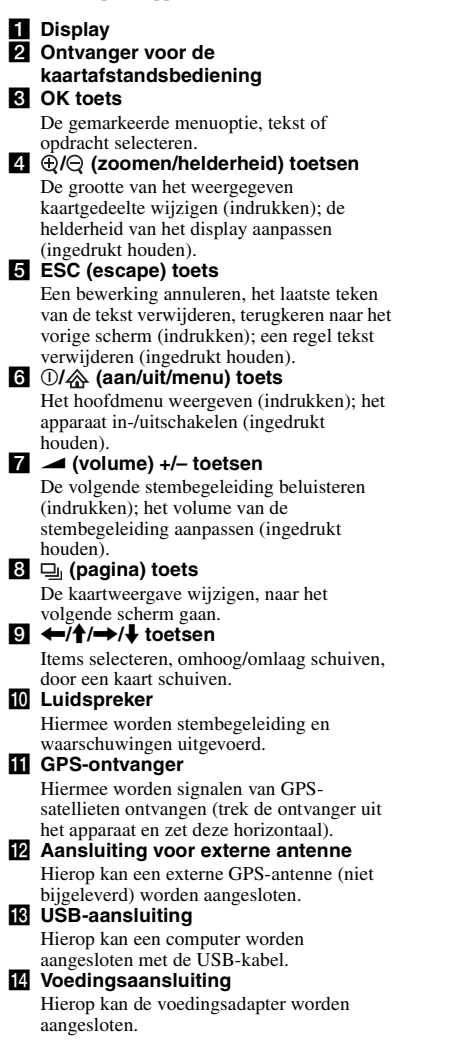

## **Het apparaat inschakelen**

**1 Sluit de accuadapter aan op de voedingsaansluiting van het apparaat en op de aanstekeraansluiting van de auto.**

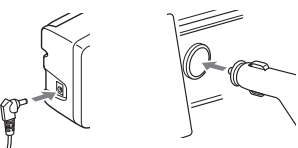

**2 Trek de GPS-ontvanger uit het apparaat en zet deze horizontaal om GPS-signalen te ontvangen. Druk**  vervolgens 1 seconde op  $\mathbb{O}$ .

*Tip*

*U kunt het apparaat met de bijgeleverde netspanningsadapter aansluiten op een stopcontact.*

## **Het apparaat uitschakelen**

- **1 Duw de GPS-ontvanger in het apparaat tot deze vastklikt.**
- **2 Houd** ! **ingedrukt.** Er wordt een bericht weergegeven.
- **3** Druk op  $\overline{OR}$ .

## **Het navigeren starten**

- **1 Als u het apparaat hebt ingeschakeld, selecteert u de gewenste taal met** <**/** M**/**,**/**m**. Druk op** (OK) **en op .** Er wordt een waarschuwingsbericht weergegeven.
- **2 Lees het waarschuwingsbericht en**  selecteer "Accepteren" met  $\leftarrow$ / $\rightarrow$ . **Druk vervolgens op** (OK)**.** De zelfstudie wordt weergegeven.
- **3** Druk herhaaldelijk op  $\Box$  om door te **gaan.**

Het hoofdmenu wordt weergegeven.

#### *Tip*

*U kunt het apparaat op de volgende 2 manieren instellen zodat het scherm voor het selecteren van de taal en de zelfstudie niet worden weergegeven wanneer u het apparaat inschakelt:*

- *Selecteer "Niet laten zien tijdens opstart" in elk scherm.*
- *Stel dit in bij "Voorkeurinstellingen" [\(pagina](#page-120-0) 19).*

## <span id="page-111-0"></span>**GPS-status controleren**

U kunt de GPS-status controleren in de weergaven met de wegenkaart.

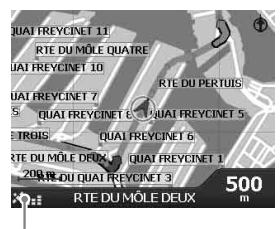

**Aanduiding voor de sterkte van het GPS-signaal**\*

\* *Brandt groen en geeft de signaalsterkte aan. Brandt rood als het signaal is verloren.*

# **Algemene handelingen**

Algemene procedures voor het bedienen van het systeem worden uitgelegd.

## <span id="page-112-1"></span>**Bewerkingen in het hoofdmenu**

U kunt items in het hoofdmenu als volgt instellen.

## **1** Druk op  $\hat{\infty}$ .

Het hoofdmenu wordt weergegeven.

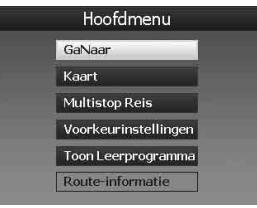

**2** Druk op **↑/**↓ om het gewenste item te **selecteren en druk op** (OK)**.**

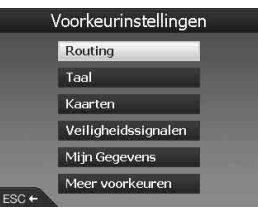

**3** Druk op ←/ $\uparrow$ /→/↓ om het gewenste **instelitem te selecteren en druk op**  (OK)**.**

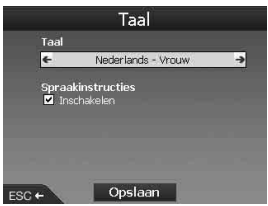

**4 Geef de gewenste instelling op.** Druk op  $\leftarrow/\uparrow/\downarrow/m$  om de gewenste instelling te selecteren of om tekens/cijfers in te voeren en druk op (OK).

Tijdens menubewerkingen: Als u wilt terugkeren naar het vorige scherm, drukt u op (ESC).

#### *Tip*

*De optie "Route-informatie" is alleen beschikbaar als een route is berekend. [Zie "Scherm met route](#page-116-0)[informatie" op pagina](#page-116-0) 15 voor meer informatie.*

## <span id="page-112-2"></span><span id="page-112-0"></span>**Bewerkingen met het toetsenbord**

Het toetsenbord wordt weergegeven wanneer u tekst moet invoeren.

Er zijn 3 standen beschikbaar voor het

toetsenborddisplay: letters, letters met accenten en cijfers/symbolen.

De schermen kunnen als volgt worden weergegeven.

• Cijfers/symbolen - selecteer "123" en druk op

- $\overline{OR}$ ). • Letters met accenten - druk op  $\oplus$  of selecteer
- "Alt" en druk op (OK). • Letters - druk op  $\ominus$  of selecteer "ABC" en druk op  $(OK)$ .

Voorbeeld: scherm voor letters

**Mogelijkheden**

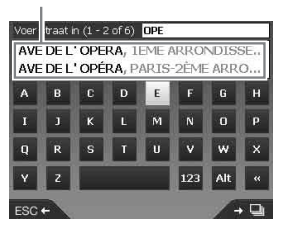

#### <span id="page-112-3"></span>**Een tekst invoeren/verwijderen**

Als u tekst wilt invoeren, selecteert u een teken met  $\leftarrow$ / $\uparrow$ / $\downarrow$  en drukt u op (OK). Herhaal deze bewerking tot de volledige tekst is ingevoerd.

Wilt u een ingevoerd teken verwijderen, dan drukt u op (ESC) of selecteert u "<<" en drukt u op  $(OK)$ .

Als u een regel wilt verwijderen, houdt u (ESC) ingedrukt.

#### **Een mogelijkheid selecteren**

Gebruik  $\leftarrow$ / $\leftarrow$ / $\leftarrow$ / $\leftarrow$  en druk op  $\overline{OK}$ . Druk op  $\Box$  om een lijst met alle mogelijkheden weer te geven. De lijst met mogelijkheden wordt in volgorde van overeenkomst weergegeven. De mogelijkheid die het meest overeenkomt met de ingevoerde tekst wordt dus bovenaan weergegeven.

# **Routes zoeken**

Het systeem zoekt automatisch naar routes nadat u de bestemming hebt ingesteld.

De volgende functies zijn beschikbaar.

- De bestemming eenvoudig instellen op gebied/ straatnamen, postcode, enzovoort.
- De gewenste punten instellen als favorieten.
- Maximaal 14 tussenpunten instellen voor een reis met meerdere tussenstops.
- Gebieden instellen die u wilt vermijden.

## <span id="page-113-0"></span>**De bestemming instellen en de begeleiding starten**

Hier wordt de procedure voor het zoeken van de route en het starten van de routebegeleiding uitgelegd. In dit voorbeeld wordt het instellen van de bestemming op adres uitgelegd. [Zie "De](#page-114-0)  [bestemming op andere manieren instellen" op](#page-114-0)  [pagina](#page-114-0) 13 voor meer informatie over andere manieren waarop de bestemming kan worden ingesteld.

Voor uw veiligheid moet u de

bestemmingsinformatie invoeren voordat u gaat rijden.

## **1** Druk op  $\hat{\infty}$ .

**2** Selecteer "GaNaar" → "Adres of POI"  $m$ et  $\uparrow/\downarrow$  en  $(\overline{OK})$ .

<span id="page-113-4"></span><span id="page-113-2"></span>Het scherm "Selecteer land"\* wordt weergegeven.

\* *Dit scherm wordt alleen de eerste keer weergegeven. Na de eerste keer moet u "Land wijzigen" selecteren in het bestemmingsscherm als u het land wilt wijzigen.*

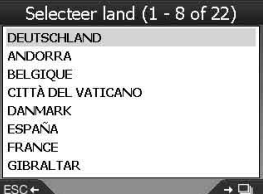

**3** Selecteer het gewenste land met  $\uparrow/\downarrow$ **en druk op** (OK)**.**

#### <span id="page-113-5"></span>**4 Selecteer "Zoek gebied" in het bestemmingsscherm met**  $\textbf{\textup{+}}/\textbf{\textup{+}}$  **en druk op** (OK)**.**

<span id="page-113-9"></span>Overige items:

"Zoek straat"

Routes zoeken op straatnaam. Ga verder met stap 6.

<span id="page-113-8"></span>"Zoek postcode"

Routes zoeken op postcode. Voer de postcode in.

<span id="page-113-7"></span>"Zoek Nuttig Adres"

Routes naar POI's, zoals restaurants en hotels, zoeken in de categorielijst.

[Zie "De bestemming op andere manieren](#page-114-0)  [instellen" op pagina](#page-114-0) 13 voor meer informatie.

### **5 Voer de gebiedsnaam in.**

[Zie "Bewerkingen met het toetsenbord" op](#page-112-0)  [pagina](#page-112-0) 11 voor meer informatie over het invoeren van tekens.

Als u naar het midden van het geselecteerde gebied wilt gaan, selecteert u "Ga naar midden van gebied" en gaat u verder met stap 8.

- **6** Selecteer "Zoek straat" met **↑/**↓ en **druk op** (OK)**. Voer de straatnaam in.**
- <span id="page-113-6"></span><span id="page-113-1"></span>**7 Selecteer "Zoek kruispunt" of "Zoek een huisnummer" met**  $\uparrow/\downarrow$  **en druk op** (OK)**. Selecteer het kruispunt of voer het huisnummer in.**

<span id="page-113-3"></span>"Zoek kruispunt"/"Zoek een huisnummer" kan alleen worden geselecteerd als deze optie beschikbaar is voor de geselecteerde straat. Selecteer "Ga naar midden van straat" om naar het midden van de straat te gaan. Het voorbeeldscherm wordt weergegeven.

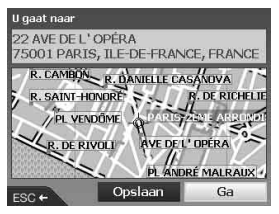

#### **8** Selecteer "Ga" met ←/ $\uparrow$ /→/↓ en druk **op** (OK)**.**

De 3D-kaart wordt weergegeven, de route wordt berekend en de routebegeleiding wordt gestart.

Overige items:

#### 2D-kaart

Als u deze wilt weergeven, selecteert u het voorbeeldscherm en drukt u op (OK). [Zie "2D-kaart" op pagina](#page-115-0) 14 voor meer informatie.

#### Opslaan als favoriet

Als u de bestemming als favoriet wilt opslaan, selecteert u "Opslaan" en drukt u op  $\overline{OR}$ ). [Zie "Favorieten en uw thuisadres registreren"](#page-117-0)  [op pagina](#page-117-0) 16 voor meer informatie.

#### **Zoekregels voor adressen**

Wanneer u een route op adres zoekt, moet u rekening houden met de volgende regels.

- Als een straatnaam een datum of een cijfer bevat, moet u op het eerste cijfer zoeken.
- Als een straatnaam de naam van een persoon is (met ten minste de voornaam en achternaam), moet u op de voornaam zoeken\*.
- Als u op postcode zoekt in het Verenigd Koninkrijk, moet u de postcode met spaties en zonder de laatste 2 letters invoeren.
- \* *In Italië moet u op de achternaam zoeken.*

## <span id="page-114-0"></span>**De bestemming op andere manieren instellen**

Op de volgende manieren kunt u ook de bestemming instellen en routes zoeken. Als u op  $\overrightarrow{A}$  hebt gedrukt, selecteert u de items in de onderstaande volgorde met  $\leftarrow$ / $\uparrow$ / $\downarrow$  en  $(OR)$ .

#### <span id="page-114-5"></span>**Thuis**

Routes zoeken naar uw thuisadres als u dit hebt geregistreerd. [Zie "Favorieten en uw thuisadres](#page-117-0)  [registreren" op pagina](#page-117-0) 16 voor meer informatie over het registreren van uw thuisadres.

<span id="page-114-3"></span>"GaNaar"  $\rightarrow$  "Thuis"

#### **POI**

Routes naar POI's, zoals restaurants en hotels, zoeken in de categorielijst.

"GaNaar"  $\rightarrow$  "Adres of POI"  $\rightarrow$  "Zoek Nuttig Adres"  $\rightarrow$  "POI selecteren"  $\rightarrow$  de gewenste POInaam  $\rightarrow$  "Ga"

#### <span id="page-114-2"></span>**Favorieten**

Routes zoeken naar een geregistreerde bestemming. [Zie "Favorieten en uw thuisadres](#page-117-0)  [registreren" op pagina](#page-117-0) 16 voor meer informatie over het opslaan van bestemmingen als favoriet. "GaNaar" $\rightarrow$  "Favorieten"  $\rightarrow$  de gewenste favoriet  $\rightarrow$  "Ga"

#### <span id="page-114-4"></span>**Recent**

Routes zoeken aan de hand van bestemmingen die onlangs zijn gezocht.

"GaNaar"  $\rightarrow$  "Recent"  $\rightarrow$  de gewenste bestemming  $\rightarrow$  "Ga"

#### <span id="page-114-1"></span>**Dichtstbijzijnde POI**

Routes zoeken naar de dichtstbijzijnde POI, zoals een restaurant of hotel. De categorielijst wordt weergegeven en de bestemmingen worden weergegeven in de volgorde van de afstand vanaf uw huidige positie.

"GaNaar"  $\rightarrow$  "Dichtstbijzijnde POI"  $\rightarrow$  "POI" selecteren"  $\rightarrow$  de gewenste POI-naam  $\rightarrow$  "Ga"

#### *Tip*

*U kunt de zoekopdracht naar POI's beperken door "Zoek Nuttig Adres" te selecteren nadat u de gebiednaam of postcode hebt ingevoerd.*

## <span id="page-115-3"></span>**Begeleidingsschermen**

Zodra de route is berekend, kunt u de volgende schermen weergeven.

Wanneer u op  $\Box$  drukt, wordt het schermpatroon als volgt gewijzigd:

2D-kaart  $\rightarrow$  3D-kaart  $\rightarrow$  Volgende afslag\*  $\rightarrow$ Volgende 4 afslagen\*  $\rightarrow$  ...

\* *Wordt alleen weergegeven als deze optie is ingesteld bij "Voorkeurinstellingen" ([pagina 19](#page-120-1)).*

#### **Basisinformatie over het scherm**

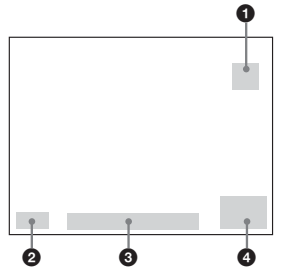

- 1 Kompas met oriëntatie naar het noorden 2 Aanduiding voor de sterkte van het GPSsignaal
- **3** Huidige locatie
- 4 Snelheid/tijd/richting/afstand tot afslag/ resterende afstand/geschatte aankomsttijd/ resterende tijd\*
- \* *Druk herhaaldelijk op* <*/*, *om het schermitem te wijzigen.*

#### <span id="page-115-1"></span><span id="page-115-0"></span>**2D-kaart**

Deze kaart is altijd naar het noorden gericht en geeft uw huidige positie (als een GPS-signaal wordt ontvangen) en de omliggende straatnamen weer. Als de route is berekend, worden de route en de afslagen gemarkeerd.

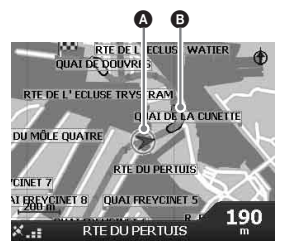

Druk op (OK) om het dradenkruis weer te geven. Druk nogmaals op dezelfde toets om het pop-upmenu weer te geven.

#### <span id="page-115-2"></span>**3D-kaart**

Deze kaart is gericht in de huidige rijrichting en heeft een aanpasbare horizon.

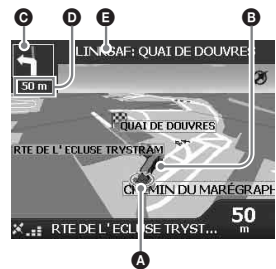

U kunt de kijkhoek aanpassen met  $\biguparrow \biguparrow$ .

#### <span id="page-115-5"></span>**Scherm met volgende afslag**

Dit scherm geeft informatie weer over de volgende afslag, zoals de richting en de afstand.

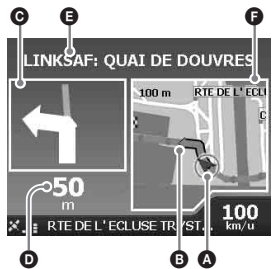

#### <span id="page-115-4"></span>**Scherm met volgende 4 afslagen**

Dit scherm geeft de volgende 4 afslagen, de richtingen, de straatnamen en de afstanden weer.

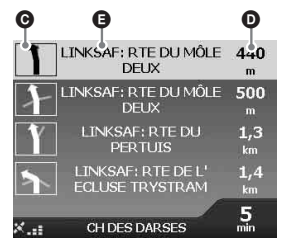

#### *Tip*

*Als u een verkeerde afslag neemt, wordt de route opnieuw berekend. Terwijl de route opnieuw wordt berekend, wordt "?" weergegeven in de linkerbovenhoek van de 3D-kaart of in het scherm met de volgende afslag.*

**A** Huidige positie

**B** Volgende afslag

**O** Richting naar volgende afslag

**O** Afstand tot volgende afslag

**O** Instructies voor volgende afslag

**B** Kaart van de volgende afslag

### **Overige begeleidingsschermen**

#### <span id="page-116-6"></span><span id="page-116-0"></span>**Scherm met route-informatie**

Dit scherm geeft informatie weer over de huidige route en geeft u de mogelijkheid een tussenpunt over te slaan of een route te annuleren. Als u op hebt gedrukt, selecteert u "Route-informatie"  $\overrightarrow{A}$  de volgende items met  $\leftarrow/\uparrow/\downarrow$ / $\downarrow$  en (OK).

#### <span id="page-116-8"></span>**Toon route**

<span id="page-116-3"></span>De volledige route op de 2D-kaart weergeven.

#### **Instructies**

De lijst met instructies voor de volgende afslag weergeven voor de volledige route. Druk op □ om door de lijst te bladeren.

#### <span id="page-116-7"></span>**Samenvatting**

De adressen van het vertrekpunt ("Van") en de bestemming ("Naar"), "Geschatte tijd" en "Afstand" weergeven. Bij een reis met meerdere bestemmingen hoort de informatie bij de volgende bestemming.

#### <span id="page-116-9"></span>**Volg. Bestem. Oversl**

[Zie "Een tussenpunt overslaan tijdens de](#page-118-0)  [routebegeleiding" op pagina](#page-118-0) 17 voor meer informatie.

#### <span id="page-116-5"></span>**Route annuleren**

Selecteer deze optie als u de route wilt annuleren.

## <span id="page-116-2"></span><span id="page-116-1"></span>**De bestemming instellen op de 2D-kaart**

Met het pop-upmenu kunt u de bestemming rechtstreeks instellen op de 2D-kaart.

**1** Druk op  $\hat{\infty}$  en selecteer "Kaart" met **↑/↓.** Druk vervolgens op  $(\overline{OK})$ .

<span id="page-116-4"></span>De 2D-kaart wordt weergegeven. Gebruik  $\bigoplus/\bigoplus$  om in/uit te zoomen op de kaart en  $\leftarrow$ / $\leftarrow$ / $\leftarrow$ / $\leftarrow$  om door de kaart te schuiven.

**2 Druk op** (OK) **om het dradenkruis op de kaart weer te geven.**

Druk op (ESC) om het dradenkruis te verbergen.

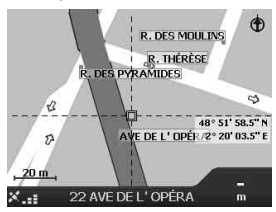

- **3 Plaats het midden van het dradenkruis op een bestemming met ←/↑/→/↓.** De straat wordt gemarkeerd en de straatnaam wordt weergegeven.
- **4 Druk op** (OK) **om het pop-upmenu weer te geven.**

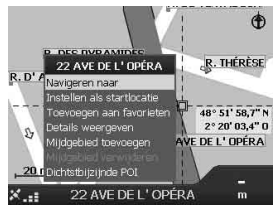

**5 Selecteer "Navigeren naar" om de straat in te stellen als bestemming en druk op** (OK)**.**

De 3D-kaart wordt weergegeven, de route wordt berekend en de routebegeleiding wordt gestart.

## <span id="page-117-4"></span><span id="page-117-0"></span>**Favorieten en uw thuisadres registreren**

<span id="page-117-9"></span>U kunt maximaal 200 bestemmingen opslaan als favorieten en een van deze favorieten instellen als "Thuis".

#### **1 Zoek het adres dat u wilt opslaan als favoriet.**

[Zie "De bestemming instellen en de](#page-113-0)  [begeleiding starten" op pagina](#page-113-0) 12 voor meer informatie.

**2 Selecteer "Opslaan" in het voorbeeldscherm met ←/** $\uparrow$ **/→/↓ en druk op** (OK)**.**

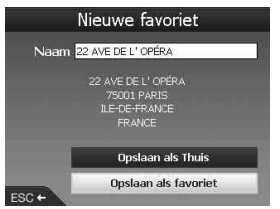

Als u de naam niet wilt wijzigen, gaat u verder met stap 5.

- **3** Selecteer "Naam" met **↑/**↓ en druk op (OK)**.**
- **4 Wijzig de naam van de favoriet en selecteer "Enter" om de instelling te voltooien.**

<span id="page-117-7"></span>[Zie "Bewerkingen met het toetsenbord" op](#page-112-0)  [pagina](#page-112-0) 11 voor meer informatie over het gebruik van het toetsenbord.

**5 Selecteer "Opslaan als favoriet" met**   $\dagger/\dagger$  en druk op  $(\overline{OK})$ .

<span id="page-117-8"></span>Selecteer "Opslaan als Thuis" als u de bestemming als uw thuisadres wilt opslaan.

#### <span id="page-117-1"></span>**De lijst met favorieten weergeven**

Druk op  $\bigotimes$  en selecteer "GaNaar" → "Favorieten" met  $\biguparrow/\biguparrow$ . Druk op (OK).

#### *Tip*

*U kunt een favoriet ook opslaan via het pop-upmenu van de 2D-kaart [\(pagina](#page-119-0) 18).*

### **Overige bewerkingen voor favorieten**

Als u op  $\bigotimes$  hebt gedrukt, selecteert u "GaNaar" en de items in de onderstaande volgorde met  $\leftarrow$ /  $\uparrow$ / $\downarrow$  en (OK).

#### **De naam van een favoriet bewerken**

<span id="page-117-2"></span>"Favorieten"  $\rightarrow$  de favoriet waarvoor u de naam wilt wijzigen  $\rightarrow$  "Naam"  $\rightarrow$  de nieuwe naam  $\rightarrow$ "Opslaan"  $\rightarrow$  "Opslaan"  $\rightarrow$  "Opslaan als favoriet"

#### <span id="page-117-11"></span>**Een favoriet verwijderen**

<span id="page-117-5"></span>"Favorieten"  $\rightarrow$  de ongewenste favoriet  $\rightarrow$ "Verwijder"  $\rightarrow$  "Ja"

#### <span id="page-117-3"></span>**Navigeren naar een favoriet**

'Favorieten"  $\rightarrow$  de gewenste favoriet  $\rightarrow$  "Ga"

**Navigeren naar uw thuisadres** "Thuis"

## <span id="page-117-10"></span>**Tussenpunten aan de route toevoegen**

#### **— Multistop Reis**

U kunt maximaal 14 tussenpunten instellen voor een reis met meerdere tussenstops en de reis vervolgens opslaan als favoriet.

#### **1 Druk op en selecteer "Multistop Reis"** met **↑/↓.** Druk vervolgens op (OK)**.**

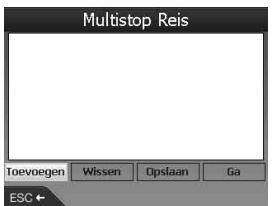

**2** Selecteer "Toevoegen" met ←/ $\uparrow$ /→/↓ **en druk op** (OK)**. Zoek het tussenpunt op adres, POI, enzovoort.**

<span id="page-117-6"></span>[Zie "De bestemming instellen en de](#page-113-0)  [begeleiding starten" op pagina](#page-113-0) 12 voor meer informatie.

**3 Selecteer "Voeg Toe Aan Reis" in het voorbeeldscherm met ←/** $\uparrow$ **/→/↓ en druk op** (OK)**.**

Het tussenpunt wordt weergegeven in het scherm "Multistop Reis". Herhaal stap 2 en 3 om meer tussenpunten toe

te voegen.

**4** Selecteer "Ga" met ←/ $\uparrow$ /→/↓ en druk **op** (OK)**.**

De 3D-kaart wordt weergegeven, de route wordt berekend en de routebegeleiding wordt gestart.

#### *Tip*

*U kunt een tussenpunt ook toevoegen via het popupmenu van de 2D-kaart. [Zie "Details weergeven" op](#page-119-1)  [pagina](#page-119-1) 18 voor meer informatie.*

#### <span id="page-118-6"></span><span id="page-118-0"></span>**Een tussenpunt overslaan tijdens de routebegeleiding**

Druk op  $\overrightarrow{A}$  en selecteer "Route-informatie"  $\rightarrow$ "Volg. Bestem. Oversl" met  $\leftarrow/\uparrow/\rightarrow/\downarrow$ . Druk op  $(OK)$ .

### **Overige bewerkingen voor Multistop Reis**

U kunt verschillende bewerkingen uitvoeren in het scherm "Multistop Reis". Selecteer de items in de onderstaande volgorde met  $\leftarrow/\uparrow/\downarrow$  en  $(OK).$ 

#### <span id="page-118-4"></span>**Opslaan als favoriet**

"Opslaan"  $\rightarrow$  "Opslaan als favoriet" De opgeslagen reis met meerdere tussenstops wordt weergegeven als "TRIP TO …" in de lijst met favorieten ([pagina](#page-117-1) 16).

#### <span id="page-118-12"></span>**Een tussenpunt verwijderen**

<span id="page-118-8"></span>Het ongewenste tussenpunt in de lijst  $\rightarrow$ "Verwijder uit reis"

<span id="page-118-9"></span>Als u alle tussenpunten wilt verwijderen, selecteert u "Wissen".

#### **De volgorde van tussenpunten wijzigen**

<span id="page-118-7"></span>Het tussenpunt dat u wilt verplaatsen in de lijst  $\rightarrow$ "Verplaatsen" > de gewenste positie

## <span id="page-118-10"></span><span id="page-118-1"></span>**Een gebied vermijden**

U kunt een gebied op de kaart aangeven dat u wilt vermijden en op deze manier een alternatieve route berekenen.

U kunt maximaal 10 gebieden opslaan.

#### *Opmerking*

*Als er geen alternatieve route beschikbaar is om het opgegeven gebied te vermijden, wordt de route door het gebied berekend.*

- <span id="page-118-3"></span>**1** Druk op  $\hat{\infty}$  en selecteer "Kaart" met M**/**m**. Druk vervolgens op** (OK) **om de 2D-kaart weer te geven.**
- **2 Druk op** (OK) **om het dradenkruis weer te geven en gebruik ←/↑/→/↓ om het midden van het dradenkruis te plaatsen op het gebied dat u wilt vermijden.**
- <span id="page-118-5"></span>**3 Druk op** (OK) **om het pop-upmenu weer te geven en selecteer "Miidaebied toevoegen" met**  $\hat{\mathbf{T}}/\mathbf{L}$ **. Druk vervolgens op** (OK)**.**

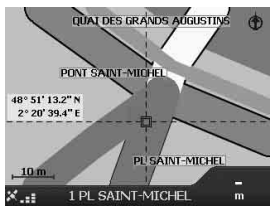

**4 Pas de grootte en de positie van het gebied aan met ←/** $\uparrow$ **/→/↓ en druk op** (OK) **om de instelling te voltooien.**

#### <span id="page-118-11"></span><span id="page-118-2"></span>**Een mijdgebied verwijderen**

Selecteer het mijdgebied dat u wilt verwijderen  $\rightarrow$  "Mijdgebied verwijderen" in het pop-upmenu met  $\leftarrow$ / $\leftarrow$ / $\leftarrow$ / $\leftarrow$  en (OK).

U kunt alle mijdgebieden in één keer verwijderen vanuit "Voorkeurinstellingen" ([pagina](#page-120-2) 19).

## <span id="page-119-9"></span>**Het pop-upmenu van de 2Dkaart gebruiken**

U kunt het pop-upmenu gebruiken om vanuit de 2D-kaart toegang te krijgen tot de navigatiefuncties.

Druk op (OK) om het dradenkruis weer te geven op de 2D-kaart, ga naar het gewenste punt met  $\leftarrow/$   $\uparrow$  / $\downarrow$  en druk op  $\overrightarrow{OK}$  om het pop-

upmenu weer te geven.

Selecteer de volgende items met  $\leftarrow/\uparrow/\rightarrow/\downarrow$  en  $(OK).$ 

#### <span id="page-119-7"></span>**Navigeren naar**

Het geselecteerde punt instellen als bestemming, de route vanaf de huidige positie berekenen en de routebegeleiding starten.

#### <span id="page-119-6"></span><span id="page-119-2"></span>**Instellen als startlocatie**

<span id="page-119-8"></span>Het geselecteerde punt instellen als vertrekpunt.

#### <span id="page-119-0"></span>**Toevoegen aan favorieten**

Het geselecteerde punt opslaan als favoriet ([pagina](#page-117-0) 16).

#### <span id="page-119-4"></span><span id="page-119-1"></span>**Details weergeven**

Het scherm "Adresgegevens" weergeven waarin u informatie over het geselecteerde punt kunt bekijken; het punt kunt toevoegen aan een reis met meerdere tussenstops; het punt kunt opslaan als favoriet en het punt kunt instellen als bestemming.

#### **Mijdgebied toevoegen**

[Zie "Een gebied vermijden" op pagina](#page-118-1) 17 voor meer informatie.

#### **Mijdgebied verwijderen**

[Zie "Een mijdgebied verwijderen" op pagina](#page-118-2) 17 voor meer informatie.

#### <span id="page-119-5"></span>**Dichtstbijzijnde POI**

Routes zoeken naar de dichtstbijzijnde POI, zoals een restaurant of hotel. De categorielijst wordt weergegeven en de bestemmingen worden weergegeven in de volgorde van de afstand vanaf uw huidige positie.

## <span id="page-119-10"></span><span id="page-119-3"></span>**Routedemonstratie**

De route naar de bestemming kan worden gedemonstreerd.

- **1** Druk op  $\mathbb{A}$ .
- **2** Selecteer "Voorkeurinstellingen" → **"Routing" met**  $\hat{\uparrow}/\hat{\downarrow}$  **en**  $(\overline{OK})$ **.**
- **3** Druk twee keer op  $\Box$

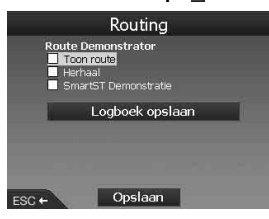

**4** Selecteer "Toon route" → "Opslaan" **met**  $\uparrow/\downarrow$  **en**  $(\overline{OK})$ .

#### **5 Stel het vertrekpunt in.**

[Zie "Instellen als startlocatie" op pagina](#page-119-2) 18 voor meer informatie.

Als een GPS-signaal wordt ontvangen, hoeft u het vertrekpunt niet in te stellen, tenzij u wilt vertrekken vanaf een andere locatie.

#### **6 Stel de bestemming in.**

[Zie "De bestemming instellen en de](#page-113-0)  [begeleiding starten" op pagina](#page-113-0) 12 als u de bestemming instelt op adres, POI, enzovoort vanuit het hoofdmenu.

[Zie "De bestemming instellen op de 2D](#page-116-1)[kaart" op pagina](#page-116-1) 15 als u de bestemming instelt met de 2D-kaart en het pop-upmenu. De routedemonstratie wordt gestart. Zodra de demonstratie is voltooid, keert het apparaat terug naar de normale stand.

#### **De routedemonstratie herhalen**

Selecteer "Herhaal" in stap 4.

#### **De routedemonstratie sluiten**

Voer stap 1 tot en met 3 uit, schakel het selectievakje "Toon route" uit en selecteer "Opslaan" met  $\biguparrow/\biguparrow$  en  $(\overline{OK})$ .

# **Systeeminstellingen**

### <span id="page-120-36"></span>**— Voorkeurinstellingen**

De verschillende instellingen met betrekking tot het systeem en het geheugen kunnen worden gewijzigd.

Als u op  $\triangle$  hebt gedrukt, selecteert u "Voorkeurinstellingen" > de onderstaande items met  $\leftarrow$ / $\uparrow$ / $\downarrow$  en (OK). Selecteer vervolgens "Opslaan" (indien beschikbaar) om de instelling te voltooien. Druk op  $\Box$ <sub>l</sub> om zo nodig door de displays te bladeren.

#### <span id="page-120-24"></span><span id="page-120-23"></span>**Routing**

#### **Soort route**\*<sup>1</sup>

De voorkeur voor de soort route instellen op de snelste route of de kortste route wanneer een route wordt berekend.

#### <span id="page-120-35"></span>**Voorkeur voor Snelwegen**\*<sup>1</sup>

De voorkeur voor het gebruik van snelwegen instellen wanneer een route wordt berekend.

#### <span id="page-120-34"></span>**Voorkeur voor b-wegen**\*<sup>1</sup>

De voorkeur voor het gebruik van B-wegen instellen wanneer een route wordt berekend.

#### <span id="page-120-42"></span><span id="page-120-28"></span><span id="page-120-18"></span>**Weg Gebruik**

Tolwegen, onverharde wegen of veerboten vermijden.

#### <span id="page-120-30"></span>**Waarschuw bij volgende route opties,**

<span id="page-120-19"></span>Waarschuwen als in de route tolwegen, onverharde wegen of veerboten zijn opgenomen.

**Route Demonstrator** ([pagina](#page-119-3) 18)

#### <span id="page-120-26"></span>**Taal**

#### **Taal**

De gewenste taal selecteren voor het scherm, de stembegeleiding en het spraakschema.

#### <span id="page-120-25"></span>**Spraakinstructies**

De stembegeleiding in-/uitschakelen.

#### <span id="page-120-41"></span><span id="page-120-11"></span>**Kaarten**

#### <span id="page-120-13"></span><span id="page-120-1"></span>**Weergave**

<span id="page-120-12"></span><span id="page-120-5"></span>De instellingen voor het scherm aanpassen, zoals automatisch zoomen, kleurenschema voor de kaart, kleuren voor de kaart, enzovoort; het scherm met de volgende afslag/de volgende 4 afslagen in-/uitschakelen.

#### <span id="page-120-10"></span>**Interne Geheugen**

<span id="page-120-21"></span>Kaarten activeren.

#### **Nuttige adressen**

Pictogrammen voor POI-typen op de kaartschermen en POI-typen in de categorielijst weergeven/verbergen.

#### <span id="page-120-32"></span><span id="page-120-3"></span>**Veiligheidssignalen**

#### **Actieve POI**

<span id="page-120-37"></span>Een waarschuwing met geluid en beeld weergeven als aangepaste POI's\*2 zich binnen een geselecteerde straal vanaf uw locatie, maar niet noodzakelijk op uw route bevinden.

#### <span id="page-120-31"></span>**Veiligheid**

<span id="page-120-39"></span><span id="page-120-38"></span>Een waarschuwing met geluid weergeven wanneer u rijdt met of boven de aangegeven snelheid; een waarschuwing met beeld weergeven wanneer het hoofdmenu wordt geopend in een rijdende auto; een waarschuwing met geluid en beeld weergeven als het GPSsignaal wordt verloren.

#### <span id="page-120-40"></span><span id="page-120-17"></span><span id="page-120-16"></span>**Mijn Gegevens**

#### **Mijn POI**

De lijst met aangepaste POI-bestanden\*<sup>2</sup> weergeven en deze in-/uitschakelen.

#### <span id="page-120-45"></span><span id="page-120-2"></span>**Wis gegevens**

<span id="page-120-44"></span><span id="page-120-43"></span>Alle gegevens over onlangs gezochte bestemmingen, favorieten en mijdgebieden verwijderen.

#### <span id="page-120-15"></span><span id="page-120-8"></span>**Meer voorkeuren**

#### <span id="page-120-6"></span>**GPS status**

<span id="page-120-33"></span><span id="page-120-14"></span>De GPS-status weergeven met de breedtegraad, lengtegraad, kompas met oriëntatie naar het noorden, de rijrichting in graden en de sterkte van elke satelliet met een staafdiagram.

#### <span id="page-120-29"></span><span id="page-120-22"></span><span id="page-120-7"></span>**Eenheden**

<span id="page-120-27"></span>De instelling voor de positienotatie wijzigen; het lokale tijdverschil met UTC (Universal Time ook bekend als Greenwich Mean Time)\*3; 12/24 uurs notatie voor de klok selecteren; afstandseenheden selecteren (kilometer/mijl).

#### <span id="page-120-20"></span><span id="page-120-4"></span><span id="page-120-0"></span>**Opstarten**

<span id="page-120-46"></span>Selecteren of u de schermen voor zelfstudie/het selecteren van de taal wilt weergeven als u het apparaat inschakelt; de zelfstudieschermen weergeven.

#### <span id="page-120-9"></span>**Info over**

De informatie over het apparaat weergeven, zoals versie, enzovoort.

- \*1 *Selecteer "Standaard instelling" om de standaardinstellingen te herstellen.*
- \*2 *U kunt aangepaste POI's installeren op het apparaat met NVX-P1 Desktop [\(pagina 20\)](#page-121-0).*
- \*3 *Als het GPS-signaal is verloren.*

# <span id="page-121-1"></span>**NVX-P1 Desktop gebruiken**

U kunt NVX-P1 Desktop op de computer installeren om kaarten en aangepaste POI's te beheren en software-updates te downloaden.

## **NVX-P1 Desktop installeren en uitvoeren**

**1 Plaats de CD met de NVX-P1 toepassing in het CD-ROM-station van de computer en volg de aanwijzingen om de toepassing te installeren.**

NVX-P1 Desktop wordt uitgevoerd. Na de installatie kunt u de toepassing starten vanuit het startmenu.

## <span id="page-121-0"></span>**Aangepaste POI's maken**

#### <span id="page-121-2"></span>**— POI Editor**

U kunt op 2 manieren aangepaste POI's maken met de POI Editor.

- Eigen POI-bestanden maken.
- Compatibele POI-bestanden gebruiken die van internet zijn gedownload.

U kunt maximaal 25 aangepaste POI-bestanden op het apparaat opslaan.

### **Een aangepast POI-bestand maken**

- **1 Selecteer het menu "Map" in NVX-P1 Desktop → "Points of Interest" → "File" → "New Text File".**
- **2 Geef een bestandsnaam van maximaal 8 tekens op in het veld "File Name" en klik op "OK".**
- **3 Selecteer het menu "Edit" in het venster "POI Editor" → "New".**
- **4 Geef een beschrijving van de POI, de breedtegraad en de lengtegraad op op het tabblad "Degrees, Minutes, Seconds" en klik op "OK" om de POI op te slaan.**

Herhaal stap 2 tot en met 4 om meer POI's toe te voegen.

**5 Selecteer het menu "File" in het venster "POI Editor" en klik op "OK" om het POI-bestand op te slaan.**

*Tip*

*Als u de naam van een aangepast POI-bestand wilt wijzigen, voert u stap 1 en 2 hierboven uit.*

### **Een aangepast POI-bestand importeren**

- **1 Download een POI-bestand van internet en sla dit op de computer op.**
- **2 Selecteer het menu "Map" in NVX-P1 Desktop → "Points of Interest" → "File" → "Open Text File".**
- **3 Selecteer het POI-bestand op het lokale of netwerkstation en klik op "OK".**

#### **Aangepaste POI-bestanden opslaan op het apparaat**

- **1 Sluit het apparaat met de USB-kabel aan op de computer en start NVX-P1 Desktop.**
- **2 Selecteer het menu "Map" in NVX-P1 Desktop → "Points of Interest" → "File" → "Save to device".**
- **3 Pas de POI-instellingen zo nodig aan met de volgende items.**

#### "Active"

De POI activeren. Als dit item niet wordt geselecteerd, worden alleen "POI Visibility Level" en "Icon File" ingesteld.

"Visual Alert"/"Audio Alert" De waarschuwing met geluid en beeld activeren wanneer de POI zich binnen een geselecteerde straal vanaf uw locatie bevindt.

"Metric"/"Imperial" De afstandseenheid voor de POI selecteren.

#### "Distance"

Instellen op welke afstand vanaf de POI de waarschuwing met geluid en beeld moet worden weergegeven.

#### "POI Visibility Level"

De prioriteit van de POI aangeven als er zich meerdere POI's in hetzelfde gebied bevinden.

#### "Icon File"\*

Een pictogram voor aangepaste POI-typen op de kaart weergeven. Het standaardpictogram wordt gebruikt als dit item niet wordt geselecteerd.

\* *Het bestand moet een bitmapafbeelding zijn met minimaal 6 × 6 pixels en maximaal 32 × 32 pixels.*

**4 Klik op "OK" en volg de aanwijzingen.** Het aangepaste POI-bestand wordt op het apparaat opgeslagen.

#### <span id="page-122-0"></span>**Aangepaste POI-bestanden van het apparaat verwijderen**

Selecteer "Map" in NVX-P1 Desktop  $\rightarrow$  "Points" of Interest"  $\rightarrow$  "File"  $\rightarrow$  "Manage POI files"  $\rightarrow$ "File Name"/"Size" van de ongewenste POI  $\rightarrow$ "Delete"  $\rightarrow$  "OK".

## **Het apparaat bijwerken**

U kunt de software van het apparaat bijwerken naar de recentste versie met NVX-P1 Desktop. Zorg ervoor dat er een internetverbinding beschikbaar is op de computer.

- **1 Sluit het apparaat met de USB-kabel aan op de computer en start NVX-P1 Desktop.**
- **2** Selecteer "Update software" → "Check **for updates on the web" in het menu "Setup".**
- **3 Download een eventuele update voor uw regio naar de computer.** Het bijwerken is voltooid.

## **Kaarten op het apparaat installeren**

U kunt extra kaarten installeren op het apparaat met NVX-P1 Desktop. Koop een Map Product Key (productcode voor kaarten) en activeer deze met NVX-P1 Desktop. Zorg ervoor dat er een internetverbinding beschikbaar is op de computer.

- **1 Sluit het apparaat met de USB-kabel aan op de computer.**
- **2 Start NVX-P1 Desktop en plaats een CD met kaarten in het CD-ROM-station van de computer.**

De beschikbare kaarten worden weergegeven.

**3 Klik op de kaart die u op het apparaat wilt installeren.**

Een kaart die al is geactiveerd, wordt met een andere kleur aangegeven. In dat geval gaat u verder met stap 6.

- **4 Volg de aanwijzingen om de Map Product Key te activeren.**
- **5 Klik op de kaart die u op het apparaat wilt installeren.**

De kaart wordt geselecteerd. Herhaal stap 3 tot en met 5 als u nog een Map Product Key wilt activeren.

### **6 Klik op "Add to" om alle kaarten in het gedeelte "Selected" van het tabblad "Desktop Selected Maps" te installeren op het apparaat.**

De geselecteerde kaarten worden op het apparaat geïnstalleerd.

#### *Tip*

*De kaarten zijn van woongebieden, niet van politieke gebieden, zoals landen of staten. U moet wellicht meerdere kaarten installeren om over het gewenste geografische gebied te beschikken.*

#### **Kaarten van het apparaat verwijderen**

Open "Maps on the unit" in NVX-P1 Desktop, klik op de kaart die u wilt verwijderen en selecteer "Remove from NVX-P1" in het popupmenu.

## **Geavanceerde functies van NVX-P1 Desktop**

De volgende items zijn beschikbaar in NVX-P1 Desktop.

#### **Stad/dorp zoeken**

U kunt het centrum van een geselecteerde stad/ geselecteerd dorp op het kaartscherm weergeven. Selecteer het menu "Map"  $\rightarrow$  "Find City"  $\rightarrow$  geef vervolgens de naam van de stad/het dorp  $\rightarrow$  op en dubbelklik op de naam van de stad/het dorp in de lijst.

#### **Kleuren en structuur voor de kaart aanpassen**

U kunt de instellingen voor de kleuren voor de kaart, de kleuren voor randen van de kaart, de breedte voor randen van de kaart en de structuur met kruisarcering aanpassen. U kunt ook de globestructuur instellen\*.

Selecteer "Desktop tab"  $\rightarrow$  "Settings"  $\rightarrow$ "Colours" > "Desktop Colours".

#### **Kaartlagen**

U kunt kaartlagen op het apparaat installeren. De lagen die kunnen worden geselecteerd, zijn POI's, gebieden met water en parken, en de contouren van het land (topografie). Selecteer "Desktop tab"  $\rightarrow$  "Settings"  $\rightarrow$  "Layers".

#### **Reservekopieën**

U kunt een reservekopie van de voorkeurinstellingen en de gegevens over favorieten en "Thuis" op het apparaat maken. Selecteer het menu "File"  $\rightarrow$  "Backup"  $\rightarrow$  "New Backup"  $\rightarrow$  "OK".

Als u de reservekopie wilt verwijderen, selecteert u het menu "File"  $\rightarrow$  "Backup"  $\rightarrow$  de ongewenste reservekopie  $\rightarrow$  "Delete"  $\rightarrow$  "OK".

Als u de reservekopie wilt terugzetten, selecteert u het menu "File"  $\rightarrow$  "Restore"  $\rightarrow$  de gewenste reservekopie  $\rightarrow$  "OK".

\* *Alleen zichtbaar als de kaart geen kleuren of structuur met kruisarcering heeft.*

# **Aanvullende informatie**

## **Voorzorgsmaatregelen**

Wanneer uw auto in de volle zon heeft gestaan, moet u eerst het apparaat laten afkoelen voordat u het gaat gebruiken.

### **Condensvorming**

Op een regenachtige dag of in een zeer vochtige omgeving kan vocht condenseren in het apparaat. In dat geval kan de werking van het apparaat worden verstoord. Wacht ongeveer een uur tot al het vocht is verdampt.

### **De prestaties op peil houden**

Let op dat u geen drankjes op het apparaat morst.

## **Onderhoud**

### <span id="page-123-0"></span>**De lithiumbatterij van de kaartafstandsbediening vervangen**

In gewone omstandigheden gaat de batterij ongeveer 1 jaar mee. (De levensduur van de batterij kan korter zijn, afhankelijk van de gebruiksomstandigheden.) Naarmate de batterij zwakker wordt, neemt het bereik van de kaartafstandsbediening af. Vervang de batterij door een nieuwe CR2025 lithiumbatterij. Als u een andere batterij gebruikt, bestaat er brand- of explosiegevaar.

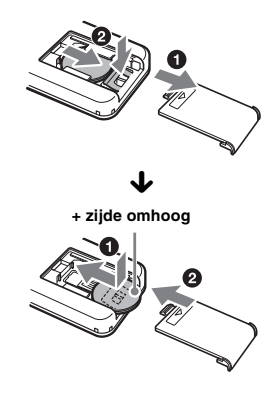

#### *Opmerkingen over de lithiumbatterij*

- *Houd de lithiumbatterij buiten het bereik van kinderen. Raadpleeg meteen een arts wanneer een batterij wordt ingeslikt.*
- *Veeg de batterij schoon met een droge doek voor een goed contact.*
- *Houd bij het plaatsen van de batterij rekening met de juiste polariteit.*
- *Houd de batterij niet vast met een metalen tang. Dit kan kortsluiting veroorzaken.*

#### **WAARSCHUWING**

Bij oneigenlijk gebruik kan de batterij ontploffen.

Probeer niet de batterij op te laden of te openen; werp ook een lege batterij nooit in het vuur.

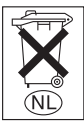

#### **Voor de Klanten in Nederland**

Gooi de batterij niet weg maar lever deze in als klein chemisch afval (KCA).

## **Opmerkingen over de interne batterij in de GPS-ontvanger van het apparaat**

- 1) Dit apparaat bevat een vast ingebouwde batterij die niet vervangen hoeft te worden tijdens de levensduur van het apparaat.
- 2) Raadpleeg uw leverancier indien de batterij toch vervangen moet worden. De batterij mag alleen vervangen worden door vakbekwaam sevicepersoneel.
- 3) Gooi de batterij niet weg maar lever deze in als klein chemisch afval (KCA).
- 4) Lever het apparaat aan het einde van de levensduur in voor recycling, de batterij zal dan op correcte wijze verwekt worden.

### <span id="page-124-0"></span>**Zekeringen vervangen**

Vervang een zekering altijd door een identiek exemplaar. Als de zekering doorbrandt, moet u de voedingsaansluiting controleren en de zekering vervangen. Brandt de zekering vervolgens nogmaals door, dan kan er sprake zijn van een defect in het apparaat. Raadpleeg in dat geval de dichtstbijzijnde Sony-handelaar.

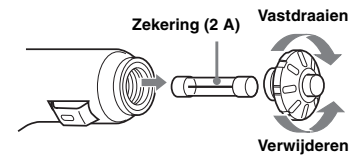

#### **Waarschuwing**

Gebruik nooit een zekering die zwaarder is dan de bijgeleverde zekering, omdat het apparaat anders kan worden beschadigd.

## **Technische gegevens**

#### **Navigatie-eenheid**

**Bedrijfstemperatuur:** 0 ºC tot 55 ºC **Opslagtemperatuur:** –40 ºC tot +70 ºC **Afmetingen:** Ongeveer  $165 \times 76 \times 43,7$  mm  $(b \times h \times d)$ **Gewicht:** Ongeveer 370 g **Voedingsvereisten:** 5 V gelijkstroom (via de bijgeleverde 12 V accuadapter (negatieve aarde)/netspanningsadapter) **Aansluitblok:** Aansluiting voor externe antenne Voedingsaansluiting USB-aansluiting

#### **GPS-ontvanger**

**Locatiemethode:** "All-in-view" methode **Maximumaantal GPS-satellieten:** 12 satellieten

#### **Luidspreker**

**Maximaal uitgangsvermogen:** 0,25 W

#### **Optioneel accessoire**

Externe GPS-antenne: VCA-39

*Wijzigingen in ontwerp en technische gegevens voorbehouden zonder voorafgaande kennisgeving.*

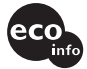

- Alle onderdelen worden loodvrij gesoldeerd; inclusief de electroden van de componenten van de circuits.
- In de printplaten werden geen halogeen bevattende brandvertragende producten gebruikt.

## **Problemen oplossen**

De onderstaande controlelijst kan u helpen bij het oplossen van problemen die zich met het apparaat kunnen voordoen.

Voordat u de onderstaande controlelijst doorneemt, moet u eerst de aanwijzingen voor aansluiting en gebruik controleren.

#### **De bedieningstoetsen werken niet.**

De bediening kan langer duren wanneer een kaart wordt weergegeven.

#### **Het apparaat wordt niet ingeschakeld.**

- $\rightarrow$  Controleer of het contact op ON staat.
- $\rightarrow$  Controleer de aansluiting tussen de accuadapter en de aanstekeraansluiting in de auto.
- $\rightarrow$  Als de omgevingstemperatuur erg hoog is, kan het beveiligingscircuit worden geactiveerd. Hierdoor wordt het apparaat wellicht niet ingeschakeld. Laat het apparaat afkoelen en schakel het vervolgens in.

 $\rightarrow$  Controleer de zekering in de accuadapter.

#### **De afstandsbediening functioneert niet.**

- Er bevinden zich obstakels tussen de kaartafstandsbediening en de ontvanger voor de afstandsbediening op het apparaat.
- De afstand tussen de kaartafstandsbediening en het apparaat is te groot.
- De kaartafstandsbediening wordt niet gericht naar de ontvanger voor de afstandsbediening op het apparaat.
- De batterijen in de kaartafstandsbediening zijn bijna leeg. [Zie "De lithiumbatterij van de](#page-123-0)  [kaartafstandsbediening vervangen" op](#page-123-0)  [pagina 22](#page-123-0) voor meer informatie.

#### **Het GPS-signaal kan niet worden ontvangen.**

- Het systeem kan geen GPS-signalen ontvangen omdat deze worden geblokkeerd.
	- $\rightarrow$  Verplaats uw auto naar een plaats waar de signalen niet worden geblokkeerd.
- De ontvangst van het GPS-signaal is zwak.  $\rightarrow$  Controleer de GPS-signaalwaarden.
	- $\rightarrow$  Er is wellicht een externe GPS-antenne (niet bijgeleverd) vereist voor een verwarmde ruit of een ruit die warmte reflecteert.
- Er bevindt zich een obstakel vóór de GPSontvanger.
	- $\rightarrow$  Installeer het apparaat op een plaats waar het signaal niet wordt onderbroken door de carrosserie van de auto, enzovoort. [Zie](#page-108-0)  ["Het apparaat installeren" op pagina 7](#page-108-0) voor meer informatie over de installatie van het apparaat.
	- → Controleer of de GPS-ontvanger uit het apparaat is getrokken en horizontaal is gezet. [Zie "Het apparaat installeren" op](#page-108-0)  [pagina 7](#page-108-0) voor meer informatie.
- Het signaal wordt wellicht niet ontvangen als er een coating op de ruit is aangebracht. In dit geval moet u een externe GPS-antenne (niet bijgeleverd) gebruiken.

#### **De positie van de auto op de kaart komt niet overeen met de huidige weg.**

De foutmarge van het signaal van de GPSsatellieten is te groot. In het slechtste geval kan er sprake zijn van een maximale foutmarge van enkele honderden meters.

#### **De begeleidingspatronen kunnen niet**  worden gewijzigd met  $\Box$ .

De huidige positie van de auto wordt niet weergegeven op de route nadat de begeleiding is gestart.

 $\rightarrow$  Wacht totdat de huidige positie van de auto op de wegenkaart wordt weergegeven.

#### **De stembegeleiding kan niet worden gehoord.**

Het volume is te laag.

 $\rightarrow$  Houd  $\rightarrow$  + op het apparaat of de kaartafstandsbediening ingedrukt.

#### **Het LCD-scherm wordt erg helder/donker.**

Als de omgevingstemperatuur erg hoog of laag is, wordt de helderheid van het LCD-scherm automatisch aangepast om de interne temperatuur van het apparaat te regelen. Bij extreme temperaturen die buiten het aanpasbare bereik vallen, wordt een bericht weergegeven. Vervolgens wordt de modus voor opwarmen geactiveerd of wordt het apparaat uitgeschakeld.

## **Index**

### **Cijfers**

2D-kaart [14](#page-115-1), [15](#page-116-2) 3D-kaart [14](#page-115-2)

## **A**

Actieve POI [19](#page-120-3) Adres [12](#page-113-1) Afstandseenheden [19](#page-120-4) Automatisch zoomen [19](#page-120-5)

## **B**

Begeleidingss[chermen](#page-120-6) [14](#page-115-3) Breedtegraad 19

## **D**

Details weergeven [18](#page-119-4) Dichtstbijzijnde POI [13](#page-114-1), [18](#page-119-5)

## **E**

Eenheden [19](#page-120-7)

## **F**

Favoriet Naam bewerken [16](#page-117-2) Navigeren naar [13](#page-114-2), [16](#page-117-3) Registreren [16](#page-117-4) Verwijderen [16](#page-117-5)

## **G**

GaNaar [12](#page-113-2) GPS [5](#page-106-0) GPS status [10](#page-111-0), [19](#page-120-8)

### **H**

Hoofdmenu [11](#page-112-1) Huisnummer [12](#page-113-3)

### **I**

Info over [19](#page-120-9) Instellen al[s startlocatie](#page-116-3) [18](#page-119-6) Instructies 15 Interne Geheugen [19](#page-120-10)

## **K**

Kaart [15](#page-116-4), [17](#page-118-3) Kaartafs[tandsbediening](#page-120-11) [8](#page-109-0) Kaarten 19 Kleuren voor de kaart [19](#page-120-12) Kleurenschema voor de kaart [19](#page-120-13)

## **L**

Lengtegraad [19](#page-120-14)

## **M**

Meer voorkeuren [19](#page-120-15) Mijn Gegevens [19](#page-120-16) Mijn POI [19](#page-120-17) Multistop Reis Opslaan [17](#page-118-4) Toevoegen [16](#page-117-6)

### **N**

Navigeren naar [18](#page-119-7) NVX-P1 Desktop [20](#page-121-1)

## **O**

Onverharde wegen Vermijden [19](#page-120-18) Waarschuwen [19](#page-120-19) Opslaan als Favoriet [16](#page-117-7), [18](#page-119-8) Thuis [16](#page-117-8) Opstarten [19](#page-120-20)

### **P**

POI (nuttig[e adressen\)](#page-121-2) [13](#page-114-3), [19](#page-120-21) POI Editor 20 Pop-upmenu [van de 2D-kaart](#page-120-22) [18](#page-119-9) Positienotatie 19

## **R**

Recent [13](#page-114-4) Route annuleren [15](#page-116-5) Route Demonstrator [18](#page-119-10) Route-in[formatie](#page-120-23) [15](#page-116-6) Routing 19

## **S**

Samenvatting [15](#page-116-7) Selecteer land [12](#page-113-4) Soort route [19](#page-120-24) Spraakinstructies [19](#page-120-25) Stembegeleiding [9](#page-110-0)

### **T**

Taal [19](#page-120-26) Thuis [13](#page-114-5), [16](#page-117-9) Tijd [19](#page-120-27) Toetsenbord [11](#page-112-2) Toevoegen Aan favorieten [16](#page-117-4), [18](#page-119-8) Aan Reis [16](#page-117-6) Mijdgebied [17](#page-118-5) Tussenpunt [16](#page-117-10) Tolwegen Vermijden [19](#page-120-28) Waarschuwen [19](#page-120-29) Toon route [15](#page-116-8) Tussenpunt Overslaan [17](#page-118-6) Toevoegen [16](#page-117-10) Verplaatsen [17](#page-118-7) Verwijderen [17](#page-118-8) Wissen [17](#page-118-9)

## **V**

Veerboten Vermijden [19](#page-120-28) Waarschuwen [19](#page-120-30) Veiligheid [19](#page-120-31) Veiligheidssignalen [19](#page-120-32) Vermijden Gebied [17](#page-118-10) Onverharde wegen [19](#page-120-18) Tolwegen [19](#page-120-28) Veerboten [19](#page-120-33) Verwijderen Aangepaste POI [21](#page-122-0) Favoriet [16](#page-117-11) Miidgebied [17](#page-118-11) Tekst [11](#page-112-3) Tussenpunt [17](#page-118-12) Volg. Bestem. Oversl [15](#page-116-9) Volgende 4 afslagen [14](#page-115-4) Volgend[e afslag](#page-110-1) [14](#page-115-5) Volume 9 Voorkeur voor b-wegen [19](#page-120-34) Voorkeur voor Snelwegen [19](#page-120-35) Voorkeurinstellingen [19](#page-120-36)

**vervolg op volgende pagina** t

## **W**

Waarschuwen Aangepaste POI [19](#page-120-37) Bewerk[ing in het hoofd](#page-120-38)menu 19 Onverharde wegen [19](#page-120-19) Snelheid [19](#page-120-39) Tolwegen [19](#page-120-29) Veerboten [19](#page-120-30) Verli[es GPS-signaal](#page-120-41) [19](#page-120-40) Weergave 19 Weg Gebruik [19](#page-120-42) Wis gegevens Favorieten [19](#page-120-43) Mijdgebieden [19](#page-120-44) Recent [19](#page-120-45)

### **Z**

Zekering [23](#page-124-0) Zelfstudieschermen [19](#page-120-46) Zoek Gebied [12](#page-113-5) Kruispunt [12](#page-113-6) Nuttig Adres [12](#page-113-7) Postcode [12](#page-113-8) Straat [12](#page-113-9)

#### **Acerca de este manual**

- *El contenido de esta manual está destinado a los usuarios con conocimientos del sistema operativo Microsoft® Windows®. Para obtener información sobre el funcionamiento del equipo, consulte el manual del mismo.*
- *Las ilustraciones de este manual pueden no coincidir con el dispositivo en sí.*
- *Los países o regiones se indican mediante los iconos de las banderas nacionales.*

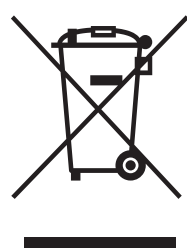

**Tratamiento de los equipos eléctricos y electrónicos al final de su vida útil (Aplicable en la Unión Europea y en países europeos con sistemas de recogida selectiva de residuos)**

Este símbolo en su equipo o su embalaje indica que el presente producto no puede ser tratado como residuos domésticos normales, sino que deben entregarse en el

correspondiente punto de recogida de equipos eléctricos y electrónicos. Asegurándose de que este producto es desechado correctamente, Ud. está ayudando a prevenir las consecuencias negativas para el medio ambiente y la salud humana que podrían derivarse de la incorrecta manipulación de este producto. El reciclaje de materiales ayuda a conservar las reservas naturales. Para recibir información detallada sobre el reciclaje de este producto, por favor, contacte con su ayuntamiento, su punto de recogida más cercano o el distribuidor donde adquirió el producto.

Accesorio aplicable: Adaptador para la batería del coche

### **No se ofrece ninguna garantía por la pérdida de datos o los daños causados en ellos**

Sony no ofrece ninguna garantía por los datos perdidos o dañados.

### **Atención**

EN NINGÚN CASO SONY SERÁ RESPONSABLE DE LOS DAÑOS INDIRECTOS, IMPREVISTOS, DERIVADOS NI DE NINGÚN OTRO TIPO, INCLUIDOS, SIN LIMITARSE A LOS MISMOS, LOS DAÑOS POR PÉRDIDA DE BENEFICIOS O INGRESOS, LA PÉRDIDA DE DATOS, LA PÉRDIDA DE USO DEL PRODUCTO O DE EQUIPAMENTO ASOCIADO, TIEMPO DE INACTIVIDAD Y PÉRDIDA DE TIEMPO DEL COMPRADOR RELACIONADOS O DERIVADOS DEL USO DE ESTE PRODUCTO O DEL HARDWARE Y SOFTWARE DEL MISMO.

## **Bienvenido**

Le agradecemos que haya adquirido este Sistema de Navegación Personal de Sony. Antes de utilizar el sistema, lea detenidamente este manual y consérvelo para realizar consultas en un futuro.

#### CARACTERÍSTICAS:

- Funcionalidad Plug & Play
- Disco duro de 2,0 GB con 21 mapas preinstalados de zonas y países de Europa Occidental (Alemania, Andorra, Austria, Bélgica, Dinamarca, España, Finlandia, Francia, Irlanda, Italia, Liechtenstein, Luxemburgo, Mónaco, Noruega, Países Bajos, Portugal, Reino Unido, San Marino, Suecia, Suiza y Vaticano)
- 8 idiomas seleccionables para las instrucciones orales y el texto de la pantalla
- Pantalla de alta calidad de 3,8 pulgadas
- Receptor GPS paralelo avanzado de 12 canales
- Altavoz de alta calidad
- Control remoto de tarjeta suministrada
- Máximo de 200 puntos de memoria almacenables
- Decenas de miles de puntos de interés (PDI) preinstalados

# **Tabla de contenido**

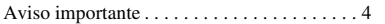

### **[Procedimientos iniciales](#page-133-0)**

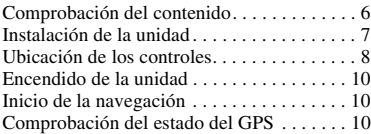

## **[Operaciones básicas](#page-138-0)**

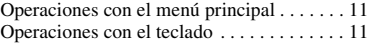

#### **[Búsqueda de rutas](#page-139-0)**

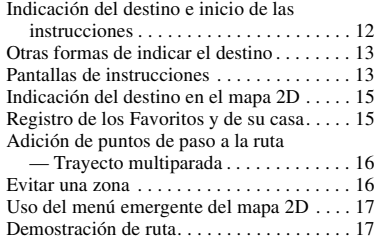

## **[Configuración del sistema](#page-145-0)**

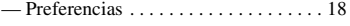

## **[Uso de NVX-P1 Desktop](#page-146-0)**

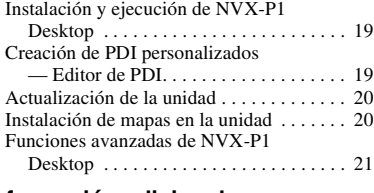

### **[Información adicional](#page-148-1)**

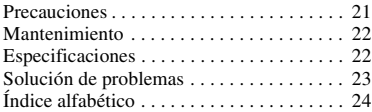

## <span id="page-131-0"></span>**Aviso importante**

Para evitar el riesgo de lesiones o accidentes, lea el aviso siguiente antes de instalar y poner la unidad en funcionamiento.

## **Seguridad**

- Observe la normativa de tráfico en vigor, como las calles de dirección única, cuando conduzca con el asistente en carretera.
- Observe la normativa y la legislación de tráfico local.
- No mire la unidad mientras conduzca. Es peligroso y podría producirse un accidente de tráfico.
- Para su seguridad, aparece un mensaje de advertencia. Una vez leído el mensaje de advertencia, seleccione "Aceptar" y presione (OK) para confirmar que comprende el mensaje.
- Para su seguridad, no instale ni retire la unidad del soporte mientras conduzca.
- Cuando instale la unidad en el soporte, retire los accesorios suministrados, como el cable USB, etc. de la unidad. Podrían caerse o los cables podrían interferir en la conducción y provocar un accidente de tráfico o lesiones.
- Asegúrese de no dejar la unidad en el coche para evitar robos o daños provocados por las altas temperaturas en el interior del vehículo.
- Si no se utiliza el adaptador para la batería del coche, desconéctelo de la toma del encendedor, ya que la batería podría agotarse aunque la llave de encendido esté en la posición OFF.
- No coloque nada que no sea la unidad especificada en el soporte.
- No permita que ningún líquido ni objeto extraño entre en la unidad.
- No utilice adaptadores para baterías de coche ni adaptadores de alimentación de CA no suministrados.
- No desmonte ni manipule la unidad.

### **Instalación**

- Antes de instalar la unidad, compruebe la normativa y la legislación de tráfico local.
- Asegúrese de instalar la unidad correctamente siguiendo las instrucciones de instalación. Una instalación incorrecta puede provocar un incendio o una descarga eléctrica.
- Antes de la instalación, asegúrese de poner el interruptor de encendido en la posición OFF o retirar la llave. Si se instala la unidad con la llave en la posición de encendido, la batería podría agotarse o podría producirse un cortocircuito.
- Para obtener información sobre la polaridad, el voltaje de la batería y la ubicación del airbag del coche, póngase en contacto con el concesionario.
- No dañe ningún conducto, tubo, el depósito de combustible ni el circuito eléctrico al instalar la unidad, ya que podría producirse un incendio o un accidente. Si hace un agujero en los paneles del vehículo, asegúrese de no dañar ninguna pieza oculta.
- No utilice tuercas ni pernos en dispositivos críticos tales como el mecanismo de dirección, el suministro de combustible o el sistema de frenos. Podría provocar un incendio o un accidente.
- Asegúrese de que los cables no se enreden ni se enrollen en la parte móvil de los raíles de los asientos.

#### **Ubicación de la instalación**

- No instale el soporte en un lugar donde:
	- interfiera en el ángulo de visión del conductor cuando el soporte esté instalado en el automóvil o la unidad se encuentre en el soporte.
	- interfiera en el funcionamiento del sistema de airbag.
	- interfiera en el funcionamiento del vehículo, especialmente con el volante, el cambio de marchas o el pedal de freno.
- esté expuesto a calor o altas temperaturas.
- Póngase en contacto con un técnico especializado si no puede fijar el soporte al vehículo con seguridad.

## **GPS**

Los satélites GPS (Global Positioning System, Sistema de posicionamiento global) emiten señales constantemente para determinar una ubicación determinada en la tierra. Cuando una antena GPS recibe estas señales, los usuarios tienen información de su ubicación (latitud, longitud y altitud). La información debe llegar de 3 satélites para obtener una posición bidimensional (latitud y longitud) y de 4 satélites para obtener una posición tridimensional (latitud, longitud y altitud). Puesto que los satélites GPS están controlados por el Departamento de Defensa de los EE.UU., existe un margen de error expreso comprendido entre unos pocos metros y 10 metros. Como resultado, el sistema de navegación GPS puede tener un error comprendido entre 10 metros y aproximadamente 200 metros, dependiendo de

las circunstancias. Puesto que la información del GPS se recibe de las señales de los satélites, podría ser imposible o difícil obtener la información en los lugares siguientes:

• En túneles o pasos subterráneos

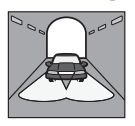

• Bajo autopistas

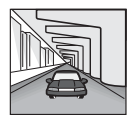

• Entre edificios altos

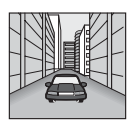

• Entre árboles altos con follaje denso

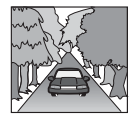

### **Software**

Lea las condiciones siguientes detenidamente antes de utilizar el software.

- La legislación sobre propiedad intelectual prohíbe la reproducción total o parcial del software o del manual del software, así como el alquiler del software, sin la autorización del titular del copyright.
- En caso de que el software presente algún problema debido a un defecto de fabricación, SONY lo sustituirá, a su discreción, o lo reembolsará. Sin embargo, SONY no tendrá ninguna otra responsabilidad.
- El software proporcionado con este producto sólo puede utilizarse con los equipos para los que se ha diseñado.
- Tenga en cuenta que, debido a los continuos esfuerzos por mejorar la calidad, las especificaciones del software pueden cambiar sin previo aviso.
- Las carreteras y los nombres del mapa pueden no coincidir con las carreteras y los nombres reales.
- La garantía no cubre la sustitución ni el reembolso de la unidad debido a errores u omisiones tipográficos, ni desajustes de diseño que aparezcan en el software.
- Los datos del mapa no pueden copiarse ni utilizarse, parcial o íntegramente, sin el permiso del titular del copyright.

• El contenido puede cambiar sin previo aviso. Al utilizar la unidad, usted acepta las condiciones anteriores.

### **Marcas comerciales**

- *Microsoft y Windows son marcas comerciales registradas de Microsoft Corporation.*
- *El resto de marcas comerciales lo son de sus respectivos propietarios.*

# <span id="page-133-0"></span>**Procedimientos iniciales**

# <span id="page-133-1"></span>**Comprobación del contenido**

Compruebe el contenido del paquete.

• Unidad de navegación (1)

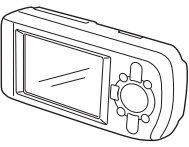

• Control remoto de tarjeta (1)

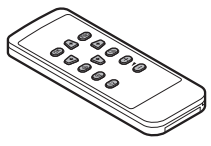

• Adaptador para batería de coche (1)

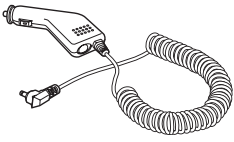

• Adaptador de alimentación de CA (1)

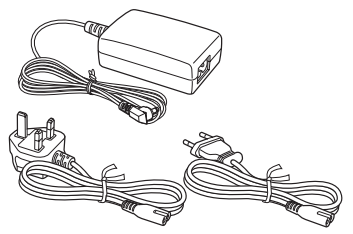

• Cable USB (1)

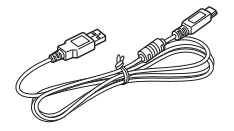

• Piezas para la instalación

Ventosa/articulación de rótula (1)

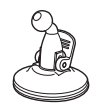

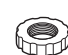

Tuerca de bloqueo (1)

Soporte (1) Almohadilla

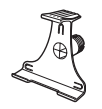

para alcohol (1)

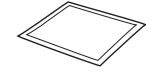

- Maletín de transporte (1)
- Manual de instrucciones (1)
- Discos CD-ROM: Software de la unidad NVX-P1/este manual en formato PDF (1) y datos de mapas (3)

## <span id="page-134-0"></span>**Instalación de la unidad**

Antes de la instalación, elija una posición en el parabrisas que sea perfectamente visible para el conductor sin que interfiera en su ángulo de visión de la carretera, y asegúrese de que todas las superficies estén limpias y secas.

### **Montaje de ventosa**

**1 Coloque la tuerca de bloqueo en la articulación de rótula con el lado plano hacia arriba.**

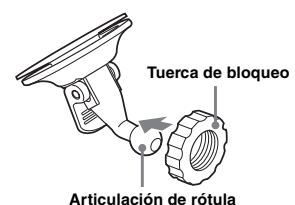

**2 Introduzca la articulación de rótula en la articulación del soporte y apriete la tuerca de bloqueo hasta la mitad.**

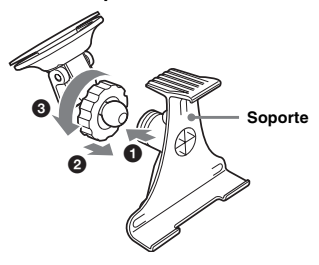

**3 Limpie y seque la superficie de la ventosa con la almohadilla para alcohol, sujétela firmemente contra el parabrisas y accione la palanca.**

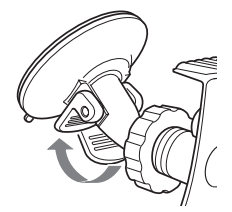

**4 Alinee las 2 ranuras de la parte inferior de la unidad con las lengüetas del soporte y presione para que la unidad quede encajada.**

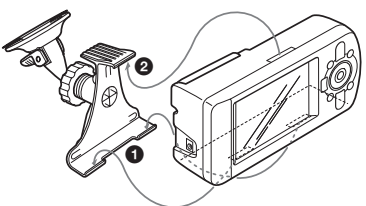

**5 Tire del receptor GPS hasta que se encuentre en posición horizontal.**

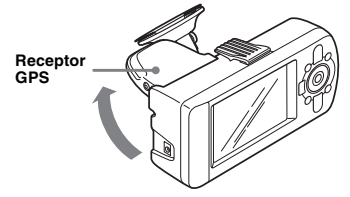

**6 Ajuste el ángulo y apriete la tuerca de bloqueo firmemente.**

# <span id="page-135-0"></span>**Ubicación de los controles**

### **Parte delantera:**

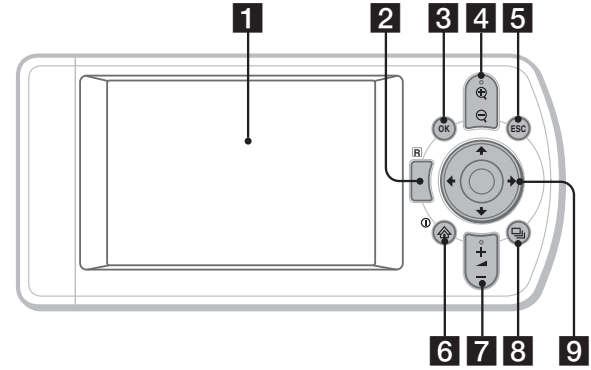

#### **Parte trasera:**

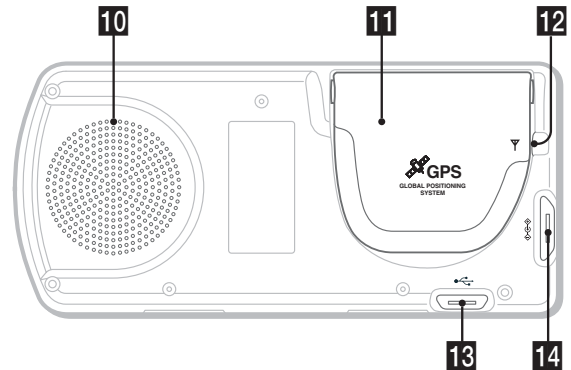

**Control remoto de tarjeta:**

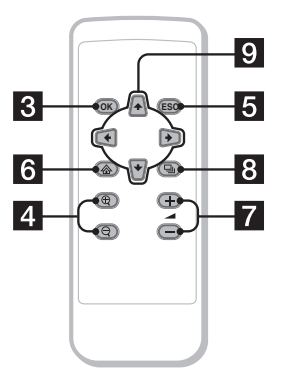

Los botones correspondientes del control remoto de tarjeta controlan las mismas funciones que las de la unidad.

#### **El** Pantalla

#### **Receptor del control remoto de tarjeta R** Botón OK

Para seleccionar la opción de menú, el texto o el comando resaltados.

d **Botones / (zoom/brillo)**

Para cambiar el área mostrada del mapa (presionar); para ajustar el brillo de la pantalla (mantener presionado).

**同** Botón ESC (escape) Para cancelar el funcionamiento, eliminar el último carácter de texto, volver a la pantalla anterior (presionar); para eliminar una línea de texto (mantener presionado).

#### **6** Botón ①/念 (encendido/menú)

Para ver el menú principal (presionar); para encender y apagar la unidad (mantener presionado).

#### **a** Botones **→** (volumen) +/–

Para oír la siguiente instrucción oral (presionar); para ajustar el volumen de la instrucción oral (mantener presionado).

**B** Botón 口<sub>I</sub> (página) Para cambiar la visualización del mapa, pase a la pantalla siguiente.

#### **9** Botones ←/ $\uparrow$ /→/↓

Para seleccionar elementos, ir hacia arriba o hacia abajo, o desplazarse por un mapa.

## $\overline{10}$  Altavoz

Emite instrucciones y avisos.

#### **Receptor GPS**

Para recibir señales de los satélites GPS (tirar hasta la posición horizontal).

**2** Conexión para antena externa Para conectar una antena GPS externa (no

#### suministrado).

### **R** Conexión USB

Para conectar a un equipo informático mediante un cable USB.

### **n Conexión para alimentación**

Para conectar el adaptador de alimentación.

## <span id="page-137-0"></span>**Encendido de la unidad**

**1 Enchufe el adaptador para la batería del coche en la conexión de alimentación de la unidad, y el otro extremo en la toma del encendedor.**

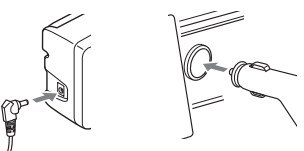

**2 Tire del receptor GPS hasta que se encuentre en posición horizontal para recibir señales GPS y, a continuación, presione** ! **durante 1 segundo.**

#### *Sugerencia*

*La unidad se puede conectar a una toma eléctrica mediante el adaptador de alimentación de CA suministrado.*

### **Apagado de la unidad**

- **1 Presione el receptor GPS hasta que quede encajado.**
- **2 Mantenga presionado el botón** !**.** Aparece el mensaje.
- **3 Presione** (OK)**.**

## <span id="page-137-1"></span>**Inicio de la navegación**

- **1 Después de encender la unidad,**  seleccione el idioma con ←/ $\uparrow$ /→/↓, **presione**  $\overline{OK}$  **y**, a continuación,  $\Box$ . Aparece la pantalla de advertencia.
- **2 Lea el aviso, seleccione "Aceptar" con ←/→ y presione**  $(\overline{OK})$ . Aparecen las pantallas del tutorial.
- **3** Presione  $\Box$  repetidamente para **seguir adelante.**

Aparece la pantalla del menú principal.

#### *Sugerencia*

*Se puede indicar que no aparezca la pantalla de selección de idioma ni las pantallas del tutorial al encender la unidad de las 2 maneras siguientes:*

- *Seleccione "No mostrar al inicio" en cada pantalla.*
- *Defina la configuración en la pantalla "Preferencias" [\(página](#page-145-2) 18).*

## <span id="page-137-2"></span>**Comprobación del estado del GPS**

El estado del GPS se puede comprobar en las pantallas del mapa de ruta.

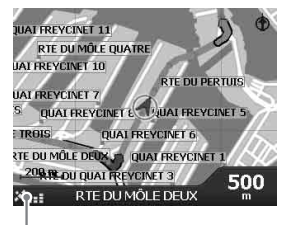

#### **Indicador de la intensidad del GPS**\*

\* *Cuando está verde indica la intensidad de la señal. Cuando está rojo indica que no hay señal.*

# <span id="page-138-0"></span>**Operaciones básicas**

En este apartado se explican los procedimientos habituales de funcionamiento del sistema.

## <span id="page-138-1"></span>**Operaciones con el menú principal**

El procedimiento siguiente permite definir elementos en el menú principal.

#### **1** Presione  $\hat{\infty}$ .

Aparece el menú principal.

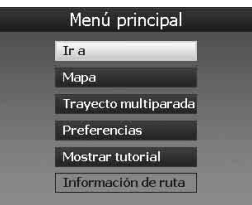

#### **2** Presione **↑/↓** para seleccionar el **elemento deseado y, a continuación, presione** (OK)**.**

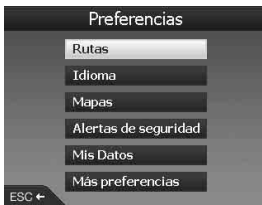

**3** Presione ←/ $\uparrow$ /→/↓ para seleccionar **el elemento deseado y, a continuación, presione** (OK)**.**

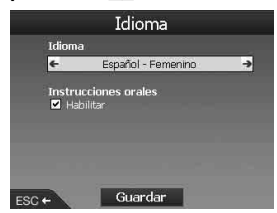

**4 Seleccione el ajuste deseado.** Presione  $\leftarrow$ / $\leftarrow$ / $\leftarrow$  para seleccionar el ajuste deseado o los caracteres o números de entrada y presione (OK).

Desde dentro del menú:

Para volver a la pantalla anterior, presione (ESC).

#### *Sugerencia*

*La opción "Información de ruta" sólo está disponible cuando se ha calculado una ruta. Para más información, [consulte "Pantalla de información de la](#page-141-0)  [ruta" en la página](#page-141-0) 14.*

## <span id="page-138-2"></span>**Operaciones con el teclado**

La pantalla de teclado aparece cuando hay que introducir texto.

La pantalla de teclado presenta 3 modalidades: alfabeto, alternado y número/símbolo.

Cada pantalla se puede mostrar de la manera siguiente.

- Número/símbolo: seleccione "123" y presione (OK).
- $\bullet$  Alternado: presione  $\oplus$  o seleccione "Alt" y presione  $(\overline{OK})$ .
- Alfabeto: presione  $\Theta$  o seleccione "ABC" y presione  $(\overline{OK})$ .

Ejemplo: Pantalla en modalidad alfabeto **Candidatos**

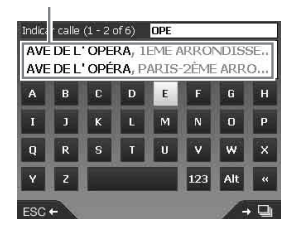

#### **Para introducir/eliminar texto**

Para introducir texto, seleccione un carácter con  $\leftarrow/\uparrow/\rightarrow/\downarrow$  y presione (OK). Repita la operación hasta que haya terminado. Para eliminar un carácter introducido, presione  $($  ESC) o seleccione "<<" y presione  $($ OK). Para eliminar una línea, mantenga presionado (ESC).

### **Para seleccionar un candidato**

Utilice  $\leftarrow/\uparrow/\rightarrow/\downarrow$  y presione (OK). Para ver la lista de todos los candidatos, presione . La lista de candidatos aparece por orden de

coincidencia con los más parecidos en la parte superior.

# <span id="page-139-0"></span>**Búsqueda de rutas**

El sistema busca las rutas automáticamente después de indicar el destino.

A continuación se describen las operaciones siguientes.

- Indicación rápida del destino por nombre de zona o de calle, código postal, etc.
- Almacenamiento de los puntos deseados como Favoritos.
- Indicación de un máximo de 14 puntos en los Trayectos multiparada.
- Indicación de las zonas que se desean evitar.

## <span id="page-139-1"></span>**Indicación del destino e inicio de las instrucciones**

A continuación se explica el procedimiento de búsqueda de la ruta e inicio de las instrucciones de ruta. La indicación del destino por la dirección se realiza a título de ejemplo. Para obtener información sobre cómo indicar el destino de otras formas, [consulte "Otras formas de indicar](#page-140-0)  [el destino" en la página](#page-140-0) 13.

Para su seguridad, introduzca la información de destino antes de iniciar el viaje.

### **1** Presione  $\hat{\mathbb{A}}$ .

- **2** Seleccione "Ir a" → "Dirección o PDI" **mediante**  $\uparrow/\downarrow \uparrow \circ \circ \circ$ **.** 
	- Aparece la pantalla "Seleccionar país"\*. \* *Sólo aparece la primera vez. Posteriormente, deberá seleccionar "Cambiar país" en la pantalla de destino para volver a cambiar el país.*

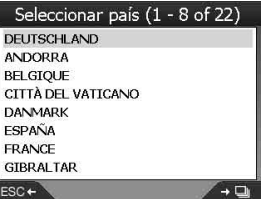

**3 Seleccione el país deseado mediante**   $\uparrow$  **/** $\downarrow$  y presione  $(\overline{OK})$ .

#### **4 Seleccione "Buscar lugar" en la pantalla de destino mediante**  $\hat{\mathbf{f}}/\mathbf{I}$  **v presione** (OK)**.**

Otros elementos:

"Buscar calle"

Busca rutas por nombre de calle. Vaya al paso 6.

"Buscar código postal"

Busca rutas por código postal. Introduzca el código postal.

"Busca punto de interés"

Busca las rutas a un PDI, como un restaurante, hotel, etc., en la lista de categorías. Para más información, [consulte "Otras](#page-140-0) 

[formas de indicar el destino" en la página](#page-140-0) 13.

## **5 Introduzca el nombre del lugar.**

Para obtener información sobre cómo introducir el carácter, [consulte "Operaciones](#page-138-2)  [con el teclado" en la página](#page-138-2) 11. Si desea ir al centro de la zona seleccionada, seleccione "Ir al centro de la zona" y vaya al paso 8.

#### **6** Seleccione "Buscar calle" mediante  $\uparrow$ / m**, presione** (OK) **e introduzca el nombre de la calle.**

**7 Seleccione "Buscar cruce" o "Indicar número de calle" mediante ↑/↓, presione** (OK) **y seleccione la travesía o indique el número de calle.**

"Buscar cruce"/"Indicar número de calle" sólo se puede seleccionar cuando está disponible en la calle seleccionada. Seleccione "Ir al centro de la calle" para ir al centro de la calle.

Aparece la pantalla de vista previa.

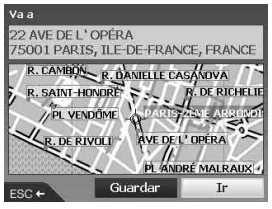

#### **8** Seleccione "Ir" con ←/↑/→/↓ v **presione** (OK)**.**

Aparece el mapa 3D, se calcula la ruta y empiezan a darse las instrucciones.

Otros elementos:

Mapa 2D Para verlo, seleccione la vista previa y presione (OK). Para más información, [consulte "Pantalla del](#page-141-1)  [mapa 2D" en la página](#page-141-1) 14. Guardar como favorito Para guardar el destino como Favorito, seleccione "Guardar" y presione  $\overline{\text{OK}}$ .

Para más información, [consulte "Registro de](#page-142-1)  [los Favoritos y de su casa" en la página](#page-142-1) 15.

#### **Reglas de búsqueda de direcciones**

Al buscar rutas por dirección, tenga en cuenta las reglas siguientes.

- Si el nombre de calle contiene una fecha o un número, busque por el primer número.
- Si el nombre de calle coincide con el de una persona (incluido al menos el nombre y el apellido), busque por el nombre de pila.\*
- Al buscar por código postal en el Reino Unido, introduzca el código postal con espacios y sin las últimas 2 letras.
- \* *En Italia, busque por el apellido.*

## <span id="page-140-0"></span>**Otras formas de indicar el destino**

Los métodos siguientes también permiten indicar el destino y buscar rutas.

Después de presionar  $\bigotimes$ , seleccione los elementos en el orden siguiente utilizando  $\leftarrow$ / $\uparrow$ /  $\rightarrow$ / $\downarrow$  y (OK).

#### **Mi casa**

Busca rutas a su casa cuando está registrada. Para obtener información sobre cómo registrar su casa, [consulte "Registro de los Favoritos y de su](#page-142-1)  [casa" en la página](#page-142-1) 15. "Ir a"  $\rightarrow$  "Mi casa"

#### **PDI**

Busca las rutas a un PDI, como un restaurante, hotel, etc., en la lista de categorías.

"Ir a"  $\rightarrow$  "Dirección o PDI"  $\rightarrow$  "Busca punto de interés"  $\rightarrow$  "Seleccionar PDI"  $\rightarrow$  el nombre del PDI deseado → "Ir"

#### **Favoritos**

Busca rutas a un punto registrado. Para obtener información sobre cómo guardar un punto como Favorito, [consulte "Registro de los Favoritos y de](#page-142-1)  [su casa" en la página](#page-142-1) 15.

"Ir a"  $\rightarrow$  "Favoritos"  $\rightarrow$  el Favorito deseado  $\rightarrow$  "Ir"

#### **Reciente**

Busca rutas por destinos buscados recientemente. "Ir a"  $\rightarrow$  "Reciente"  $\rightarrow$  el destino deseado  $\rightarrow$  "Ir"

#### **PDI más cercano**

Busca rutas al PDI más cercano, como un restaurante, hotel, etc. La lista de categorías aparece por orden de distancia desde la posición actual.

"Ir a"  $\rightarrow$  "PDI más cercano"  $\rightarrow$  "Seleccionar PDI"  $\rightarrow$  el nombre del PDI deseado  $\rightarrow$  "Ir"

#### *Sugerencia*

*Se puede limitar la búsqueda de los PDI seleccionando "Busca punto de interés" después de introducir el nombre del lugar o el código postal.*

## <span id="page-140-1"></span>**Pantallas de instrucciones**

Una vez calculada una ruta, se pueden consultar las pantallas siguientes.

Cada vez que se pulsa  $\Box$ <sub>1</sub>, la pantalla cambia de acuerdo con el orden siguiente:

Mapa 2D  $\rightarrow$  Mapa 3D  $\rightarrow$  Siguiente giro\*  $\rightarrow$ Siguientes 4 giros $* \rightarrow \dots$ 

\* *Sólo aparece cuando así se indica en la pantalla "Preferencias" ([página 18\)](#page-145-3).*

#### **Información básica en la pantalla**

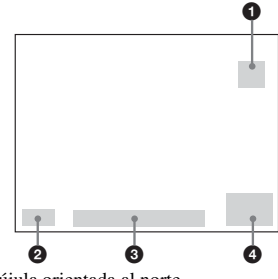

- 1 Brújula orientada al norte
- 2 Indicador de intensidad del GPS
- **3** Ubicación actual

4 Velocidad/Hora/Dirección/Distancia para girar/Distancia restante/ETA (hora estimada de llegada)/Tiempo restante\*

\* *Presione* <*/*, *repetidamente para cambiar el elemento de la pantalla.*

#### **continúa en la página siguiente** t

#### <span id="page-141-1"></span>**Pantalla del mapa 2D**

Siempre está orientado hacia el norte y muestra la posición actual (si hay señal de GPS) y los nombres de las calles circundantes. Si se calcula una ruta, se resalta la ruta y dónde hay que girar.

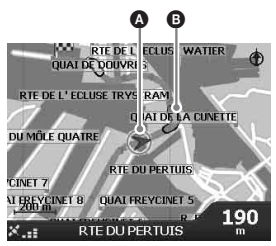

Presione (OK) para ver el retículo; presione de nuevo para ver el menú emergente.

#### **Pantalla del mapa 3D**

Orientado hacia la dirección actual con un horizonte ajustable.

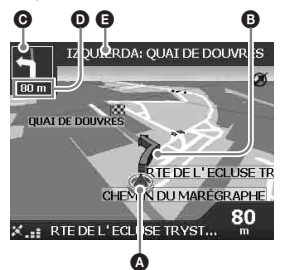

Ajuste el ángulo de visión utilizando  $\uparrow/\downarrow$ .

#### **Pantalla de siguiente giro**

Muestra la información del giro siguiente, como la dirección y la distancia.

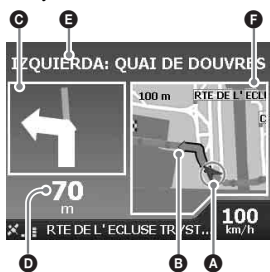

#### **Pantalla de siguientes 4 giros**

Muestra los 4 giros siguientes y las direcciones, nombres de calle y distancias respectivas.

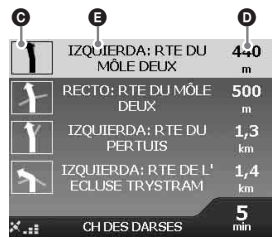

#### *Sugerencia*

*Si se gira en la dirección incorrecta, la ruta se vuelve a calcular. Mientras esto ocurre, aparece "?" en la parte superior izquierda del mapa 3D o en la pantalla del siguiente giro.*

- **O** Posición actual
- $\ddot{\mathbf{B}}$  Siguiente giro
- C Dirección del siguiente giro
- D Distancia al siguiente giro
- E Instrucción del siguiente giro
- F Mapa del siguiente giro

### **Otras pantallas de instrucciones**

#### <span id="page-141-0"></span>**Pantalla de información de la ruta**

Ofrece información de la ruta actual y permite saltarse un punto de paso o cancelar una ruta. Después de presionar  $\bigotimes$ , seleccione "Información de ruta" $\rightarrow$  los elementos siguientes mediante  $\leftarrow$ / $\uparrow$ / $\downarrow$  y (OK).

#### **Sumario de ruta**

Muestra toda la ruta en el mapa 2D.

#### **Lista de instrucciones**

Muestra la lista de instrucciones del siguiente giro de toda la ruta. Presione  $\Box$  para desplazarse por la lista.

#### **Resumen**

Muestra las direcciones del punto de partida ("Desde") y el destino ("A"), "Tiempo estimado" y "Distancia". En las rutas de varios destinos, la información se refiere al siguiente punto de destino.

#### **Omitir siguiente dest.**

Para más información, [consulte "Para omitir un](#page-143-3)  [punto de paso de las instrucciones de ruta" en la](#page-143-3)  [página](#page-143-3) 16.

#### **Cancelar ruta**

Esta opción permite cancelar la ruta.

## <span id="page-142-0"></span>**Indicación del destino en el mapa 2D**

El destino se puede indicar directamente en el mapa 2D mediante el menú emergente.

**1** Presione  $\hat{\textbf{a}}$ , seleccione "Mapa" con  $\mathbf{\hat{f}}/\mathbf{\hat{f}}$  y presione  $(\overline{OK})$ .

Aparece la pantalla del mapa 2D. Utilice  $\bigoplus$ / $\bigoplus$  para ampliar o reducir el mapa y  $\leftarrow$ / $\uparrow$ / $\downarrow$  para desplazarse por el mapa.

**2 Presione** (OK) **para ver el retículo en el mapa.**

Para ocultarlo, presione (ESC).

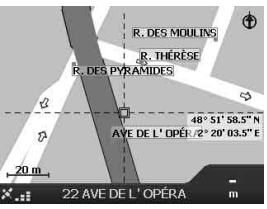

**3 Coloque la intersección del retículo en un punto de destino mediante**  $\leftarrow$ **/1/**  $\rightarrow$ /**↓**.

La calle se resalta y aparece el nombre de la calle.

**4 Presione** (OK) **para ver el menú emergente.**

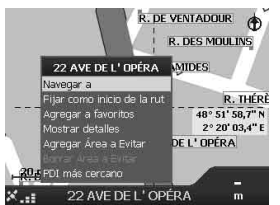

**5 Seleccione "Navegar a" para definir la calle como destino presionado** (OK)**.** Aparece el mapa 3D, se calcula la ruta y empiezan a darse las instrucciones.

## <span id="page-142-1"></span>**Registro de los Favoritos y de su casa**

Se puede guardar un máximo de 200 destinos como Favoritos y uno de ellos como "Mi casa".

#### **1 Busque la dirección que desea guardar como Favorito.**

Para más información, [consulte "Indicación](#page-139-1)  [del destino e inicio de las instrucciones" en la](#page-139-1)  [página](#page-139-1) 12.

**2 En la pantalla de vista previa, seleccione "Guardar" con ←/↑/→/↓ y presione** (OK)**.**

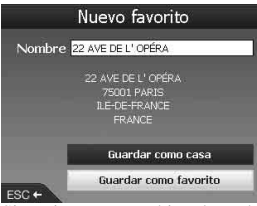

Si no tiene que cambiar el nombre, vaya al paso 5.

- **3** Seleccione "Nombre" mediante ↑/↓ y **presione** (OK)**.**
- **4 Cambie el nombre del Favorito y seleccione "Intro" para finalizar.** Para obtener información sobre el uso del teclado, [consulte "Operaciones con el](#page-138-2)  [teclado" en la página](#page-138-2) 11.
- **5 Seleccione "Guardar como favorito"**   $con \biguparrow \biguparrow \biguplus$  y presione  $\overline{OK}$ . Seleccione "Guardar como casa" si desea guardar este punto como su casa.

#### <span id="page-142-2"></span>**Para ver la lista de Favoritos**

Presione «, seleccione "Ir a" → "Favoritos" mediante  $\overline{\P}/\overline{\P}$  y ( $\overline{OK}$ ).

#### *Sugerencia*

*Los Favoritos también se pueden guardar mediante el menú emergente del mapa 2D [\(página](#page-144-2) 17).*

### **Otras operaciones con los Favoritos**

Después de presionar  $\hat{\mathbf{A}}$ , seleccione "Ir a" y los elementos en el orden siguiente utilizando  $\leftarrow$ / $\uparrow$ /  $\rightarrow$ / $\downarrow$  y (OK).

#### **Edición del nombre de los Favoritos**

"Favoritos"  $\rightarrow$  el Favorito cuyo nombre desea cambiar  $\rightarrow$  "Nombre"  $\rightarrow$  el nombre nuevo  $\rightarrow$ "Guardar" → "Guardar" → "Guardar como favorito"

#### **Eliminación de Favoritos**

"Favoritos"  $\rightarrow$  el Favorito no deseado  $\rightarrow$ "Eliminar"  $\rightarrow$  "Sí"

**Desplazamiento hasta un Favorito determinado**

"Favoritos"  $\rightarrow$  el Favorito deseado  $\rightarrow$  "Ir"

**Desplazamiento al destino de casa** "Mi casa'

## <span id="page-143-0"></span>**Adición de puntos de paso a la ruta**

### <span id="page-143-1"></span>**— Trayecto multiparada**

Se pueden definir 14 puntos de paso en los Trayectos multiparada y guardar el trayecto como Favorito.

#### 1 Presione  $\hat{\infty}$ , seleccione "Trayecto multiparada" mediante  $\triangle$ /**J** y presione (OK)**.**

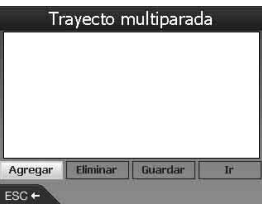

**2** Seleccione "Agregar" con ←/↑/→/↓, **presione** (OK) **y busque el punto de paso por dirección, PDI, etc.**

Para más información, [consulte "Indicación](#page-139-1)  [del destino e inicio de las instrucciones" en la](#page-139-1)  [página](#page-139-1) 12.

**3 En la pantalla de vista previa,**  seleccione "Agregar a ruta" con  $\leftarrow$ /<sup>4</sup>/  $\rightarrow$ / $\downarrow$  y presione  $\overline{OR}$ .

El punto de paso aparece en la pantalla "Trayecto multiparada". Repita el paso 2 y 3 para seguir agregando puntos de paso.

**4** Seleccione "Ir" con ←/↑/→/↓ y **presione** (OK)**.**

Aparece el mapa 3D, se calcula la ruta y empiezan a darse las instrucciones.

#### *Sugerencia*

*Los puntos de paso también se pueden agregar mediante el menú emergente del mapa 2D. Para más información, [consulte "Mostrar detalles" en la](#page-144-3)  [página](#page-144-3) 17.*

#### <span id="page-143-3"></span>**Para omitir un punto de paso de las instrucciones de ruta**

Presione  $\hat{\mathbf{a}}$ , seleccione "Información de ruta"  $\rightarrow$ "Omitir siguiente dest." con  $\leftarrow$ / $\uparrow$ / $\downarrow$  y  $(OR)$ .

### **Otras operaciones con los Trayectos multiparada**

En la pantalla "Trayecto multiparada" se pueden realizar varias operaciones seleccionando los elementos en el orden siguiente mediante  $\leftarrow$ / $\uparrow$ /  $\rightarrow$ / $\downarrow$  y (OK).

#### **Guardar como favorito**

'Guardar"  $\rightarrow$  "Guardar como favorito" El Trayecto multiparada guardado se muestra como "TRIP TO …" en la lista de Favoritos ([página](#page-142-2) 15).

#### **Eliminación de puntos de paso**

El punto de paso no deseado en la lista  $\rightarrow$  "Borrar del trayecto"

Para eliminar todos los puntos de paso, seleccione "Eliminar".

#### **Cambio del orden de los puntos de paso**

El punto de paso que desea desplazar en la lista  $\rightarrow$ "Mover"  $\rightarrow$  la posición deseada

## <span id="page-143-2"></span>**Evitar una zona**

Se puede especificar una zona del mapa que se desea evitar y calcular una ruta alternativa. Se puede guardar un máximo de 10 zonas.

#### *Nota*

*Si no hay ninguna ruta alternativa para evitar la zona especificada, deberá pasar por ella.*

- **1** Presione  $\hat{\textbf{a}}$ , seleccione "Mapa" con M**/**m **y presione** (OK) **para ver el mapa 2D.**
- **2 Active el retículo presionado** (OK) **y coloque la intersección del retículo en la zona que desea evitar mediante** <**/**  $\uparrow$ / $\rightarrow$ / $\downarrow$ .
- **3 Active el menú emergente presionado**  (OK)**, seleccione "Agregar Área a Evitar"** con **↑/↓** y presione  $(\overline{OK})$ .

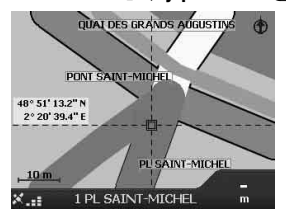

**4 Corrija el tamaño y la posición de la zona con ←/↑/→/↓ y presione**  $\overline{OK}$ **para finalizar.**
#### <span id="page-144-5"></span><span id="page-144-0"></span>**Para eliminar un área a evitar**

Seleccione el área a evitar que desea eliminar  $\rightarrow$ "Borrar Área a Evitar" en el menú emergente mediante  $\leftarrow/\uparrow/\rightarrow/\downarrow$  y (OK). Se pueden eliminar todas las áreas a evitar a la

vez en la pantalla "Preferencias" ([página](#page-145-0) 18).

# <span id="page-144-7"></span>**Uso del menú emergente del mapa 2D**

El menú emergente permite tener acceso a funciones de navegación desde el mapa 2D. En la pantalla del mapa 2D, active el retículo presionado (OK), busque el punto deseado con  $\leftrightarrow$ / $\leftrightarrow$ / $\overline{\downarrow}$  y presione ( $\overrightarrow{OK}$ ) para ver el menú emergente.

Seleccione los elementos siguientes con  $\leftarrow$ / $\uparrow$ /  $\rightarrow$ / $\downarrow$  y (OK).

#### <span id="page-144-9"></span>**Navegar a**

Define el punto seleccionado como destino, calcula una ruta desde la posición actual e inicia las instrucciones de la ruta.

#### <span id="page-144-6"></span><span id="page-144-1"></span>**Fijar como inicio de la rut**

Define el punto seleccionado como punto de partida.

#### <span id="page-144-3"></span>**Agregar a favoritos**

Guarda el punto seleccionado como Favorito ([página](#page-142-0) 15).

#### <span id="page-144-8"></span>**Mostrar detalles**

Muestra la pantalla "Datos de dirección" en la que puede ver los datos del punto seleccionado, agregarlo al Trayecto multiparada, guardarlo como Favorito y definirlo como destino.

#### **Agregar Área a Evitar**

Para más información, [consulte "Evitar una](#page-143-0)  [zona" en la página](#page-143-0) 16.

#### **Borrar Área a Evitar**

Para más información, [consulte "Para eliminar](#page-144-0)  [un área a evitar" en la página](#page-144-0) 17.

#### <span id="page-144-10"></span>**PDI más cercano**

Busca rutas al PDI más cercano, como un restaurante, hotel, etc. La lista de categorías aparece por orden de distancia desde la posición actual.

# <span id="page-144-4"></span><span id="page-144-2"></span>**Demostración de ruta**

Se puede ver una demostración de la ruta hasta el destino.

- **1 Presione .**
- **2** Seleccione "Preferencias" → "Rutas" **mediante**  $\bigoplus$  $\bigvee$  **y**  $(\overline{OK})$ **.**

### **3** Presione  $\Box$  dos veces.

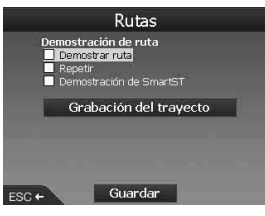

**4** Seleccione "Demostrar ruta" → "Guardar" mediante  $\hat{\mathbf{f}}/\mathbf{L}$  v  $\overline{\mathrm{OK}}$ .

### **5 Defina el punto de partida.**

Para más información, [consulte "Fijar como](#page-144-1)  [inicio de la rut" en la página](#page-144-1) 17. Si hay señal de GPS, no hay necesidad de indicar el punto de partida a menos que desee iniciar la ruta desde un lugar distinto.

### **6 Indique el destino.**

Si lo indica por dirección, PDI, etc., en el menú principal, [consulte "Indicación del](#page-139-0)  [destino e inicio de las instrucciones" en la](#page-139-0)  [página](#page-139-0) 12.

Si lo indica desde el mapa 2D mediante el menú emergente, [consulte "Indicación del](#page-142-1)  [destino en el mapa 2D" en la página](#page-142-1) 15. Empieza la demostración de la ruta. Una vez que haya finalizado la demostración, la unidad vuelve al modo normal.

### **Para repetir la demostración de la ruta**

Seleccione "Repetir" en el paso 4.

### **Para salir de la demostración de la ruta**

Siga el paso del 1 al 3, desactive "Demostrar ruta" y seleccione "Guardar" con  $\bigwedge^4$  y (OK).

# **Configuración del sistema**

#### <span id="page-145-38"></span>**— Preferencias**

Los distintos ajustes relacionados con el sistema y la memoria son configurables.

Después de presionar  $\bigotimes$ , seleccione "Preferencias"  $\rightarrow$  los elementos siguientes mediante  $\leftarrow$ / $\uparrow$ / $\downarrow$  v ( $\overrightarrow{OK}$ ); a continuación, presione "Guardar" para finalizar (si se puede seleccionar). Presione  $\Box$  para desplazarse por las pantallas, si fuera necesario.

#### <span id="page-145-41"></span><span id="page-145-39"></span>**Rutas**

#### **Tipo de ruta**\*<sup>1</sup>

Para indicar la preferencia del tipo de ruta como la más rápida o la más corta al calcular la ruta.

#### <span id="page-145-36"></span>**Por autovías preferentemente**\*<sup>1</sup>

Para indicar la preferencia de utilizar autovías al calcular la ruta.

#### <span id="page-145-37"></span>**Por calles urbanas preferentemente**\*<sup>1</sup>

Para indicar la preferencia de utilizar calles urbanas al calcular la ruta.

#### <span id="page-145-43"></span><span id="page-145-4"></span>**Uso de carreteras**

<span id="page-145-18"></span>Para evitar autopistas de peaje, carreteras no impermeabilizadas o ferrys.

#### **Avisar cuando la ruta incluya:**

<span id="page-145-5"></span>Para avisar cuando la ruta incluya autopistas de peaje, carreteras no impermeabilizadas o ferrys.

**Demostración de ruta** ([página](#page-144-2) 17)

#### <span id="page-145-21"></span>**Idioma**

#### **Idioma**

Para seleccionar el idioma del texto de la pantalla, de las instrucciones orales y del esquema de voz.

#### <span id="page-145-23"></span>**Instrucciones orales**

Para activar y desactivar las instrucciones orales.

#### <span id="page-145-32"></span><span id="page-145-26"></span>**Mapas**

#### **Pantalla**

<span id="page-145-44"></span><span id="page-145-16"></span><span id="page-145-15"></span>Para ajustar la configuración de la pantalla, como el zoom automático, el esquema de colores del mapa, los colores del mapa, etc.; para activar y desactivar la pantalla Siguiente giro o Siguientes 4 giros.

#### <span id="page-145-29"></span>**Memoria interna**

<span id="page-145-34"></span>Para activar mapas.

#### **Puntos de Interés**

Para mostrar u ocultar iconos de tipos de PDI en el mapa y tipos de PDI en la lista de categorías.

#### <span id="page-145-35"></span><span id="page-145-2"></span>**Alertas de seguridad**

#### **PDI activo**

<span id="page-145-8"></span>Para que se emita un aviso sonoro o visual cuando los PDI personalizados\*2 se encuentren dentro de un radio determinado desde su posición, no necesariamente en la ruta especificada.

#### <span id="page-145-40"></span>**Seguridad**

<span id="page-145-10"></span><span id="page-145-9"></span><span id="page-145-7"></span>Para que se emita un aviso sonoro al circular a la velocidad indicada o a una velocidad superior; un aviso visual cuando se abre el menú principal en un vehículo en movimiento; avisos sonoros o visuales cuando se pierde la señal del GPS.

#### <span id="page-145-31"></span><span id="page-145-30"></span>**Mis Datos**

#### **Mis Puntos de Interés**

Para ver la lista de archivos de PDI personalizados\*2 y activarlos o desactivarlos.

#### <span id="page-145-13"></span><span id="page-145-0"></span>**Borrar datos**

<span id="page-145-12"></span><span id="page-145-11"></span>Para eliminar todos los datos de los últimos destinos buscados, Favoritos y Áreas a evitar.

#### <span id="page-145-27"></span><span id="page-145-17"></span>**Más preferencias**

#### <span id="page-145-25"></span><span id="page-145-24"></span>**Estado de GPS**

Para ver el estado del GPS con la latitud, la longitud, la brújula orientada hacia el norte, la dirección en grados y la intensidad de cada satélite en un diagrama de barras.

#### <span id="page-145-28"></span><span id="page-145-19"></span><span id="page-145-14"></span>**Medidas**

<span id="page-145-42"></span><span id="page-145-20"></span><span id="page-145-6"></span><span id="page-145-3"></span>Para cambiar el ajuste del formato de posición; definir la diferencia horaria local según UTC (hora universal o del meridiano de Greenwich)\*3; para seleccionar el reloj de 12 o 24 horas; para seleccionar kilómetros o millas como unidad de distancia.

#### <span id="page-145-22"></span>**Inicio**

<span id="page-145-33"></span>Para seleccionar si desea que aparezca la pantalla de tutorial y de selección de idioma al encender la unidad; para mostrar las pantallas del tutorial.

#### <span id="page-145-1"></span>**Acerca de**

Para mostrar la información de la unidad, como la versión, etc.

- \*1 *Seleccione "Restaurar valores" para definir la configuración predeterminada.*
- \*2 *Se pueden instalar PDI personalizados en la unidad mediante NVX-P1 Desktop [\(página 19](#page-146-0)).*
- \*3 *Cuando no hay señal de GPS.*

# <span id="page-146-2"></span>**Uso de NVX-P1 Desktop**

Puede instalar NVX-P1 Desktop en el ordenador para gestionar mapas y PDI personalizados y obtener actualizaciones de software.

# **Instalación y ejecución de NVX-P1 Desktop**

**1 Introduzca el CD de la aplicación NVX-P1 en el equipo y siga las indicaciones para instalar el programa.**

NVX-P1 Desktop se ejecuta.

A continuación, abra el programa en el menú de inicio.

# <span id="page-146-0"></span>**Creación de PDI personalizados**

#### <span id="page-146-1"></span>**— Editor de PDI**

Se pueden crear PDI personalizados mediante el Editor de PDI de 2 maneras.

- Cree sus propios archivos de PDI.
- Utilice archivos de PDI compatibles obtenidos en Internet.

En la unidad se puede guardar un máximo de 25 archivos de PDI personalizados.

### **Creación de archivos de PDI personalizados**

- **1 Seleccione el menú "Map" en NVX-P1 Desktop → "Points of Interest" → "File" → "New Text File".**
- **2 Introduzca el nombre de archivo con un máximo de 8 caracteres en el campo "File Name" y haga clic en "OK".**
- **3 Seleccione el menú "Edit" de la**  ventana "POI Editor" → "New".
- **4 Introduzca una descripción del PDI, la latitud y la longitud en la ficha "Degrees, Minutes, Seconds" y haga clic en "OK" para guardar el PDI.** Repita los pasos del 2 al 4 para seguir agregando PDI.

**5 Seleccione el menú "File" en la ventana "POI Editor" y haga clic en "OK" para guardar el archivo de PDI.**

#### *Sugerencia*

*Para editar el nombre del archivo de PDI personalizado que ha creado, siga los pasos 1 y 2 anteriores.*

### **Importación de archivos de PDI personalizados**

- **1 Descargue un archivo de PDI de Internet y guárdelo en el equipo.**
- **2 Seleccione el menú "Map" en NVX-P1 Desktop → "Points of Interest" → "File" → "Open Text File".**
- **3 Seleccione el archivo de PDI en la unidad local o de red y haga clic en "OK".**

### **Almacenamiento de archivos de PDI personalizados en la unidad**

- **1 Conecte la unidad al equipo mediante el cable USB y ejecute NVX-P1 Desktop.**
- **2 Seleccione el menú "Map" en NVX-P1 Desktop → "Points of Interest" → "File" → "Save to device".**
- **3 Ajuste la configuración de los PDI seleccionando los elementos siguientes.**

#### "Active"

Para activar el PDI. Si no está seleccionado, sólo se configurará "POI Visibility Level" y "Icon File".

"Visual Alert"/"Audio Alert" Para activar el aviso visual o sonoro cuando el PDI se encuentra dentro de un radio seleccionado desde su posición.

#### "Metric"/"Imperial"

Para elegir la unidad de distancia utilizada para el PDI.

#### "Distance"

Para definir la distancia desde el PDI a la que se activará el aviso visual o sonoro.

"POI Visibility Level" Para indicar la prioridad de los PDI cuando hay varios en la misma zona.

#### **continúa en la página siguiente** t

#### "Icon File"\*

Para mostrar un icono de tipo de PDI personalizado en el mapa. Si no se selecciona, se utilizará el icono predeterminado.

- \* *El archivo debe ser un gráfico de mapa de bits con un mínimo de 6 × 6 píxeles y un máximo de 32 × 32 píxeles.*
- **4 Haga clic en "OK" y siga las indicaciones.**

<span id="page-147-0"></span>El archivo de PDI personalizado se guarda en la unidad.

#### **Para eliminar archivos de PDI personalizados de la unidad**

Seleccione "Map" en NVX-P1 Desktop  $\rightarrow$ "Points of Interest"  $\rightarrow$  "File"  $\rightarrow$  "Manage POI" files" → "File Name"/"Size" nombre de archivo o tamaño del PDI que desea eliminar  $\rightarrow$  "Delete"  $\rightarrow$ "OK".

# **Actualización de la unidad**

El software de la unidad se puede actualizar mediante NVX-P1 Desktop. Asegúrese de que el equipo esté conectado a Internet.

- **1 Conecte la unidad al equipo mediante el cable USB y ejecute NVX-P1 Desktop.**
- **2 En el menú "Setup", seleccione**  "Update software" → "Check for **updates on the web".**
- **3 Descargue la actualización de su región en el equipo, si está disponible.** La actualización ha finalizado.

# **Instalación de mapas en la unidad**

Se pueden instalar mapas adicionales en la unidad mediante  $N\chi$ -P1 Desktop. Adquiera una Clave de Producto de Mapa y actívela con NVX-P1 Desktop. Asegúrese de que el equipo esté conectado a Internet.

- **1 Conecte la unidad y el equipo con el cable USB.**
- **2 Ejecute NVX-P1 Desktop e introduzca un CD de mapas en el equipo.** Aparecerán los mapas disponibles.
- **3 Haga clic en el mapa que desea instalar en la unidad.** El mapa activado se indica con un color distinto. En ese caso, vaya al paso 6.
- **4 Siga las indicaciones para activar la Clave de Producto de Mapa.**
- **5 Haga clic en el mapa que desea instalar en la unidad.**

El mapa se selecciona. Repita los pasos del 3 al 5 si desea activar otra Clave de Producto de Mapa.

**6 Haga clic en "Add to" para instalar todos los mapas que aparecen en la sección "Selected" de la ficha "Desktop Selected Maps" en la unidad.**

Los mapas seleccionados se instalan en la unidad.

#### *Sugerencia*

*Los mapas corresponden a zonas de población y no a administraciones políticas, como países o estados. Es posible que haya que instalar varios mapas para cubrir la zona geográfica deseada.*

### **Para eliminar mapas de la unidad**

En NVX-P1 Desktop, abra "Maps on the unit", haga clic en el mapa que desee eliminar y seleccione "Remove from NVX-P1" en el menú emergente.

# **Funciones avanzadas de NVX-P1 Desktop**

Los elementos siguientes están disponibles en NVX-P1 Desktop.

#### **Búsqueda de ciudades o pueblos**

Se puede visualizar el centro de una ciudad o un pueblo seleccionado en la pantalla de mapa. Seleccione el menú "Map" $\rightarrow$  "Find City" introduzca el nombre de la ciudad o del pueblo  $\rightarrow$ haga doble clic en el nombre de la ciudad o del pueblo en la lista.

#### **Ajuste de los colores y la textura del mapa**

Se puede ajustar la configuración de los colores del mapa, el color del borde del mapa, el ancho del borde del mapa y la textura del sombreado. También se puede indicar que aparezca la textura del globo terráqueo.\*

Seleccione "Desktop tab" → "Settings" → "Colours" > "Desktop Colours".

#### **Capas de mapas**

En la unidad se pueden instalar capas de mapas. Las capas seleccionables son PDI, zonas acuosas y parques, y límites topográficos. Seleccione "Desktop tab"  $\rightarrow$  "Settings"  $\rightarrow$ 

"Layers".

#### **Copia de seguridad**

Se puede hacer una copia de seguridad de las preferencias, los datos de Favoritos y de "Mi casa" en la unidad.

Seleccione el menú "File" → "Backup" → "New Backup"  $\rightarrow$  "OK".

Para eliminar una copia de seguridad, seleccione el menú "File"  $\rightarrow$  "Backup"  $\rightarrow$  la copia de seguridad que desea eliminar  $\rightarrow$  "Delete"  $\rightarrow$ "OK".

Para restaurar una copia de seguridad, seleccione el menú "File"  $\rightarrow$  "Restore"  $\rightarrow$  la copia de seguridad que desea restaurar  $\rightarrow$  "OK".

\* *Sólo visible si el mapa no tiene color ni textura de sombreado.*

# **Información adicional**

# **Precauciones**

Si el vehículo se ha estacionado bajo la luz directa del sol, deje que la unidad se enfríe antes de encenderla.

## **Condensación de humedad**

Los días de lluvia o en las zonas muy húmedas, puede producirse condensación de humedad en el interior de la unidad. Si esto ocurre, la unidad no funcionará correctamente. En tal caso, espere durante aproximadamente una hora hasta que se evapore la humedad.

### **Para mantener el rendimiento**

Tenga cuidado de no verter zumos u otras bebidas sobre la unidad.

# **Mantenimiento**

### <span id="page-149-0"></span>**Cambio de la pila de litio del control remoto de tarjeta**

En condiciones normales, la pila durará aproximadamente 1 año. (La vida útil puede ser menor, dependiendo de las condiciones de uso.) Cuando la pila está próxima a agotarse, el campo de acción del control remoto de tarjeta es menor. Cámbiela por una pila de litio CR2025 nueva. Si se utiliza una pila distinta, podría producirse un incendio o una explosión.

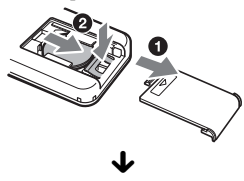

**Lado + hacia arriba**

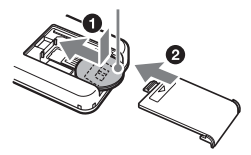

#### *Notas sobre la pila de litio*

- *Mantenga la pila de litio fuera del alcance de los niños. En caso de tragarse la pila, póngase en contacto inmediatamente con el médico.*
- *Limpie la pila con un paño seco para garantizar un buen contacto.*
- *Asegúrese de colocar la pila con la polaridad correcta.*
- *No coja la pila con pinzas metálicas, ya que podría producirse un cortocircuito.*

#### **ADVERTENCIA**

Las pilas pueden explotar si no se utilizan correctamente.

No las recargue, las desmonte ni las arroje al fuego.

## <span id="page-149-1"></span>**Cambio del fusible**

Al cambiar el fusible, asegúrese de utilizar uno con el mismo amperaje indicado en el fusible original. Si se funde el fusible, compruebe la conexión de la alimentación y cambie el fusible. Si el fusible se vuelve a fundir después de cambiarlo, es posible que haya un problema interno. En este caso, póngase en contacto con su distribuidor de Sony.

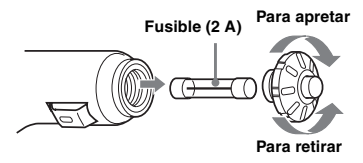

#### **Advertencia**

No utilice nunca un fusible con un amperaje que supere el suministrado con la unidad, va que ésta se podría dañar.

# **Especificaciones**

#### **Unidad de navegación**

**Temperatura de funcionamiento:** de 0 ºC a 55 ºC **Temperatura de almacenamiento:** de –40 ºC a +70 ºC **Dimensiones:** Aprox.  $165 \times 76 \times 43.7$  mm  $(an \times al \times prf)$ **Masa:** Aprox. 370 g **Alimentación:** cc de 5 V (del adaptador de la batería del coche suministrado de 12 V (toma a tierra negativa)/adaptador de alimentación de CA) **Conexión de terminales:** Conexión para antena externa Conexión para alimentación Conexión USB

#### **Receptor GPS**

**Método de ubicación:** Método "todo visible" **Número máximo de satélites de seguimiento:** 12 satélites

#### **Altavoz**

**Máxima potencia de salida:** 0,25 W

#### **Accesorio opcional**

Antena GPS externa: VCA-39

*El diseño y las especificaciones pueden variar sin previo aviso.*

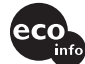

- Se ha utilizado soldadura sin plomo para todas las partes incluidos los electrodos que componen el circuito.
- Las placas del circuito impreso no contienen retardantes de llama halogenados.

# **Solución de problemas**

La siguiente lista de comprobación pretende facilitar la solución de los problemas que surjan con la unidad.

Antes de consultar la siguiente lista de comprobación, verifique los procedimientos de conexión y de funcionamiento.

#### **Los botones de operación no funcionan.**

El funcionamiento puede demorarse un poco cuando se visualizan mapas.

#### **La unidad no se enciende.**

- $\rightarrow$  Compruebe que el interruptor de encendido esté en la posición ON.
- $\rightarrow$  Compruebe la conexión entre el adaptador de la batería del coche y la toma del encendedor.
- $\rightarrow$  Si la temperatura ambiente es muy alta, es posible que se active el circuito de protección y que impida encender la unidad. Deje enfriar la unidad y enciéndala.
- $\rightarrow$  Compruebe el fusible en el adaptador de la batería del coche.

#### **El control remoto no funciona.**

- Hay obstáculos entre el control remoto de tarjeta y el receptor de la unidad.
- Hay demasiada distancia entre el control remoto de tarjeta y la unidad.
- El control remoto de tarjeta no está orientado hacia el receptor de la unidad.
- Las pilas del control remoto de tarjeta están bajas. Para más información, [consulte](#page-149-0)  ["Cambio de la pila de litio del control](#page-149-0)  [remoto de tarjeta" en la página 22.](#page-149-0)

#### **No hay señal de GPS.**

- El sistema no puede recibir señal del GPS debido a una obstrucción.
	- $\rightarrow$  Desplace el vehículo a un lugar libre de obstáculos.
- La señal GPS es débil.
	- $\rightarrow$  Compruebe los valores de la señal GPS.
	- $\rightarrow$  Es posible que deba utilizar una antena GPS externa (no suministrado) en caso de que el parabrisas esté caliente o refleje el calor.
- Hay un obstáculo frente al receptor GPS.
	- $\rightarrow$  Instale la unidad en un lugar donde, por ejemplo, la carrocería del coche no interrumpa la señal. Para obtener información sobre la instalación de la unidad, [consulte "Instalación de la](#page-134-0)  [unidad" en la página 7](#page-134-0).
	- $\rightarrow$  Compruebe que el receptor GPS esté desplegado y en posición horizontal. Para más información, [consulte "Instalación](#page-134-0)  [de la unidad" en la página 7](#page-134-0).
- No se puede recibir la señal si los cristales tienen algún recubrimiento. En este caso, deberá utilizar una antena GPS externa (no suministrado).

#### **La posición del vehículo en el mapa no coincide con la carretera por la que se circula.**

El margen de error de la señal procedente de los satélites GPS es demasiado grande. Puede haber un margen de error máximo de unos pocos cientos de metros.

#### **No se puede cambiar el esquema de**  instrucciones presionado <sup>[1]</sup>.

La posición actual del coche no aparece en la ruta una vez que se han iniciado las instrucciones.

 $\rightarrow$ Espere a que la posición del coche aparezca en el mapa de ruta.

#### **No se oyen las instrucciones orales.**

- El volumen está demasiado bajo.
- $\rightarrow$ Mantenga presionado el botón  $\rightarrow$  + en la unidad o en el control remoto de tarjeta.

#### **La pantalla de cristal líquido se vuelve muy brillante/oscura.**

La temperatura interna de la unidad se regula mediante el ajuste automático del brillo de la pantalla de cristal líquido, en función de si la temperatura ambiente es muy alta o baja. En temperaturas extremas fuera del rango ajustable, aparecerá un mensaje y se activará el modo de calentamiento o se desconectará la alimentación.

# **Índice alfabético**

### **A**

Acerca de [18](#page-145-1) Agregar A Favoritos [15](#page-142-2), [17](#page-144-3) A ruta [16](#page-143-1) Área a evitar [16](#page-143-2) Punto de paso [16](#page-143-3) Alertas de seguridad [18](#page-145-2) Autopistas de peaje Avisar [18](#page-145-3) Evitar [18](#page-145-4) Avisar Autopistas de peaje [18](#page-145-3) Carreteras no impe[rmeabilizadas](#page-145-6) [18](#page-145-5) Ferrys 18 Operacion[es con el menú](#page-145-7)  principal 18 PDI personalizado [18](#page-145-8) Pérdida de señal del GPS [18](#page-145-9) Velocidad [18](#page-145-10)

## **B**

Borrar datos Áreas a evitar [18](#page-145-11) Favoritos [18](#page-145-12) Reciente [18](#page-145-13) Buscar Calle [12](#page-139-1) Código postal [12](#page-139-2) Cruce [12](#page-139-3) Lugar [12](#page-139-4) Puntos de interés [12](#page-139-5)

# **C**

Cancelar ruta [14](#page-141-0) Carreteras n[o impermeabilizadas](#page-145-5) Avisar 18 Evitar [18](#page-145-14) Colores del mapa [18](#page-145-15) Control remoto de tarjeta [8](#page-135-0)

## **D**

Demostra[ción de ruta](#page-139-6) [17](#page-144-4) Dirección 12

### **E**

Editor de PDI [19](#page-146-1) Eliminar Área a evitar [17](#page-144-5) Favorito [15](#page-142-3) PDI personalizado [20](#page-147-0) Punto de paso [16](#page-143-4) Texto [11](#page-138-0) Esquema de colores [del mapa](#page-145-17) [18](#page-145-16) Estado de GPS [10](#page-137-0), <sup>18</sup> Evitar Autopistas de peaje [18](#page-145-4) Carreteras no impe[rmeabilizadas](#page-145-18) [18](#page-145-14) Ferrys 18 Zona [16](#page-143-5)

# **F**

Favorito Editar nombre [15](#page-142-4) Eliminar [15](#page-142-5) Navegar a [13](#page-140-0), [15](#page-142-6) Registrar [15](#page-142-7) Ferrys Avisar [18](#page-145-6) Evitar [18](#page-145-4) Fijar como inicio de la rut [17](#page-144-6) Format[o de posición](#page-149-1) [18](#page-145-19) Fusible 22

# **G**

GPS [5](#page-132-0) Guardar como Favorito [15](#page-142-8), [17](#page-144-3) Mi casa [15](#page-142-9)

# **H**

Hora [18](#page-145-20)

# **I**

Idioma [18](#page-145-21) Infor[mación de ruta](#page-145-22) [14](#page-141-1) Inicio 18 Inst[rucciones orales](#page-139-7) [9](#page-136-0), [18](#page-145-23) Ir a 12

#### **L**

Latitud [18](#page-145-24) Lista de i[nstrucciones](#page-145-25) [14](#page-141-2) Longitud 18

### **M**

Mapa [15](#page-142-10), [16](#page-143-6) Mapa 2D [14](#page-141-3), [15](#page-142-11) Mapa 3D [14](#page-141-4) Mapas [18](#page-145-26) Más pref[erencias](#page-145-28) [18](#page-145-27) Medidas 18 Memoria interna [18](#page-145-29) Menú emergente del mapa 2D [17](#page-144-7) Menú principal [11](#page-138-1) Mi casa [13](#page-140-1), [15](#page-142-12) Mis Datos [18](#page-145-30) Mis Puntos de Interés [18](#page-145-31) Mostrar detalles [17](#page-144-8)

# **N**

Navegar a [17](#page-144-9) Número de calle [12](#page-139-8) NVX-P1 Desktop [19](#page-146-2)

# **O**

Omitir siguiente dest. [14](#page-141-5)

## **P**

Pantalla [18](#page-145-32) Pantallas de instrucciones [13](#page-140-2) Pantallas del tutorial [18](#page-145-33) PDI (Punto[s de interés\)](#page-145-35) [13](#page-140-3), [18](#page-145-34) PDI activo 18 PDI más cercano [13](#page-140-4), [17](#page-144-10) Por autovías preferentemente [18](#page-145-36) Por calles urbanas preferentemente [18](#page-145-37) Preferencias [18](#page-145-38) Punto de paso Agregar [16](#page-143-3) Eliminar [16](#page-143-7) Mover [16](#page-143-8) Omitir [16](#page-143-9)

# **R**

Reciente [13](#page-140-5) Resumen [14](#page-141-6) Rutas [18](#page-145-39)

# **S**

Seguridad [18](#page-145-40) Seleccionar país [12](#page-139-9) Siguiente giro [14](#page-141-7) Siguientes 4 giros [14](#page-141-8) Sumario de ruta [14](#page-141-9)

## **T**

Teclado [11](#page-138-2) Tipo de ruta [18](#page-145-41) Trayecto mult[iparada](#page-143-1) Agregar 16 Guardar [16](#page-143-10)

## **U**

Unidades de distancia [18](#page-145-42) Uso de carreteras [18](#page-145-43)

## **V**

Volumen [9](#page-136-1)

## **Z**

Zoom automático [18](#page-145-44)

#### **Om den här bruksanvisningen**

- *Innehållet i den här bruksanvisningen är avsett för användare med kunskap i operativsystemet Microsoft® Windows®. Mer information om hur du använder datorn finns i bruksanvisningen till den.*
- *Det är inte säkert att illustrationerna i den här bruksanvisningen exakt stämmer överens med enheten som den ser ut i verkligheten.*
- *Länder/regioner indikeras med nationella flaggikoner.*

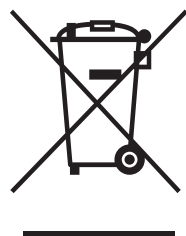

**Omhändertagande av gamla elektriska och elektroniska produkter (Användbar i den Europeiska Unionen och andra Europeiska länder med separata insamlingssystem)**

Symbolen på produkten eller emballaget anger att produkten inte får hanteras som hushållsavfall. Den skall i stället lämnas in på uppsamlingsplats för

återvinning av el- och elektronikkomponenter. Genom att säkerställa att produkten hanteras på rätt sätt bidrar du till att förebygga eventuellt negativa miljö- och hälsoeffekter som kan uppstå om produkten kasseras som vanligt avfall. Återvinning av material hjälper till att bibehålla naturens resurser. För ytterligare upplysningar om återvinning bör du kontakta lokala myndigheter eller sophämtningstjänst eller affären där du köpte varan.

Användbart tillbehör: Bilbatteriadapter

## **Garantin täcker inte förlorad eller skadad information**

Sony ger ingen garanti för förlorad eller skadad information.

## **Varning!**

SONY KAN INTE UNDER NÅGRA FÖRHÅLLANDEN GÖRAS ANSVARIG FÖR DIREKTA ELLER INDIREKTA SKADOR, FÖLJDSKADOR ELLER ANDRA SKADOR, INRÄKNAT OCH UTAN BEGRÄNSNING, EKONOMISKA FÖRLUSTER, FÖRLORAD INKOMST, DATAFÖRLUST ELLER FÖRLUSTER SOM UPPKOMMIT AV ATT ENHETEN ELLER TILLHÖRANDE UTRUSTNING INTE HAR KUNNAT ANVÄNDAS PÅ GRUND AV STÄLLTID, ELLER FÖRLUST AV KÖPARENS TID, SOM VARIT BEROENDA AV ANVÄNDADET AV DEN HÄR PRODUKTEN OCH DESS MASKIN- OCH/ELLER PROGRAMVARA.

# **Välkommen!**

Tack för att du visade oss förtroende genom att välja Sony Personal Navigation System. Innan du använder det här systemet bör du läsa igenom den här bruksanvisningen, spara den – du kan behöva den igen.

#### FUNKTIONER:

- Plug & Play-kompatibel
- 2,0 GB HDD (hårddisk) med 21 förinstallerade kartor över västeuropeiska länder/områden (Andorra, Belgien, Danmark, Finland, Frankrike, Irland, Italien, Liechtenstein, Luxemburg, Monaco, Nederländerna, Norge, Portugal, San Marino, Spanien, Sverige, Schweiz, Storbritannien, Tyskland, Vatikanstaten, Österrike)
- Du kan välja mellan 8 språk för röstanvisningar och skärmmeddelandena
- 3,8-tums högkvalitativt teckenfönster
- Avancerad 12-kanalig parallell GPS-mottagare
- Högkvalitativ högtalare
- Fjärrkontroll av kortformat medföljer
- Maximalt 200 lagringsbara minnespunkter
- Tiotusentals förinstallerade IP (intressanta platser)

# **Innehållsförteckning**

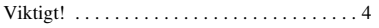

# **[Komma igång](#page-157-0)**

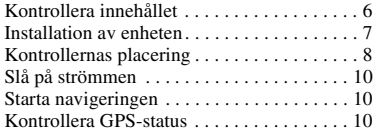

# **[Grundläggande hantering](#page-162-0)**

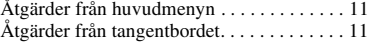

# **[Ruttsökning](#page-163-0)**

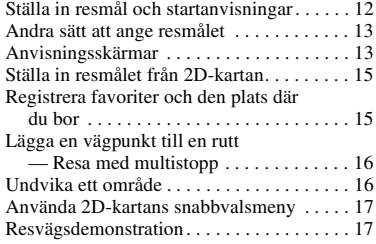

# **[Systeminställningar](#page-169-0)**

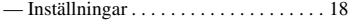

# **[Använda NVX-P1 Desktop](#page-170-0)**

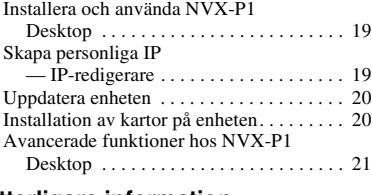

# **[Ytterligare information](#page-172-1)**

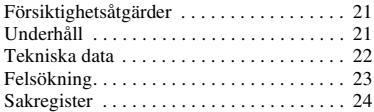

# <span id="page-155-0"></span>**Viktigt!**

Undvik olycksrisker genom att läsa igenom den här varningstexten innan du installerar och använder enheten.

# **Om säkerhet**

- Respektera trafikreglerna, t.ex. enkelriktningar, när du kör efter ruttanvisningarna.
- Följ de lokala trafikreglerna och bestämmelserna.
- Titta inte på enheten medan du kör. Det är farligt och kan orsaka olyckor.
- Det är för din säkerhet som varningsmeddelandet visas. När du har läst varningsmeddelandet väljer du "Acceptera" och trycker sedan på  $\overrightarrow{OK}$  som bekräftelse på att du har tagit del av innehållet i meddelandet.
- Försök inte att montera eller ta bort enheten från hållaren medan du kör – det är en fråga om säkerhet.
- Ta bort eventuella medföljande tillbehör, t.ex. USB-kablar från enheten innan du monterar den i dess hållare. De kan lossna eller så kan kablarna till dem störa körningen, vilket kan leda till trafikolyckor och skador.
- Du bör ta med dig enheten när du lämnar bilen. På så sätt skyddar du den inte bara mot stöld utan också mot de höga temperaturer som kan uppstå i en bil och orsaka skador.
- När du inte använder bilbatteriadaptern bör du koppla bort den från cigarettändaruttaget, annars finns det risk för att batteriet förbrukas även om tändnyckeln står i avslaget läge (OFF).
- Placera ingenting annat i hållaren än enheten som den är avsedd för.
- Se till att du inte spiller vätska eller får in främmande föremål i enheten.
- Använd inga andra bilbatteriadaptrar eller nätadaptrar än de som följer med.
- Plocka inte isär eller modifiera enheten.

# **Om placering**

- Innan du installerar enheten bör du ta del av de lokala trafikreglerna och bestämmelserna.
- Var noga med att installera enheten enligt installationsanvisningarna. Felaktig installation kan leda till brand eller elstötar.
- Innan du börjar installationen bör du slå av tändningen (OFF) och ta ur tändningsnyckeln. Om du installerar enheten medan tändningen är påslagen kan det leda till kortslutning eller till att batteriet töms.
- För information om polaritet, batterispänning och var eventuella krockkuddar är placerade kontaktar du bilåterförsäljaren.
- Se till att du inte skadar några rör, slangar, bensintanken eller några elektriska kablar när du installerar enheten så att du inte riskerar brand eller andra olyckor. Om du borrar hål i bilen måste du i förväg kontrollera att det är fritt på andra sidan så att du inte skadar några dolda delar.
- Använd inte muttrar och skruvar som hör till kritiska komponenter som t.ex. styrning, bränslesystem eller bromsar. Det kan leda till brand eller andra olyckor.
- Se upp så att inga kablar eller sladdar trasslar in sig i eller kommer i kläm mellan rörliga delar hos bilsätena.

#### **Plats för installation**

- Installera inte hållaren där:
	- den skymmer sikten för föraren när hållaren är monterad eller när enheten är placerad i den.
	- den kommer i vägen för eventuella krockkuddar.
	- den stör manövreringen av fordonet se särskilt till att den inte kommer i vägen för styrning, växelspak eller broms.
- den utsätts för hetta eller höga temperaturer. • Om du är det minsta tveksam om hur
- monteringen går till bör du överlåta arbetet åt en utbildad tekniker eller servicepersonal.

# <span id="page-156-0"></span>**Om GPS**

Satelliter som är avsedda för GPS (Global Positioning System) sänder utan avbrott signaler för lägesbestämning över hela jorden. När de här signalerna tas emot via en GPS-antenn kan den som har utrustningen bestämma sin position (latitud, longitud och höjd över havet). För en tvådimensionell positionsbestämning (latitud och longitud) krävs en sammanvägning av signalerna från 3 satelliter; för att den ska vara tredimensionell (latitud, longitud och höjd över havet) krävs en sammanvägning av signalerna från 4 satelliter. GPS-satelliterna kontrolleras av USAs försvarsdepartement (U.S. Department of Defense) som också har bestämt hur stor noggrannhet de kan avläsas med – felmarginalen rör sig mellan några få meter upp till 10 meter. Det får som konsekvens att GPS-systemet kan visa positionen med en felmarginal på mellan 10 meter och 200 meter, beroende på omständigheterna.

Eftersom GPS-signalerna sänds från satelliter kan det vara svårt eller omöjligt att ta emot information från dem på följande platser: • i tunnlar och under jorden

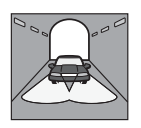

• under motorvägar

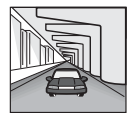

• mellan höga byggnader

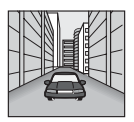

• mellan höga träd med tät vegetation

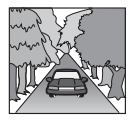

### **Om programvaran**

Ta del av följande villkor innan du använder enheten.

- Upphovsrättslagarna förbjuder att programvaran och dess dokumentation kopieras, vare sig helt eller delvis; inte heller får programvaran hyras ut utan tillstånd från upphovsrättsägaren.
- I det fall problem med programvaran uppkommer som följd av tillverkningsfel åtar sig SONY att byta ut den enligt de alternativ som SONY erbjuder eller erbjuda en återbetalning. Inget annat ansvar vilar på SONY.
- Den programvara som levereras med den här produkten kan inte användas med annan utrustning än den som den är avsedd för.
- Du bör vara medveten om att ständigt pågående kvalitetsutveckling gör att specifikationerna för programvaran kan ändras utan föregående meddelande.
- Det är inte säkert att vägar och namn under alla förhållanden stämmer överens med verkligheten.
- Du kan inte åberopa garantin för utbyte eller få pengarna tillbaka på grund av några typografiska fel eller att något är utelämnat eller andra avvikelser i programvaran.
- Under inga villkor får du kopiera kartinformationen och använda den, varken helt eller delvis, utan medgivande från upphovsrättsinnehavaren.
- Innehållet kan ändras utan att det meddelas i förväg.

Genom att du använder produkten förutsätts du ha erkänt dig bunden till ovanstående villkor.

## **Varumärken**

- *Microsoft, och Windows är registrerade varumärken som tillhör Microsoft Corporation.*
- *Alla andra varumärken är varumärken som tillhör respektive ägare.*

# <span id="page-157-0"></span>**Komma igång**

# <span id="page-157-1"></span>**Kontrollera innehållet**

Kontrollera innehållet i förpackningen.

• Navigationsenhet (1)

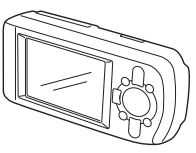

• Fjärrkontroll (1)

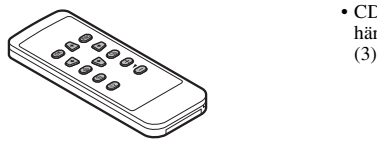

• Bilbatteriadapter (1)

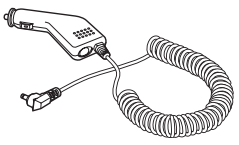

• Nätadapter (1)

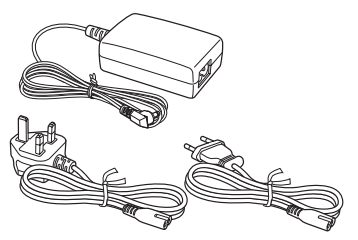

• USB-kabel (1)

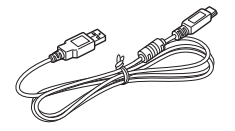

• Monteringsdetaljer

Sugkopp/ kulled (1)

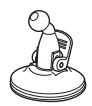

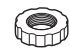

Låsmutter (1)

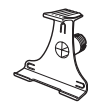

Hållare (1) Duk fuktad med alkohol (1)

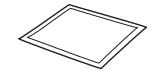

- Bärfodral (1)
- Bruksanvisning (1)
- CD-ROM-skivor: NVX-P1 programvara/den här bruksanvisningen som PDF-fil (1), kartdata

# <span id="page-158-0"></span>**Installation av enheten**

Innan du börjar bestämmer du var på vindrutan enheten kan placeras, så att den kan avläsas av föraren utan att den skymmer sikten. Se till att ytorna där är rena och torra.

# **Montering med sugkopp**

**1 Trä låsmuttern över kulleden med den platta sidan vänd utåt.**

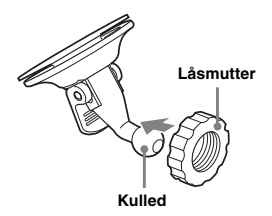

**2 Sätt hållarens ledkopp mot kulleden och dra åt låsmuttern halvvägs.**

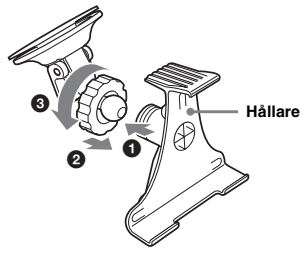

**3 Rengör sugkoppens yta med duken fuktad med alkohol, tryck fast sugkoppen mot vindrutan och tryck sedan på spaken.**

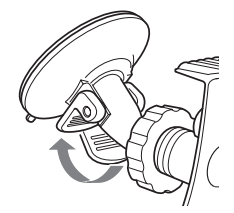

**4 Passa ihop de 2 skårorna på enhetens undersida mot motsvarande tungor på hållaren och tryck in enheten tills den klickat på plats.**

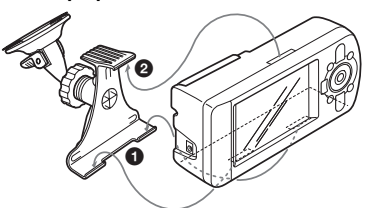

**5 Dra ut GPS-mottagaren till horisontellt läge.**

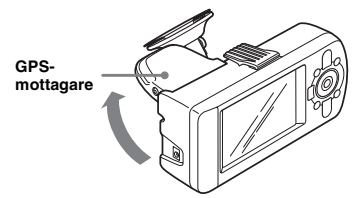

**6 Ställ in vinkeln och dra åt låsmuttern ordentligt.**

# <span id="page-159-0"></span>**Kontrollernas placering**

### **Framsida:**

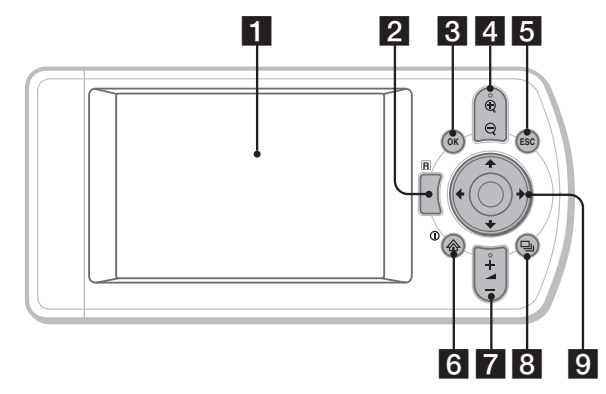

#### **Baksida:**

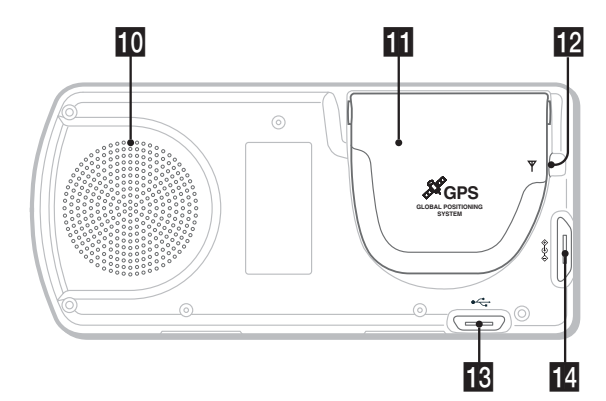

<span id="page-159-1"></span>**Fjärrkontroll:**

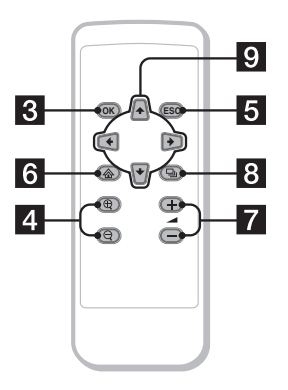

Knapparna på fjärrkontrollen har samma funktion som motsvarande knappar på enheten.

<span id="page-160-1"></span><span id="page-160-0"></span>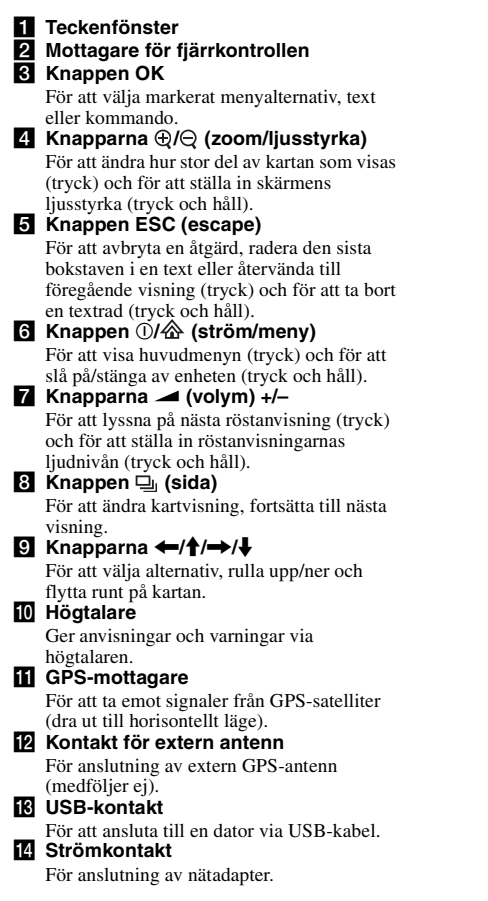

# <span id="page-161-0"></span>**Slå på strömmen**

**1 Anslut bilbatteriadaptern till strömkontakten på enheten och den andra änden till cigarrettändaruttaget.**

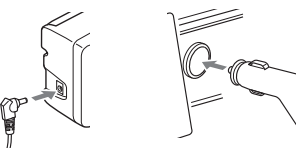

**2 Dra ut GPS-mottagaren i horisontellt läge så att den kan ta emot GPSsignaler och tryck sedan på** ! **under 1 sekund.**

*Tips!*

*Du kan också ansluta enheten till hushållsnätet via den medföljande nätadaptern.*

## **Stänga av enheten**

- **1 Tryck ned GPS-mottagaren tills den klickar på plats.**
- **2 Tryck på och håll ned**  $\mathbb{O}$ . Meddelandet visas.
- **3 Tryck på** (OK)**.**

# <span id="page-161-1"></span>**Starta navigeringen**

**1 När du slagit på enheten väljer du önskat språk med hjälp av ←/↑/→/↓**, **trycker på** (OK) **och trycker sedan på .**

Varningsskärmen visas.

- **2 Läs varningsmeddelandet, välj**  "Acceptera" med hjälp av  $\leftarrow$ / $\rightarrow$  och **tryck sedan på** (OK)**.** Handledningsskärmen visas.
- **3** Fortsätt genom att trycka på 马 flera **gånger.**

Huvudmenyn visas.

#### *Tips!*

*Om du inte vill att språkvalsskärmen och handledningsskärmen ska visas när du slår på enheten kan du göra på något av följande 2 sätt: – Välj "Visa inte vid uppstart" på respektive skärm.*

*– Gör motsvarande val under "Inställningar" ([sid.](#page-169-2) 18).*

# <span id="page-161-3"></span><span id="page-161-2"></span>**Kontrollera GPS-status**

Du kan kontrollera GPS-status när vägkartan visas.

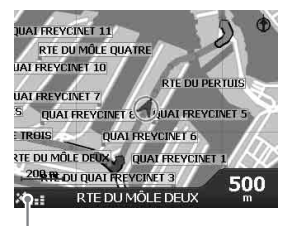

**Indikator för GPS-styrka**\*

\* *Lyser grönt och visar GPS-signalens styrka. Lyser rött när signalen inte längre tas emot.*

# <span id="page-162-0"></span>**Grundläggande hantering**

Här förklaras de grundläggande åtgärder som du använder för att styra systemet.

# <span id="page-162-3"></span><span id="page-162-1"></span>**Åtgärder från huvudmenyn**

Med hjälp av följande procedur kan du göra inställningar för alternativen på huvudmenyn.

## **1 Tryck på .**

Huvudmenyn visas.

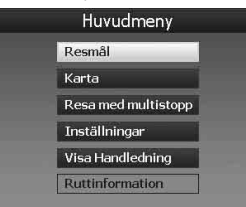

**2 Tryck på ↑/**↓ för att välja önskat **alternativ och tryck sedan på** (OK)**.**

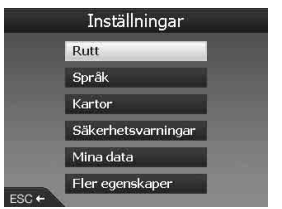

**3 Tryck på ←/↑/→/↓** för att välja **önskad inställning och tryck sedan på**  (OK)**.**

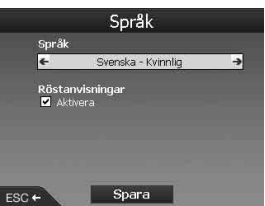

#### **4 Välj önskad inställning.**

Tryck på  $\leftarrow/\uparrow/\rightarrow/\downarrow$  för att välja önskad inställning eller för att skriva in bokstäver eller nummer och tryck sedan på (OK).

När du använder menyn: Om du vill backa till ett föregående visningsläge trycker du på (ESC).

#### *Tips!*

*Alternativet "Ruttinformation" är bara tillgängligt när en rutt är beräknad. För mer information, [se "Visning av](#page-165-0)  [ruttinformation" på sid. 14](#page-165-0).*

# <span id="page-162-5"></span><span id="page-162-2"></span>**Åtgärder från tangentbordet**

Tangentbordet visas när du behöver skriva in text.

Tangentbordet har 3 lägen: alfabetiskt, alternativt samt ett läge med siffror och symboler.

- Du får fram de olika lägena på följande sätt.
- Siffror och symboler välj "123" och tryck på  $(OR)$ .
- Det alternativa läget tryck på  $\oplus$  eller välj "Alt" och tryck på (OK).
- Det alfabetiska läget tryck på  $\ominus$  eller välj "ABC" och tryck på (OK).

Exempel: Alfabetiskt läge

#### **Kandidater**

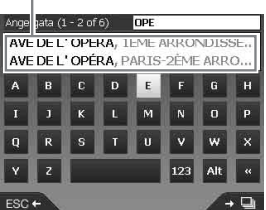

#### <span id="page-162-4"></span>**För att skriva in/radera text**

För att skriva in text väljer du ett tecken med hjälp av  $\leftarrow$ / $\uparrow$ / $\downarrow$  och trycker på (OK). Upprepa samma sak tills texten är inskriven. Om du vill ta bort ett tecken som du har skrivit in trycker du på (ESC) eller väljer "<<" och trycker på (OK).

Om du vill ta bort en rad trycker du på (ESC) och håller den nedtryckt.

#### **Välja en kandidat**

Använd  $\leftarrow$ / $\leftarrow$ / $\leftarrow$  och tryck på (OK). Om du vill se en lista med samtliga kandidater trycker du på  $\Box$ <sub>1</sub>. Kandidaterna visas i listan i den ordning de passar, med de som passar bäst överst i listan.

# <span id="page-163-0"></span>**Ruttsökning**

När du har angett resmål kan systemet söka efter rutter.

Du har tillgång till följande möjligheter.

- Du kan ställa in resmålet genom att ange område/gatunamn, postnummer osv.
- Du kan spara önskade punkter som favoriter.
- Du kan ställa in upp till 14 vägpunkter för en resa med multistopp (flera anhalter).
- Du kan ställa in områden som du vill undvika.

# <span id="page-163-1"></span>**Ställa in resmål och startanvisningar**

Här beskrivs hur du gör för att söka en rutt och starta ruttanvisningarna. Som ett exempel visas hur du gör för att välja resmål efter adress. För information om hur du gör för att välja resmål på andra sätt, [se "Andra sätt att ange resmålet" på](#page-164-0)  [sid. 13.](#page-164-0)

Med tanke på säkerheten uppmanas du att ange informationen om resmålet innan du startar resan.

# **1** Tryck på  $\hat{\infty}$ .

**2 Välj "Resmål"** c **"Adress eller IP" med**  hjälp av  $\uparrow/\downarrow$  och  $(\overline{OK})$ .

<span id="page-163-10"></span><span id="page-163-4"></span><span id="page-163-2"></span>Skärmen "Välj land"\* visas.

\* *Visas bara första gången. Därefter måste du välja "Byt land" från resmålsskärmen om du vill ändra till ett annat land.*

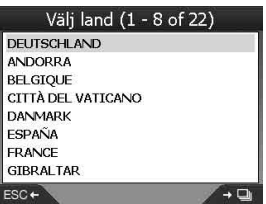

**3** Välj önskat land med hjälp av  $\uparrow/\downarrow$  och **tryck på** (OK)**.**

#### <span id="page-163-7"></span>**4 Välj "Sök område" på resmålsskärmen med hjälp av**  $\frac{A}{A}$  **och tryck på**  $\overline{OK}$ .

<span id="page-163-5"></span>Andra alternativ:

#### "Sök gata"

Söker rutter med ledning av gatunamn. Fortsätt från steg 6.

#### <span id="page-163-8"></span>"Sök postnummer"

Söker rutter med ledning av postnummer. Ange postnumret.

#### <span id="page-163-6"></span>"Sök Intressanta platser"

Söker rutter till intressanta platser (IP), t.ex. restauranger och hotell från kategorilistan. För mer information, [se "Andra sätt att ange](#page-164-0)  [resmålet" på sid. 13](#page-164-0).

#### **5 Ange namnet på området.**

Hur du gör för att skriva in tecken, [se](#page-162-2)  ["Åtgärder från tangentbordet" på sid. 11.](#page-162-2) Om du vill komma till det angivna områdets centrum väljer du "Till områdets mitt" och fortsätter från steg 8.

- **6** Välj "Sök gata" med hjälp av **↑/↓**, **tryck på** (OK) **och skriv sedan in namnet på gatan.**
- <span id="page-163-9"></span>**7 Välj "Sök vägkorsning" eller "Ange husnummer**" med hjälp av  $\uparrow/\downarrow$ , tryck **på** (OK) **och välj sedan vägkorsningen eller skriv in husnumret.**

<span id="page-163-3"></span>Du kan bara välja "Sök vägkorsning"/"Ange husnummer" när respektive alternativ är tillgängligt för den valda gatan.

Välj "Till gatans mitt" om du vill komma till mitten av gatans längdsträckning. Förhandsgranskningsskärmen visas.

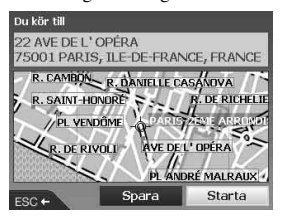

#### **8** Välj "Starta" med hjälp av ←/↑/→/↓ **och tryck på** (OK)**.**

3D-kartan visas, rutten beräknas och ruttanvisningarna startar.

Andra alternativ:

#### 2D-karta

Om du vill att den ska visas väljer du föregående visningsläge och trycker på  $(OR)$ .

För mer information, [se "2D-karta" på sid. 14.](#page-165-1)

Spara som favorit

Om du vill spara resmålet som en favorit väljer du "Spara" och trycker på (OK). För mer information, [se "Registrera favoriter](#page-166-1)  [och den plats där du bor" på sid. 15.](#page-166-1)

#### **Regler för adressökning**

Följande regler gäller när du söker en rutt med ledning av en adress.

- Om ett gatunamn innehåller ett datum eller ett tal, sök efter det första talet.
- Om ett gatunamn innehåller namnet på en person (där minst för- och efternamn ingår), sök efter förnamnet\*.
- Om sökningen gäller ett postnummer i Storbritannien ska postnumret anges med blanksteg och utan de sista 2 bokstäverna.
- \* *I Italien, sök efter efternamnet.*

# <span id="page-164-0"></span>**Andra sätt att ange resmålet**

Du kan också ställa in resmålet och söka rutter på följande vis.

När du har tryckt på  $\bigotimes$  väljer du alternativen på följande sätt med hjälp av  $\leftarrow$ / $\uparrow$ / $\rightarrow$ / $\downarrow$  och  $(OR)$ .

#### <span id="page-164-4"></span>**Hem**

Söker efter rutter till den plats där du bor, om du har registrerat den. Hur du gör för att registrera den plats där du bor, [se "Registrera favoriter och](#page-166-1)  [den plats där du bor" på sid. 15](#page-166-1). "Resmål"  $\rightarrow$  "Hem"

#### <span id="page-164-5"></span>**IP**

Söker rutter med ledning av intressanta platser, t.ex. restauranger och hotell från kategorilistan. "Resmål" + "Adress eller IP" + "Sök Intressanta platser"  $\rightarrow$  "Välj IP"  $\rightarrow$  namnet på önskad IP  $\rightarrow$ "Starta"

#### <span id="page-164-3"></span>**Favoriter**

Söker efter rutter till en registrerad plats. Hur du gör för att spara en plats som en favorit, [se](#page-166-1) 

- ["Registrera favoriter och den plats där du bor" på](#page-166-1)  [sid. 15.](#page-166-1)
- "Resmål"  $\rightarrow$  "Favoriter"  $\rightarrow$  önskad favorit  $\rightarrow$ "Starta"

#### <span id="page-164-7"></span>**Senaste**

Söker efter rutter till senast sökta resmål. "Resmål"  $\rightarrow$  "Senaste"  $\rightarrow$  önskat resmål  $\rightarrow$ "Starta"

#### <span id="page-164-6"></span>**Närmaste IP**

Söker efter rutter till närmast belägna IP, t.ex. restaurang eller hotell. Kategorilistan visas sorterad efter avståndet till din nuvarande position.

 $\hat{C}$ Resmål"  $\rightarrow$  "Närmaste IP"  $\rightarrow$  "Väli IP"  $\rightarrow$  namn på önskad IP → "Starta"

#### *Tips!*

*Du kan begränsa IP-sökningen genom att välja "Sök Intressanta platser" efter det att du har angett namnet på ett område eller ett postnummer.*

# <span id="page-164-2"></span><span id="page-164-1"></span>**Anvisningsskärmar**

När en rutt väl har beräknats kan du visa följande skärmar.

Varje gång du trycker på ändras visningen på följande sätt:

 $2D$ -karta  $\rightarrow$  3D-karta  $\rightarrow$  Nästa sväng\*  $\rightarrow$  Nästa 4 svängar $* \rightarrow \dots$ 

\* *Visas bara när den är inställd för att visas via skärmen "Inställningar" [\(sid. 18](#page-169-3)).*

#### **Grundläggande information om skärmvisningen**

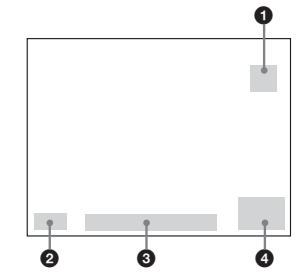

**1** Kompass riktad mot norr 2 Indikator som anger styrka på GPSsignalerna

**3** Aktuell position

4 Hastighet/Tid/Riktning/Avstånd till nästa sväng/Avstånd till målet/ETA (Beräknad ankomsttid)/Återstående restid\*

\* *Du ändrar visning genom att trycka flera gånger på*  <*/*,*.*

**fortsätt till nästa sida** t

#### <span id="page-165-2"></span><span id="page-165-1"></span>**2D-karta**

Den är alltid vänd åt norr och din aktuella position visas (under förutsättning att GPSsignaler tas emot) tillsammans med namnen på gatorna i omgivningen. Om en rutt är beräknad visas den markerad med de svängar du behöver göra.

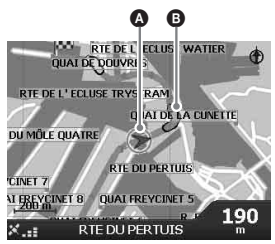

Tryck på (OK) om du vill att hårkorset visas och tryck på den igen om du vill se snabbvalsmenyn.

### <span id="page-165-3"></span>**3D-karta**

Visas vänd mot det aktuella målet och med inställbar horisont.

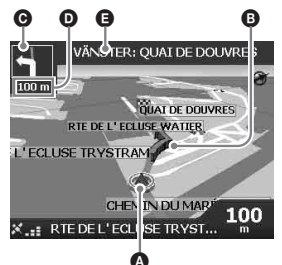

Ställ in vinkeln med hjälp av  $\mathbf{\hat{f}}/\mathbf{\hat{J}}$ .

#### <span id="page-165-8"></span>**Visning av nästa sväng**

Visar information – t.ex. riktning och avstånd – om var du ska svänga nästa gång.

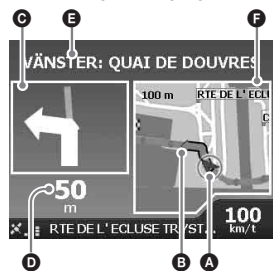

### <span id="page-165-7"></span>**Nästa 4 svängar**

Visar nästa 4 svängar – hur de svänger, gatunamn och avstånd till dem.

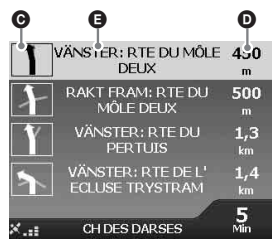

*Tips!*

*Om du svänger fel riktas rutten om. Medan rutten beräknas visas "?" uppe till vänster på 3D-kartan liksom på visningen av nästa sväng.*

- **A** Aktuell position
- **B** Nästa sväng
- C Riktning till nästa sväng
- D Avstånd till nästa sväng
- E Instruktion om nästa sväng
- F Karta som visar nästa sväng

# **Andra vägledningsskärmar**

#### <span id="page-165-9"></span><span id="page-165-0"></span>**Visning av ruttinformation**

Visar information om din aktuella rutt och här kan du hoppa över en vägpunkt eller avbryta en rutt. När du har tryck på väljer du "Ruttinformation"  $\rightarrow$  och följande alternativ med hjälp av  $\leftarrow/\uparrow/\rightarrow/\downarrow$  och ( $\overrightarrow{OK}$ ).

#### <span id="page-165-11"></span>**Visa rutt**

<span id="page-165-6"></span>Hela rutten visas på 2D-kartan.

#### **Instruktionslista**

Visar listan med instruktionen för nästa sväng efter hela rutten. Du kan rulla genom listan genom att trycka på  $\Box$ 

#### <span id="page-165-10"></span>**Summering**

Visar adresserna för avreseplatsen ("Från"), resmålet ("Till") samt "Beräknad tid" och "Avstånd". På en resa med flera resmål visas informationen om nästa anhalt.

#### <span id="page-165-5"></span>**Fortsätt till nästa mål**

För mer information, [se "Hoppa över en](#page-167-3)  [vägpunkt under ruttanvisningarna" på sid. 16.](#page-167-3)

#### <span id="page-165-4"></span>**Avbryt rutt**

Det här alternativet väljer du när du vill avbryta en rutt.

# <span id="page-166-0"></span>**Ställa in resmålet från 2Dkartan**

Med hjälp av snabbvalsmenyn kan du ställa in resmålet direkt från 2D-kartan.

**1 Tryck på , välj "Karta" med hjälp av**  M**/**m **och tryck på** (OK)**.**

<span id="page-166-9"></span>2D-kartan visas.

Använd  $\bigoplus$ / $\bigoplus$  för att zooma kartan in eller ut och  $\leftarrow$ / $\uparrow$ / $\downarrow$  för att flytta runt på kartan.

**2 Tryck på** (OK) **så att hårkorset visas på kartan.**

Om du vill dölja det trycker du på (ESC).

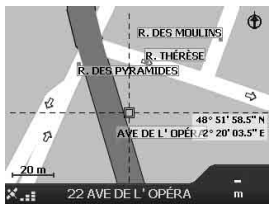

- **3 Placera mitten av hårkorset på resmålet med hiälp av ←/↑/→/↓.** Gatan markeras och gatunamnet visas.
- **4 Tryck på** (OK) **så att snabbvalsmenyn visas.**

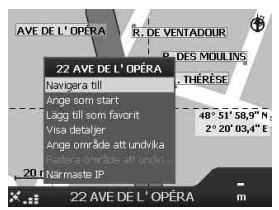

**5 Välj "Navigera till" om du vill ange gatan som mål genom att trycka på**  (OK)**.**

<span id="page-166-10"></span>3D-kartan visas, rutten beräknas och ruttanvisningarna startar.

# <span id="page-166-7"></span><span id="page-166-1"></span>**Registrera favoriter och den plats där du bor**

<span id="page-166-8"></span>Du kan spara upp till 200 resmål som Favoriter och en av dem som "Hem".

#### <span id="page-166-3"></span>**1 Sök efter en adress som ska sparas som en favorit.**

För mer information, [se "Ställa in resmål och](#page-163-1)  [startanvisningar" på sid. 12.](#page-163-1)

**2 På förhandsgranskningsskärmen väljer du "Spara" med hjälp av**  $\leftarrow$ **/** $\uparrow$ **/**  $\rightarrow$ **/J** och trycker på  $\overline{OR}$ .

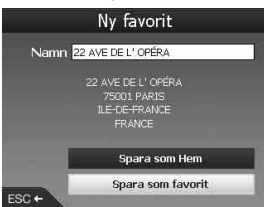

Om du inte behöver ändra namnet fortsätter du från steg 5.

- **3** Välj "Namn" med hjälp av **↑/**↓ och **tryck på** (OK)**.**
- **4 Ändra namnet på favoriten och avsluta med att välja "Enter".**

<span id="page-166-12"></span>För mer information om hur du använder tangentbordet, [se "Åtgärder från](#page-162-2)  [tangentbordet" på sid. 11.](#page-162-2)

**5 Välj "Spara som favorit" med hjälp av**  M**/**m **och tryck på** (OK)**.**

<span id="page-166-13"></span>Välj "Spara som Hem" om du vill spara platsen som den plats där du bor.

#### <span id="page-166-2"></span>**Visa listan med favoriter**

Tryck på «, välj "Resmål" → "Favoriter" med hjälp av  $\bigwedge^{\bullet}$  och (OK).

*Tips!*

*Du kan också spara en favorit via 2D-kartans snabbvalsmeny ([sid.](#page-168-2) 17).*

# **Andra åtgärder med favoriter**

När du har tryckt på  $\bigotimes$  väljer du "Resmål" och alternativen på följande sätt med hjälp av  $\leftarrow$ / $\uparrow$ /  $\rightarrow$ / $\rightarrow$  och (OK).

#### **Redigera namnet på en favorit**

<span id="page-166-6"></span>"Favoriter" > namnet på den favorit som du vill ändra → "Namn" → det nya namnet → "Spara" → "Spara" > "Spara som favorit"

#### <span id="page-166-11"></span>**Radera en favorit**

<span id="page-166-5"></span>"Favoriter"  $\rightarrow$  den favorit som du inte längre vill ha kvar  $\rightarrow$  "Radera"  $\rightarrow$  "Ja"

#### <span id="page-166-4"></span>**Navigera till en favorit**

"Favoriter"  $\rightarrow$  önskad favorit  $\rightarrow$  "Starta"

# **Navigera hem**

"Hem"

# <span id="page-167-7"></span><span id="page-167-0"></span>**Lägga en vägpunkt till en rutt**

### <span id="page-167-1"></span>**— Resa med multistopp**

För resor med multistopp kan du ställa in upp till 14 vägpunkter och spara resan som en favorit.

#### $\mathbf 1$  <code>Trvck</code> på  $\hat{\text{\textbf{\textit{\}}}}$  . väli "Resa med **multistopp"** med hjälp av  $\uparrow/\downarrow$  och **tryck på** (OK)**.**

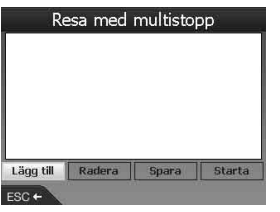

**2** Välj "Lägg till" med hjälp av  $\leftarrow$ / $\uparrow$ / $\rightarrow$ / m**, tryck på** (OK) **och sök sedan efter vägpunkten med hjälp av adressen, IP osv.**

<span id="page-167-5"></span>För mer information, [se "Ställa in resmål och](#page-163-1)  [startanvisningar" på sid. 12.](#page-163-1)

**3 På förhandsgranskningsskärmen väljer du "Lägg till i färdväg" med hjälp av ←/<del></del>↑/→/↓ och trycker på** (OK)**.**

Vägpunkten visas i listan "Resa med multistopp". Om du vill lägga till ytterligare vägpunkter

upprepar du steg 2 och 3.

**4** Välj "Starta" med hjälp av ←/↑/→/↓ **och tryck på** (OK)**.**

3D-kartan visas, rutten beräknas och ruttanvisningarna startar.

#### *Tips!*

*Du kan också lägga till en vägpunkt via 2D-kartans snabbvalsmeny. För mer information, [se "Visa](#page-168-3)  [detaljer" på sid. 17](#page-168-3).*

#### <span id="page-167-12"></span><span id="page-167-3"></span>**Hoppa över en vägpunkt under ruttanvisningarna**

Tryck på  $\textcircled{a}$ , välj "Ruttinformation"  $\rightarrow$  "Fortsätt till nästa mål" med hjälp av  $\textcircled{+}/\textcircled{+}$  och  $(OR)$ .

# **Andra åtgärder under resor med multistopp**

Från skärmen "Resa med multistopp" kan du utföra olika åtgärder genom att välja alternativen på följande sätt med hjälp av  $\leftarrow/\uparrow/\rightarrow/\downarrow$  och  $(OK).$ 

#### <span id="page-167-9"></span>**Spara som favorit**

"Spara"  $\rightarrow$  "Spara som favorit" Den sparade resan med multistopp visas som "TRIP TO …" i listan med favoriter [\(sid.](#page-166-2) 15).

#### <span id="page-167-8"></span>**Radera en vägpunkt**

<span id="page-167-13"></span>Den vägpunkt som du inte längre vill ha kvar i listan med vägpunkter → "Radera från resan" Om du vill radera samtliga vägpunkter väljer du "Radera".

#### <span id="page-167-11"></span>**Ändra ordningen mellan vägpunkter**

Den vägpunkt som ska flyttas i listan  $\rightarrow$  "Flytta"  $\rightarrow$  önskad plats

# <span id="page-167-10"></span><span id="page-167-2"></span>**Undvika ett område**

Du kan ange ett område på kartan som du vill undvika och beräkna en ny rutt för att undvika det.

Du kan spara upp till 10 områden.

#### *Obs!*

*Om det inte finns någon alternativ färdväg runt ett område som du vill undvika kommer du att guidas genom det.*

- <span id="page-167-4"></span>**1 Tryck på**  $\hat{\mathbf{\omega}}$ **, välj "Karta" med hjälp av** M**/**m **och tryck på** (OK) **så att 2D-kartan visas.**
- **2 Visa hårkorset genom att trycka på**  (OK) **och placera hårkorsets mitt över det område som du vill undvika med**   $h$ jälp av  $\leftarrow$ / $\uparrow$ / $\rightarrow$ / $\downarrow$ .
- **3 Visa snabbvalsmenyn genom att trycka på** (OK)**, välj "Ange område att undvika**" med hjälp av **↑/↓** och tryck **på** (OK)**.**

<span id="page-167-6"></span>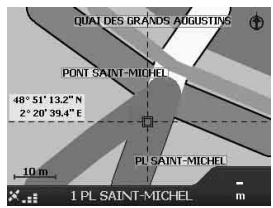

**4 Ställ in storlek och position för området med hjälp av ←/** $\uparrow$ **/→/↓ och avsluta inställningen genom att trycka på** (OK)**.**

#### <span id="page-168-11"></span><span id="page-168-4"></span>**Radera ett område att undvika**

Väli det område att undvika som du vill radera  $\rightarrow$ "Radera område att undvi…" i snabbvalsmenyn med hiälp av  $\leftarrow$ / $\uparrow$ / $\downarrow$  och (OK). Du kan radera alla områden att undvika på en gång i teckenfönstret "Inställningar" [\(sid.](#page-169-4) 18).

# <span id="page-168-6"></span><span id="page-168-0"></span>**Använda 2D-kartans snabbvalsmeny**

Du kan använda 2D-kartans

navigationsfunktioner via snabbvalsmenyn. När 2D-kartan visas visar du hårkorset genom att trycka på (OK), söker den önskade punkten med hjälp av  $\leftarrow/\uparrow/\rightarrow/\downarrow$  och visar sedan snabbvalsmenyn genom att trycka på  $(\overline{OK})$ . Välj följande alternativ med hjälp av  $\leftarrow/\uparrow/\rightarrow$ /  $\blacktriangleright$  och (OK).

#### <span id="page-168-9"></span>**Navigera till**

Ställer in den önskade punkten som destination, beräknar en färdväg från den aktuella positionen och startar ruttanvisningarna.

#### <span id="page-168-7"></span><span id="page-168-5"></span>**Ange som start**

Ställer in den valda punkten som plats för avresan.

#### <span id="page-168-8"></span><span id="page-168-2"></span>**Lägg till som favorit**

Sparar den valda punkten som en favorit ([sid.](#page-166-1) 15).

#### <span id="page-168-13"></span><span id="page-168-3"></span>**Visa detaljer**

Visar teckenfönstret med "Adressdetaljer" från vilket du kan visa information om den valda platsen, lägga den till Resa med multistopp, spara den som Favorit och ställa in den som resmål.

#### **Ange område att undvika**

För mer information, [se "Undvika ett område" på](#page-167-2)  [sid. 16.](#page-167-2)

#### **Radera område att undvi...**

För mer information, [se "Radera ett område att](#page-168-4)  [undvika" på sid. 17.](#page-168-4)

#### <span id="page-168-10"></span>**Närmaste IP**

Söker efter rutter till närmast belägna IP, t.ex. restaurang eller hotell. Kategorilistan visas sorterad efter avståndet till din nuvarande position.

# <span id="page-168-12"></span><span id="page-168-1"></span>**Resvägsdemonstration**

Rutten till resmålet kan visas.

- **1** Tryck på  $\hat{\infty}$ .
- **2 Välj "Inställningar"** c **"Rutt" med hjälp**   $\overline{M}$  **av**  $\overline{M}$  och  $\overline{OR}$ .

#### **3** Tryck två gånger på  $\Box$

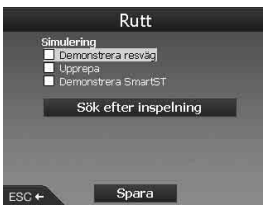

**4** Välj "Demonstrera resväg" → "Spara" **med hjälp av**  $\uparrow/\downarrow$  **och**  $\overline{OR}$ .

#### **5 Ange plats för avresan.**

För mer information, [se "Ange som start" på](#page-168-5)  [sid. 17](#page-168-5).

Om GPS-signaler kan tas emot behöver du inte ange plats för avresan annat än om du vill starta från en annan plats.

#### **6 Ange resmålet.**

Om du anger punkten med hjälp av en adress, IP eller liknande från huvudmenyn, [se "Ställa](#page-163-1)  [in resmål och startanvisningar" på sid. 12](#page-163-1). Om du anger punkten med hjälp av 2D-kartan och snabbvalsmenyn, [se "Ställa in resmålet](#page-166-0)  [från 2D-kartan" på sid. 15.](#page-166-0)

Demonstrationen av resvägen startar. När demonstrationen är slutförd återgår visningen till normalläget.

#### **För att upprepa resvägsdemonstrationen**

Välj "Upprepa" i steg 4.

#### **För att avbryta demonstrationen av resvägen**

Följ steg 1 till 3, avmarkera "Demonstrera resväg" och välj sedan "Spara" med hjälp av  $\bigwedge$  $\blacktriangleright$  och (OK).

# <span id="page-169-0"></span>**Systeminställningar**

### <span id="page-169-16"></span><span id="page-169-1"></span>**— Inställningar**

Du kan göra inställningar som gäller systemet och minnet.

När du tryckt på «väljer du "Inställningar" → nedanstående alternativ med hjälp av  $\leftarrow/\uparrow/\rightarrow$ /

 $\blacklozenge$  och  $\circledcirc$  och avslutar sedan inställningen genom att trycka på "Spara" (om det är valbart). Om du vill bläddra mellan teckenfönstren trycker du på □.

#### <span id="page-169-39"></span><span id="page-169-33"></span>**Rutt**

#### **Typ av rutt**\*<sup>1</sup>

Vid beräkning av resvägen kan du ställa in alternativen så att antingen den snabbaste eller kortaste resvägen beräknas.

#### <span id="page-169-14"></span>**Inställning för motorväg**\*<sup>1</sup>

För att ställa in hur motorvägar ska användas vid beräkning av resvägen.

#### <span id="page-169-15"></span>**Inställning för vägar i tätbebyggelse**\*<sup>1</sup>

För att ställa in hur vägar i tätbebyggelse ska användas vid beräkning av resvägen.

#### <span id="page-169-48"></span><span id="page-169-10"></span>**Vägalternativ**

<span id="page-169-40"></span>För att undvika vägar med vägtullar, obekräftade vägar eller färjor.

#### **Varna när färdvägen innehåller**

<span id="page-169-27"></span>För att varna när resvägen innehåller vägar med vägtullar, obelagda vägar eller färjor.

**Simulering** [\(sid.](#page-168-1) 17)

#### <span id="page-169-35"></span>**Språk**

#### **Språk**

För att välja önskat språk för skärmmenyerna, röstanvisningar och röstschema.

#### <span id="page-169-34"></span>**Röstanvisningar**

Aktivera/avaktivera röstanvisningar.

#### <span id="page-169-47"></span><span id="page-169-20"></span>**Kartor**

#### <span id="page-169-3"></span>**Visa**

<span id="page-169-19"></span><span id="page-169-6"></span>För att justera inställningarna i teckenfönstret, t.ex. den automatiska zoomningen, färgschema för kartorna, kartfärger osv. och för att aktivera/ avaktivera visningen av nästa sväng/nästa 4 svängar.

#### <span id="page-169-17"></span>**Internminne**

<span id="page-169-18"></span>För att aktivera kartor.

#### **Intressanta platser**

För att visa/dölja IP-ikoner av en viss typ på kartvisningen och typ av IP i kategorilistan.

#### <span id="page-169-37"></span><span id="page-169-5"></span>**Säkerhetsvarningar**

#### <span id="page-169-44"></span>**Aktiva IP**

För att få en ljudvarning/visuell varning när en personlig IP\*2 finns inom ett visst avstånd från din aktuella position, även om platsen inte ligger i den aktuella resvägen.

#### <span id="page-169-36"></span>**Säkerhet**

<span id="page-169-43"></span><span id="page-169-42"></span><span id="page-169-41"></span>För att få en ljudvarning när du kör på eller över den angivna hastigheten; en visuell varning när huvudmenyn används i en bil under färd; ljudvarningar och visuella varningar när GPSsignalerna inte kan tas emot.

#### <span id="page-169-24"></span><span id="page-169-23"></span>**Mina data**

#### **Mina IP**

För att visa listan över dina personliga IP-filer\*<sup>2</sup> och välja att aktivera/avaktivera dem.

#### <span id="page-169-32"></span><span id="page-169-4"></span>**Radera data**

<span id="page-169-31"></span><span id="page-169-30"></span>För att radera all information för nyligen sökta resmål, favoriter och områden att undvika.

#### <span id="page-169-12"></span><span id="page-169-8"></span>**Fler egenskaper**

#### <span id="page-169-22"></span><span id="page-169-21"></span>**GPS-status**

För att visa GPS-status med latitud, longitud och nordvisande kompass, riktningen i grader och signalstyrkan hos de olika satelliterna med ett stapeldiagram.

#### <span id="page-169-29"></span><span id="page-169-26"></span><span id="page-169-25"></span>**Mått**

<span id="page-169-45"></span><span id="page-169-38"></span><span id="page-169-11"></span>För att ändra inställningen för positionsformatet, ställa in den lokala tidsskillnaden med hjälp av UTC (Universal Time – kallas även Greenwich Mean Time)\*3, välja 12 eller 24 timmars tidsvisning och välja kilometer eller mile som enhet för avstånd.

#### <span id="page-169-46"></span><span id="page-169-7"></span><span id="page-169-2"></span>**Vid uppstart**

<span id="page-169-13"></span>För att välja om fönstret för val av handledning/ språk ska visas när enheten slås på och för att visa handledningsfönstren.

#### <span id="page-169-28"></span>**Om**

För att visa information om enheten, t.ex. version.

- <span id="page-169-9"></span>\*1 *Om du vill återgå till de ursprungliga inställningarna väljer du "Ange förvalda".*
- \*2 *Du kan installera personliga IP på enheten med hjälp av NVX-P1 Desktop [\(sid. 19](#page-170-2)).*
- \*3 *Om GPS-signaler har förlorats.*

# <span id="page-170-5"></span><span id="page-170-0"></span>**Använda NVX-P1 Desktop**

Du kan installera NVX-P1 Desktop på en dator för att hantera kartor och personliga IP samt göra programuppdateringar.

# <span id="page-170-1"></span>**Installera och använda NVX-P1 Desktop**

**1 Sätt i CD-skivan med programmet NVX-P1 i datorn och installera programmet genom att följa anvisningarna.**

NVX-P1 Desktop startas. Därefter får du åtkomst från startmenyn.

# <span id="page-170-2"></span>**Skapa personliga IP**

#### <span id="page-170-4"></span><span id="page-170-3"></span>**— IP-redigerare**

Du kan skapa personliga IP på 2 sätt med IPredigeraren.

- Skapa egna IP-filer.
- Använda kompatibla IP-filer som du laddat hem från Internet.

Du kan spara upp till 25 personliga IP-filer på den här enheten.

# **Skapa en personlig IP-fil**

- **1** Välj menyn "Map" i NVX-P1 Desktop → **"Points of Interest"** c **"File"** c **"New Text File".**
- **2 Ange ett filnamn med maximalt 8 tecken i fältet "File Name" och klicka sedan på "OK".**
- **3 Välj menyn "Edit" i fönstret "POI Editor" → "New".**
- **4 Ange en beskrivning för IP samt latitud och longitud under fliken "Degrees, Minutes, Seconds" och spara sedan IP genom att klicka på "OK".**

Om du vill fortsätta lägga till flera IP upprepar du steg 2 till och med 4.

**5 Välj menyn "File" i fönstret "POI Editor" och spara sedan IP-filen genom att klicka på "OK".**

#### *Tips!*

*Om du vill ändra namnet på en personlig IP-fil följer du steg 1 och 2 ovan.*

**Importera en personlig IP-fil**

- **1 Ladda hem en IP-fil från Internet och spara den på datorn.**
- **2** Välj menyn "Map" i NVX-P1 Desktop → "Points of Interest" → "File" → "Open **Text File".**
- **3 Välj IP-filen från en lokal enhet eller en nätverksenhet och klicka sedan på "OK".**

## **Spara personliga IP-filer på enheten**

- **1 Anslut enheten till en dator med USBkabeln och starta NVX-P1 Desktop.**
- **2** Välj menyn "Map" i NVX-P1 Desktop → "Points of Interest" → "File" → "Save to **device".**
- **3 Ändra IP-inställningarna så att de blir som du vill ha dem med hjälp av följande alternativ.**

#### "Active"

Aktivera IP. Om du inte väljer det konfigureras bara "POI Visibility Level" och "Icon File".

"Visual Alert"/"Audio Alert"

För att aktivera de visuella varningarna och ljudvarningarna när en IP befinner sig inom ett visst avstånd från din aktuella position.

"Metric"/"Imperial" För att välja avståndsenhet för IP.

#### "Distance"

För att ställa in vid vilket avstånd till IP som den visuella varningen/ljudvarningen ska aktiveras.

"POI Visibility Level"

För att ange prioritet för IP när en eller flera IP finns i samma område.

"Icon File"\*

För att visa ikonen för en personliga IP-typ på kartan. Om du inte väljer en egen ikon visas en standardikon.

\* *Filen måste vara bitmappad grafik med minst 6 × 6 och högst 32 × 32 bildpunkter.*

**4 Klicka på "OK" och följ anvisningarna.** Den personliga IP-filen sparas på enheten.

**fortsätt till nästa sida** t

#### <span id="page-171-2"></span>**För att radera personliga IP-filer från enheten**

Väli "Map" i NVX-P1 Desktop  $\rightarrow$  "Points of Interest"  $\rightarrow$  "File"  $\rightarrow$  "Manage POI files"  $\rightarrow$  "File Name"/"Size" för den IP som du inte längre vill ha kvar  $\rightarrow$  "Delete"  $\rightarrow$  "OK".

# <span id="page-171-0"></span>**Uppdatera enheten**

Du kan uppdatera enhetens programvara till den senaste versionen med hjälp av NVX-P1 Desktop. Se till att datorn kan ansluta till Internet.

- **1 Anslut enheten till en dator med USBkabeln och starta NVX-P1 Desktop.**
- **2 Från menyn "Setup" väljer du "Update**  software" → "Check for updates on the **web".**
- **3 Ladda hem den uppdatering som eventuellt finns tillgänglig, och som gäller för den region där du befinner dig, till datorn.**

Uppdateringen är slutförd.

# <span id="page-171-1"></span>**Installation av kartor på enheten**

Du kan installera ytterligare kartor på enheten med hjälp av NVX-P1 Desktop. Köp en Map Product Key (en produktnyckel för en karta) och aktivera den med hjälp av NVX-P1 Desktop. Se till att datorn kan ansluta till Internet.

- **1 Anslut enheten till datorn med USBkabeln.**
- **2 Starta NVX-P1 Desktop och sätt i en kart-CD-skiva i datorn.**

De tillgängliga kartorna visas.

**3 Klicka på den karta som du vill installera på enheten.**

Den karta som redan är aktiverad visas med avvikande färg. I så fall fortsätter du från steg 6.

- **4 Aktivera kartans produktnyckel genom att följa anvisningarna.**
- **5 Klicka på den karta som du vill installera på enheten.**

Kartan är nu vald. Upprepa steg 3 till och med 5 om du har en annan kartas produktnyckel och vill aktivera den.

**6 Klicka på "Add to" för att installera alla kartor som listas i avsnittet "Selected" i fliken "Desktop Selected Maps" i enheten.**

De valda kartorna installeras på enheten.

#### *Tips!*

*Kartor beskriver befolkade områden och utgörs inte av politiska områden, som t.ex. länder och stater. Du kanske måste installera flera kartor för att täcka det önskade geografiska området.*

#### **Hur du tar bort kartor från enheten**

Från NVX-P1 Desktop öppnar du "Maps on the unit" och klickar på den karta som du vill radera och väljer sedan "Remove from NVX-P1" från snabbvalsmenyn.

# <span id="page-172-0"></span>**Avancerade funktioner hos NVX-P1 Desktop**

Följande alternativ hos NVX-P1 Desktop är tillgängliga.

#### **Sökning efter stad/samhälle**

Du kan visa centrum för en viss stad/ett visst samhälle på kartan.

Välj menyn "Map"  $\rightarrow$  "Find City"  $\rightarrow$  ange namn på staden/samhället  $\rightarrow$  dubbelklicka på stadens/ samhällets namn i listan.

#### **Inställning av kartfärg och textur.**

Du kan ändra inställningarna för färg på kartorna och deras kanter, deras kantbredd och streckskuggningstextur. Du kan också ställa in så

att globtexturen\* visas.

Väli "Desktop tab"  $\rightarrow$  "Settings"  $\rightarrow$  "Colours"  $\rightarrow$ "Desktop Colours".

#### **Kartlager**

Du kan installera kartlager på enheten. De lager du kan välja är IP, områden med vatten och parker samt landkonturer (topografi). Välj "Desktop tab"  $\rightarrow$  "Settings"  $\rightarrow$  "Layers".

#### **Säkerhetskopior**

Du kan säkerhetskopiera inställningarna på enheten, liksom informationen om dina favoriter och "Hem", platsen där du bor.

Välj menyn "File"  $\rightarrow$  "Backup"  $\rightarrow$  "New Backup"  $\rightarrow$  "OK"

Om du vill radera väljer du menyn "File" →  $"Backup" \rightarrow den säkerhetskopia du inte längre$ behöver ha kvar  $\rightarrow$  "Delete"  $\rightarrow$  "OK".

Om du vill återställa väljer du menyn "File" → "Restore"  $\rightarrow$  önskad säkerhetskopia  $\rightarrow$  "OK".

\* *Syns bara om kartan saknar färg och streckskuggningstextur.*

# <span id="page-172-1"></span>**Ytterligare information**

# <span id="page-172-2"></span>**Försiktighetsåtgärder**

Om du har parkerat fordonet i direkt solljus bör du låta enheten svalna innan du använder den.

# **Kondensbildning**

Under regniga dagar och i fuktiga miljöer kan det bildas kondens inne i enheten. Då fungerar inte enheten som den ska. I så fall väntar du ungefär en timme tills fukten hunnit avdunstat.

## **Att tänka på för att bibehålla enhetens prestanda**

Var försiktig så att du inte spiller juice eller läskedryck på enheten.

# <span id="page-172-3"></span>**Underhåll**

# <span id="page-172-4"></span>**Byta litiumbatteri i fjärrkontrollen**

Vid normal användning räcker batteriet ungefär 1 år. (I praktiken kan livslängden vara kortare, beroende på hur du använder den.) När batteriet börjar bli svagt blir fjärrkontrollens räckvidd mindre. Byt ut batteriet mot ett nytt CR2025-litiumbatteri. Om du använder ett annat batteri finns det risk för brand eller explosion.

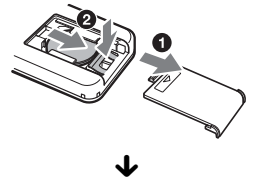

**Pluspolen (+) ska vändas uppåt**

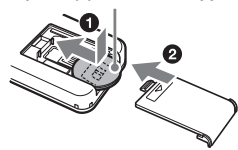

**fortsätt till nästa sida** t

#### *Om litiumbatteriet*

- *Förvara litiumbatteriet så att små barn inte kan få tag i det. Om någon råkar svälja batteriet måste läkare uppsökas omedelbart.*
- *Försäkra dig om bra kontaktytor genom att torka av batteriet.*
- *Se till att du vänder batteriet rätt när du sätter in det.*
- *Håll inte batteriet med metallpincett eller liknande, det kan orsaka kortslutning.*

### **VARNING!**

Batteriet kan explodera om du hanterar det fel.

Ladda inte upp, plocka isär eller elda upp det.

# <span id="page-173-1"></span>**Byta säkring**

När du byter säkring måste du se till att den nya säkringen är märkt med samma ampèretal som originalsäkringen. Om säkringen går sönder kontrollerar du strömanslutningen och sätter in en ny säkring. Om säkringen går sönder igen kan det bero på ett internt fel. Kontakta i så fall närmaste Sony-återförsäljare.

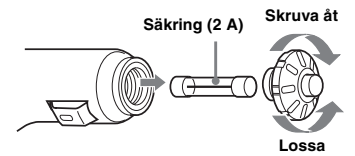

### **Varning!**

Använd aldrig en säkring med högre ampèretal än den säkring som medföljer enheten eftersom det kan medföra att enheten skadas.

# <span id="page-173-0"></span>**Tekniska data**

### **Navigationsenhet**

**Driftstemperatur:** 0 ºC till 55 ºC **Förvaringstemperatur:** –40 ºC till +70 ºC **Storlek:**  $\tilde{C}$ a 165 × 76 × 43.7 mm (b × b × d) **Vikt:** Ca 370 g **Strömförsörjning:** 5 V likström (DC) (från den medföljande 12 V bilbatteriadaptern (negativt jordad)/nätadaptern) **Anslutningskontakter:** Kontakt för extern antenn Strömkontakt USB-kontakt **GPS-mottagare**

**Lokaliseringsmetod:** "All in view" (alla synliga) **Högsta antalet spårningssatelliter:** 12 satelliter

#### **Högtalare**

**Högsta utnivå:** 0,25 W

#### **Extra tillbehör**

Extern GPS-antenn: VCA-39

*Rätt till ändring av utförande och specifikationer förbehålles.*

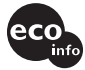

- Blyfri lödning har använts till alla delas, inkl kretskortskomponenterna.
- Halogenhaltigt flamskyddsmedel används inte i kretskorten.

# <span id="page-174-0"></span>**Felsökning**

Med följande checklista kan du åtgärda eventuella problem som kan uppstå med enheten. Innan du går igenom nedanstående lista bör du kontrollera anslutningarna och att du utför rätt åtgärder.

#### **Funktionsknapparna går inte att använda.**

Vissa funktioner kan ta tid att utföra när en karta visas.

#### **Det går inte att slå på enheten.**

- $\rightarrow$  Kontrollera att tändningen är påslagen (att tändningsnyckeln står på ON).
- $\rightarrow$  Kontrollera anslutningen mellan bilbatteriadaptern och cigarettändaruttaget.
- $\rightarrow$ Om omgivningstemperaturen är mycket hög är det möjligt att skyddskretsen är aktiverad och hindrar enheten från att slås på. Vänta i så fall tills enheten svalnat och försök sedan slå på den igen.
- $\rightarrow$  Kontrollera säkringen i bilbatteriadaptern.

#### **Fjärrkontrollen fungerar inte som den ska.**

- Det kan finnas något hinder mellan fjärrkontrollen och mottagaren på enheten.
- Avståndet mellan fjärrkontrollen och enheten är för stort.
- Fjärrkontrollen är inte riktad mot enhetens fjärrkontrollmottagare.
- Batteriet i fjärrkontrollen är svagt. För mer information, [se "Byta litiumbatteri i](#page-172-4)  [fjärrkontrollen" på sid. 21](#page-172-4).

### **Det går inte att ta emot GPS-signaler.**

- Systemet kan inte ta emot GPS-signaler på grund av att signalen blockeras.
	- $\rightarrow$  Flytta bilen till en plats där signalen inte blockeras.
- GPS-signalmottagningen är svag.
	- → Kontrollera GPS-signalvärdena.
	- $\rightarrow$  Det är möjligt att en extern GPS-antenn (medföljer ej) kan behövas om ditt fordon har en eluppvärmd eller värmereflekterande vindruta.
- Det finns ett hinder som blockerar GPSmottagaren.
	- $\rightarrow$  Installera enheten där signalen inte störs av bilens chassi eller liknande. För mer information om installation av enheten, [se "Installation av enheten" på sid. 7](#page-158-0).
	- → Kontrollera att GPS-mottagaren är utdragen i horisontellt läge. För mer information, [se "Installation av enheten"](#page-158-0)  [på sid. 7](#page-158-0).
- Det är inte säkert att signalen kan tas emot om du har klätt rutan med en film. I så fall måste du använda en extern GPS-antenn (medföljer ej).

#### **Fordonets position på kartan stämmer inte överens med den aktuella vägen.**

Felmarginalen för signalen från GPSsatelliterna är för stor. Felmarginalen kan vara några hundra meter när den är som högst.

#### **Anvisningsmönstren ändras inte när jag**  trycker på 口..

Den aktuella fordonspositionen visas inte på resvägen direkt efter det att

- anvisningsfunktionen har startat.
- $\rightarrow$  Vänta tills den aktuella fordonspositionen visas på vägkartan.

#### **Röstanvisningarna hörs inte.**

Du har ställt in för låg volym.

 $\rightarrow$  Håll knappen  $\rightarrow$  + intryckt på enheten eller på fjärrkontrollen.

#### **LCD-skärmen är väldigt ljus/mörk.**

Enhetens interna temperatur regleras automatiskt genom att LCD-skärmens ljusstyrka justeras, beroende på om omgivningens temperatur är mycket hög eller låg. Vid extrema temperaturer, som inte kan kompenseras genom justering av LCDskärmens ljusstyrka, visas ett meddelande varefter uppvärmningsläget aktiveras eller strömmen slås av.

# <span id="page-175-0"></span>**Sakregister**

# **Numerisk[a data](#page-166-3)**

2D-karta [14](#page-165-2), <sup>15</sup> 2D-karta[ns snabbvalsmeny](#page-165-3) [17](#page-168-6) 3D-karta 14

# **A**

Adress [12](#page-163-2) Aktiva IP [18](#page-169-5) Ange som start [17](#page-168-7) Anvisningsskärmar [13](#page-164-2) Automatisk [zoom](#page-165-4) [18](#page-169-6) Avbryt rutt 14

### **E**

Enhet för avstånd [18](#page-169-7)

## **F**

Favorit Navigera till [13](#page-164-3), [15](#page-166-4) Radera [15](#page-166-5) Redigera namn [15](#page-166-6) Registrera [15](#page-166-7) Fjärrkontroll [8](#page-159-1) Fler egenskaper [18](#page-169-8) Fortsätt till nästa mål [14](#page-165-5) Färgschema för kartorna [18](#page-169-9) Färior Undvika [18](#page-169-10) Varna för [18](#page-169-11)

## **G**

GPS [5](#page-156-0) GPS-status [10](#page-161-3), [18](#page-169-12)

### **H**

Handledn[ingsfönster](#page-166-8) [18](#page-169-13) Hem [13](#page-164-4), <sup>15</sup> Husnummer [12](#page-163-3) Huvudmeny [11](#page-162-3)

### **I**

Instruktionslista [14](#page-165-6) Inställning för motorväg [18](#page-169-14) Inställning för [vägar i](#page-169-15)  tätbebyggelse 18 Inställningar [18](#page-169-16) Internminne [18](#page-169-17) IP (Intressant[a platser\)](#page-170-4) [13](#page-164-5), [18](#page-169-18) IP-redigerare 19

# **K**

Karta [15](#page-166-9), [16](#page-167-4) Kartfärger [18](#page-169-19) Kartor [18](#page-169-20)

## **L**

Latitud [18](#page-169-21) Longitud [18](#page-169-22) Lägga till Favoriter [15](#page-166-10), [17](#page-168-8) I färdväg [16](#page-167-5) Område at[t undvika](#page-167-7) [16](#page-167-6) Vägpunkt 16

### **M**

Mina data [18](#page-169-23) Mina IP [18](#page-169-24) Mått [18](#page-169-25)

# **N**

Navigera till [17](#page-168-9) NVX-P1 Desktop [19](#page-170-5) Närmaste IP [13](#page-164-6), [17](#page-168-10) Nästa 4 svängar [14](#page-165-7) Nästa sväng [14](#page-165-8)

# **O**

Obelagda vägar Undvika [18](#page-169-26) [Varna för](#page-169-28) [18](#page-169-27) Om 18

### **P**

Positionsformat [18](#page-169-29)

## **R**

Radera Favorit [15](#page-166-11) Område att undvika [17](#page-168-11) Pers[onliga IP](#page-162-4) [20](#page-171-2) Text 11 Vägpunkt [16](#page-167-8) Radera data Favoriter [18](#page-169-30) Område[n att undvika](#page-169-32) [18](#page-169-31) Senaste 18 Resa med multistopp Lägga till [16](#page-167-5) Spara [16](#page-167-9) Resmål [12](#page-163-4) Rutt [18](#page-169-33) Ruttinformation [14](#page-165-9) Röstanvisning [9](#page-160-0) Röstanvisningar [18](#page-169-34)

# **S**

Senaste [13](#page-164-7) Simulering [17](#page-168-12) Spara som Favorit [15](#page-166-12), [17](#page-168-8) Hem [15](#page-166-13) Språk [18](#page-169-35) Summering [14](#page-165-10) Säkerhet [18](#page-169-36) Säkerhe[tsvarningar](#page-173-1) [18](#page-169-37) Säkring 22 Sök Gata [12](#page-163-5) Intressanta platser [12](#page-163-6) Område [12](#page-163-7) Postnummer [12](#page-163-8) Vägkorsning [12](#page-163-9)

# **T**

Tan[gentbord](#page-169-38) [11](#page-162-5) Tid 18 Typ av rutt [18](#page-169-39)

# **U**

Undvika Färjor [18](#page-169-40) Obelagda vägar [18](#page-169-26) Område [16](#page-167-10) Vägar med vägtullar [18](#page-169-10)

### **V**

Varna för Användn[ing av huvud](#page-169-41)menyn 18 Färjor [18](#page-169-11) Förlorad GPS-signal [18](#page-169-42) Hastighet [18](#page-169-43) Obelagda vägar [18](#page-169-27) Personliga IP [18](#page-169-44) Vägar [med vägtullar](#page-169-46) [18](#page-169-45) Vid [uppstart](#page-169-47) 18 Visa 18 Visa detalier [17](#page-168-13) Visa rutt [14](#page-165-11) Volym [9](#page-160-1) Vägalternativ [18](#page-169-48) Vägar med vägtullar Undvika [18](#page-169-10) Varna för [18](#page-169-45) Vägpunkt Flytta [16](#page-167-11) Hoppa över [16](#page-167-12) Lägga till [16](#page-167-7) Radera [16](#page-167-13) Välj land [12](#page-163-10)

#### **Om denne vejledning**

- *Indholdet i denne vejledning er skrevet til de brugere, der har kendskab til operativsystemet Microsoft® Windows®. Yderligere oplysninger om betjening af computeren finder du i den tilsvarende vejledning.*
- *Illustrationerne i denne vejledning kan afvige fra den aktuelle enhed.*
- *Lande/regioner er angivet ved hjælp af nationale flagikoner.*

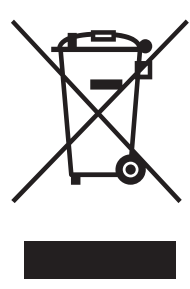

#### **Bortskaffelse af elektrisk og elektronisk udstyr (gælder i EU og andre europæiske lande med egne indsamlingssystemer)**

Hvis dette symbol findes på produktet eller på emballagen betyder det, at det pågældende produkt ikke må bortskaffes som almindeligt husholdningsaffald. Du skal i stedet aflevere det på et indsamlingssted, så det

elektriske og elektroniske udstyr kan blive genbrugt. Når du bortskaffer produktet korrekt, hjælper du med at forhindre de mulige negative påvirkninger af miljøet eller sundheden, der kan opstå, hvis produktet bortskaffes på upassende vis. Genbrug af materialer er med at bevare naturens ressourcer. Yderligere oplysninger om genbrug af produktet fås på kommunen, på genbrugscentralen eller i den butik, hvor du købte produktet.

Medfølgende ekstraudstyr: Batteriadaptor til bil

### **Der gives ingen garanti for tabte eller ødelagte data**

Sony giver ingen garanti for tabte eller beskadigede data.

## **Forsigtig!**

SONY KAN UNDER INGEN OMSTÆNDIGHEDER GØRES ANSVARLIG FOR SKADER VED UHELD, INDIREKTE SKADER ELLER FØLGESKADER ELLER ANDRE SKADER, HERUNDER, MEN IKKE BEGRÆNSET TIL ØKONOMISK SKADE, TAB AF INDTJENING, TAB AF DATA, MANGLENDE MULIGHED FOR AT ANVENDE PRODUKTET ELLER ET HVILKET SOM HELST TILKNYTTET UDSTYR, NEDETID, KØBERENS TID I FORBINDELSE MED ELLER HIDRØRENDE FRA BRUG AF DETTE PRODUKT, DETS HARDWARE OG/ELLER SOFTWARE.

# **Velkommen!**

Tak, fordi du har købt dette Sony Personal Navigation System. Inden du betjener dette system, skal du læse denne betjeningsvejledning grundigt igennem og gemme den til senere brug.

#### FUNKTIONER:

- Plug & Play-funktionalitet
- 2,0 GH HDD med 21 præinstallerede vesteuropæiske kort over lande/områder (Andorra, Belgien, Danmark, Finland, Frankrig, Holland, Irland, Italien, Liechtenstein, Luxembourg, Monaco, Norge, Portugal, San Marino, Schweiz, Spanien, Storbritannien, Sverige, Tyskland, Vatikanet, Østrig).
- Der er mulighed for at vælge 8 sprog til talevejledningen og visning på skærmen
- 3,8" skærm i høj kvalitet
- Avanceret 12-kanals parallel GPS-modtager
- Højttaler i høj kvalitet
- Kortfjernbetjening medfølger
- Maks. 200 hukommelsespunkter, der kan lagres
- Tusindvis af IP'er er præinstalleret

# **Indholdsfortegnelse**

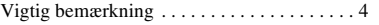

# **[Introduktion](#page-181-0)**

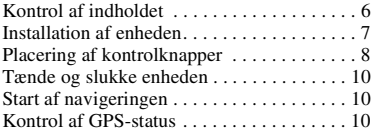

# **[Grundlæggende betjeninger](#page-186-0)**

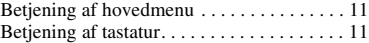

# **[Søgning efter rute](#page-187-0)**

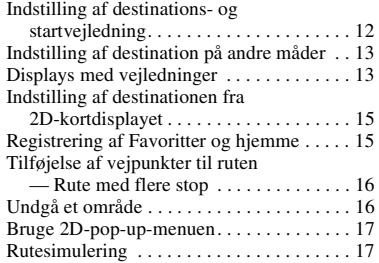

# **[Systemindstillinger](#page-193-0)**

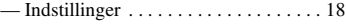

# **[Brug af NVX-P1 Desktop](#page-194-0)**

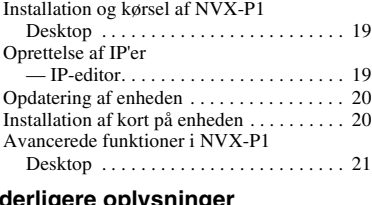

# **Yderligere oplysni**

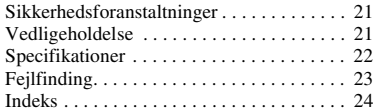

# <span id="page-179-0"></span>**Vigtig bemærkning**

Læs følgende advarsel, før installation og betjening af enheden, så risiko for personskade eller uheld undgås.

# **Sikkerhed**

- Vær opmærksom på gældende trafikregulativer, såsom ensrettede gader, under kørsel med rutevejledningen.
- Overhold lokale trafiklovgivninger og reguleringer.
- Hold ikke øje med enheden under kørsel. Det er farligt og kan forårsage et trafikuheld.
- Af hensyn til din sikkerhed vises advarselsmeddelelsen. Når du har læst advarselsmeddelelsen, skal du vælge "Accepter", og derefter trykke på (OK) for at bekræfte, at det er forstået.
- Af hensyn til din sikkerhed må enheden ikke monteres eller fjernes fra holderen under kørsel.
- Når enheden monteres i holderen, skal alt medfølgende tilbehør fjernes, f.eks. USB-kabel osv. fra enheden. De kan falde ned eller kablerne kan have indvirkning på kørslen, forårsage et trafikuheld eller personskade.
- Sørg for at tage enheden ud af bilen, når du forlader den, af hensyn til tyveri eller at høj temperatur i bilen.
- Når batteriadapteren ikke er i brug, skal den fjernes fra cigartænderen, da batteriet kan blive afladet, selv om tændingsnøglen er i stillingen **OFF.**
- Anbring ikke andre ting i holderen end enheden.
- Kom ikke væske eller fremmede genstande i enheden.
- Brug ikke andre bilbatteriadaptere eller vekselstrømsadaptere end de medfølgende.
- Undgå at ændre eller skille enheden ad.

# **Installation**

- Før installation af enheden skal du undersøge de lokale trafiklovgivninger og reguleringer.
- Sørg for, at du installerer enheden korrekt i følge installationsvejledningerne. Forkert installation kan resultere i brand eller elektrisk stød.
- Før installation skal du sørge for at sætte tændingskontakten i stillingen OFF eller fjerne nøglen. Installation af enheden med tænding slået til kan forårsage, at batteriet aflades, eller at der sker en kortslutning.
- Oplysninger om polariteten, batterispænding og placering af airbaggen i bilen, fås ved at kontakte din bilforhandler.
- Undgå at ødelægge rør, slanger, benzintanken eller de elektriske ledninger under installation af enheden, da dette kan forårsage brand. Hvis du borer hul i bilens paneler, skal du sørge for ikke at ramme nogen skjulte dele, så de bliver ødelagte.
- Anvend ikke møtrikker eller bolte til kritiske enheder, såsom styreforbindelse, benzintilførslen eller bremsesystemer. Dette kan forårsage en brand eller et uheld.
- Pas på at ledninger og wirer ikke bliver sammenfiltret eller bukket i den bevægelige del af sædeskinnen.

#### **Installationssted**

- Holderen må ikke installeres hvor:
	- den vil forhindre førerens udsyn, når den er monteret i bilen, eller når enheden er anbragt i holderen.
	- den vil forhindre betjeningen af airbagsystemet.
	- den vil forhindre betjeningen af køretøjet, især rattet, gearet eller bremsepedalen.
	- den vil komme i forbindelse med varm/høj temperatur.
- Kontakt en kvalificeret tekniker eller servicepersonale, hvis du ikke kan fastgøre holderen forsvarligt til bilen.
## <span id="page-180-0"></span>**Om GPS**

GPS (Global Positioning System) satellitter udsender konstant signaler til angivelse af position over alt på kloden. Når GPS-antennen modtager disse signaler, kan brugerne få oplysninger om placering (breddegrad, længdegrad og højde over havet). Oplysninger skal modtages fra 3 satellitter for at opnå todimensionelle koordinater (breddegrad og længdegrad), og der kræves 4 satellitter til tredimensionel position (breddegrad, længdegrad og højde over havet). Når GPS-satellitter kontrolleres af det amerikanske forsvarsministerium, eksisterer der en tilladt fejlmargin mellem få meter og 10 meter. Dette resulterer i, at GPS-navigeringssystemet kan indeholde en fejl på mellem 10 meter og ca. 200 meter, afhængigt af omstændighederne. Når GPS-oplysningerne fås ved hjælp af signal fra satellitter, kan det være umuligt eller vanskeligt af få oplysningerne på følgende placeringer:

• Tunnel eller undergrund

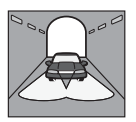

• Under en motorvej

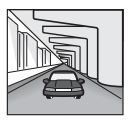

• Mellem høje bygninger

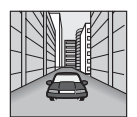

• Mellem høje træer med tæt bevoksning

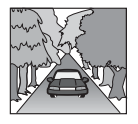

### **Softwaren**

Læs følgende betingelser omhyggeligt før anvendelse.

- Ophavsretlig lovgivning forbyder gengivelse af softwaren eller softwaremanualen, i sin helhed eller dele af den, eller udlån af softwaren uden tilladelse fra indehaveren af ophavsretten.
- I tilfælde af, at der opstår problemer med denne software som et resultat af fejl under fremstillingen, vil SONY erstatte den efter SONY's eget valg eller refundere beløbet. SONY har herudover intet ansvar.
- Den software, der følger med dette produkt kan ikke benyttes sammen med andet udstyr end det, den er beregnet til.
- Bemærk, at grundet forsatte anstrengelser for at forbedre kvaliteten, kan
- softwarespecifikationerne ændres uden varsel. • Veje og navne på kortet kan være forskellige fra
- de aktuelle veje og navne. • Garantien berettiger ikke til ombytning eller
- refundering på grund af visse typografiske fejl eller undladelser eller enhver anden unøjagtighed i layout i softwaren.
- Kortdata må under ingen omstændigheder kopieres eller anvendes, i sin helhed eller dele af den, uden tilladelse fra indehaveren af ophavsretten.

• Ret til ændring af indhold kan ske uden varsel. Ved anvendelse af enheden er du enig i at være bundet af ovenstående.

### **Om varemærker**

- *Microsoft til Windows er et registreret varemærke tilhørende Microsoft Corporation.*
- *Alle andre varemærker tilhører deres respektive ejere.*

# **Introduktion**

# **Kontrol af indholdet**

Kontrollér æskens indhold.

• Navigeringsenhed (1)

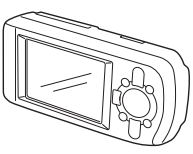

• Kortfjernbetjening (1)

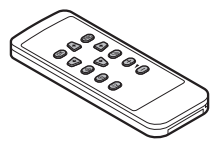

• Batteriadaptor til bil (1)

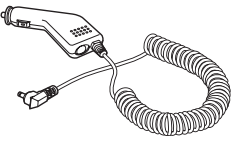

• Vekselstrømsadapter (1)

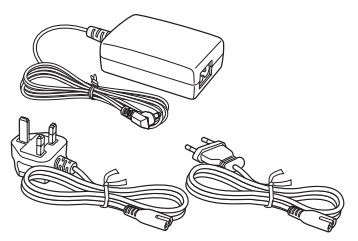

• USB-kabel (1)

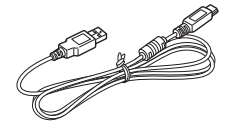

- Dele til installation
	- Sugekop/ kugleled (1)

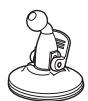

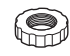

Låsemøtrik (1)

Holder (1) Spritklud (1)

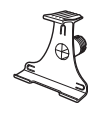

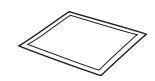

- Bæretaske (1)
- Betjeningsvejledning (1)
- CD-ROM'er: NVX-P1 software/denne vejledning PDF (1), kortdata (3)

# <span id="page-182-0"></span>**Installation af enheden**

Før du starter, skal du vælge en placering på forruden, som er klart synlig for føreren uden at blokere for udsynet til vejen, og sørge for at alle overflader er rene og tørre.

### **Monteret med sugekop**

**1 Lad låsemøtrikken glide over kugleledet med den flade side vendende opad.**

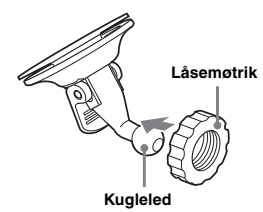

**2 Lås kopledet på holderen på kugleledet, og stram låsemøtrikken halvvejs.**

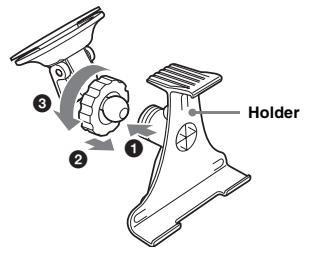

**3 Rengør og aftør overfladen på sugekoppen med en spritklud, hold den fast mod frontruden, og tryk derefter på håndtaget.**

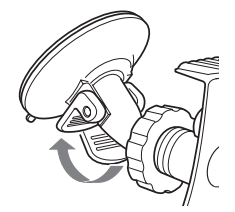

**4 Ret de 2 åbninger på undersiden af enheden ind efter tappene på holderen, og skub for at låse enheden på plads.**

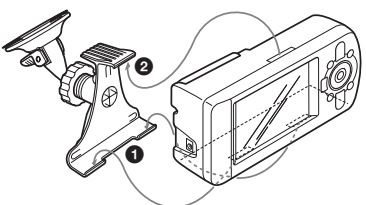

**5 Skub GPS-modtageren ud til en vandret stilling.**

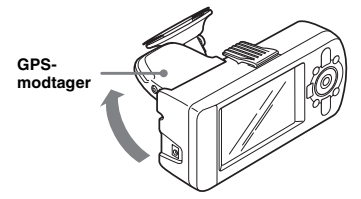

**6 Indstil vinklen og stram låsemøtrikken fast.**

# **Placering af kontrolknapper**

### **Foran:**

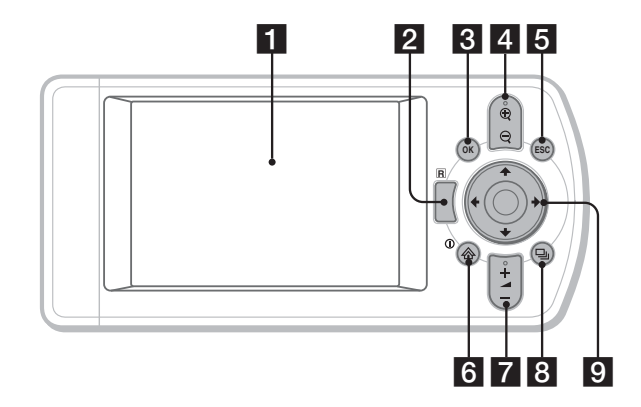

### **Bagpå:**

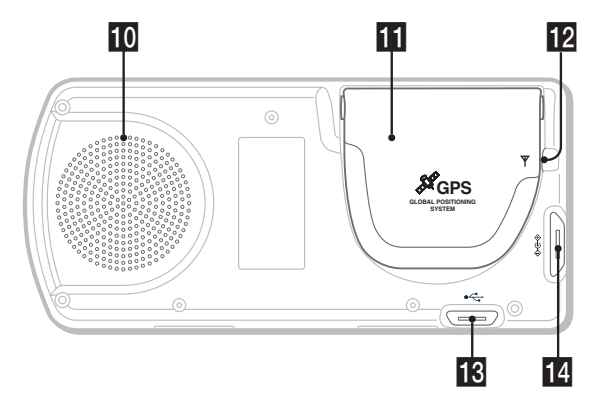

<span id="page-183-0"></span>**Kortfjernbetjening:**

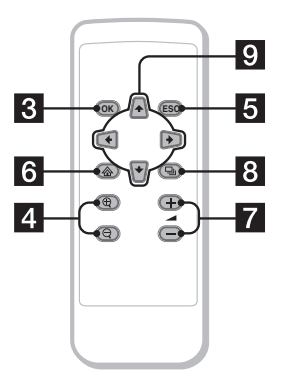

De tilsvarende knapper på kortfjernbetjeningen betjener de samme funktioner som dem på enheden.

<span id="page-184-1"></span><span id="page-184-0"></span>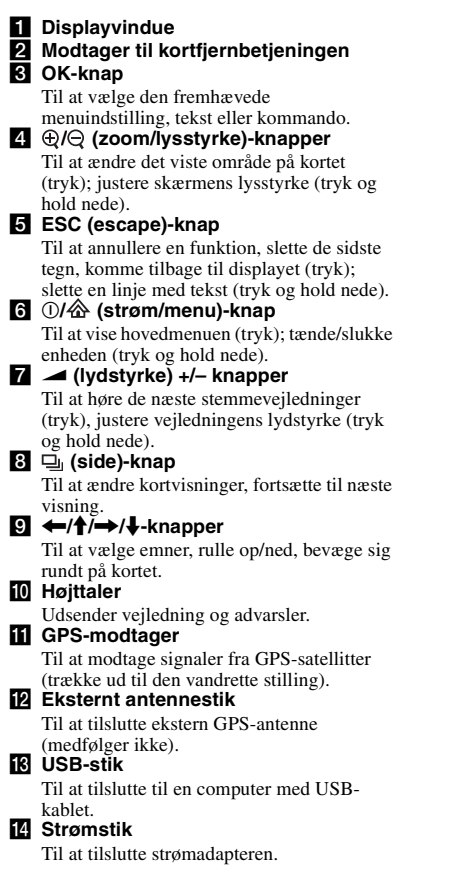

# **Tænde og slukke enheden**

**1 Sæt batteriadapteren i enhedens strømstik, og den anden ende i bilens cigartænder.**

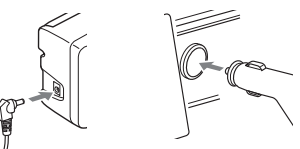

**2 Træk GPS-modtageren ud til en vandret stilling for at modtage GPS**signal, og tryk derefter på  $\overline{0}$  i 1 **sekund.**

*Tip!*

*Du kan tilslutte enheden til en stikkontakt ved hjælp af den medfølgende vekselstrømsadapter.*

## **Slukke enheden**

- **1 Tryk ned på GPS-modtageren, indtil den klikker på plads.**
- **2 Tryk på** !**, og hold den nede.** Meddelelsen vises.
- **3 Tryk på** (OK)**.**

## **Start af navigeringen**

**1 Når enheden er valgt, skal du vælge det ønskede sprog ved hjælp af**  $\leftarrow$ **/** $\uparrow$ **/**  $\rightarrow$ **/↓, tryk på**  $\overline{OK}$ **, og tryk derefter på .**

Advarselsdisplayet vises.

- **2 Læs den viste advarsel, vælg**  "Accepter" ved hjælp af ←/→, og tryk **derefter på** (OK)**.** Displayet til vejledningen vises.
- **3 Tryk på gentagne gange for at fortsætte.**

Displayet til hovedmenuen vises.

#### *Tip!*

*Den kan indstilles, så du ikke får vist displayet til valg af sprog eller vejledning, når du tænder for enheden, på følgende 2 måder:*

- *Vælg "Vis ikke ved start" på hvert display.*
- *Indstil fra displayet "Indstillinger" ([side](#page-193-0) 18).*

# <span id="page-185-0"></span>**Kontrol af GPS-status**

Du kan kontrollere GPS-status fra displays med vejkort.

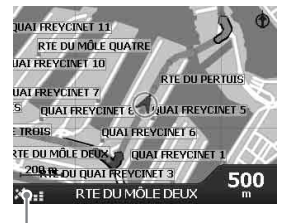

**GPS-styrkeindikator**\*

\* *Lyser grønt og angiver signalstyrken. Lyser rødt, hvis der ikke er noget signal.*

# **Grundlæggende betjeninger**

Generelle procedurer til betjening af systemet forklares.

# <span id="page-186-1"></span>**Betjening af hovedmenu**

Du kan angive punkter i hovedmenuen ved hjælp af følgende procedure.

 $1$  Trvk på  $\textcircled{k}.$ 

Hovedmenuen vises.

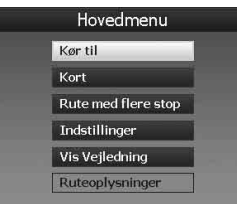

**2 Tryk på ↑/**↓ for at markere **menupunktet, og tryk på** (OK)**.**

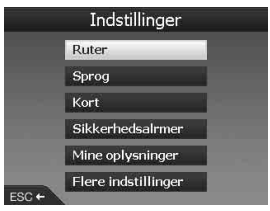

**3 Tryk på ←/↑/→/↓** for at markere **menupunktet, og tryk på** (OK)**.**

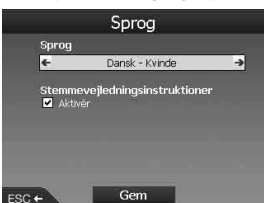

**4 Markér den ønskede indstilling.** Tryk på  $\leftarrow$ / $\leftarrow$ / $\leftarrow$  for at markere den ønskede indstilling eller indtast tegn/tal, og tryk på (OK).

Under betjening af menuen:

Tryk på (ESC) for at vende tilbage til det forrige display.

#### *Tip!*

*"Ruteoplysninger" er kun tilgængelige, når ruten er blevet udregnet. Hvis du vil have yderligere oplysninger, [se "Display med ruteoplysninger" på](#page-189-0)  [side](#page-189-0) 14.*

## <span id="page-186-3"></span><span id="page-186-0"></span>**Betjening af tastatur**

Tastaturdisplayet vises, når du har brug for at indtaste tekst.

Der er 3 funktioner til tastaturets display: alfabetisk, alternativt og tal/symbol. Hvert display kan vises på følgende måde.

- Tal/symbol vælg "123", og tryk på (OK).
- Alternativt tryk på  $\oplus$ , eller vælg "Alt", og tryk på (OK).
- Alfabetisk tryk på  $\Theta$ , eller vælg "ABC", og tryk på (OK).

Eksempel: Alfabetisk display

**Emner**

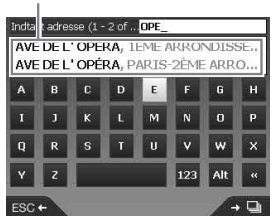

### <span id="page-186-2"></span>**Sådan indtastes/slettes en tekst**

Vælg et tegn for at indtaste ved hiælp af  $\leftarrow$ / $\uparrow$ /  $\rightarrow$ / $\downarrow$ , og tryk på (OK). Gentag denne funktion for at afslutte.

Slet et indtastet tegn, tryk på (ESC), eller vælg " $<<$ ", og tryk på  $(\overline{OK})$ .

Slet en linje, tryk på (ESC), og hold den nede.

### **Sådan vælges et emne**

Brug  $\leftarrow$ / $\leftarrow$ / $\leftarrow$ / $\leftarrow$ , og tryk på  $\overline{OK}$ .

Få vist listen over alle emner, tryk på  $\Box$ . Listen med emner vises i passende rækkefølge med det, der passer bedst, øverst.

# **Søgning efter rute**

Systemet søger automatisk efter ruter, når destinationen er indstillet.

Følgende indhold er muligt.

- Nem indstilling af destinationen med område/ gadenavne, postnumre osv.
- Lagring af de ønskede punkter som Favoritter.
- Opsætning af 14 vejpunkter for Rute med flere stop.
- Indstilling af områder, som du ønsker at undgå.

## <span id="page-187-0"></span>**Indstilling af destinations- og startvejledning**

Proceduren for søgning efter rute og vejledning i start af rute forklares. Indstilling af destinationen ved hjælp af adresse er angivet som et eksempel her. Hvis du ønsker oplysninger om indstilling af destinationen på andre måder, [se "Indstilling af](#page-188-0)  [destination på andre måder" på side](#page-188-0) 13. Af sikkerhedsgrunde skal du indtaste oplysninger om destinationen, før du påbegynder en tur.

## **1** Tryk på  $\hat{\otimes}$ .

**2** Vælg "Kør til" → "Adresse eller IP" ved hiælp af  $\hat{\mathbf{f}}/\hat{\mathbf{f}}$  og  $(\overline{OK})$ .

<span id="page-187-9"></span><span id="page-187-3"></span><span id="page-187-1"></span>Displayet med "Vælg land"\* vises.

\* *Vises kun den første gang. Derefter er du nødt til at vælge "Skift land" på destinationsdisplayet for at ændre landet igen.*

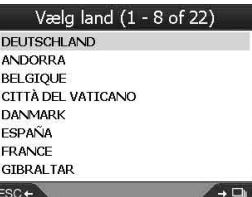

**3** Vælg det ønskede land ved hjælp af  $\uparrow$ / m**, og tryk derefter på** (OK)**.**

#### <span id="page-187-5"></span>**4 Vælg "Søg efter område" på destinationsdisplayet ved hjælp af** M**/** m**, tryk derefter på** (OK)**.**

<span id="page-187-7"></span>Andre menupunkter:

"Søg efter vej"

Søger efter ruter ved hjælp af gadenavne. Fortsæt fra trin 6.

<span id="page-187-6"></span>"Find postnr"

Søger efter ruter ved hjælp af postnummer. Indtast postnummeret.

<span id="page-187-4"></span>"Find interessante steder"

Søger efter ruter til IP (interessepunkter), f.eks. restaurant, hotel osv. i kategorilisten. Hvis du vil have yderligere oplysninger, [se](#page-188-0)  ["Indstilling af destination på andre måder" på](#page-188-0)  [side](#page-188-0) 13.

## **5 Indtast områdenavnet.**

Yderligere oplysninger om, hvordan du indtaster tegnene, [se "Betjening af tastatur" på](#page-186-0)  [side](#page-186-0) 11.

Hvis du ønsker at komme til midten af det valgte område, skal du vælge "Centrer område", og forsætte fra trin 8.

#### **6** Vælg "Søg efter vej" ved hjælp af **↑/↓**, **tryk på** (OK)**, og indtast derefter gadenavnet.**

#### <span id="page-187-8"></span>**7 Vælg "Søg efter vejkryds" eller "Søg efter vejnummer" ved hjælp af**  $\uparrow/\downarrow$ **, tryk på** (OK)**, og vælg derefter den krydsende gade eller indtast husnummeret.**

<span id="page-187-2"></span>"Søg efter vejkryds"/"Søg efter vejnummer" kan kun vælges, når det er tilgængeligt for den valgte gade.

Vælg "Centrer vej" for at komme til midten af gaden.

Prævisningsdisplayet vises.

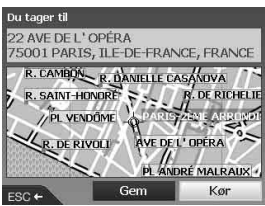

#### **8** Vælg "Kør" ved hjælp af ←/†/→/↓, **og tryk derefter på** (OK)**.**

3D-kortet vises, ruten udregnes, og rutevejledningen begynder.

Andre menupunkter:

2D-kortvisning

Vælg prævisningsdisplayet til visning, og tryk på (OK).

Hvis du vil have yderligere oplysninger, [se](#page-189-1)  ["2D-kortvisning" på side](#page-189-1) 14.

Gem som foretrukken destination Vælg "Gem" for at gemme destinationen som en Favorit, og tryk på (OK). Hvis du vil have yderligere oplysninger, [se](#page-190-0)  ["Registrering af Favoritter og hjemme" på](#page-190-0)  [side](#page-190-0) 15.

#### **Regler for adressesøgning**

Se de følgende regler, når du skal søge efter en rute ved hjælp af adresse.

- Hvis et gadenavn indeholder en dato eller et tal, skal du søge ved hjælp af det første tal.
- Hvis et gadenavn er en persons navn (herunder mindst et fornavn og efternavn), skal du søge ved hjælp af fornavnet\*.
- Når du søger ved hjælp af postnummer i Storbritannien, skal du indtaste postnummeret med mellemrum og uden de sidste 2 bogstaver.
- \* *Hvis det drejer sig om Italien, skal du søge ved hjælp af efternavnet.*

# <span id="page-188-0"></span>**Indstilling af destination på andre måder**

Du kan også angive en destination og søge efter ruter ved hjælp af følgende metoder.

Når du har trykket på  $\bigotimes$ , skal du vælge menupunkterne i følgende rækkefølge ved hjælp af  $\leftarrow$ / $\uparrow$ / $\downarrow$  og (OK).

#### <span id="page-188-3"></span>**Hjemme**

Søger efter ruter til dit hjem, når det registreres. Hvis du vil have oplysninger om registrering af dit hjemsted, [se "Registrering af Favoritter og](#page-190-0)  [hjemme" på side](#page-190-0) 15. "Kør til"  $\rightarrow$  "Hjemme"

#### <span id="page-188-4"></span>**IP**

Søger efter ruter til IP (interessepunkter), f.eks. restaurant, hotel osv. i kategorilisten.

"Kør til"  $\rightarrow$  "Adresse eller IP"  $\rightarrow$  "Find"

interessante steder"  $\rightarrow$  "Vælg IP"  $\rightarrow$  det ønskede IP-navn  $\rightarrow$  "Kør"

#### <span id="page-188-2"></span>**Favoritter**

Søger efter ruter til et registreret punkt. Hvis du vil have oplysninger om lagring af et punkt som en Favorit, [se "Registrering af Favoritter og](#page-190-0)  hiemme" på side 15.

"Kør til"  $\rightarrow$  "Favoritter"  $\rightarrow$  den ønskede Favorit  $\rightarrow$ "Kør"

### <span id="page-188-6"></span>**Seneste**

Søger efter ruter ved hjælp seneste søgte destination.

"Kør til"  $\rightarrow$  "Seneste"  $\rightarrow$  den ønskede destination  $\rightarrow$  "Kør"

#### <span id="page-188-5"></span>**Nærmeste IP**

Søger efter ruter til nærmeste IP, f.eks. restaurant, hotel osv. Kategorilisten vises i rækkefølge efter distance fra din aktuelle position.

 $\dot{H}$ Kør til"  $\rightarrow$  "Nærmeste IP"  $\rightarrow$  "Vælg IP"  $\rightarrow$  det ønskede IP-navn → "Kør"

#### *Tip!*

*Du kan indsnævre IP-søgningen ved at vælge "Find interessante steder", når du har indtastet områdenavn eller postnummer.*

## <span id="page-188-1"></span>**Displays med vejledninger**

Når en rute er udregnet, vil du få vist følgende displays.

Hver gang du trykker på  $\Box$ , ændrer displaymønstret sig som følger:  $2D$ -kort  $\rightarrow$  3D-kort  $\rightarrow$  Næste sving\*  $\rightarrow$  Næste 4 sving\*  $\rightarrow$  …

\* *Vises kun, når det er indstillet til at blive vist fra displayet "Indstillinger" [\(side 18](#page-193-1)).*

#### **fortsæt til næste side** t

### **Grundlæggende oplysninger på displayet**

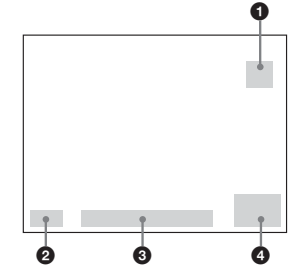

- **1** Kompas rettet ind efter nord
- 2 GPS-styrkeindikator
- <sup>4</sup> Aktuel placering
- 4 Hastighed/Klokkeslæt/Kurs/Afstand til sving/ Afstand, der skal køres/ETA (Estimated Time of Arrival)/Klokkeslæt for kørsel\*
- \* *Tryk på* <*/*, *flere gange for at ændre de viste menupunkter.*

### <span id="page-189-2"></span><span id="page-189-1"></span>**2D-kortvisning**

Altid rettet ind efter nord, og viser din aktuelle position (hvis GPS-signalet modtages) samt omkringliggende gadenavne. Hvis en rute er udregnet, er ruten og svingene fremhævet.

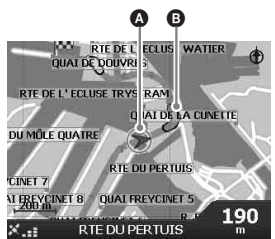

Tryk på (OK) for at få vist trådkorset, tryk igen for at få vist pop-up-menuen.

### <span id="page-189-3"></span>**3D-kortvisning**

Orienteret mod den aktuelle kurs med en justerbar horisont.

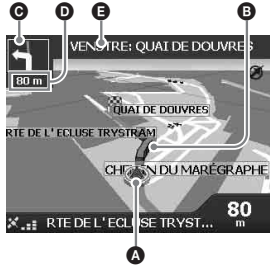

### <span id="page-189-6"></span>**Næste sving-display**

Viser oplysninger om det næste sving, så som retning og afstand.

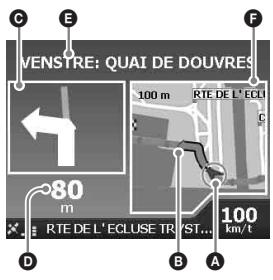

### <span id="page-189-5"></span>**Næste 4 sving-display**

Viser de næste 4 sving og deres retning, gadenavne og afstande.

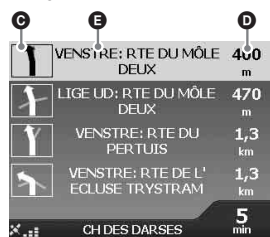

#### *Tip!*

*Hvis du foretager et forkert sving, omdirigeres ruten. Mens ruten omregnes, vises et "?" øverst til venstre på 3D-kortet eller på Næste sving-displayet.*

- **A** Aktuel position
- **B** Næste sving
- C Retning til næste sving
- D Afstand til næste sving
- E Vejledning til næste sving
- **O** Kort over næste sving

## **Displays med anden vejledning**

### <span id="page-189-7"></span><span id="page-189-0"></span>**Display med ruteoplysninger**

Giver oplysninger om den aktuelle rute og mulighed for at springe et vejpunkt over eller annullere en rute. Når du har trykket på  $\bigotimes$ , skal du vælge "Ruteoplysninger"  $\rightarrow$  de følgende menupunkter ved hjælp af  $\leftarrow$ / $\uparrow$ / $\downarrow$  og  $(OK).$ 

### <span id="page-189-8"></span>**Vis rute**

<span id="page-189-4"></span>Viser hele ruten på 2D-kortdisplayet.

#### **Instruktionsliste**

Viser instruktionslisten over næste sving for hele ruten. Tryk på  $\Box$  for at gå gennem listen.

#### <span id="page-190-10"></span>**Opsummering**

Viser adresserne på afrejsepunktet ("Fra") og destinationen ("Til"), "Estimeret tid" og "Afstand". På en tur med mange destinationer, relaterer oplysningerne til det næste destinationspunkt.

#### <span id="page-190-11"></span>**Spring over næste**

Hvis du vil have yderligere oplysninger, [se](#page-191-0)  ["Springe et vejpunkt over under](#page-191-0)  [rutevejledningen" på side](#page-191-0) 16.

#### <span id="page-190-4"></span>**Annuller rute**

Vælg dette, når du vil annullere ruten.

## <span id="page-190-3"></span><span id="page-190-2"></span>**Indstilling af destinationen fra 2D-kortdisplayet**

Du kan indstille destinationen direkte fra 2Dkortdisplayet ved hjælp af pop-up-menuen.

**1** Tryk på 尒, vælq "Kort" ved hjælp af M**/**m**, og tryk derefter på** (OK)**.**

<span id="page-190-9"></span>2D-kortdisplayet vises. Brug  $\bigoplus$  / $\bigoplus$  til at zoome ind/ud af kortet, og  $\leftarrow$ / $\leftarrow$ / $\leftarrow$  til at flytte rundt på kortet.

**2 Tryk på** (OK) **for at få vist trådkorset på kortet.**

Tryk på (ESC) for at skjule.

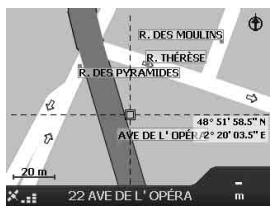

**3 Anbring trådkorsets vejkryds på et destinationspunkt ved hiælp af**  $\leftarrow$ **/** $\uparrow$ **/**  $\rightarrow$ /**↓**.

Gaden fremhæves, og gadenavnet vises.

**4 Tryk på** (OK) **for at få vist pop-up menuen.**

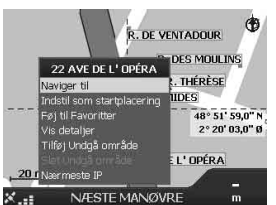

**5 Vælg "Naviger til" for at angive gaden som destination ved at trykke på** (OK)**.**

<span id="page-190-12"></span>3D-kortet vises, ruten udregnes, og rutevejledningen begynder.

## <span id="page-190-5"></span><span id="page-190-0"></span>**Registrering af Favoritter og hjemme**

Du kan gemme op til 200 destinationer som Favoritter og én et af dem som "Hjemme".

**1 Søg efter adressen, som skal gemmes som Favorit.**

<span id="page-190-8"></span>Hvis du vil have yderligere oplysninger, [se](#page-187-0)  ["Indstilling af destinations- og](#page-187-0)  [startvejledning" på side](#page-187-0) 12.

**2 Vælg i prævisningsvinduet "Gem" ved hiælp af ←/** $\uparrow$ **/→/** $\downarrow$ **, og tryk derefter på** (OK)**.**

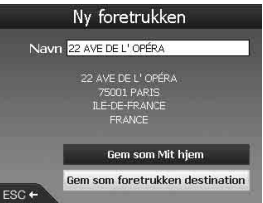

Hvis det ikke er nødvendigt at ændre navnet, skal du fortsætte fra trin 5.

- **3** Vælg "Navn" ved hjælp af  $\uparrow/\downarrow$ , og tryk **derefter på** (OK)**.**
- **4 Skift Favoritnavnet, og vælg "Indtast" for at afslutte.**

<span id="page-190-6"></span>Hvis du vil have yderligere oplysninger om tastaturet, [se "Betjening af tastatur" på](#page-186-0)  [side](#page-186-0) 11.

#### **5 Vælg "Gem som foretrukken**  destĭnation" ved hjælp af **↑/↓**, og tryk **derefter på** (OK)**.**

<span id="page-190-7"></span>Vælg "Gem som Mit hjem", når du ønsker at gemme punktet som hjemme.

#### <span id="page-190-1"></span>**Få vist Favoritlisten**

Tryk på «, vælg "Kør til" → "Favoritter" ved hjælp af  $\bigoplus$  og (OK).

#### *Tip!*

*Du kan også gemme en Favorit ved hjælp af 2D-popup-menuen ([side](#page-192-0) 17).*

fortsæt til næste side  $\rightarrow$ 

## **Andre Favoritter**

Når du har trykket på  $\bigotimes$ , skal du vælge "Kør til" og menupunkterne i følgende rækkefølge ved hiælp af  $\leftarrow$ / $\uparrow$ / $\downarrow$  og (OK).

#### **Redigering af et Favoritnavn**

<span id="page-191-3"></span>"Favoritter"  $\rightarrow$  den Favorit, som du ønsker at omdøbe  $\rightarrow$  "Navn"  $\rightarrow$  det nye navn  $\rightarrow$  "Gem"  $\rightarrow$ "Gem"  $\rightarrow$  "Gem som foretrukken destination"

#### <span id="page-191-8"></span>**Sletning af en Favorit**

"Favoritter"  $\rightarrow$  den uønskede Favorit  $\rightarrow$  "Slet"  $\rightarrow$ "Ja"

### <span id="page-191-2"></span>**Navigering til en Favorit**

"Favoritter" → den ønskede Favorit → "Kør"

#### **Navigering til dit hjem**

"Hjemme"

## <span id="page-191-11"></span>**Tilføjelse af vejpunkter til ruten**

#### **— Rute med flere stop**

Du kan opsætte 14 vejpunkter for Rute med flere stop, og gemme stoppet som en Favorit.

**1** Trvk på  $\hat{\textbf{e}}$ . vælg "Rute med flere **stop" ved hjælp af** M**/**m**, og tryk derefter på** (OK)**.**

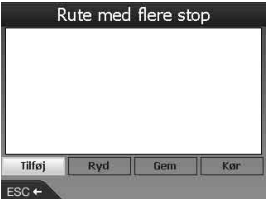

**2** Vælg "Tilføj" ved hjælp af  $\leftarrow$ / $\uparrow$ / $\leftarrow$ / $\downarrow$ , **tryk på** (OK)**, og søg derefter efter vejpunktet ved hjælp af adresse, IP osv.**

Hvis du vil have yderligere oplysninger, [se](#page-187-0)  ["Indstilling af destinations- og](#page-187-0)  [startvejledning" på side](#page-187-0) 12.

<span id="page-191-7"></span>**3 I prævisningsdisplayet, skal du vælge**  "Føj til Rute" ved hjælp af ←/ $\uparrow$ /→/ $\downarrow$ , **og tryk derefter på** (OK)**.**

Vejpunktet vises på displayet "Rute med flere stop".

Gentag trin 2 og 3 for at fortsætte med at tilføje vejpunkter.

**4** Vælg "Kør" ved hjælp af ←/ $\uparrow$ /→/ $\downarrow$ , **og tryk derefter på** (OK)**.**

3D-kortet vises, ruten udregnes, og rutevejledningen begynder.

#### *Tip!*

*Du kan også tilføje et vejpunkt ved hjælp af 2D-popup-menuen. Hvis du vil have yderligere oplysninger, [se "Vis detaljer" på side](#page-192-1) 17.*

#### <span id="page-191-16"></span><span id="page-191-0"></span>**Springe et vejpunkt over under rutevejledningen**

Tryk på  $\triangle$ , Vælg "Ruteoplysninger"  $\rightarrow$  "Spring over næste" ved hjælp af  $\leftrightarrow$ / $\leftrightarrow$ / $\leftrightarrow$  og (OK).

### <span id="page-191-4"></span>**Andre funktioner til Rute med flere stop**

Forskellige betjeninger er tilgængelige fra displayet med "Rute med flere stop" ved at vælge menupunkterne i følgende rækkefølge ved hjælp af  $\leftarrow$ / $\uparrow$ / $\downarrow$  og (OK).

#### <span id="page-191-6"></span>**Gemme som en foretrukken destination**

"Gem"  $\rightarrow$  "Gem som foretrukken destination" Den gemte Rute med flere stop vises som "TRIP TO …" i Favoritlisten [\(side](#page-190-1) 15).

#### <span id="page-191-15"></span><span id="page-191-9"></span>**Sletning af et vejpunkt**

<span id="page-191-14"></span>Det uønskede vejpunkt på listen → "Slet fra rute" Slette alle vejpunkter, vælg "Ryd".

#### <span id="page-191-13"></span>**Ændring af rækkefølgen af vejpunkter**

Vejpunktet, der skal flyttes fra listen  $\rightarrow$  "Flyt"  $\rightarrow$ den ønskede position

# <span id="page-191-12"></span><span id="page-191-1"></span>**Undgå et område**

Du kan angive et område på kortet, der skal undgås og udregne en alternativ rute. Du kan gemme op til 10 områder.

#### *Bemærk*

*Hvis der ikke findes en alternativ rute i nærheden til det område, som skal undgås, vil du blive ledt igennem det.*

- <span id="page-191-5"></span>**1** Tryk på  $\hat{\textbf{a}}$ , vælg "Kort" ved hjælp af M**/**m**, og tryk derefter på** (OK) **for at få vist 2D-kortdisplayet.**
- **2 Få vist trådkorset ved at trykke på**  (OK)**, anbring derefter trådkorsets vejkryds henover området ved hjælp af**  $\leftarrow$  /**↑**/→/↓
- <span id="page-191-10"></span>**3 Få vist pop-up-menuen ved at trykke på** (OK)**, vælg "Tilføj Undgå område" ved hjælp af †/**↓, og tryk derefter på (OK)**.**

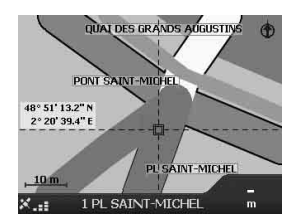

**4 Ret størrelsen og positionen for området ved hjælp af**  $\leftarrow$ **/** $\uparrow$ **/** $\rightarrow$ **/** $\downarrow$ **, og tryk derefter på** (OK) **for at afslutte.**

#### <span id="page-192-11"></span><span id="page-192-2"></span>**Slette et Undgå område**

Vælg det Undgå område, som du ønsker at slette → "Slet Undgå område" i pop-up-menuen ved hjælp af  $\leftarrow$ / $\leftarrow$ / $\leftarrow$ / $\leftarrow$  og (OK). Du kan slette alle Undgå område samtidigt fra displayet "Indstillinger" [\(side](#page-193-2) 18).

## <span id="page-192-5"></span>**Bruge 2D-pop-up-menuen**

Du kan bruge pop-up-menuen til at få adgang til navigeringsfunktionerne fra 2D-kortet. Få vist trådkorset i 2D-kortdisplayet ved at trykke på (OK), placér det ønskede punkt ved hjælp af  $\leftarrow$ / $\uparrow$ / $\downarrow$ , og tryk derefter på (OK) for at få vist pop-up-menuen.

Vælg følgende menupunkter ved hjælp af  $\leftarrow$ / $\uparrow$ /  $\rightarrow$ / $\downarrow$  og (OK).

#### <span id="page-192-9"></span>**Naviger til**

Indstiller det valgte punkt som destinationen, udregner en rute fra den aktuelle position, og starter rutevejledningen.

#### <span id="page-192-7"></span><span id="page-192-3"></span>**Indstil som startplacering**

<span id="page-192-6"></span>Indstiller det valgte punkt som afrejsepunkt.

#### <span id="page-192-0"></span>**Føj til Favoritter**

<span id="page-192-12"></span>Gemmer det valgte punkt som Favorit ([side](#page-190-0) 15).

#### <span id="page-192-1"></span>**Vis detaljer**

Viser displayet "Adressedetaljer", hvorfra du kan få vist oplysninger om det valgte punkt, tilføje det til Rute med flere stop, gemme det som en Favorit eller indstille det som en destination.

#### **Tilføj Undgå område**

Hvis du vil have yderligere oplysninger, [se](#page-191-1)  ["Undgå et område" på side](#page-191-1) 16.

#### **Slet Undgå område**

Hvis du vil have yderligere oplysninger, [se](#page-192-2)  ["Slette et Undgå område" på side](#page-192-2) 17.

### <span id="page-192-8"></span>**Nærmeste IP**

Søger efter ruter til nærmeste IP, f.eks. restaurant, hotel osv. Kategorilisten vises i rækkefølge efter distance fra din aktuelle position.

## <span id="page-192-10"></span><span id="page-192-4"></span>**Rutesimulering**

Ruten til destinationen kan simuleres.

- **1** Tryk på  $\hat{\infty}$ .
- **2** Vælg "Indstillinger" → "Ruter" ved **hjælp af** M**/**m **og** (OK)**.**
- $3$  Tryk på  $\sqsubseteq$  to gange.

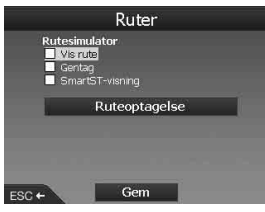

**4** Vælg "Vis rute" → "Gem" ved hjælp af  $\uparrow$  *M* og  $(\overline{OK})$ .

#### **5 Indstil afrejsepunktet.**

Hvis du vil have yderligere oplysninger, [se](#page-192-3)  ["Indstil som startplacering" på side](#page-192-3) 17. Hvis GPS-signalet modtages, behøver du ikke at indstille afrejsepunktet, medmindre du ønsker at starte et andet sted fra.

#### **6 Indstil destinationen.**

Når du indstiller ved hjælp af adresse, IP osv. fra hovedmenuen, [se "Indstilling af](#page-187-0)  [destinations- og startvejledning" på side](#page-187-0) 12. Når du indstiller fra 2D-kortdisplayet og popup-menuen, [se "Indstilling af destinationen](#page-190-2)  [fra 2D-kortdisplayet" på side](#page-190-2) 15. Rutevisningen starter. Når visningen er afsluttet, vender den tilbage til en normal tilstand.

#### **Sådan gentages rutevisningen**

Vælg "Gentag" i trin 4.

#### **Sådan afsluttes rutevisningen**

Følg trin 1 til 3, fjern markeringen fra afkrydsningsfeltet "Vis rute", vælg derefter "Gem" ved hjælp af  $\biguparrow/\biguparrow$  og  $\overline{\text{OK}}$ .

# **Systemindstillinger**

### <span id="page-193-14"></span>**— Indstillinger**

De forskellige indstillinger, der vedrører systemet og hukommelsen kan konfigureres. Når du har trykket på  $\bigotimes$ , vælg "Indstillinger"  $\rightarrow$ menuemnet nedenfor ved hjælp af  $\leftarrow$ / $\uparrow$ / $\downarrow$ og (OK), og tryk derefter på "Gem" for at afslutte (hvis det er valgt). Tryk på  $\Box$  for at gå gemmen displayene efter behov.

#### <span id="page-193-33"></span><span id="page-193-32"></span>**Ruter**

#### **Rutetype**\*<sup>1</sup>

Til at angive præferencen for rutetype til enten den hurtigste eller korteste, når du udregner en rute.

#### <span id="page-193-31"></span>**Præference for hovedveje**\*<sup>1</sup>

Til at angive præferencen for hovedveje, når du udregner en rute.

#### <span id="page-193-30"></span>**Præference for byveje**\*<sup>1</sup>

Til at angive præferencen til brug for byveje, når du udregner en rute.

#### <span id="page-193-45"></span><span id="page-193-44"></span><span id="page-193-7"></span>**Vej**

Til at undgå betalingsveje, åbne veje eller færger.

#### <span id="page-193-6"></span>**Gør opmærksom på**

<span id="page-193-10"></span>Til at gøre opmærksom på betalingsveje, åbne veje eller færger.

**Rutesimulator** [\(side](#page-192-4) 17)

### <span id="page-193-39"></span>**Sprog**

#### **Sprog**

Til at vælge det ønske sprog til visning på displayet, stemmevejledningen og valg af stemme.

#### <span id="page-193-41"></span>**Stemmevejledningsinstruktioner**

Til at aktivere/deaktivere stemmevejledning.

#### <span id="page-193-17"></span><span id="page-193-9"></span>**Kort**

#### <span id="page-193-1"></span>**Display**

<span id="page-193-11"></span><span id="page-193-5"></span>Til at justere indstillinger på display, såsom automatisk zoom, farvevalg til kort, kortfarver osv. Aktivering/deaktivering af displayet til Næste sving/Næste 4 sving.

#### <span id="page-193-15"></span>**Intern hukommelse**

<span id="page-193-16"></span>Til at aktivere kort.

#### **Interesse punkter**

Til at vise/skjule et IP-typeikon(er) på kortdisplays og IP-type(er) i kategorilisten.

#### <span id="page-193-38"></span><span id="page-193-4"></span>**Sikkerhedsalrmer**

#### <span id="page-193-27"></span>**Aktivt IP**

Til at få hørbar/visuel visning, når tilpassede IP'er\*2 er inden for en valgt radius af din placering, som ikke nødvendigvis er på din rute.

#### <span id="page-193-37"></span>**Sikkerhed**

<span id="page-193-26"></span><span id="page-193-25"></span><span id="page-193-24"></span>Til at få hørbar advarsel, når du kører med eller over den angivne hastighed - visuel advarsel, når bruger hovedmenuen i en kørende bil, hørbare/ visuelle advarsler, når du ikke modtager GPSsignal.

#### <span id="page-193-21"></span><span id="page-193-20"></span>**Mine oplysninger**

#### **Mit IP**

Til at vise tilpassede IP-filer\*2 på liste og aktivere/deaktivere dem.

#### <span id="page-193-35"></span><span id="page-193-2"></span>**Ryd oplysninger**

<span id="page-193-36"></span><span id="page-193-34"></span>Til at slette alle oplysninger om seneste søgte destinationer, Favoritter, Undgå områder.

#### <span id="page-193-13"></span><span id="page-193-12"></span>**Flere indstillinger**

#### <span id="page-193-8"></span>**GPS Status**

<span id="page-193-19"></span>Til at vise GPS-status med breddegrad, længdegrad, nordligorienteret kompas, kursen i grader og styrken for hver satellit med søjlediagram.

#### <span id="page-193-43"></span><span id="page-193-29"></span><span id="page-193-28"></span><span id="page-193-22"></span>**Målinger**

<span id="page-193-42"></span>Til at ændre indstillingen af positionsformatet, skal du indstille den lokale tidsindstilling ved hjælp af UTC (Universal Time - også kendt som Greenwich Mean Time)\*3. Vælg 12/24-timers angivelse. Vælg afstandsenheder fra kilometer/ miles.

#### <span id="page-193-40"></span><span id="page-193-3"></span><span id="page-193-0"></span>**Start**

<span id="page-193-46"></span>Til at vælge om du vil have vist valg af vejledning/sprog-displayet, når enheden tændes. Vis de vejledende displays.

#### <span id="page-193-23"></span>**Om**

Til at vise oplysninger om enheden, såsom version osv.

- <span id="page-193-18"></span>\*1 *Vælg "Angiv standard" for at gendanne standardindstillingerne.*
- \*2 *Du kan installere tilpassede IP'er på enheden ved hjælp af NVX-P1 Desktop [\(side 19\)](#page-194-0).*
- \*3 *Når GPS'en mister signalet.*

# <span id="page-194-2"></span>**Brug af NVX-P1 Desktop**

Du kan installere NVX-P1 Desktop på din computer til styring af kort og til at definere egne IP'er samt hente softwareopdateringer.

## **Installation og kørsel af NVX-P1 Desktop**

**1 Sæt NVX-P1 program-cd'en i din computer, og følg beskederne for at installere programmet.**

NVX-P1 Desktop kører. Derefter er der adgang til startmenuen.

## <span id="page-194-0"></span>**Oprettelse af IP'er**

### <span id="page-194-1"></span>**— IP-editor**

Du kan oprette tilpassede IP'er ved hjælp af IPeditoren på 2 måder.

- Opret dine egne IP-filer.
- Brug kompatible IP-filer, der er hentet fra Internettet.

Du kan gemme op til 25 tilpassede IP-filer på enheden.

## **Oprettelse af en tilpasset IP-fil**

- **1 Vælg menuen "Map" på NVX-P1 Desktop → "Points of Interest" → "File" → "New Text File".**
- **2 Indtast filnavnet inden for 8 tegn i feltet "File Name", klik derefter på "OK".**
- **3 Vælg menuen "Edit" i vinduet "POI Editor" → "New".**
- **4 Indtast en beskrivelse til IP'en, breddegrad og længdegrad under fanen "Degrees, Minutes, Seconds", klik derefter på "OK" for at gemme IP'en.**

Gentag trin 2 til 4 for at fortsætte med at tilføje IP'er.

**5 Vælg menuen "File" i vinduet "POI Editor", og klik på "OK" for at gemme IP-filen.**

*Tip!*

*Følg trin 1 og 2 ovenfor for at redigere navnet på den oprettede IP-fil.*

**Import af en tilpasset IP-fil**

- **1 Hent en IP-fil fra Internettet, og gem den på din computer.**
- **2 Vælg menuen "Map" på NVX-P1 Desktop → "Points of Interest" → "File" → "Open Text File".**
- **3 Vælg IP-filen fra dit lokale drev eller netværksdrev, klik derefter på "OK".**

**Gemme tilpassede IP-filer på enheden**

- **1 Tilslut enheden til din computer med USB-kablet, og kør NVX-P1 Desktop.**
- **2 Vælg menuen "Map" på NVX-P1 Desktop → "Points of Interest" → "File" → "Save to device".**
- **3 Justér de nødvendige IP-indstillinger ved at vælge følgende menupunkter.**

#### "Active"

Til at aktivere IP-et. Hvis dette ikke er valgt, vil kun "POI Visibility Level" og "Icon File" blive konfigureret.

"Visual Alert"/"Audio Alert"

Til at aktivere den visuelle/hørbare advarsel, når IP findes i den valgte radius på din placering.

"Metric"/"Imperial"

Til at vælge afstandsenheden til IP.

#### "Distance"

Til at indstille afstanden fra IP, hvor den visuelle/hørbare advarsel bør vises/lyde.

"POI Visibility Level"

Til at angive prioriteten af IP, når en eller flere IP'er befinder sig i samme område.

"Icon File"\*

Til at få vist en tilpasset IP-typeikon på kortet. Standardikonet anvendes, når der ikke er valgt et andet.

\* *Filen skal være bitmap-grafik med minimum 6 × 6 pixel og maksimalt 32 × 32 pixel.*

**4 Klik på "OK", og følg beskederne.** Den tilpassede IP-fil gemmes på enheden.

#### <span id="page-194-3"></span>**Sådan slettes tilpassede IP-filer fra enheden**

Vælg "Map" på NVX-P1 Desktop → "Points of Interest"  $\rightarrow$  "File"  $\rightarrow$  "Manage POI files"  $\rightarrow$  "File Name"/"Size" til den uønskede IP  $\rightarrow$  "Delete"  $\rightarrow$ "OK".

# **Opdatering af enheden**

Du kan opdatere enhedssoftwaren for den nyeste version ved hjælp af NVX-P1 Desktop. Sørg for, at din computer har Internetforbindelse.

- **1 Tilslut enheden til din computer med USB-kablet, og kør NVX-P1 Desktop.**
- **2 Fra menuen "Setup" vælger du**  "Update software" → "Check for **updates on the web".**
- **3 Hent opdateringen for dit område til computeren, hvis den findes.** Opdateringen er udført.

# **Installation af kort på enheden**

Du kan installere flere kort på enheden ved hjælp af NVX-P1 Desktop. Køb en Map Product Key, og aktivér den med NVX-P1 Desktop. Sørg for, at din computer har Internetforbindelse.

- **1 Forbind enheden og computeren med USB-kablet.**
- **2 Kør NVX-P1 Desktop, og indsæt en kort-cd i computeren.** De tilgængelige kort vises.
- **3 Klik på det kort, som du ønsker at installere på enheden.** Det kort, der allerede er aktiveret er angivet med en anden farve. I dette tilfælde skal du fortsætte fra trin 6.
- **4 Følg beskederne for at aktivere din Map Product Key.**
- **5 Klik på det kort, som du ønsker at installere på enheden.** Kortet vælges. Gentag trin 3-5, hvis du skal aktivere en anden Map Product Key.
- **6 Klik på "Add to" for at installere alle kortene på listen i afsnittet "Selected" på fanen "Desktop Selected Maps" på enheden.**

De valgte kort installeres på enheden.

#### *Tip!*

*Kort er til befolkede områder og ikke til politiske områder, såsom lande eller stater. Du skal muligvis installere mange kort for at dække det ønskede geografiske område.*

#### **Sådan fjernes kort fra enheden**

Fra NVX-P1 Desktop åbnes "Maps on the unit", klik på det kort, som du ønsker at slette, og vælg "Remove from NVX-P1" fra pop-up-menuen.

## **Avancerede funktioner i NVX-P1 Desktop**

Følgende menupunkter er til rådighed med NVX-P1 Desktop.

#### **Søgning efter by/landsby**

Du kan få vist centrum af en valgt by/landsby på kortdisplayet.

Vælg menuen "Map"  $\rightarrow$  "Find City"  $\rightarrow$  indtast navnet på byen/landsbyen  $\rightarrow$  dobbeltklik på navnet på byen/landsbyen i listen.

#### **Justering af kortfarve og -struktur**

Du kan justere indstillingerne for kortfarver, farve på kortets kant, bredden på kortet, dobbelt skraveret struktur. Du kan også indstille, så du får vist den globale struktur\*.

Vælg "Desktop tab"  $\rightarrow$  "Settings"  $\rightarrow$  "Colours"  $\rightarrow$ "Desktop Colours".

#### **Kortlag**

Du kan installere kortlag på enheden. De lag, der kan vælges, er IP'er, vand og parker, og landkonturer (topografi).

Vælg "Desktop tab" → "Settings" → "Layers".

#### **Sikkerhedskopiering**

Du kan sikkerhedskopiere de foretrukne indstillinger, oplysninger om Favoritter og "Hjemme" på enheden.

Vælg menuen "File"  $\rightarrow$  "Backup"  $\rightarrow$  "New Backup"  $\rightarrow$  "OK".

Hvis du vil slette, vælg menuen "File"  $\rightarrow$ 

"Backup"  $\rightarrow$  den uønskede sikkerhedskopiering  $\rightarrow$  "Delete"  $\rightarrow$  "OK".

Hvis du vil gendanne, vælg menuen "File"  $\rightarrow$ "Restore"  $\rightarrow$  den ønskede sikkerhedskopiering  $\rightarrow$ "OK".

\* *Ses kun, hvis kortet ingen farve har eller dobbelt skraveret struktur.*

# **Yderligere oplysninger**

## **Sikkerhedsforanstaltninger**

Hvis din bil har stået parkeret i direkte sol, skal enheden have mulighed for at køle af, før du betjener den.

### **Kondensvand**

På en regnfuld dag eller i et meget fugtigt område, kan der opstå kondensvand inden i enheden. Hvis dette sker, fungerer enheden muligvis ikke korrekt. Vent i så fald ca. en time, indtil fugtigheden er fordampet.

### **Hvis du vil bevare ydelsen**

Pas på ikke at sprøjte juice eller andre former for sodavand på enheden.

## **Vedligeholdelse**

### <span id="page-196-0"></span>**Udskiftning af lithium-batteriet til kortfjernbetjeningen**

Under normale forhold holder batteriet i ca. 1 år. (Levetiden kan være kortere, afhængigt af betingelserne for brugen).

Når batteriet bliver svagt, bliver rækkevidden af kortfjernbetjeningen kortere. Udskift batteriet med et nyt CR2025 lithium-batteri. Hvis du bruger et andet batteri, kan det forårsage risiko for brand eller eksplosion.

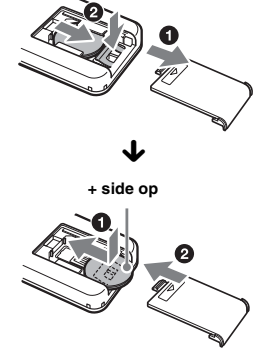

**fortsæt til næste side** t

#### *Bemærkninger om lithium-batteriet*

- *Opbevar lithium-batteriet uden for børns rækkevidde. Hvis batteriet sluges, skal du straks søge lægehjælp.*
- *Aftør batteriet med en tør klud for at sikre god kontakt.*
- *Vær opmærksom på den korrekte polaritet, når batteriet installeres.*
- *Hold ikke i batteriet med en metalpincet, herved kan der opstå kortslutning.*

#### **ADVARSEL**

Batteriet kan eksplodere, hvis det bruges forkert.

Du må ikke genoplade, adskille eller smide det på åben ild.

### <span id="page-197-0"></span>**Udskiftning af sikring**

Når sikringen udskiftes, skal du sørge for at anvende en sikring med samme nominelle værdi som den originale sikring. Hvis sikringen springer, skal du kontrollere strømtilslutningen og udskifte sikringen. Hvis sikringen efter udskiftning igen sprænger, kan der være en intern fejl. I dette tilfælde skal du kontakte den nærmeste Sony-forhandler.

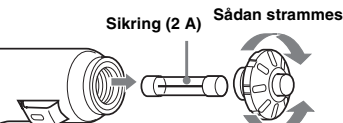

**Sådan fjernes**

#### **Advarsel**

Brug aldrig en sikring med en A-værdi der er større end den, der fulgte med enheden, da dette kan beskadige enheden.

# **Specifikationer**

#### **Navigeringsenhed**

**Driftstemperatur:** 0 ºC til 55 ºC **Opbevaringstemperatur:** –40 ºC til +70 ºC  $\mathbf{M}^{\ast}$ **i:** Ca. 165 x 76 x 43.7 mm (b x b x d) **Vægt.:** Ca. 370 g **Strømkrav:** 5 V jævnstrøm (fra den medfølgende 12 V bilbatteriadapter (negativ jord)/vekselstrømsadapter) **Tilslutningsterminal:** Eksternt antennestik Strømstik USB-stik

#### **GPS-modtager**

**Placering:** Så den er synlig **Maksimalt antal af sporingssatellitter:** 12 satellitter

#### **Højttaler**

**Maksimal strømudgang:** 0,25 W

#### **Ekstraudstyr**

Ekstern GPS-antenne: VCA-39

*Ret til ændring af design og tekniske data uden varsel forbeholdes.*

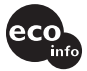

- Der er anvendt blyfri lodning til alle dele inklusive komponenter.
- Der er ikke anvendt halogene flammehæmmere i printkort.

# **Fejlfinding**

Følgende checkliste vil hjælpe med at løse de problemer, som du kan støde på med din enhed. Før du gennemgår nedenstående checkliste, skal du kontrollere tilslutningen og betjeningsprocedurerne.

#### **Betjeningsknapperne virker ikke.**

Betjeningen kan tage tid, når et kort vises.

#### **Enheden tændes ikke.**

- $\rightarrow$  Kontroller, at tændingskontakten er i stillingen ON.
- $\rightarrow$  Kontrollér tilslutningen mellem bilens batteriadapter og cigartænderen.
- $\rightarrow$  Hyis omgivelsestemperaturen er meget høj kan beskyttelseskredsløbet blive aktiveret og forhindre, at enheden tændes. Lad enheden køle af, og tænd den så.
- $\rightarrow$  Kontrollér sikringen i bilens batteriadapter.

#### **Fjernbetjeningen virker ikke.**

- Der er forhindringer mellem kortfjernbetjeningen og fjernmodtageren på enheden.
- Afstanden mellem kortfjernbetjeningen og enheden er for stor.
- Kortfjernbetjeningen peger ikke på fjernmodtageren på enheden.
- Batterierne i kortfjernbetjeningen er for svage. Hvis du vil have yderligere oplysninger, [se "Udskiftning af lithium](#page-196-0)[batteriet til kortfjernbetjeningen" på side 21.](#page-196-0)

#### **GPS-signalet kan ikke modtages.**

- Systemet kan ikke modtage GPS-signaler på grund af en forhindring.  $\rightarrow$  Flyt din bil hen, hvor der er et klart
- signal.
- GPS-signalmodtagelsen er lav.
	- → Kontrollér værdierne i GPS-signalet.
	- $\rightarrow$  En ekstern GPS-antenne (medfølger ikke) kan være nødvendig til en opvarmet eller varmemodstandsdygtig forrude.
- Der er en forhindring foran GPSmodtageren.
	- $\rightarrow$  Installér enheden, hvor signalet ikke forstyrres af bilens karosseri osv. Oplysninger om installation af enheden, [se "Installation af enheden" på side 7.](#page-182-0)
	- → Kontrollér, om GPS-modtageren er skubbet ud til en vandret stilling. Hvis du vil have yderligere oplysninger, [se](#page-182-0)  ["Installation af enheden" på side 7.](#page-182-0)
- Signal kan muligvis ikke modtages, hvis der er påsat en film på vinduet. I det tilfælde skal du bruge en ekstern GPS-antenne (medfølger ikke).

#### **Den placering, som bilen har på kortet svarer ikke til den aktuelle gade.**

Signalets fejlmargin fra GPS-satellitterne er for lang. Der kan være en hvis fejlmargin inden for få hundrede meter.

#### **Vejledningsmønstret kan ikke ændres ved**  at trykke på 口..

Den aktuelle placering af bilen vises ikke på ruten lige efter at vejledningen er startet.

 $\rightarrow$  Vent indtil den aktuelle placering af bilen vises på vejkortet.

#### **Talevejledningen kan ikke høres.**

- Lydstyrken er indstillet for lavt.
- $\rightarrow$ Tryk og hold  $\rightarrow$  + nede på enheden eller kortfjernbetjeningen.

#### **LCD'et bliver meget lyst/mørkt.**

Den indvendige temperatur i enheden reguleres ved automatisk justering af LCD'ets lysstyrke, afhængigt af om omgivelsestemperaturen er meget høj eller lav. Ved ekstreme temperaturer uden for det justerbare område vises en meddelelse, og opvarmningstilstanden aktiveres, eller strømmen afbrydes.

## **Indeks**

### **Tal**

2D-kort [14](#page-189-2), [15](#page-190-3) 2D-pop-[up-menu](#page-189-3) [17](#page-192-5) 3D-kort 14

## **A**

Adresse [12](#page-187-1) Afstandsenheder [18](#page-193-3) Aktivt IP [18](#page-193-4) Annuller rute [15](#page-190-4) Auto-zoom [18](#page-193-5)

### **B**

Betalingsveje Opmærksom på [18](#page-193-6) Undgå [18](#page-193-7) Breddegrad [18](#page-193-8)

## **D**

Display [18](#page-193-9) Displays med vejledninger [13](#page-188-1)

### **F**

Færger Opmærksom på [18](#page-193-10) Undgå [18](#page-193-7) Farvevalg til kort [18](#page-193-11) Favorit Navigere til [13](#page-188-2), [16](#page-191-2) Redigere navn [16](#page-191-3) Registrere [15](#page-190-5) Slet [16](#page-191-4) Flere indstillinger [18](#page-193-12)

## **G**

Gem som Favorit [15](#page-190-6), [17](#page-192-6) [Hjemme](#page-180-0) [15](#page-190-7) GPS 5 GPS Status [10](#page-185-0), [18](#page-193-13)

### **H**

Hjemme [13](#page-188-3), [15](#page-190-8) Hovedmenu [11](#page-186-1) Husnummer [12](#page-187-2)

## **I**

Indstil som s[tartplacering](#page-193-14) [17](#page-192-7) Indstillinger 18 Instruktionsliste [14](#page-189-4) Intern hukommelse [18](#page-193-15) IP (intere[sse punkter\)](#page-194-1) [13](#page-188-4), [18](#page-193-16) IP-editor 19

## **K**

Kør til [12](#page-187-3) Kort [15](#page-190-9), [16](#page-191-5), [18](#page-193-17) Kortfarver [18](#page-193-18) Kortfjernbetjening [8](#page-183-0)

## **L**

Længdegrad [18](#page-193-19) Lydstyrke [9](#page-184-0)

## **M**

Mine o[plysninger](#page-193-21) [18](#page-193-20) Mit IP 18 Målinger [18](#page-193-22)

## **N**

Nærmeste IP [13](#page-188-5), [17](#page-192-8) Næste 4 sving [14](#page-189-5) Næste sving [14](#page-189-6) Navigere til [17](#page-192-9) NVX-P1 Desktop [19](#page-194-2)

## **O**

Om [18](#page-193-23) Opmærksom på Betalingsveje [18](#page-193-6) Betjeni[ng af hovedmenu](#page-193-10) [18](#page-193-24) Færger 18 GPS-tab [18](#page-193-25) Hastighed [18](#page-193-26) Tilpasset IP [18](#page-193-27) Åbne veje [18](#page-193-28) Opsummering [15](#page-190-10)

### **P**

Positionsformat [18](#page-193-29) Præference for byveje [18](#page-193-30) Præference for hovedveje [18](#page-193-31)

### **R**

Rute med flere stop Gemme [16](#page-191-6) Tilføje [16](#page-191-7) Ruteo[plysninger](#page-193-32) [14](#page-189-7) Ruter 18 Rutesimulator [17](#page-192-10) Rutetype [18](#page-193-33) Ryd oplysninger Favoritter [18](#page-193-34) Seneste [18](#page-193-35) Undgå områder [18](#page-193-36)

## **S**

Søge Interesse punkter [12](#page-187-4) Område [12](#page-187-5) Postnr [12](#page-187-6) Vej [12](#page-187-7) Vejkryds [12](#page-187-8) Seneste [13](#page-188-6) Sikkerhed [18](#page-193-37) Sikkerh[edsalrmer](#page-197-0) [18](#page-193-38) Sikring 22 Slet Favorit [16](#page-191-8) Tekst [11](#page-186-2) Tilpasset IP [19](#page-194-3) Undgå område [17](#page-192-11) Vejpunkt [16](#page-191-9) Spring [over næste](#page-193-39) [15](#page-190-11) Sprog 18 Start [18](#page-193-40) Stemmevejledning [9](#page-184-1) Stemmevejledningsinstruktioner [18](#page-193-41)

### **T**

Tastatur [11](#page-186-3) Tid [18](#page-193-42) Tilføje Til Favoritter [15](#page-190-12), [17](#page-192-6) Til rute [16](#page-191-7) Undgå område [16](#page-191-10) Vejpunkter [16](#page-191-11)

## **U**

Undgå Betalingsveje [18](#page-193-7) Færger [18](#page-193-43) Område [16](#page-191-12) Åbne veje [18](#page-193-44)

### **V**

Vælg land [12](#page-187-9) Vej [18](#page-193-45) Vejledende displays [18](#page-193-46) Vejpunkt Flyt [16](#page-191-13) Ryd [16](#page-191-14) Slet [16](#page-191-15) Spring over [16](#page-191-16) Tilføje [16](#page-191-11) Vis detaljer [17](#page-192-12) Vis rute [14](#page-189-8)

## **Å**

Åbne veje Opmærksom på [18](#page-193-28) Undgå [18](#page-193-44)

# **Navigation Homepage**

If you have any questions or for the latest support information on navigation, visit the website below:

http://www.sonydigital-link.com/navigation/

Tragen Sie die Seriennummer (SERIAL NO.) in dem reservierten Feld ein. Sie finden diese auf einem Aufkleber, der auf dem Gerätegehäuse angebracht ist. Nehmen Sie den ausgefüllten Geräte-Pass anschließend unbedingt aus der Bedienungsanleitung heraus, falls Sie diese im Fahrzeug aufbewahren möchten. Bitte bewahren Sie den Geräte-Pass an einem sicheren Ort auf. Er kann im Falle eines Diebstahls zur ldentifikation lhres Eigentums dienen.

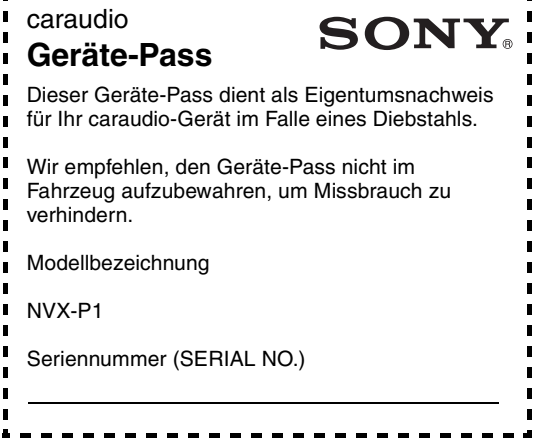

http://www.sony.net/